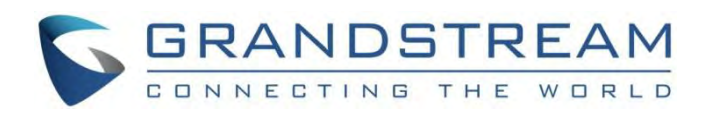

# Grandstream Networks, Inc.

## GVC3220

Ultra HD Multimedia Conferencing System

## **User Guide**

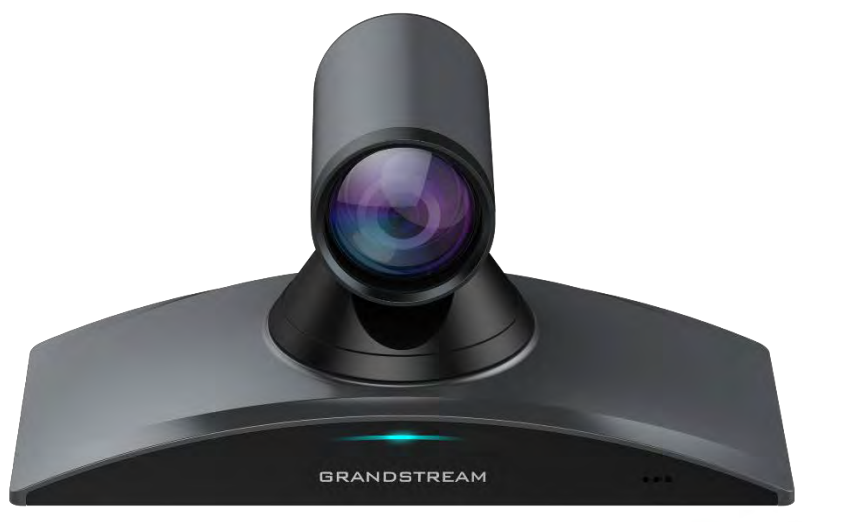

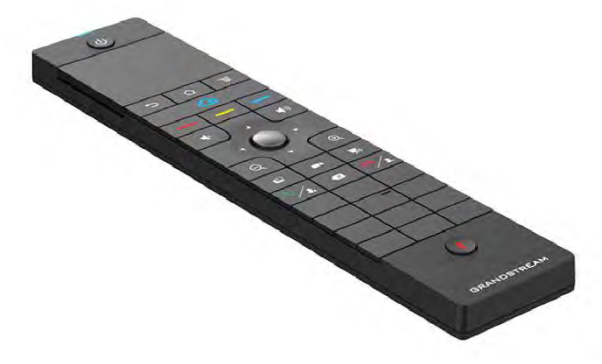

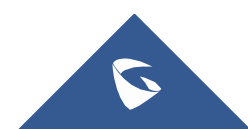

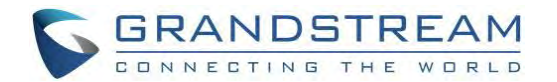

## **COPYRIGHT**

©2020 Grandstream Networks, Inc. [http://www.grandstream.com](http://www.grandstream.com/)

All rights reserved. Information in this document is subject to change without notice. Reproduction or transmittal of the entire or any part, in any form or by any means, electronic or print, for any purpose without the express written permission of Grandstream Networks, Inc. is not permitted.

The latest electronic version of this guide is available for download here:

#### <http://www.grandstream.com/support>

Grandstream is a registered trademark and Grandstream logo is trademark of Grandstream Networks, Inc. in the United States, Europe, and other countries.

## **CAUTION**

Changes or modifications to this product not expressly approved by Grandstream, or operation of this product in any way other than as detailed by this guide, could void your manufacturer warranty.

### **WARNING**

Please do not use a different power adaptor with devices as it may cause damage to the products and void the manufacturer warranty.

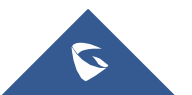

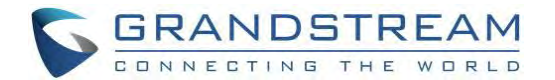

## **GNU GPL INFORMATION**

GVC3220 firmware contains third-party software licensed under the GNU General Public License (GPL). Grandstream uses software under the specific terms of the GPL. Please see the GNU General Public License (GPL) for the exact terms and conditions of the license.

Grandstream GNU GPL related source code can be downloaded from Grandstream Web site from: <http://www.grandstream.com/sites/default/files/Resources/gvc32xx-gpl.tar.gz>

## **CERTIFICATION INFORMATION**

### **Common part**

This equipment complies with radiation exposure limits set forth for an uncontrolled environment. This transmitter must not be co-located or operating in conjunction with any other antenna or transmitter. This equipment should be installed and operated with minimum distance 20cm between the radiator& your body.

## **U.S. FCC Part 15 Regulatory Information**

This device complies with part 15 of the FCC Rules. Operation is subject to the following two conditions: (1) this device may not cause harmful interference, and (2) this device must accept any interference received, including interference that may cause undesired operation.

Any Changes or modifications not expressly approved by the party responsible for compliance could void the user's authority to operate the equipment.

Shielded cables must be used with this unit to ensure compliance with the Class B FCC limits.

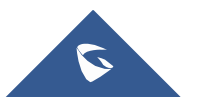

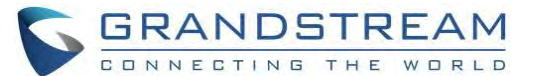

Note: This equipment has been tested and found to comply with the limits for a Class B digital device, pursuant to part 15 of the FCC Rules. These limits are designed to provide reasonable protection against harmful interference in a residential installation. This equipment generates, uses and can radiate radio frequency energy and, if not installed and used in accordance with the instructions, may cause harmful interference to radio communications. However, there is no guarantee that interference will not occur in a particular installation. If this equipment does cause harmful interference to radio or television reception, which can be determined by turning the equipment off and on, the user is encouraged to try to correct the interference by one or more of the following measures:

- —Reorient or relocate the receiving antenna.
- —Increase the separation between the equipment and receiver.
- —Connect the equipment into an outlet on a circuit different from that to which the receiver is connected.
- —Consult the dealer or an experienced radio/TV technician for help.

### **EU Regulatory Information**

Support Frequency Bands and Power: WLAN/BT/2.4G Radio 2.4 GHz < 20 dBm; WLAN 5150-5250 MHz < 23 dBm; WLAN 5250-5350 MHz < 20 dBm; WLAN 5470-5725 MHz < 20 dBm;

The simplified EU declaration of conformity referred to in Article 10(9) shall be provided as follows:

Hereby, [Grandstream Networks, Inc.] declares that the radio equipment type [GVC3220] is in compliance with Directive 2014/53/EU.

The full text of the EU declaration of conformity is available at the following internet address: www.grandstream.com

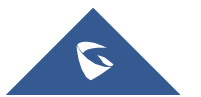

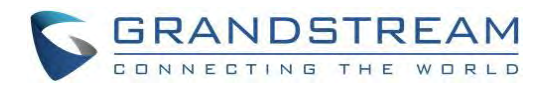

## **Table of Contents**

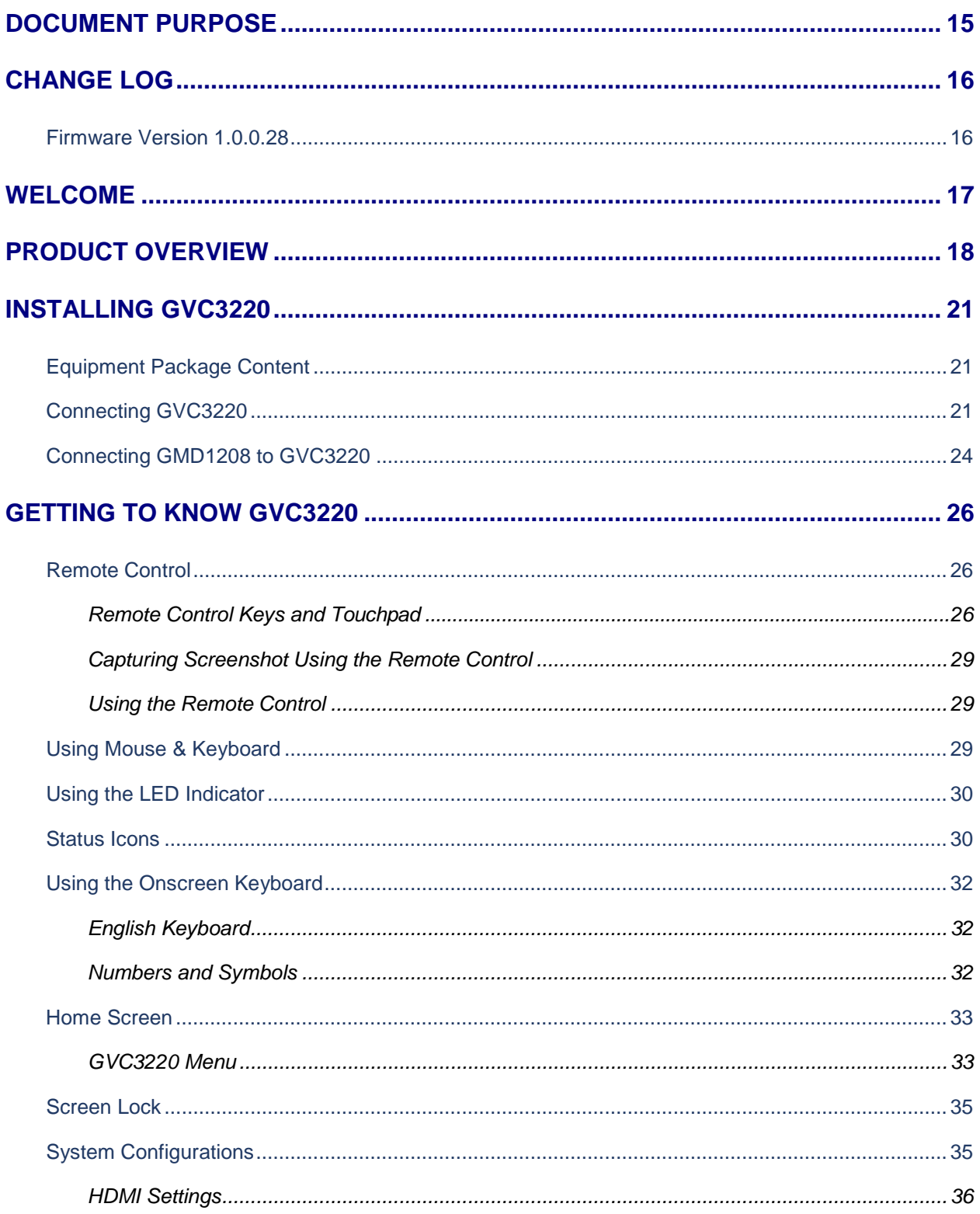

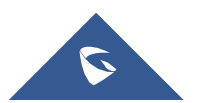

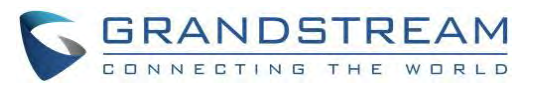

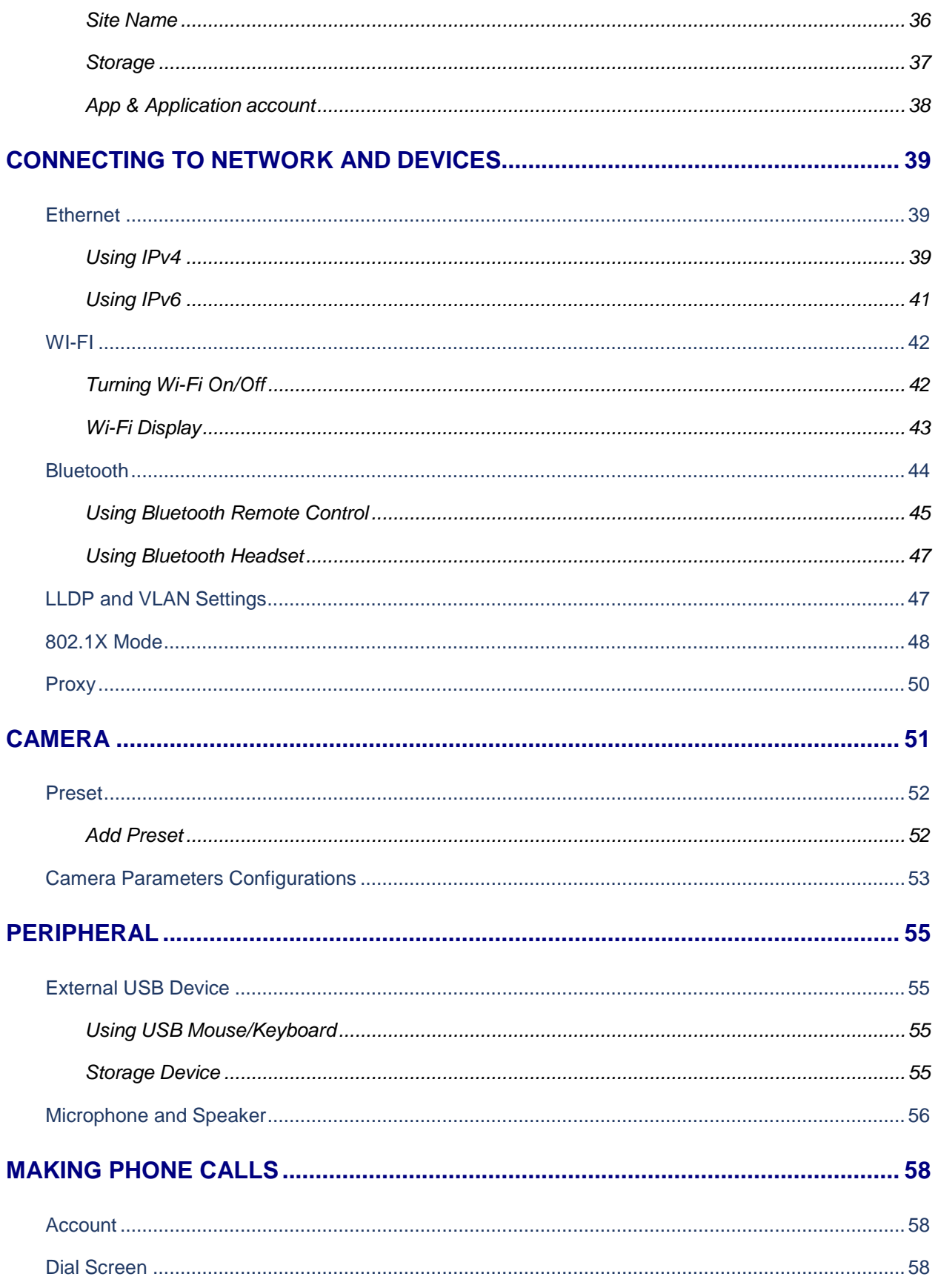

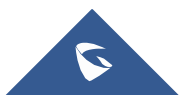

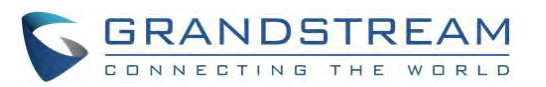

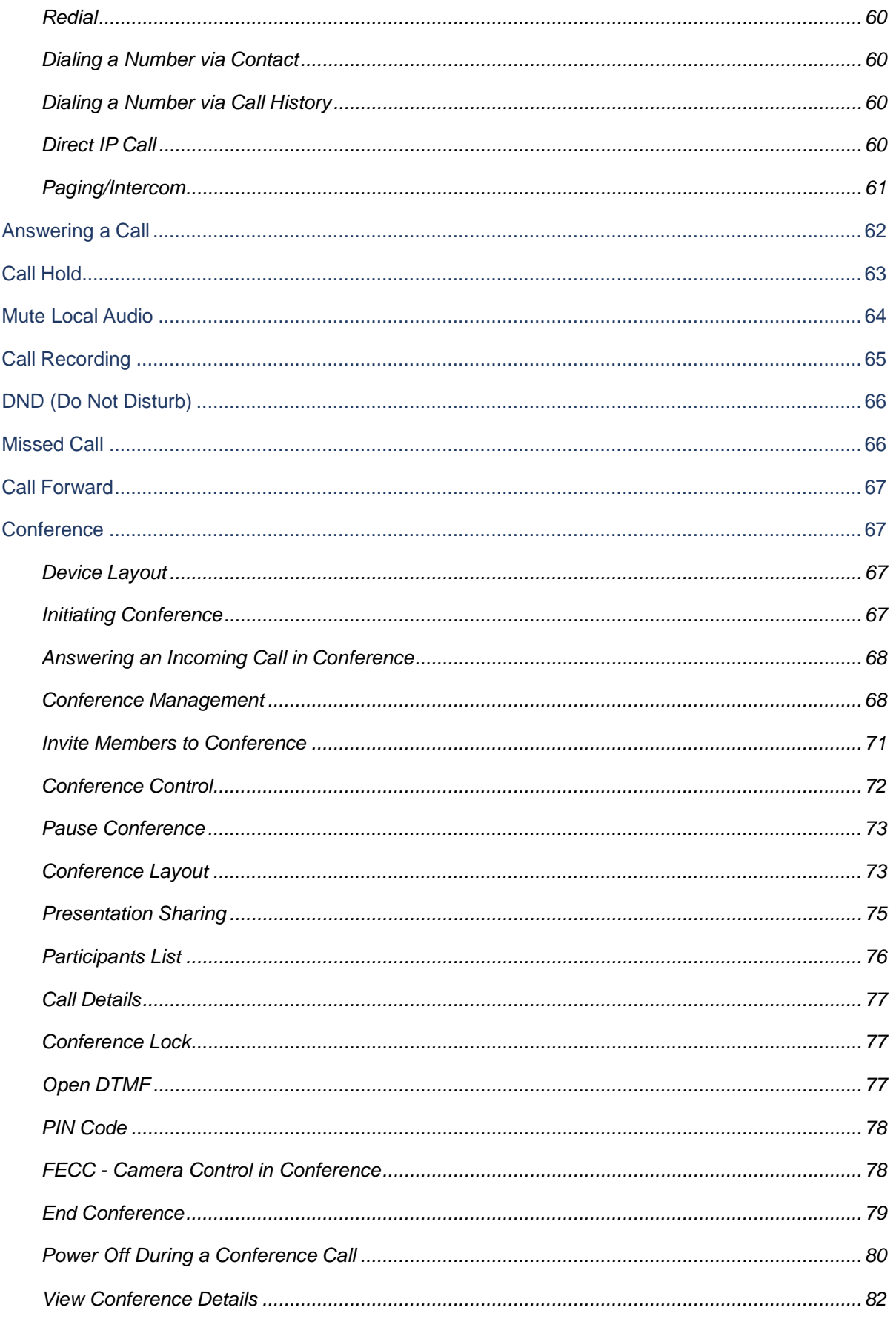

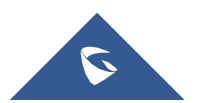

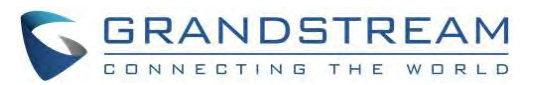

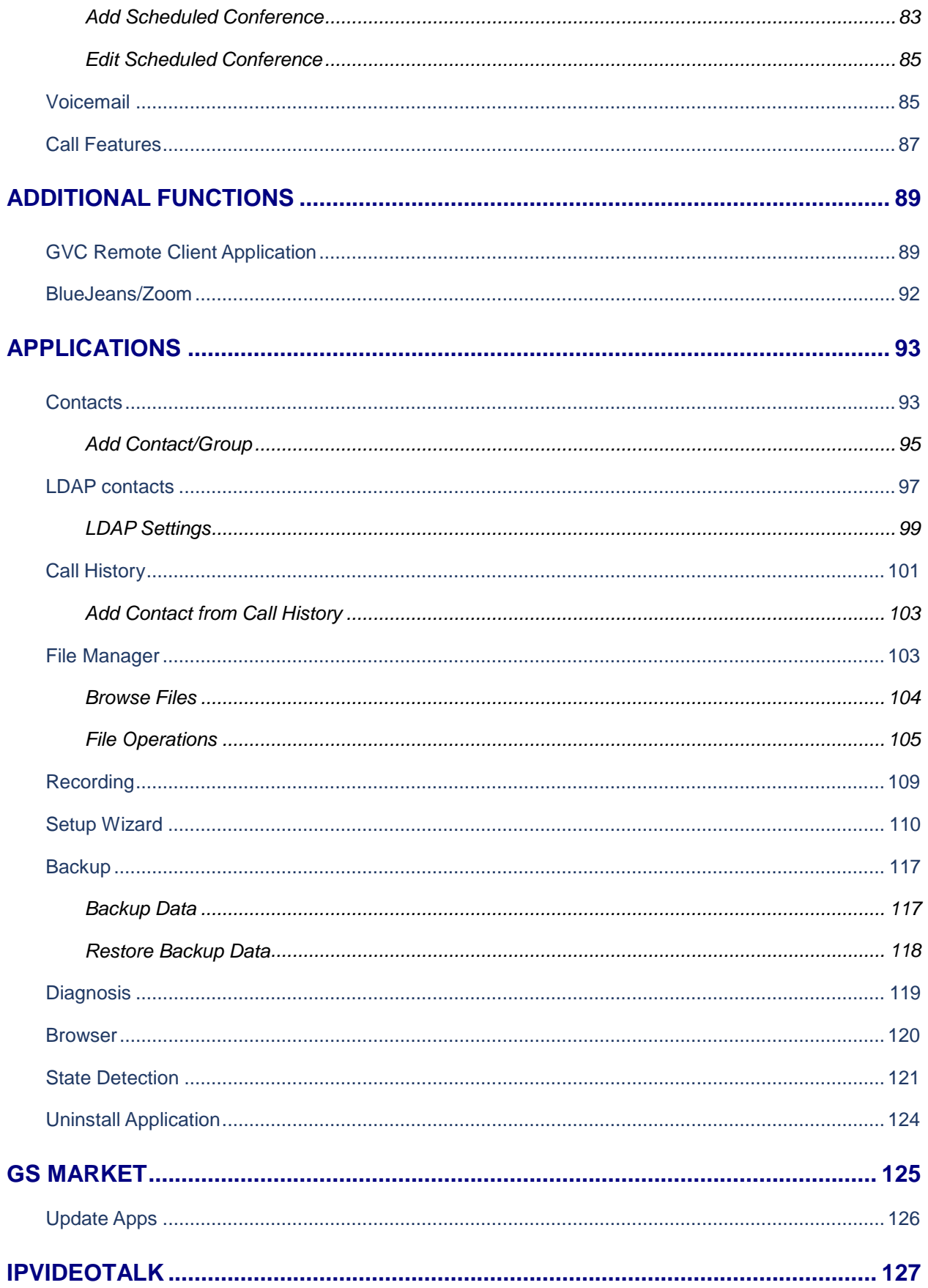

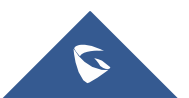

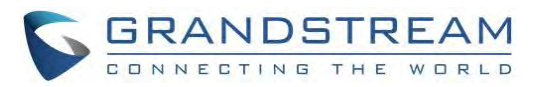

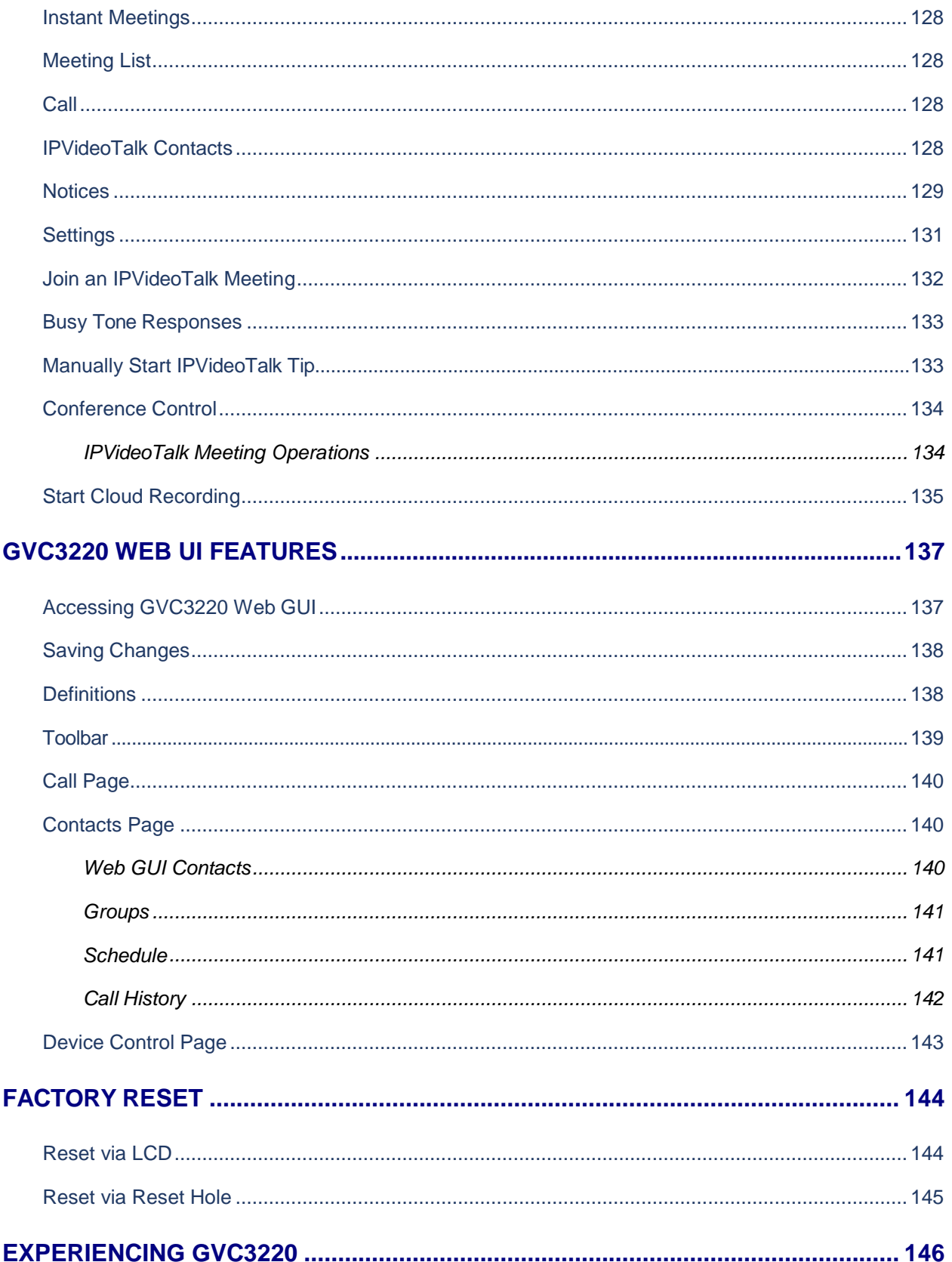

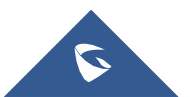

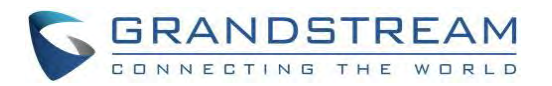

## **Table of Tables**

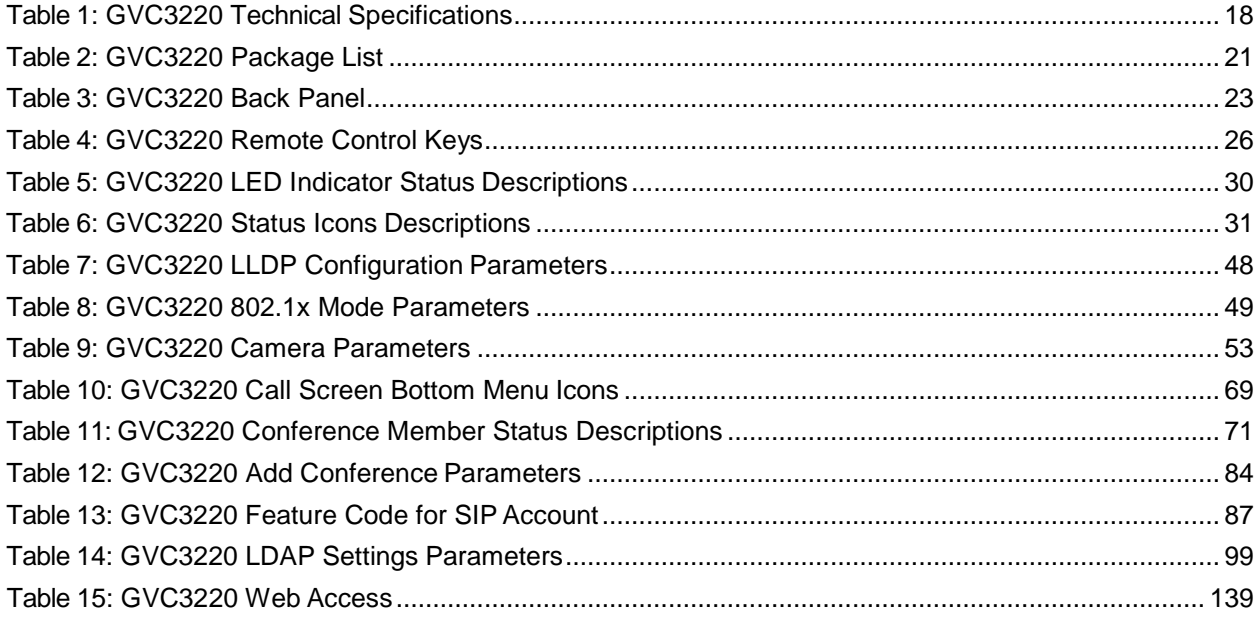

## **Table of Figures**

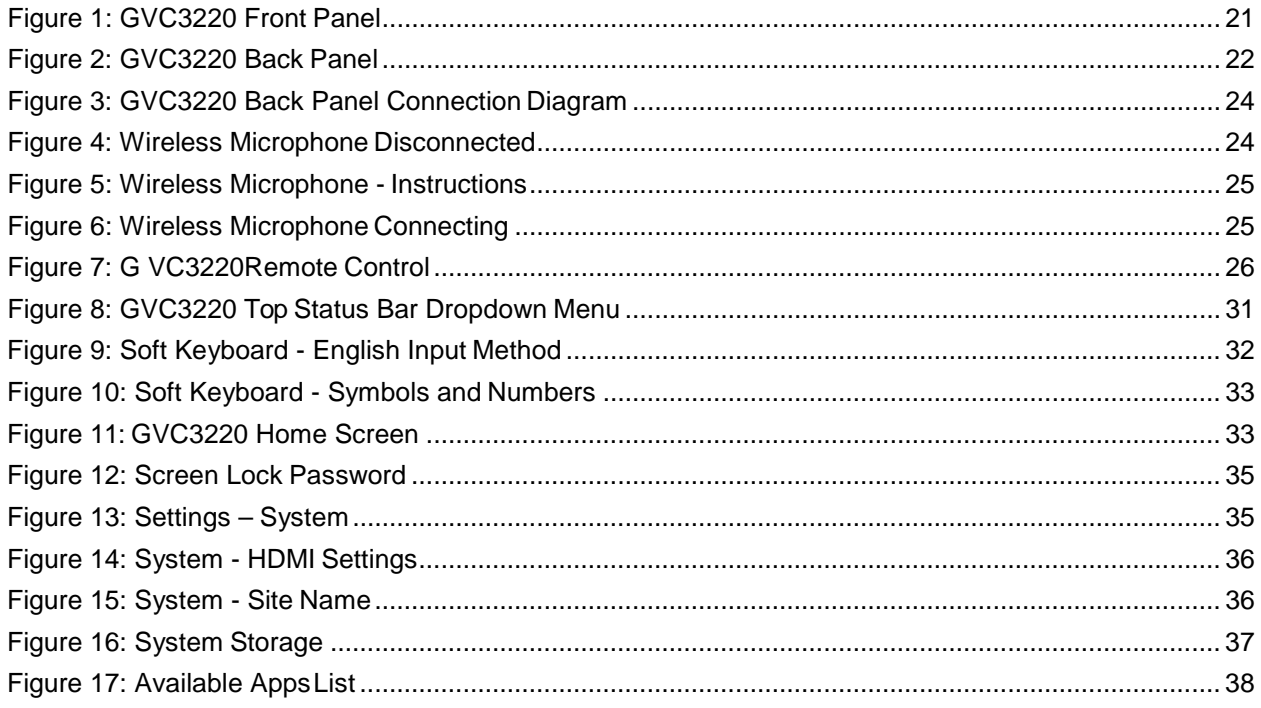

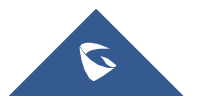

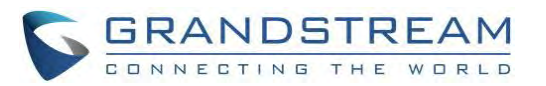

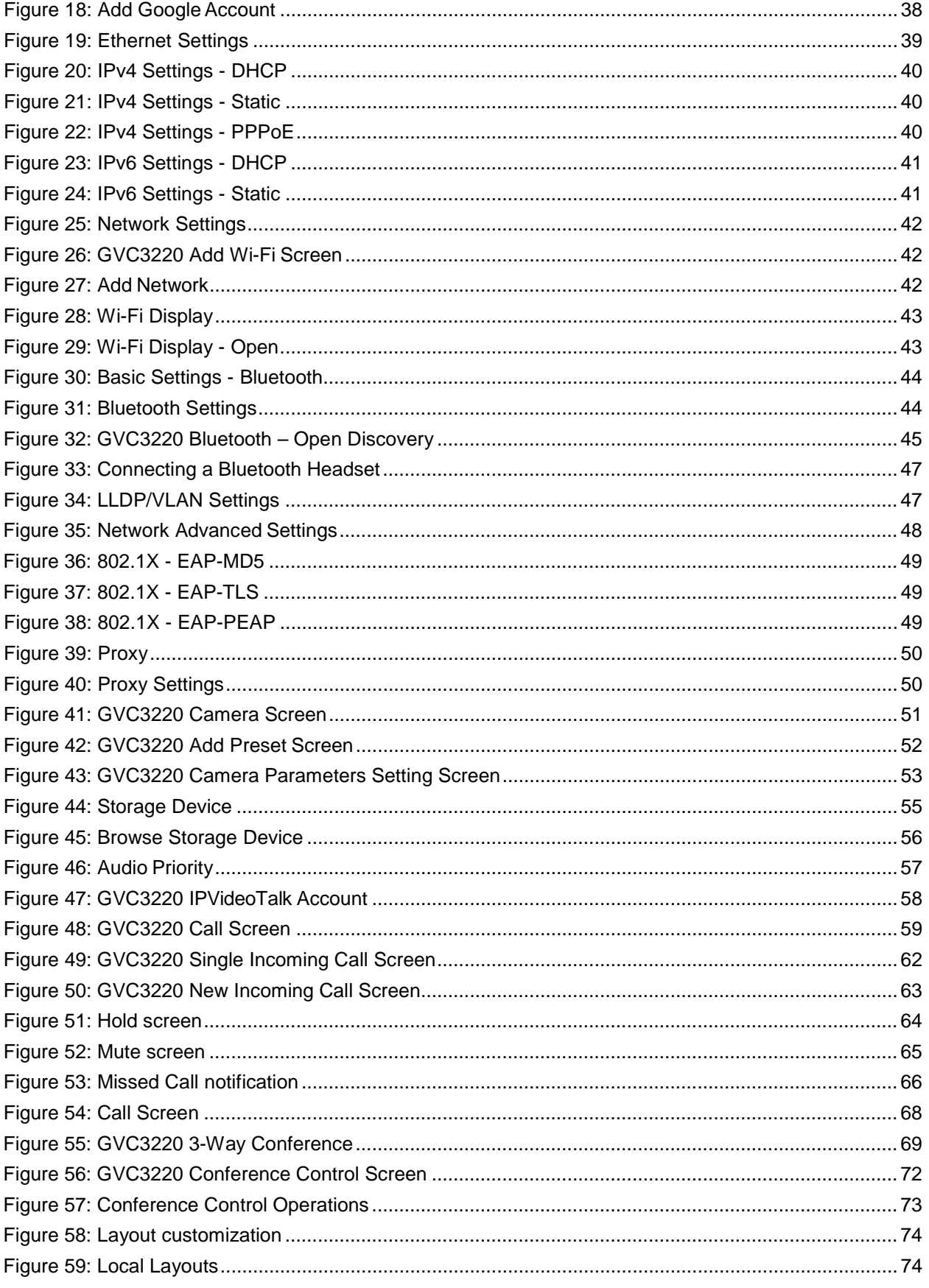

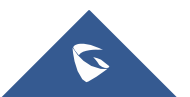

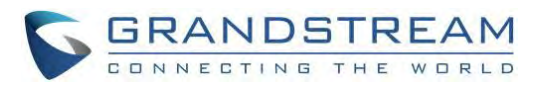

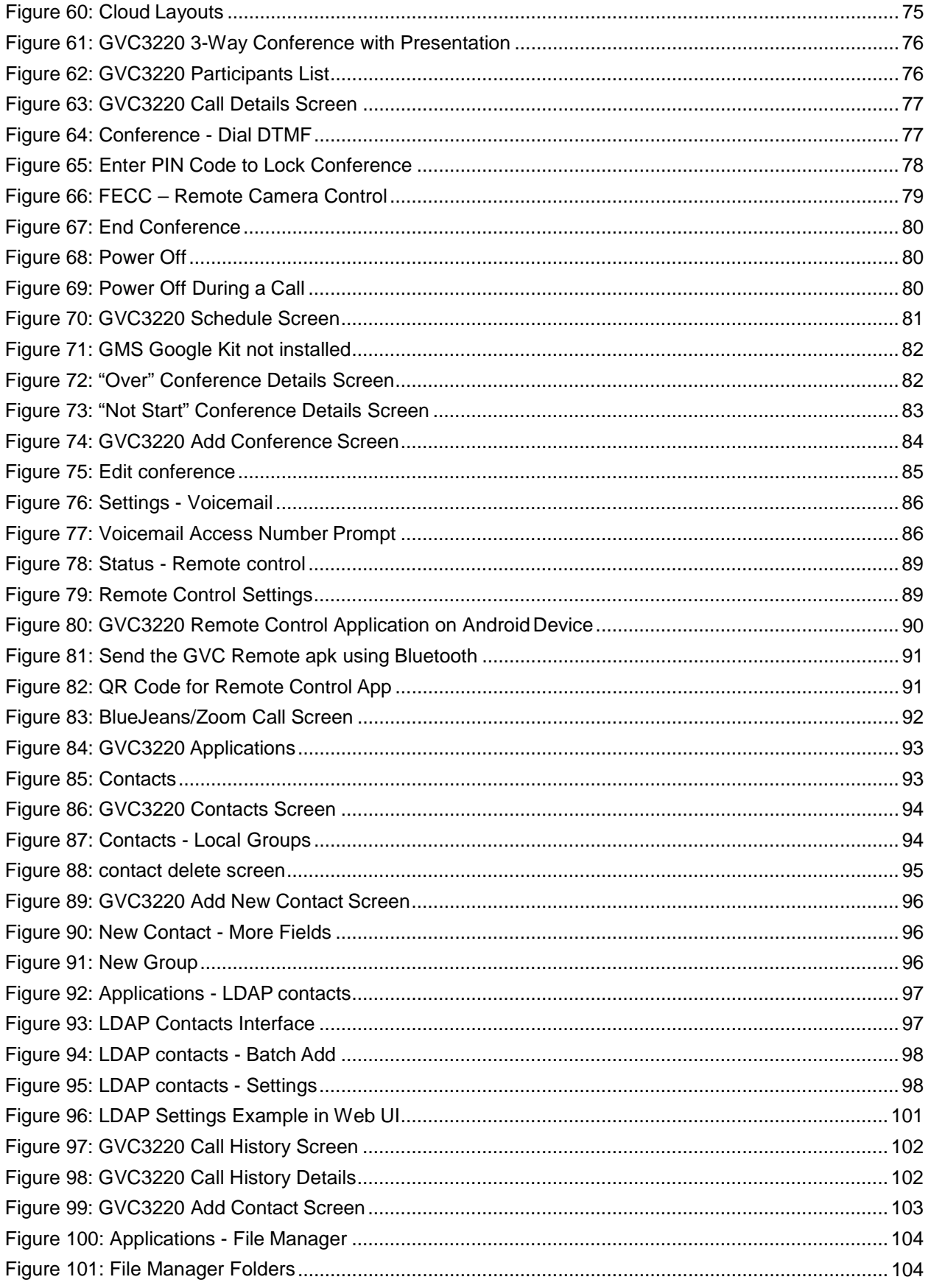

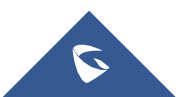

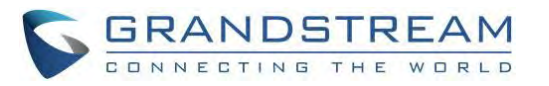

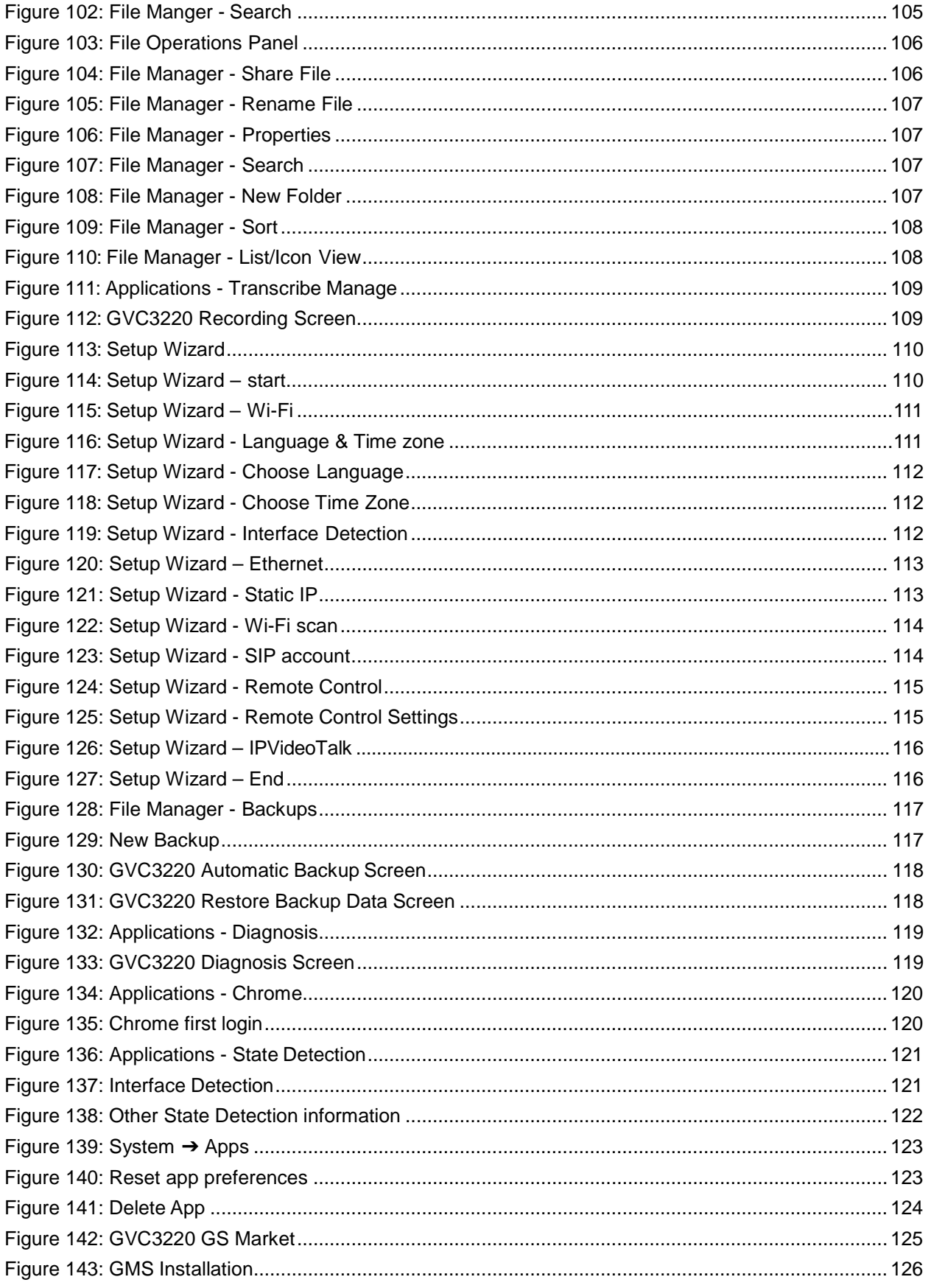

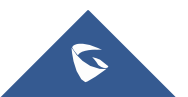

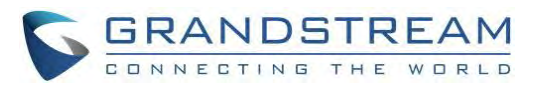

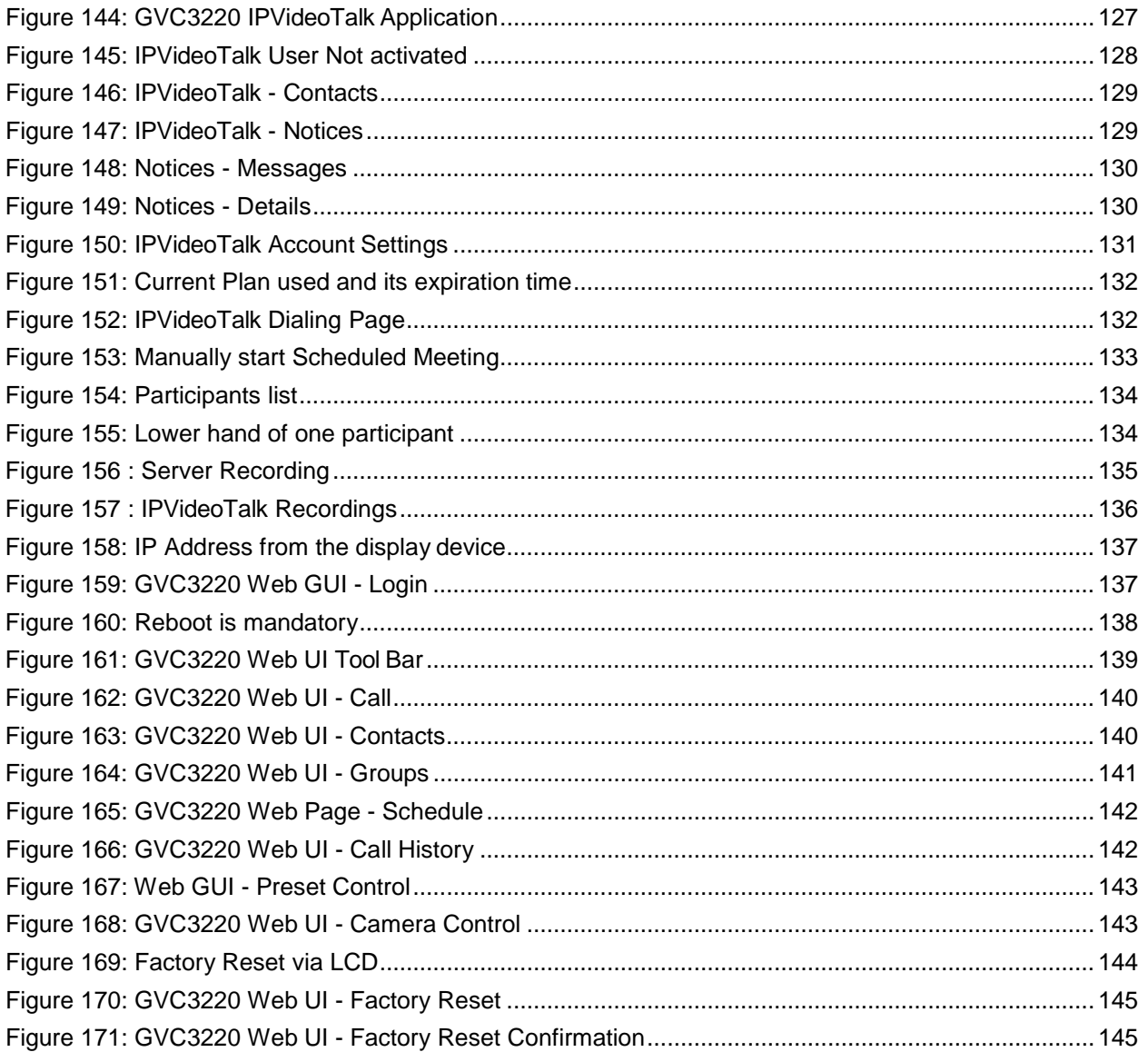

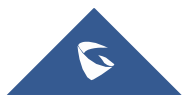

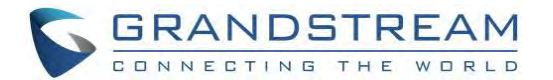

## <span id="page-14-0"></span>**DOCUMENT PURPOSE**

This User Guide describes the basic concept and tasks necessary to use and configure your GVC3220.

This document covers the topics of device installation, making basic conference calls and using basic call features.

To learn the advanced features and configurations, please visit [http://www.grandstream.com/support t](http://www.grandstream.com/support)o download the latest "GVC3220 Administration Guide".

This guide covers following topics:

- **Product [Overview](#page-17-0)**
- Installing [GVC3220](#page-20-0)
- [Getting to know](#page-25-0) GVC3220
- [Connecting to Network and](#page-38-0) Devices
- [Camera](#page-50-0)
- **[Peripheral](#page-54-0)**
- [Making Phone Calls](#page-57-0)
- [Additional](#page-89-0) Functions
- [Applications](#page-93-0)
- **GS [Market](#page-125-0)**
- [IPVideoTalk](#page-127-0)
- [GVC3220 Web UI](#page-137-0) Features
- **[Factory Reset](#page-144-0)**
- **[Experiencing](#page-146-0) GVC3220**

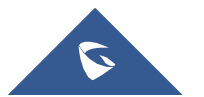

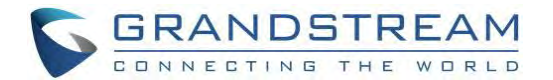

## <span id="page-15-0"></span>**CHANGE LOG**

This section documents significant changes from previous versions of GVC3220 user manuals. Only major new features or major document updates are listed here. Minor updates for corrections or editing are not documented here.

## <span id="page-15-1"></span>**Firmware Version 1.0.0.28**

• This is the initial version.

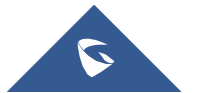

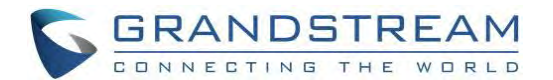

## <span id="page-16-0"></span>**WELCOME**

Thank you for purchasing Grandstream GVC3220 Ultra HD Multimedia Conferencing System. This document introduces the LCD settings, web UI settings and advanced configurations of GVC3220. To learn the basic configuration and how to use the device, please visit <http://www.grandstream.com/support> to download the latest "GVC3220 User Guide".

The GVC3220 is a revolutionary video conferencing system that provides an interactive and immersive video conferencing environment to increase collaboration and productivity. This SIP-based GVC3220 allows the user to connect their video conferencing solutions with any 3rd-party SIP or H.323 video conferencing platform. Additionally, since the GVC3220 is based on an Android 9.0 operating system. Users will elevate their experience with its 4K Ultra-HD video, up to 5-way 1080P video conferences, screensharing capabilities, Integrated Wi-Fi, Bluetooth 5.0 + EDR and more.

The GVC series supports Grandstream's IPVideoTalk Video and Web Conferencing platform. This paid subscription-based service allows users to turn any meeting hosted on any GVC device into an online meeting that can be joined seamlessly from a web browser or GVC. Turn any physical room into a virtual, online meeting place to offer your customers the tools they need to be successful, no matter where they are.

The GVC3220 eliminates the traditional barriers to video conferencing and sets a new bar for businessclass video conferencing solutions by offering industry-leading flexibility, interoperability, system compatibility, application richness and ease of use.

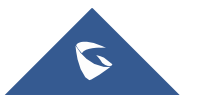

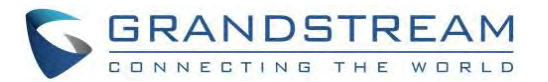

## <span id="page-17-0"></span>**PRODUCT OVERVIEW**

#### **Table 1: GVC3220 Technical Specifications**

<span id="page-17-1"></span>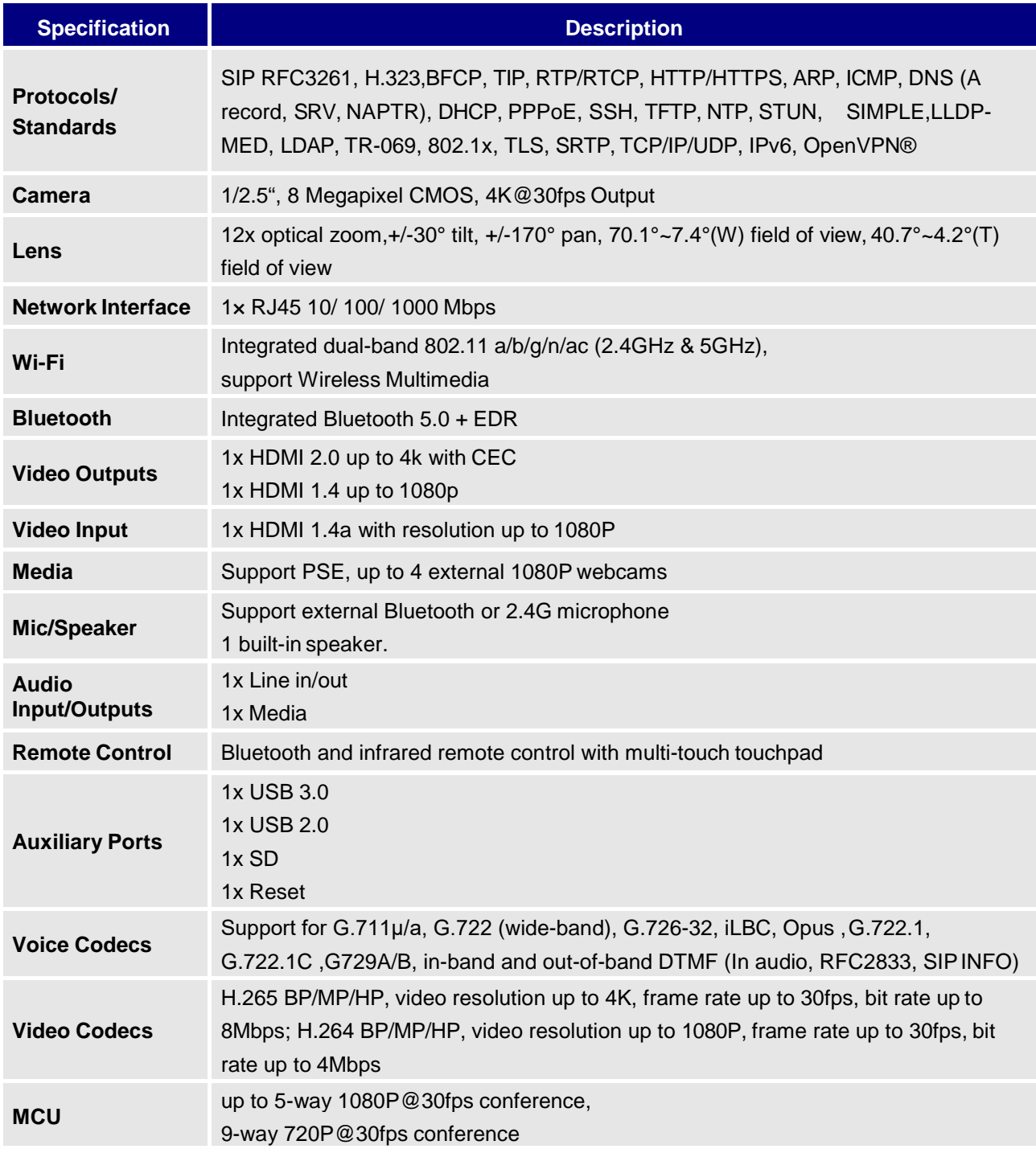

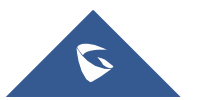

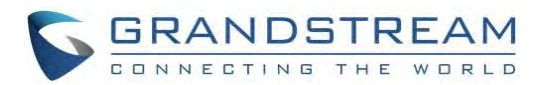

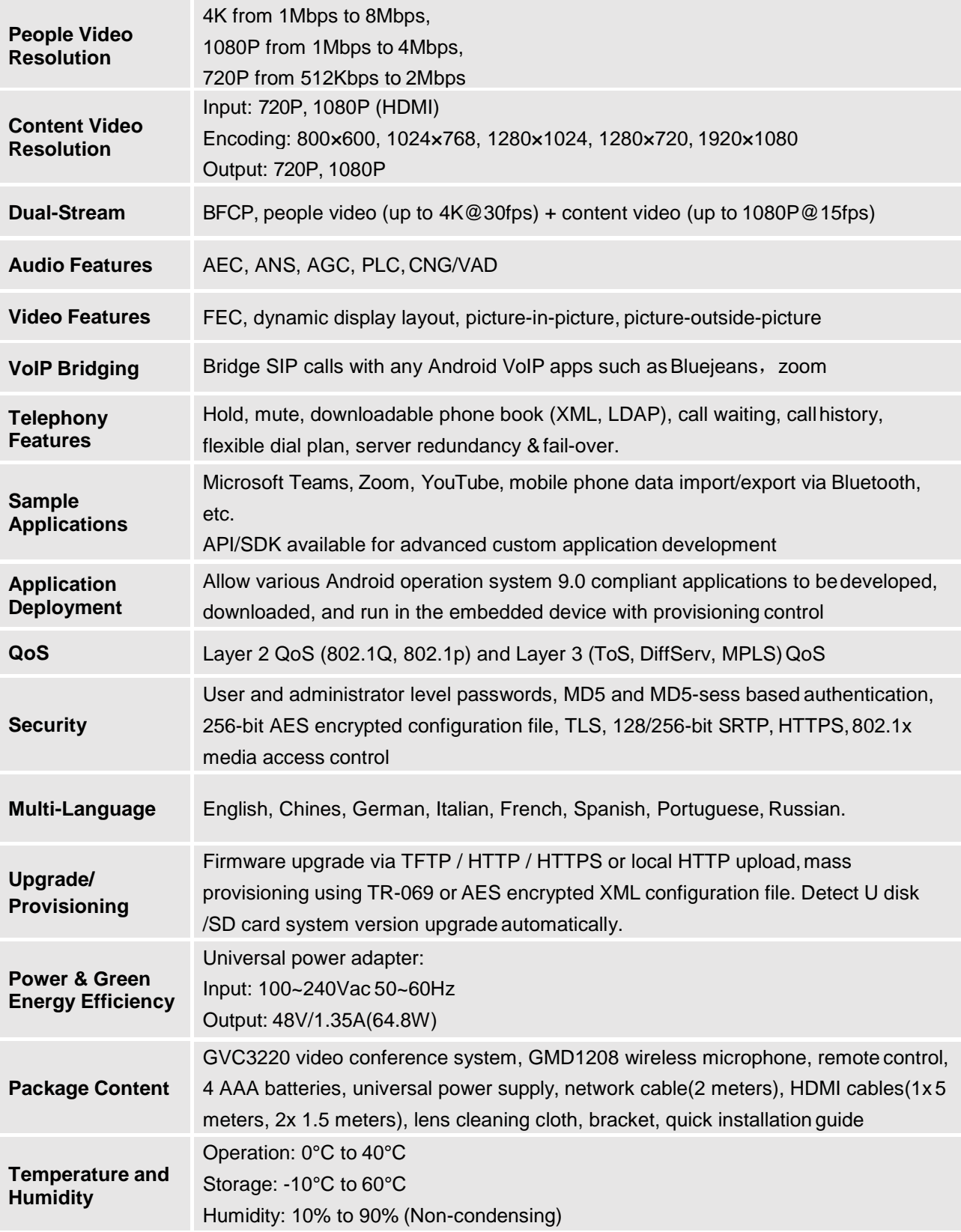

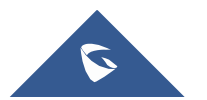

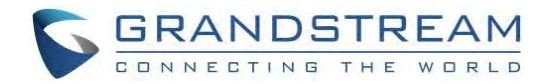

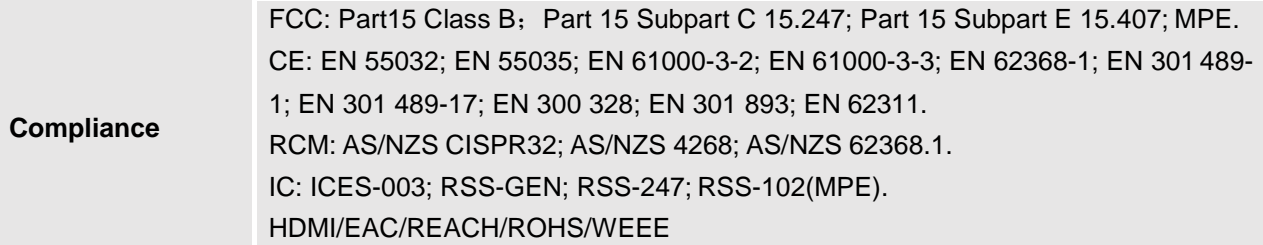

### **Safety Compliances**

GVC3220 complies with FCC/CE and various safety standards. GVC3220 power adapter is compliant with the UL standard. Use the universal power adapter provided with the device package only. The manufacturer's warranty does not cover damages to the device caused by unsupported power adapters.

### **Warranty**

If GVC3220 is purchased from a reseller, please contact the company where the device is purchased for replacement, repair, or refund. If the device is purchased directly from Grandstream, please contact Grandstream Support for an RMA (Return Materials Authorization) number before the product is returned. Grandstream reserves the right to remedy warranty policy without prior notification.

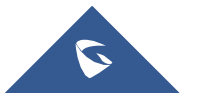

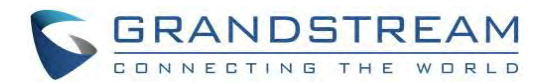

## <span id="page-20-0"></span>**INSTALLING GVC3220**

## <span id="page-20-1"></span>**Equipment Package Content**

GVC3220 package contains the following items:

<span id="page-20-3"></span>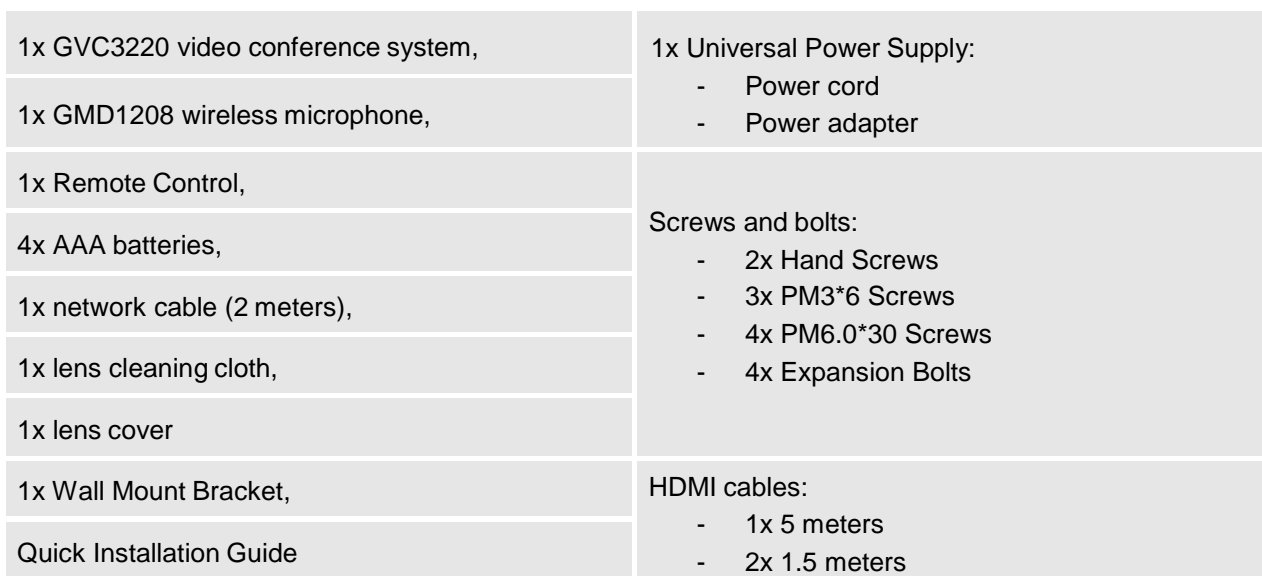

#### **Table 2: GVC3220 Package List**

## <span id="page-20-2"></span>**Connecting GVC3220**

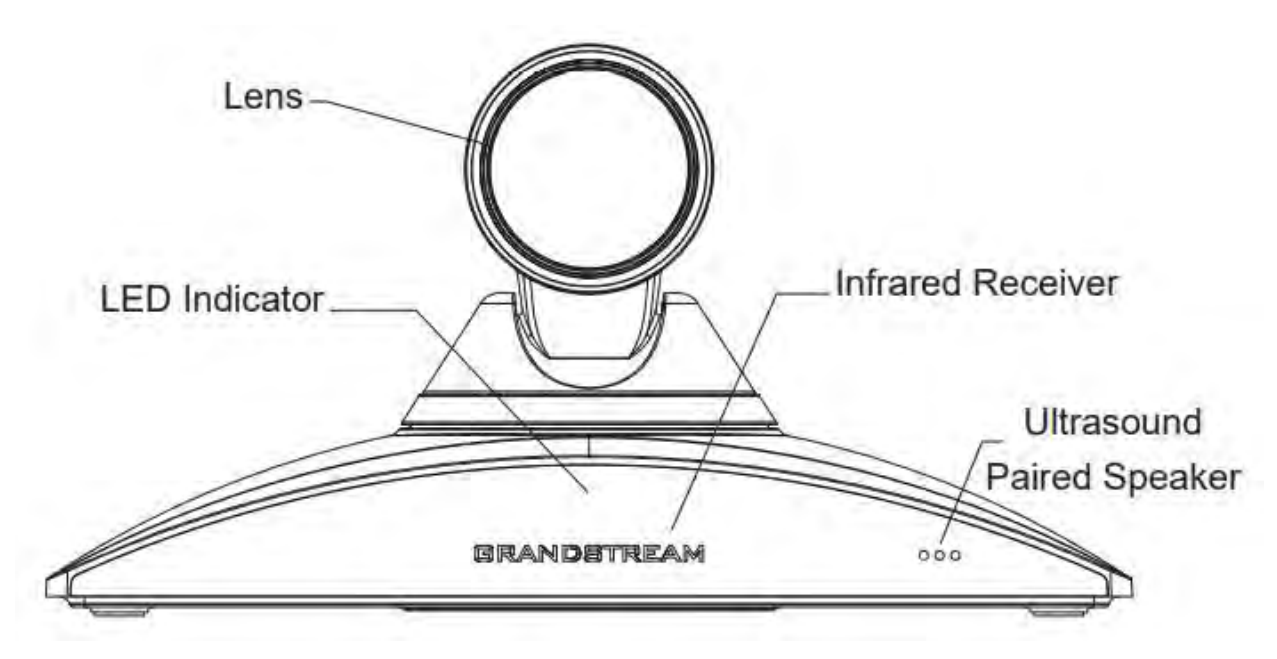

<span id="page-20-4"></span>**Figure 1: GVC3220 Front Panel**

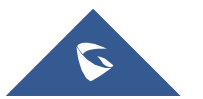

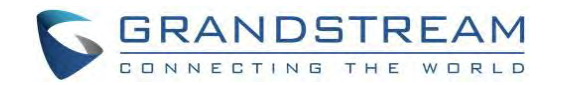

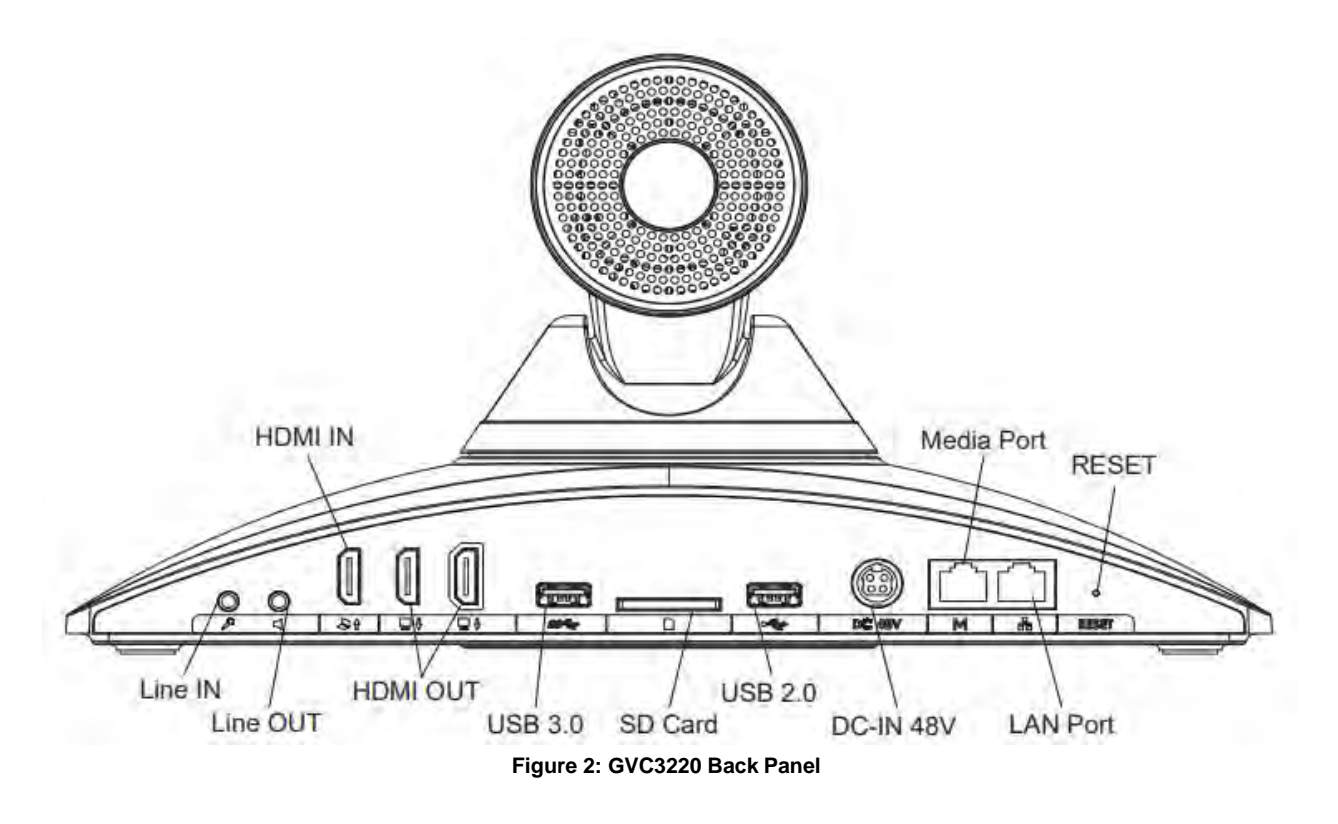

<span id="page-21-0"></span>Please connect GVC3220 according to the following procedures:

- 1. Connect the LAN port of the GVC3220 to the RJ-45 socket of a hub/switch or a router (LAN side of the router) using the Ethernet cable.
- 2. Connect the HDMI [1] port of the GVC3220 to the HDMI port of the main display device (e.g., TV) using the HDMI cable. Connect HDMI port 2 if you have additional display devices.

**Note:** Please make sure to follow the port order when connecting HDMI port 1 and 2. The GVC3220 will not work correctly if connecting HDMI port 2 without HDMI port 1connected.

- 3. Connect the 48V DC output plug to the power jack on the GVC3220; plug the power adapter into an electrical outlet.
- 4. The display device (e.g., TV) will show the idle HOME screen with IP address on the top status bar.
- 5. Insert your SD card into the SD card slot. The recording files will be saved in SD card.
- 6. (Optional) Connect presentation device (e.g., a laptop) to the GVC3220 HDMI IN port for presentation purpose during conference call.
- 7. (Optional) Connect USB accessory (e.g., mouse, keyboard, USB flash drive and etc.) to the USB port.

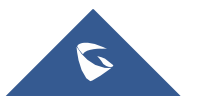

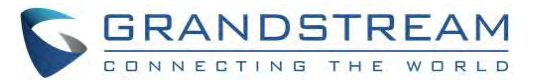

#### **Table 3: GVC3220 Back Panel**

<span id="page-22-0"></span>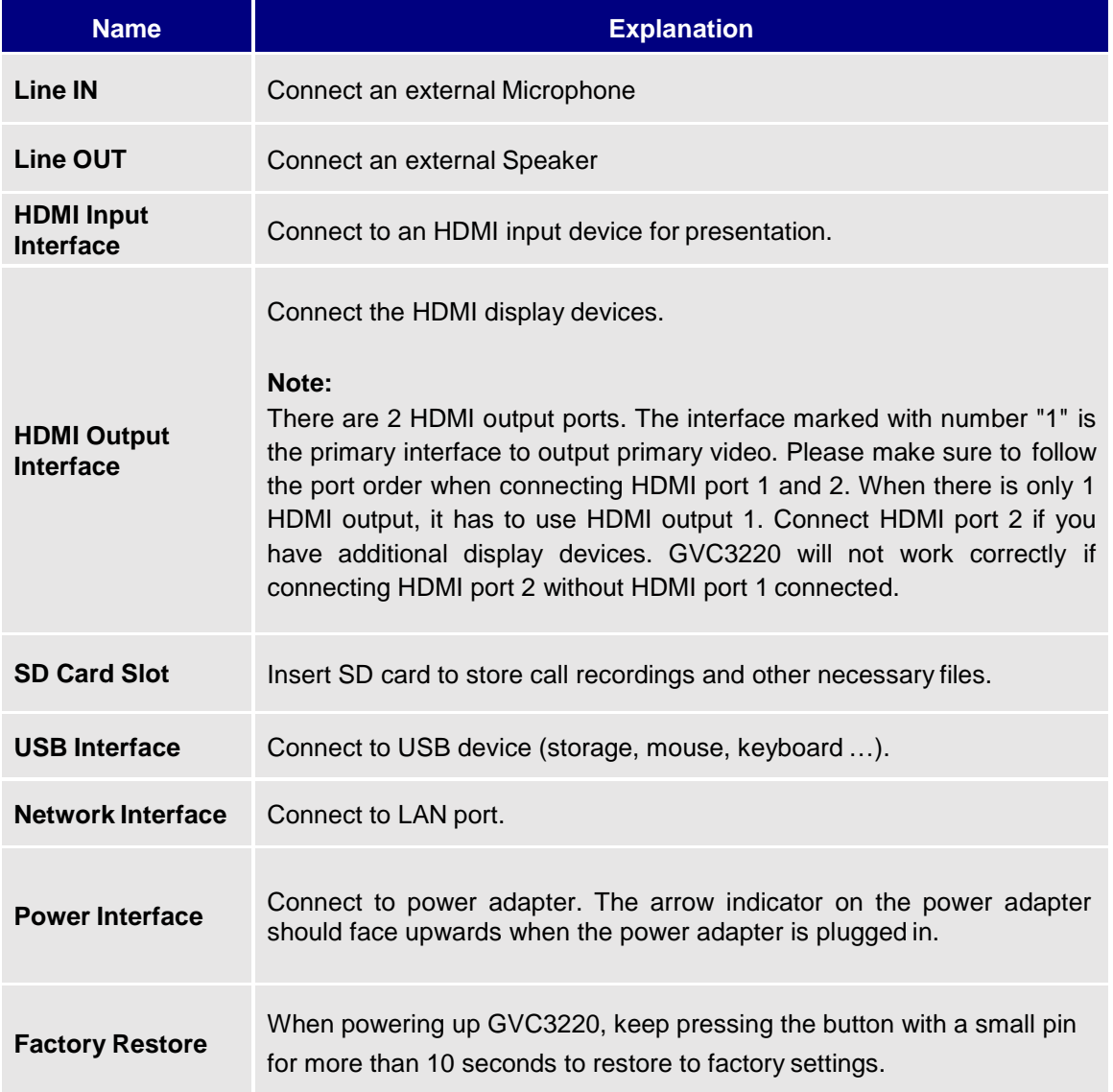

**Note:** For detailed instructions about installing GVC3220 on wall mount and etc., please refer to the GVC3220 Quick Installation Guide on www.grandstream.com. ---------------------------------------------------------------------------------------------------- ---------------

----------------------------------------------------------------------------------------------------------------------------- ---------------

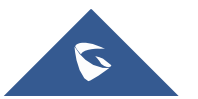

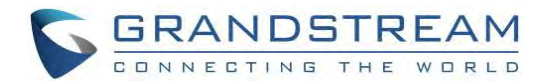

#### A sample of GVC3220 back panel connection is shownbelow:

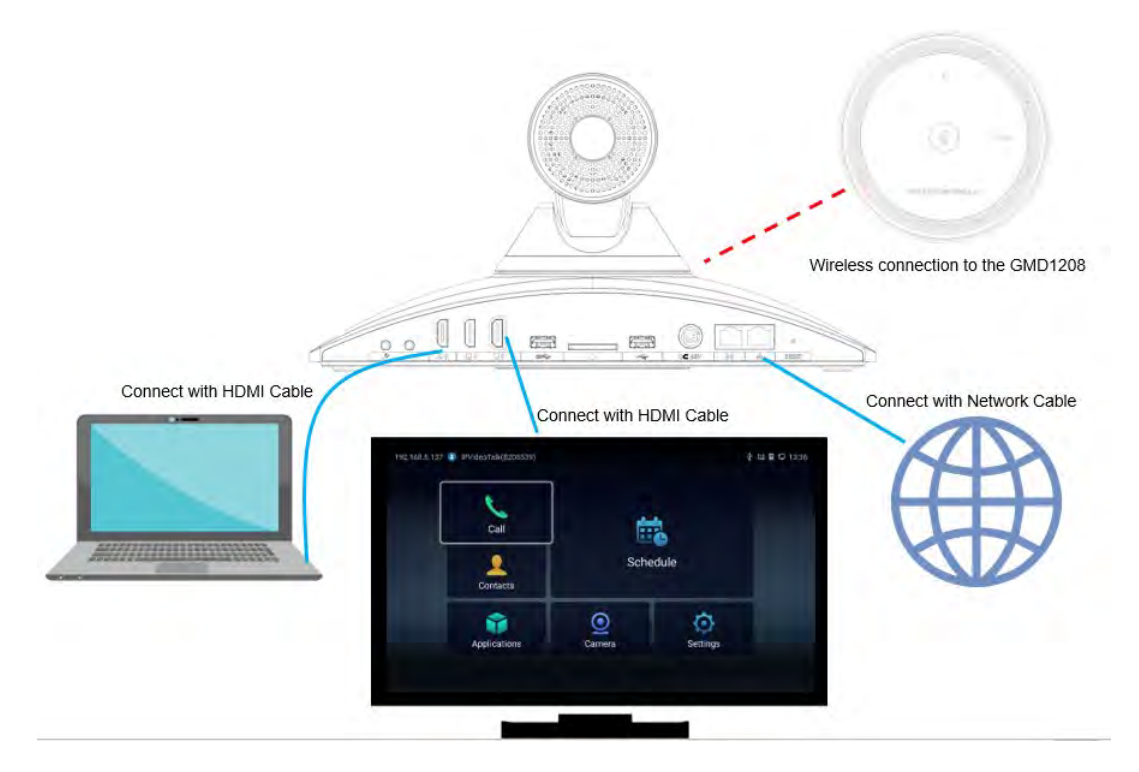

**Figure 3: GVC3220 Back Panel Connection Diagram**

## <span id="page-23-1"></span><span id="page-23-0"></span>**Connecting GMD1208 to GVC3220**

1. Switch to **Settings** ➔ **Basic** ➔ **Wireless Microphone** page on GVC3220 local GUI

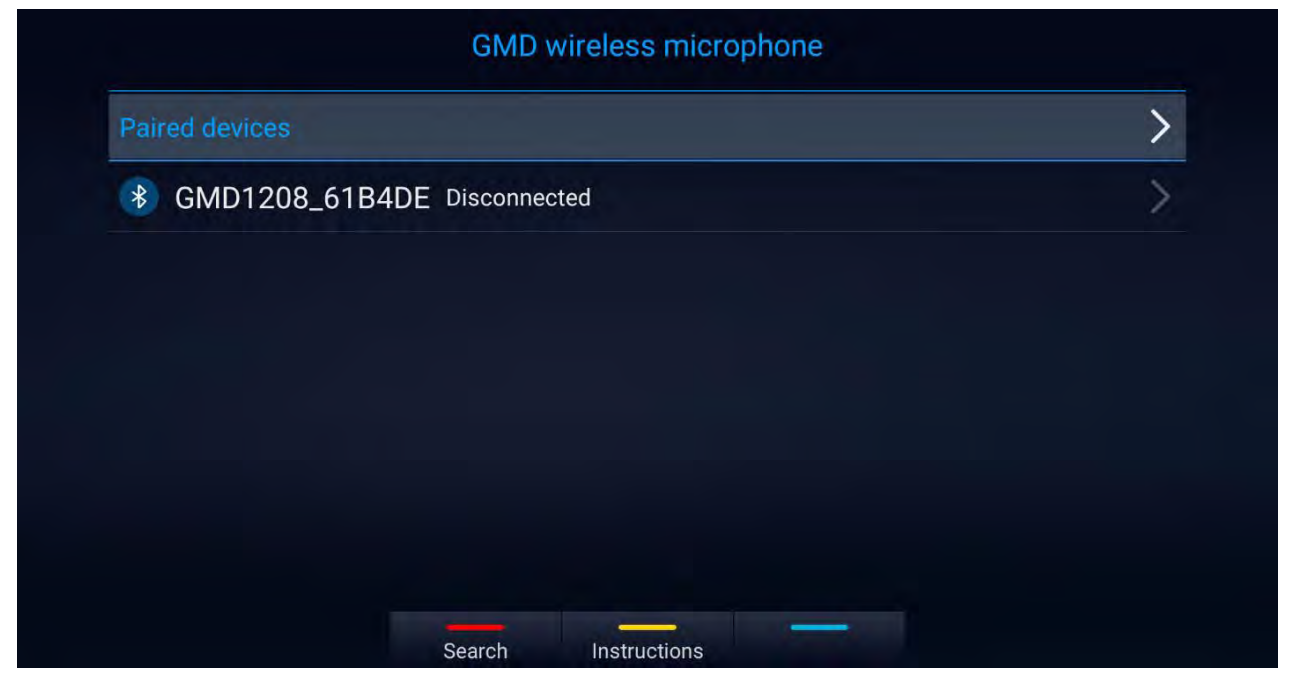

**Figure 4: Wireless Microphone Disconnected**

<span id="page-23-2"></span>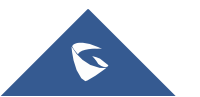

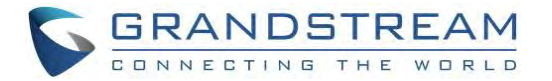

- The GVC3220 will search for the GMD1208 automatically, or you can press the RED shortcut button on the remote control.
- 2. Users can press the YELLOW shortcut button to show detailed pairing instructions. Below is the instructions screen:

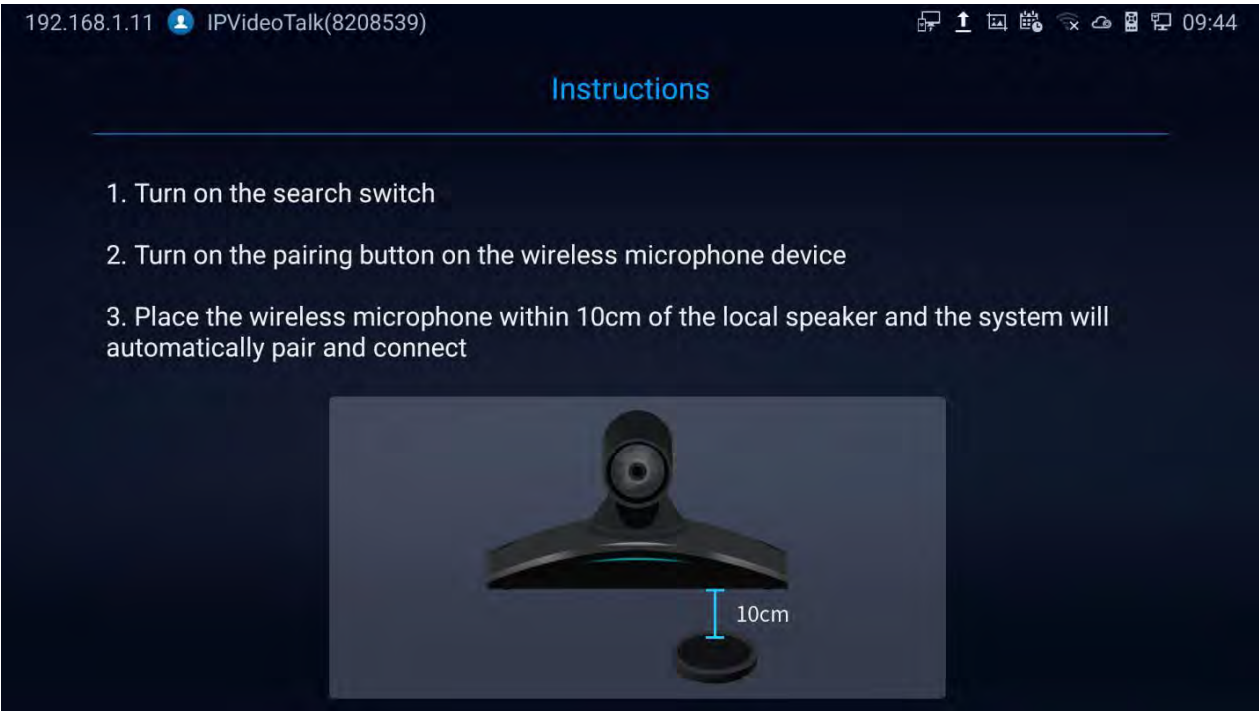

**Figure 5: Wireless Microphone - Instructions**

<span id="page-24-0"></span>3. Follow the instructions. By bringing the GMD1208 close to the speaker of GVC3220 (within 10cm), they

will finish pairing and connect automatically.

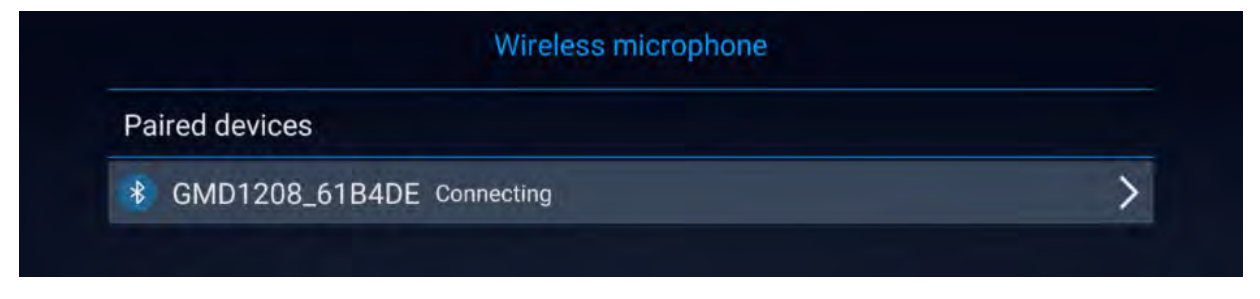

**Figure 6: Wireless Microphone Connecting**

<span id="page-24-1"></span>For more information about GMD1208, please refer to the GMD1208 product page in [www.grandstream.com.](http://www.grandstream.com/)

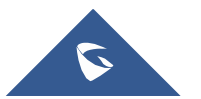

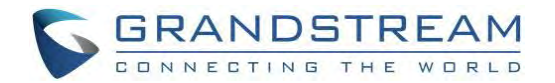

## <span id="page-25-0"></span>**GETTING TO KNOW GVC3220**

## <span id="page-25-1"></span>**Remote Control**

#### <span id="page-25-2"></span>**Remote Control Keys and Touchpad**

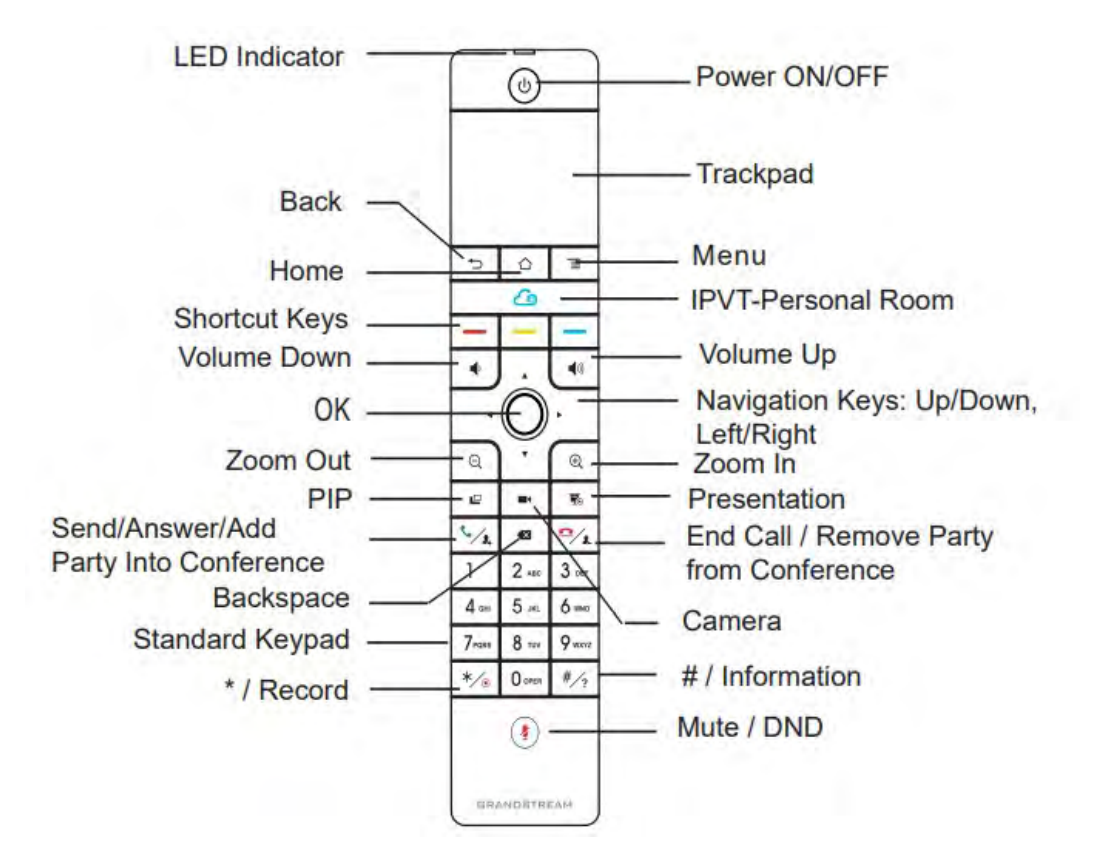

#### **Figure 7: G VC3220Remote Control**

#### **Table 4: GVC3220 Remote Control Keys**

<span id="page-25-4"></span><span id="page-25-3"></span>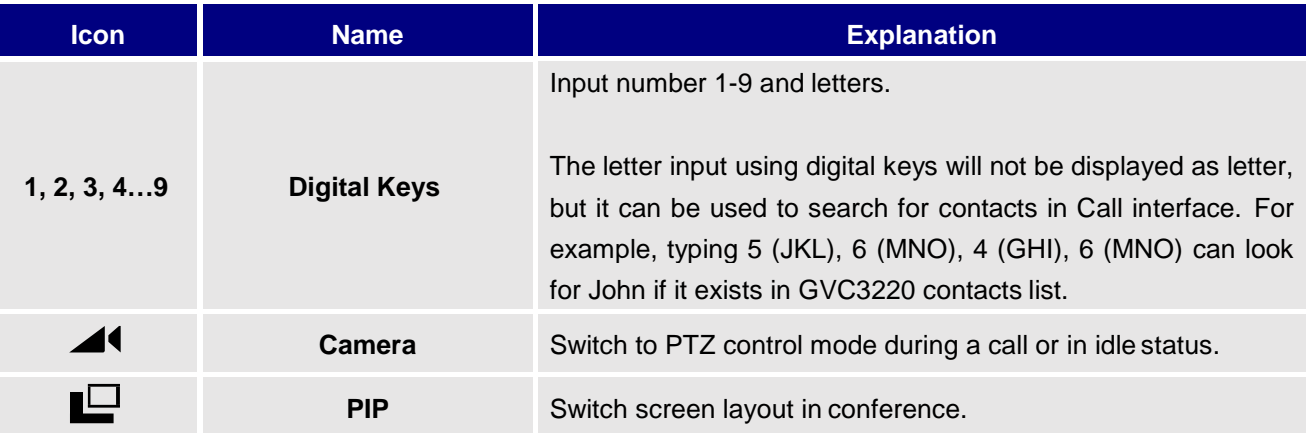

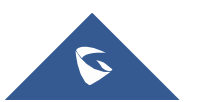

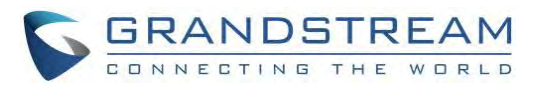

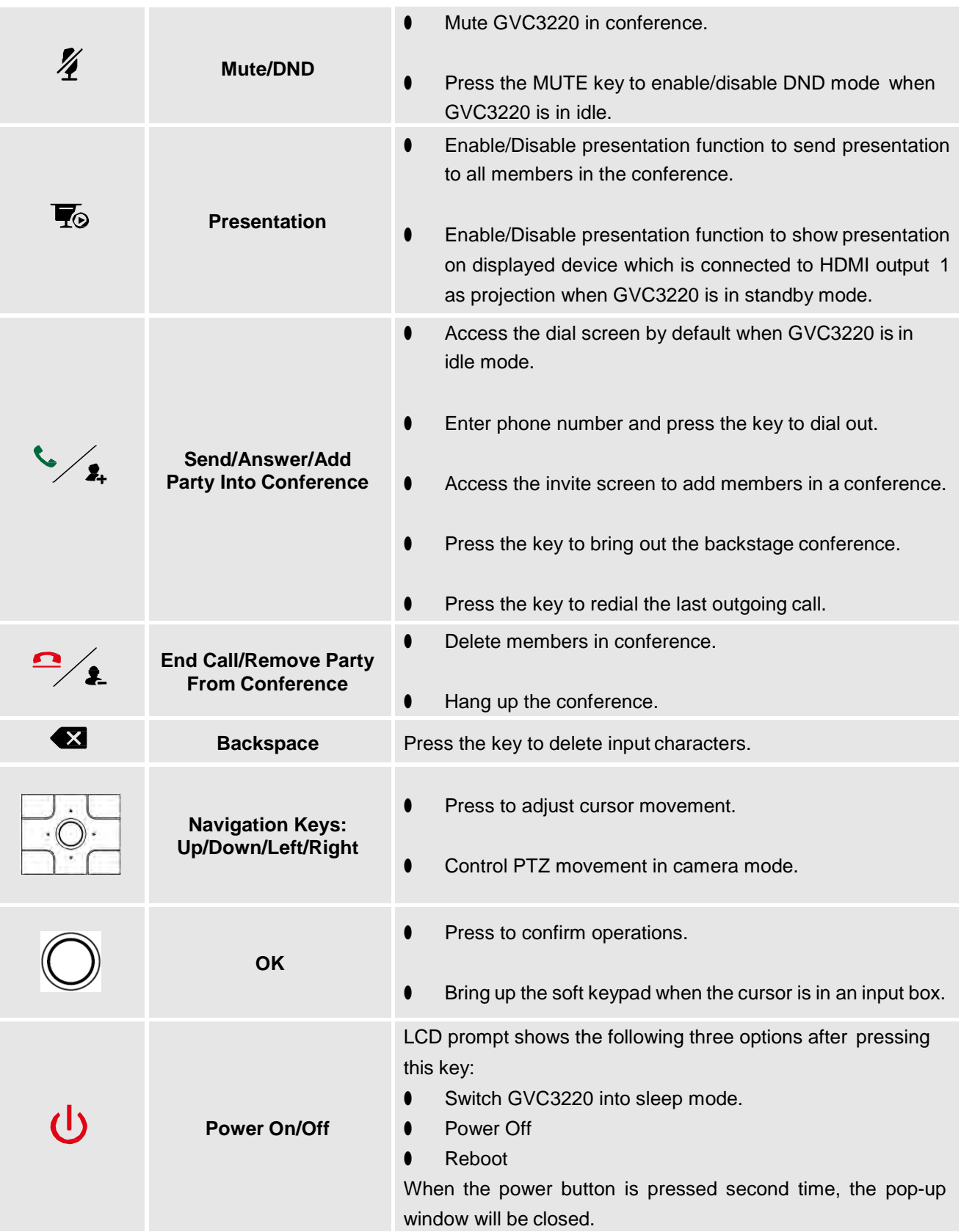

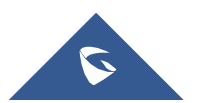

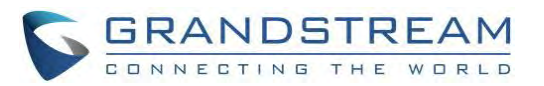

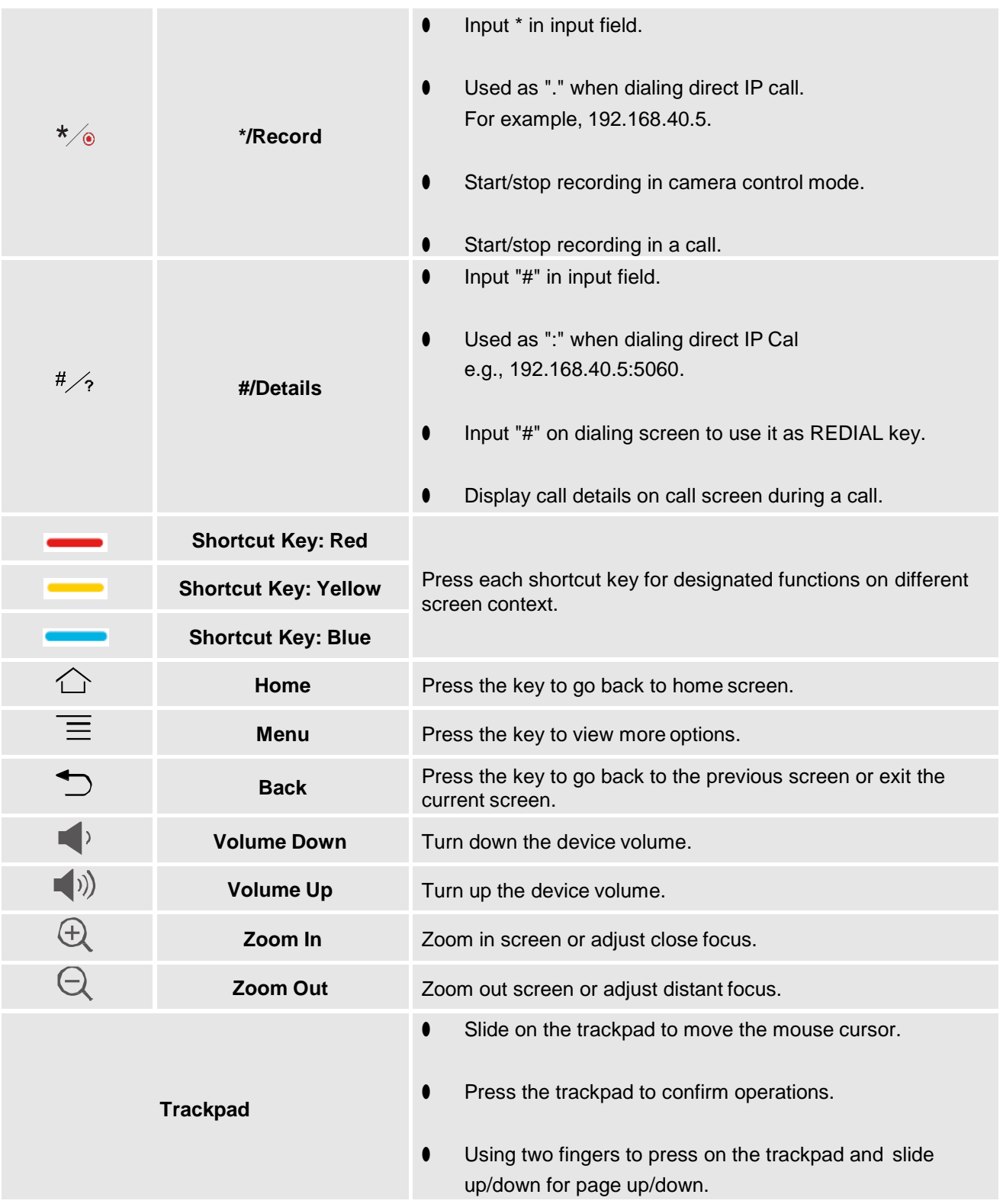

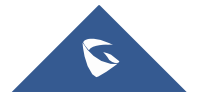

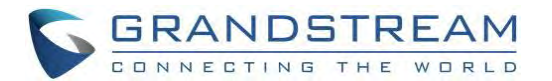

#### <span id="page-28-0"></span>**Capturing Screenshot Using the RemoteControl**

To capture a screenshot on GVC3220, the users can press the red shortcut key  $\longrightarrow$  and blue shortcut key **at the same time for about 3 seconds**. The screenshot picture will be saved in the internal storage of GVC3220. The users can access the screenshot in GVC3220 LCD menu ➔ **Applications** ➔ **File Manager** ➔ **Internal Storage** ➔ **Pictures** ➔ **Screenshot**.

Please note the screenshot captured here does not have the image captured from the camera in the background. If you would like the image captured from camera, you can press the CAMERA button on the remote control and then press the blue shortcut key.

#### <span id="page-28-1"></span>**Using the Remote Control**

GVC3220 remote control is connected to GVC3220 via Bluetooth, and it is already pre-paired when the user receives GVC3220 packages. Before using the remote control, please make sure:

- 1. Four AAA batteries are correctly installed on the back of the remote control.
- 2. The remote control needs to be placed within the Bluetooth effective range, i.e., 10m from GVC3220.

After powering up GVC3220, pressing "OK" key on the remote control, it will initiate connection and the remote control can be used right away.

If the remote control fails to pair and connect to GVC3220, please follow the steps below totroubleshoot:

- Check the battery polarity when placed into the battery case. Make sure the batteries are placed in the correct direction in the remote control.
- Check the battery power.

**Note:** If GVC3220 remote control still does not work with the diagnosis above, please try another remote control or contact the device provider.

## <span id="page-28-2"></span>**Using Mouse & Keyboard**

When the USB mouse is plugged into GVC3220, users could make the following operations with the mouse.

- Single click the left key of the USB mouse to perform the following operations:
	- ➢ Access menu

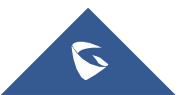

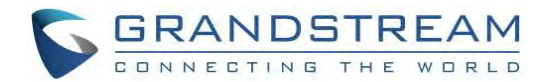

- $\triangleright$  Check in the checkbox or enable/disable an option
- $\triangleright$  Bring up the drop-down list when clicking on a combo box
- $\triangleright$  Switch input methods in the input box, tap on the corresponding buttons on the soft keyboard to input characters
- Double left clicks on the soft keyboard can switch to "Always use upper case" in English input method.
- Single click the right key of the USB mouse to exit the current displayed menu. It will go back to the previous menu without saving the configurations.

### <span id="page-29-0"></span>**Using the LED Indicator**

<span id="page-29-2"></span>GVC3220 LED indicator can be used to notify the users with current status of the device. Please refer to the status description below.

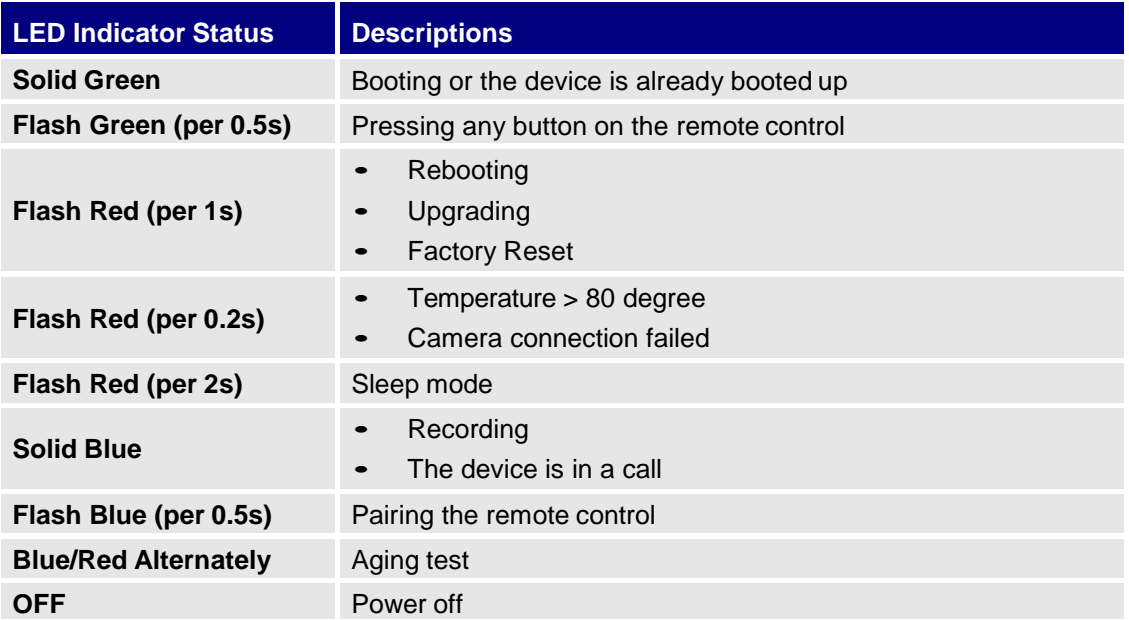

**Table 5: GVC3220 LED Indicator Status Descriptions**

### <span id="page-29-1"></span>**Status Icons**

GVC3220 status icons are displayed on the right side of top status bar on GVC3220 LCD display device. The users can view the top status bar notification details in drop-down panel by long pressing the MENU key on the GVC remote control or pressing DOWN button when the GVC3220 is in home screen.

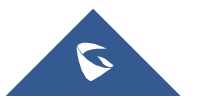

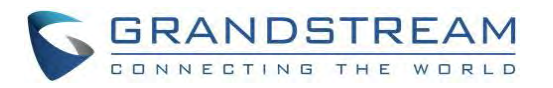

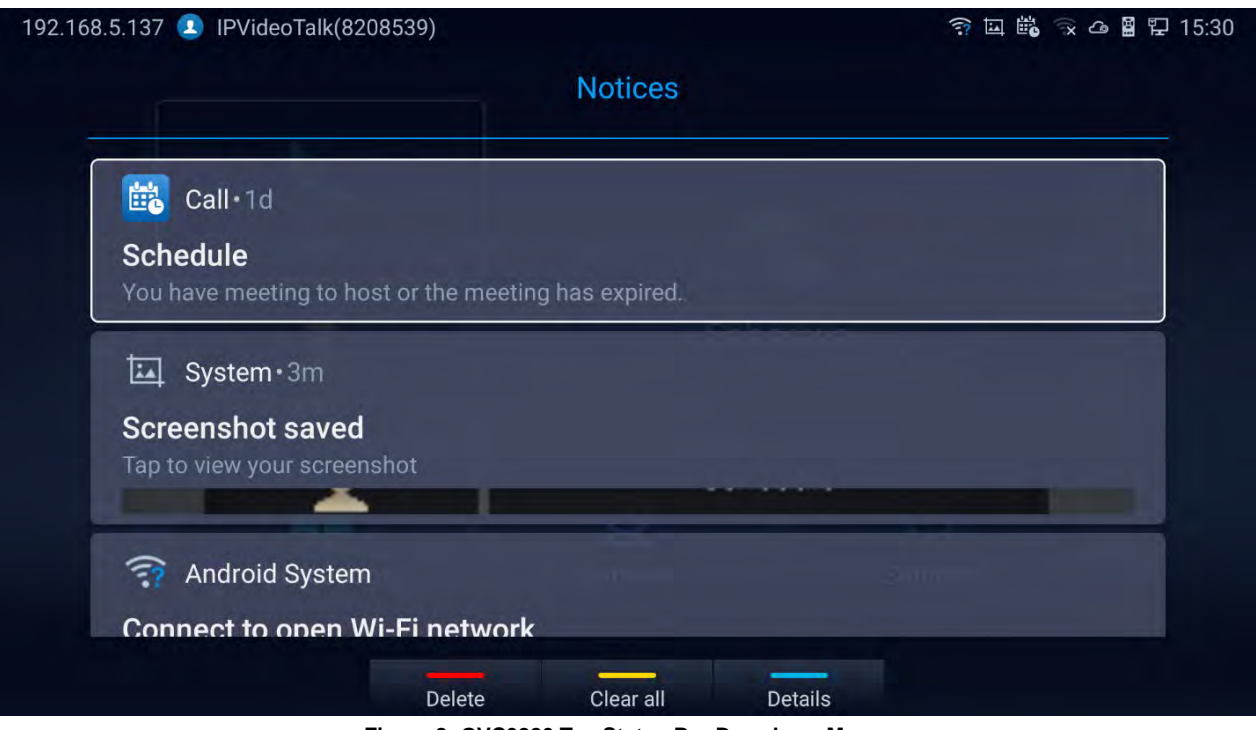

**Figure 8: GVC3220 Top Status Bar Dropdown Menu**

<span id="page-30-1"></span>For some notifications such as Schedule, Voice Mail…, the users can use the GVC remote control trackpad to select it. It will navigate the users to the corresponding app.

The following table lists the main status icons used on GVC3220.

#### **Table 6: GVC3220 Status Icons Descriptions**

<span id="page-30-0"></span>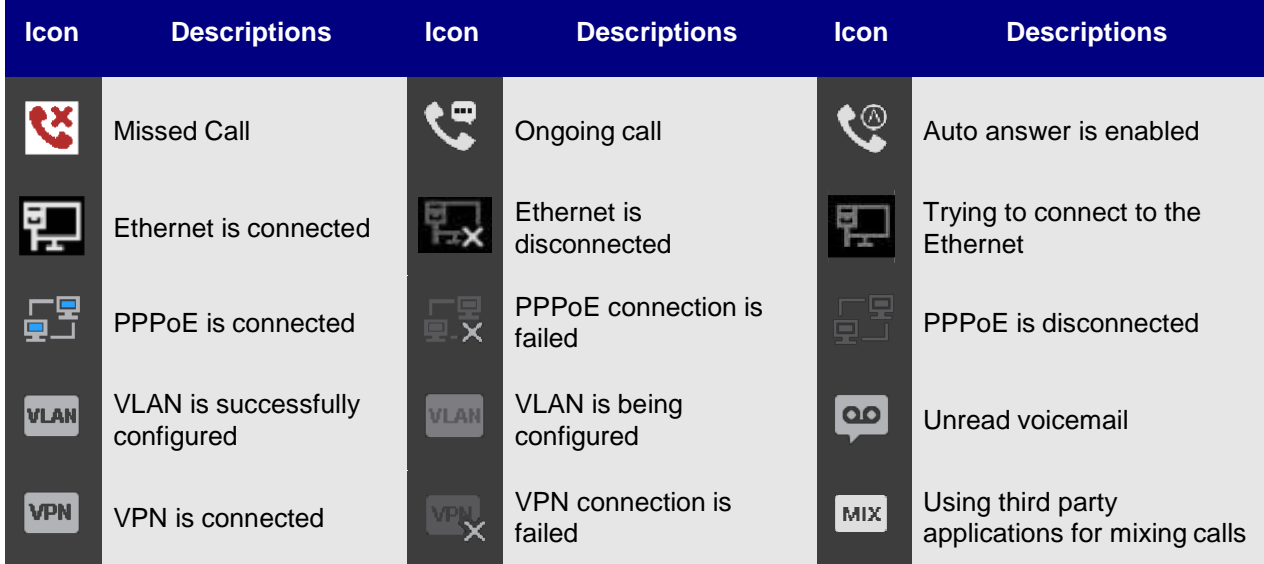

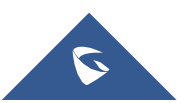

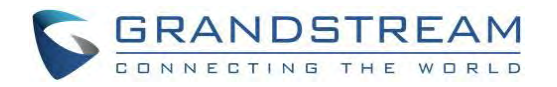

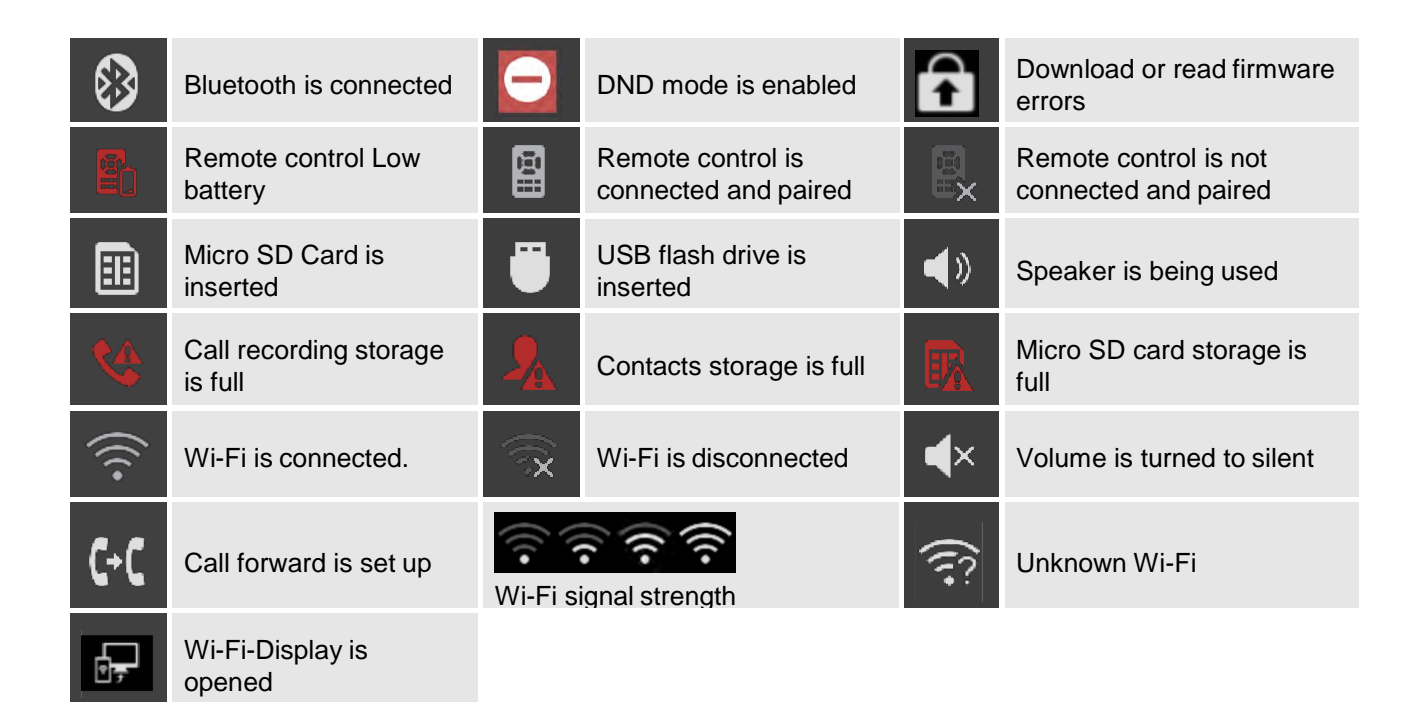

## <span id="page-31-0"></span>**Using the OnscreenKeyboard**

### <span id="page-31-1"></span>**English Keyboard**

This is the default keyboard on GVC3220. The English keyboard supports multiple languages input

methods. See figure below:

|      |  |  |  | <b>q</b> we earn type it opes |          |
|------|--|--|--|-------------------------------|----------|
|      |  |  |  | a sd f g h j k i k            |          |
|      |  |  |  | ↑ z x c v b n m www. @ .com   |          |
| ?123 |  |  |  |                               | 1 2 Next |

**Figure 9: Soft Keyboard - English Input Method**

<span id="page-31-3"></span>**Notes:** Tap on **the state of the switch Caps Lock:** 

#### <span id="page-31-2"></span>**Numbers and Symbols**

To input numbers and symbols, tap on button on the default keyboard to switch to numbers/symbols.

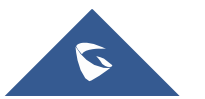

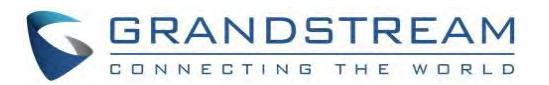

| ٠          | ī      | $\overline{2}$ | 3 | $\overline{\mathbf{x}}$ |
|------------|--------|----------------|---|-------------------------|
| ŧ          | 4      | 5              | 6 | @                       |
| ?123       | 7      | 8              | 9 |                         |
| <b>ABC</b> | $\ast$ | $\bf{0}$       | # | Done                    |

**Figure 10: Soft Keyboard - Symbols and Numbers**

### <span id="page-32-2"></span><span id="page-32-0"></span>**Home Screen**

GVC3220 Home screen displays the icons for users to easily access applications, camera, schedule, call, contacts, and settings. Press the navigation keys on the GVC3220 remote control to select an option. **Note:** If there is no activity on main screen, the icons will be hidden, and the video local loopback is displayed. Press OK button on the GVC3220 remote control to bring up the icons to displayagain.

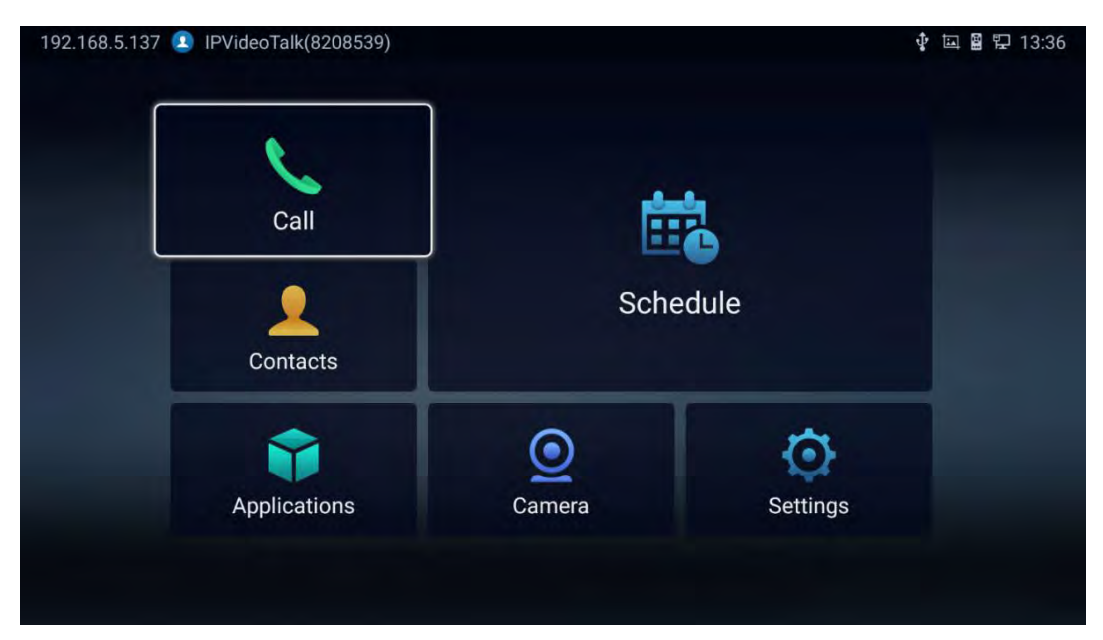

**Figure 11: GVC3220 Home Screen**

#### <span id="page-32-3"></span><span id="page-32-1"></span>**GVC3220 Menu**

Every menu opens a list of options. Press Arrow keys to navigate to the menu option you require. Then press "**OK"** to access further options or confirm the setting displayed. To go to the previous menu item,

press  $\sum$  "Back". You can press  $\sum$  "Home" key at any time to cancel and return to Home screen

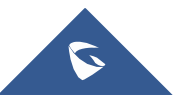

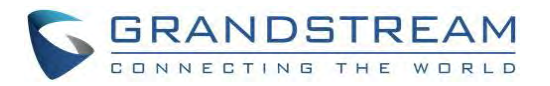

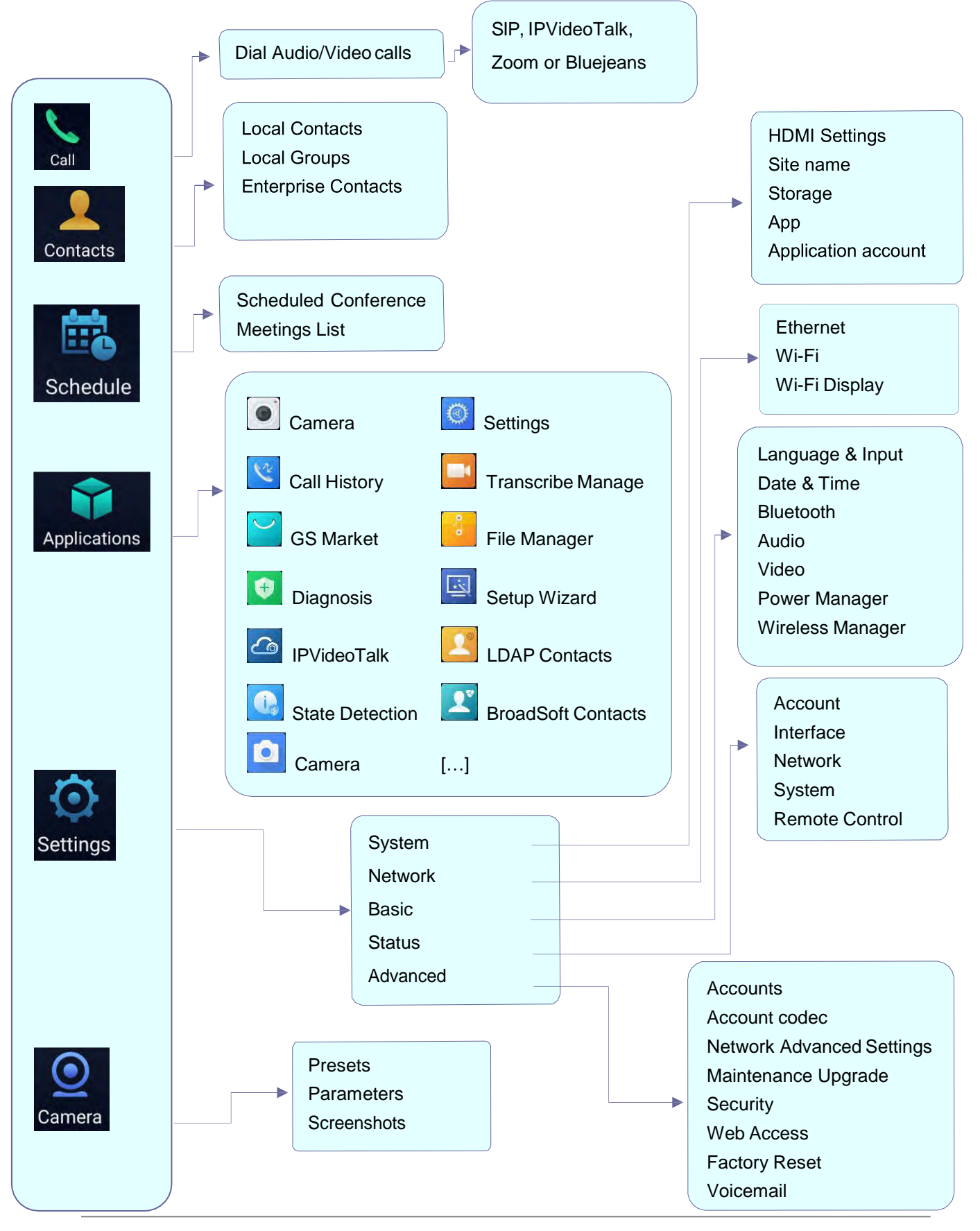

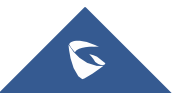

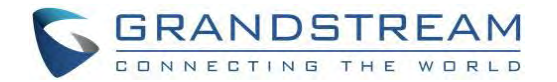

## <span id="page-34-0"></span>**Screen Lock**

The GVC3220 supports screen lock. When it is enabled and configured, the user will be required to enter

the lock code to unlock on the home screen. To use this feature, follow the below steps :

- 1. On GVC3220 **LCD Menu** ➔ **Settings** ➔ **System** ➔**Security**,
- 2. select "**Screen Lock and password**". Then, set Screen Lock code.

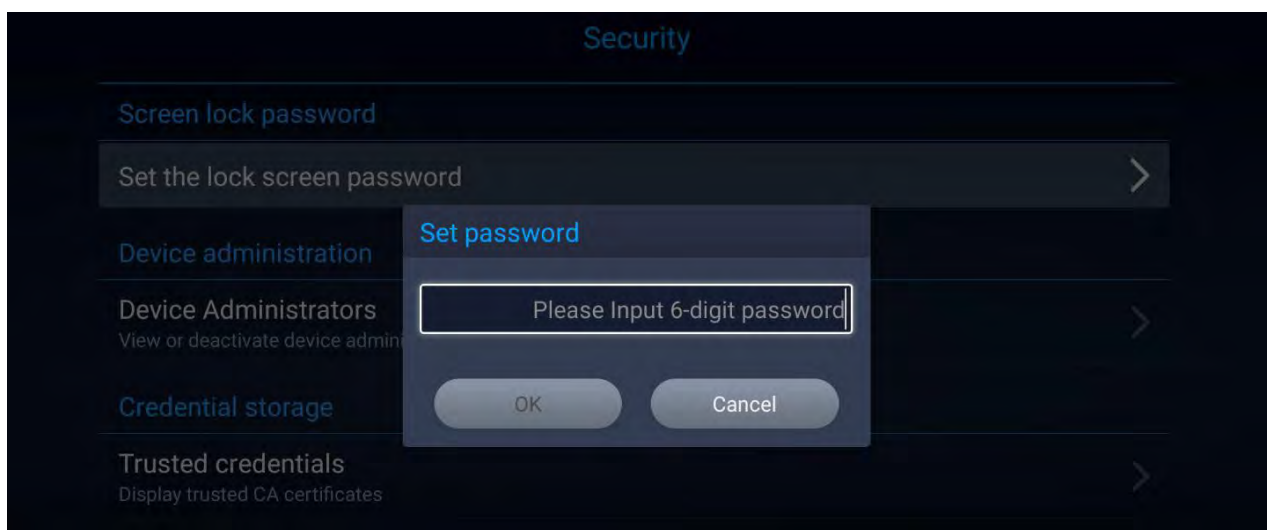

**Figure 12: Screen Lock Password**

- <span id="page-34-2"></span>3. Reboot, enter sleep mode or power off the GVC3220.
- 4. When the GVC3220 boots up again, a screen lock code will be required. The user can unlock the screen by entering the code using the GVC remote control.

## <span id="page-34-1"></span>**System Configurations**

The users can adjust the GVC3220 system configuration under LCD Menu ➔ Settings ➔ System.

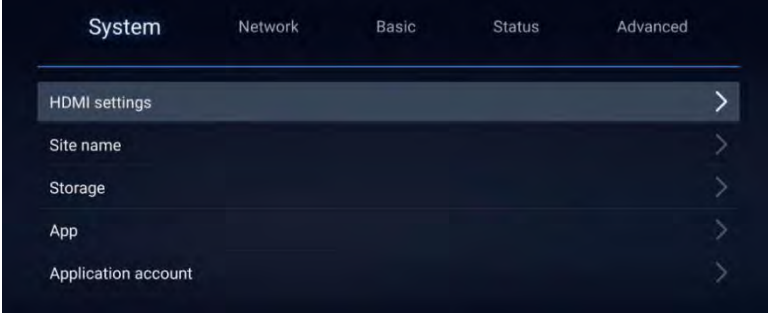

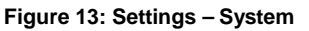

<span id="page-34-3"></span>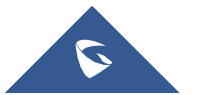

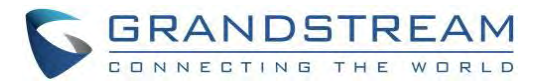

#### **HDMI Settings**

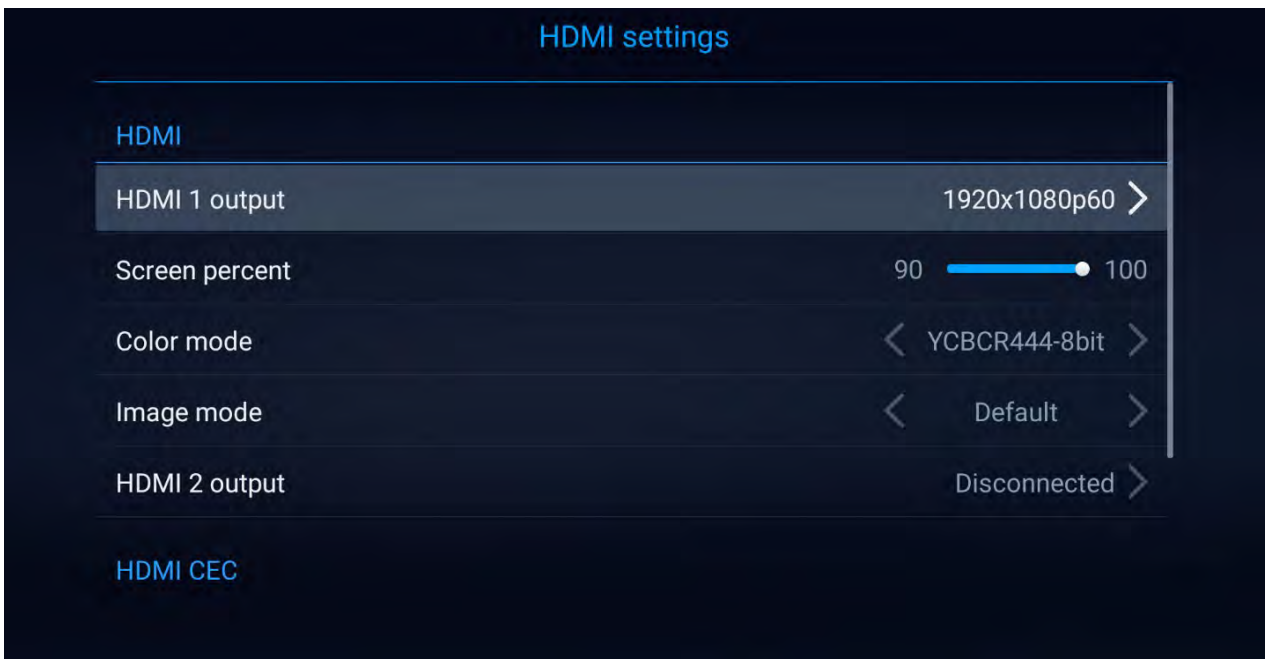

**Figure 14: System - HDMI Settings**

- <span id="page-35-0"></span>• **HDMI 1 Output**: Set HDMI 1 out resolution. Up to 4K resolution, default is 1080p (depending on TV resolution).
- **HDMI Screen percent**: The user can configure screen percent from 0% to 100%. This adjusts the image size displayed on the monitor. Use this option when output device (for example, LCD monitor or TV) is unable to display the GVC3220 screen completely.
- **Other**: Color Mode, Image Mode, HDMI 2 Output Resolution (This parameter will be set to "Disconnected" if the interface is not used) and HDMI Consumer Electronics Control (Auto turn off the Device/TV).

#### <span id="page-35-1"></span>**Site Name**

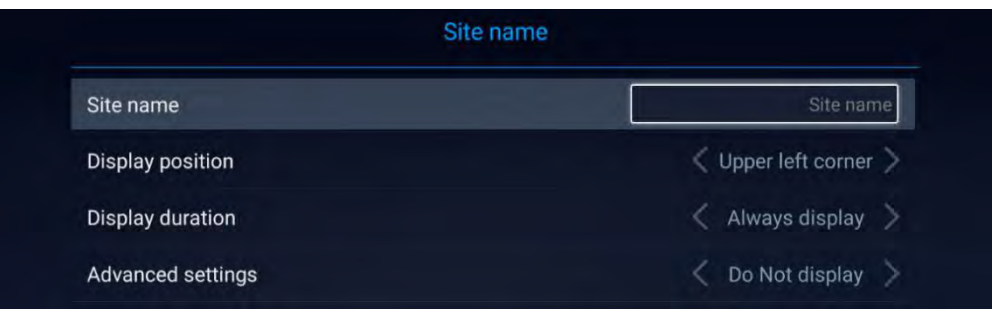

#### **Figure 15: System - Site Name**

<span id="page-35-2"></span>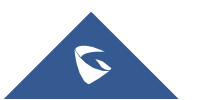
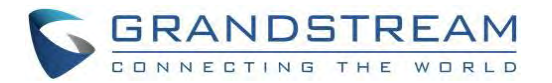

- Site Name: Configure the site name to be imposed on the video of local video.
- **Display Position:** Configure the site name's position to be at the Upper Left Corner, Upper Right Corner, Lower Left Corner or Lower Right Corner on the video. The default setting is "Upper Left Corner".
- **Display Duration**: Configure the duration to display the site name. The user can select Do No Display, 1 Minute, 5 Minute, 10 Minutes or Always display. The default setting is "Always display".
- **Advanced settings**:
- Horizontal Offset Slide left or right to adjust the horizontal position from 0 to 96 for the site to display on the screen. The default setting is 0.
- Vertical Offset Slide up or down to adjust the vertical position from 0 to 96 for the site to display on the screen. The default setting is 0.
- Font Color Select the color in which the site name is displayed. The default color is white.
- Font Size Select the font size from smallest to largest for the site name to display. The default value is Medium.
- Bold Configure whether the site name is displayed in bold. The default setting is "Disabled".

### **Storage**

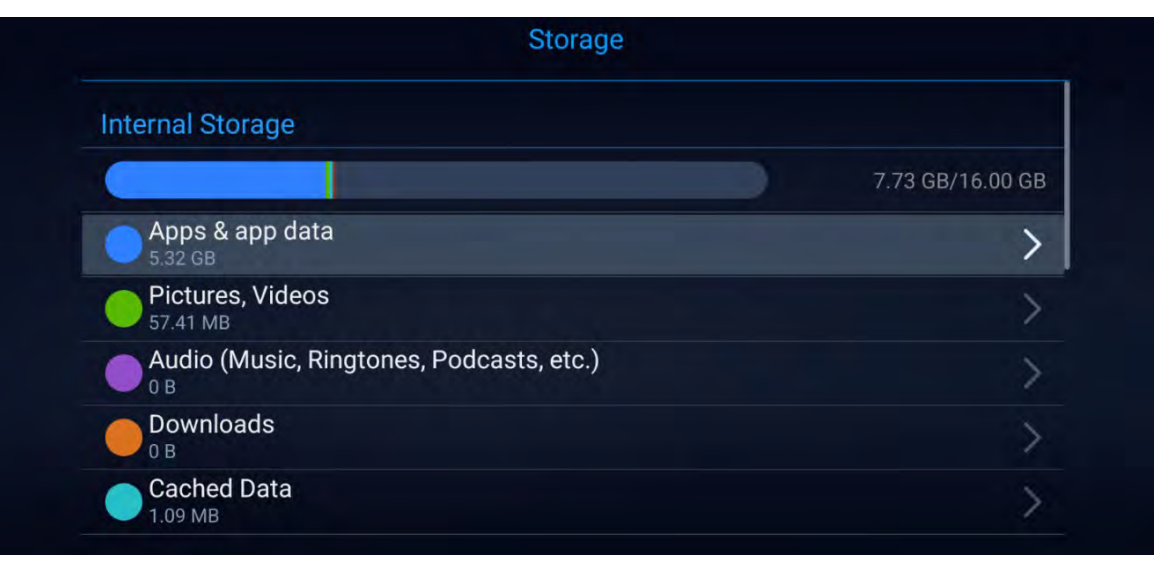

**Figure 16: System Storage**

Display GVC3220 Internal storage details.

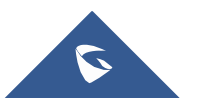

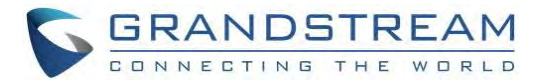

## **App & Application account**

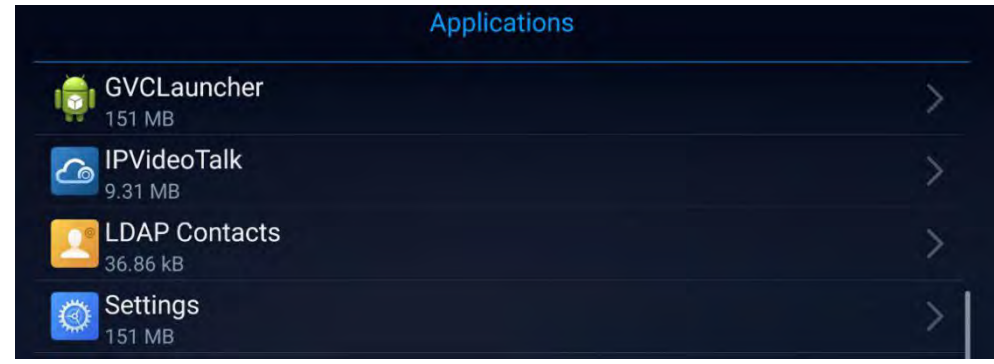

The latter options display available/installed Applications and the related Google Accounts used

**Figure 17: Available AppsList**

**Note:** User can manage their google account through the "Application Account"section

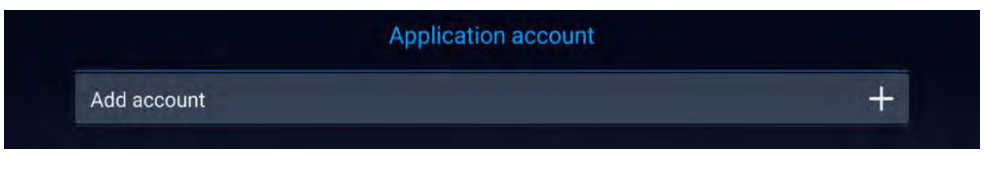

#### **Figure 18: Add Google Account**

----------------------------------------------------------------------------------------------- ---------------------------------------------

**Note:** The GVC3220 administrators have access to multiple advanced options through LCD Menu Settings. The "**Network**" section is dedicated for Ethernet/Wi-Fi connection parameters. The "**Basic**" section allows Language, Date/Time, Audio/Video, Power and Wireless Managers configurations. The "**Status**" section holds the Accounts, Interfaces and Remote control state detection and modifications. As for the "**Advanced**" section, it will provide Web Access configuration, Security Settings, Maintenance parameters (Upgrade…) and Troubleshooting tools.

For more information, please refer to The GVC3220 AdminGuide.

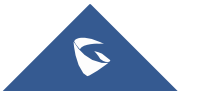

-------------------------------------------------------------------------------------------------------------------------------------------

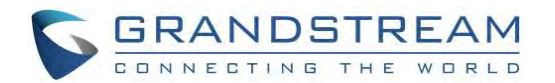

# **CONNECTING TO NETWORK AND DEVICES**

GVC3220 supports a variety of network connections (Ethernet, Wi-Fi) and device connections, including USB, SD card and Bluetooth devices. When the GVC3220 boots up for the first time, a setup wizard will guide the users to pair and connect the remote control to GVC3220 and get started with the basic configurations.

# **Ethernet**

If the user would like to use Ethernet connection for network access, please plug the Ethernet cable into the LAN port on the back of GVC3220. Ethernet connection is turned on as DHCP by default on both IPv4 and IPv6 protocols. To configure Ethernet settings on GVC3220, go to LCD menu ➔ **Settings** ➔ **Network** ➔ **Ethernet**.

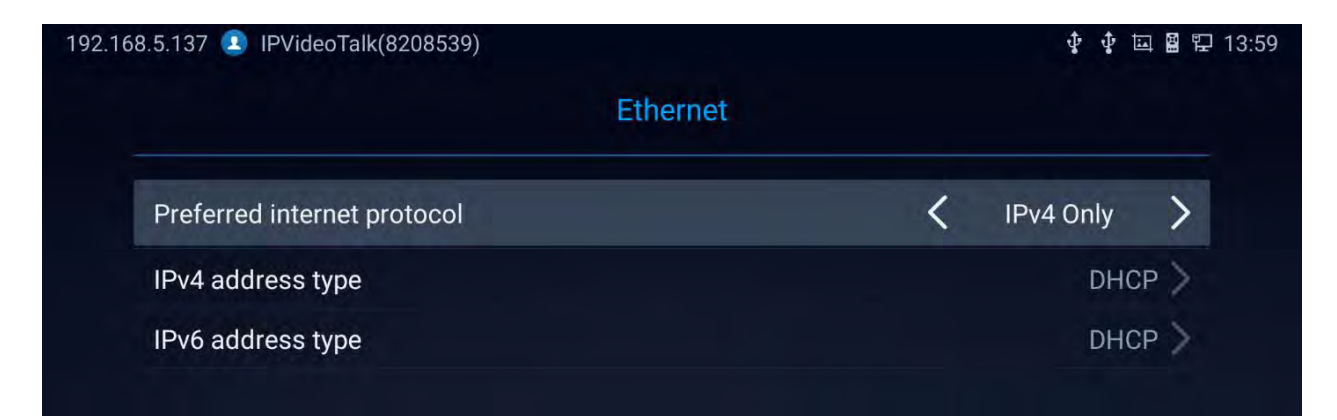

#### **Figure 19: Ethernet Settings**

The GVC3220 offers the possibility to prioritize a protocol over another by setting Preferred Internet protocol to IPv4 or IPv6.

### **Using IPv4**

To configure the GVC3220 using IPv4 protocol, follow the below steps:

- 1. Plug the Ethernet cable into the LAN port on the back of GVC3220.
- 2. Go to LCD menu ➔ **Settings** ➔ **Network** ➔ **Ethernet** ➔ **IPv4 Settings**.

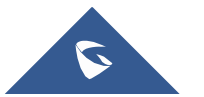

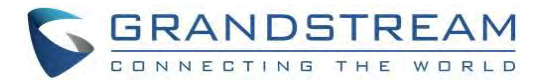

- 3. Tap on "Address Type" to select DHCP, Static IP or PPPoE as the address type.
	- ➢ For DHCP, save the setting and GVC3220 should be able to get IP address from the DHCP server in the network.

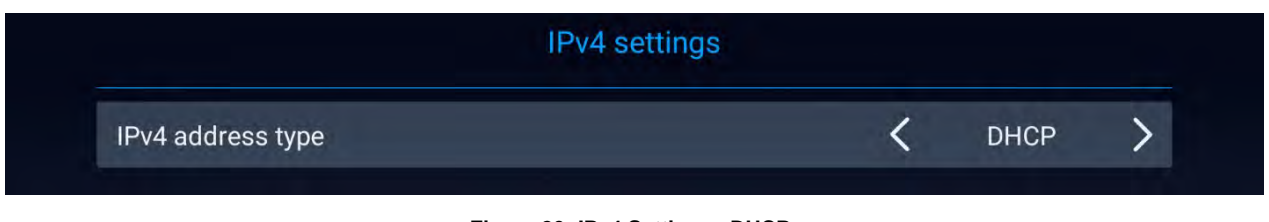

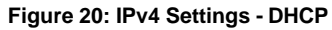

➢ For static IP, enter IP Address, Subnet Mask, Default Gateway, DNS Server, and Alternative DNS server for GVC3220 to correctly connect to the network.

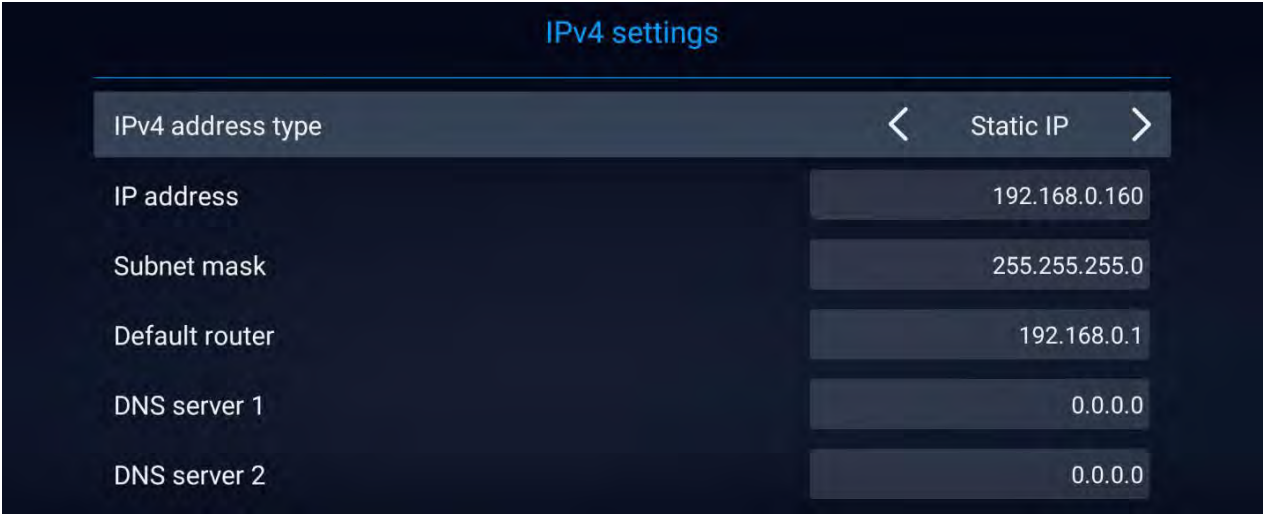

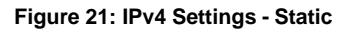

➢ For PPPoE, enter PPPoE account ID and password so that GVC3220 can get IP address from the PPPoE server.

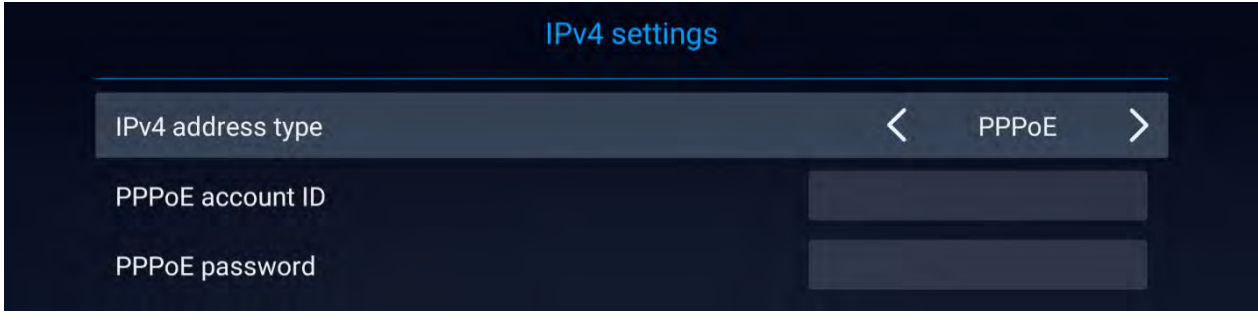

#### **Figure 22: IPv4 Settings - PPPoE**

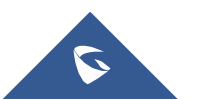

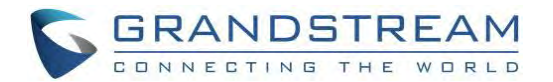

**Notes:**

Press Save to Save configuration **Press** Cancel to Cancel configuration

### **Using IPv6**

To configure the GVC3220 using IPv6 protocol, follow the below steps:

- 1. Plug the Ethernet cable into the LAN port on the back of the GVC3220
- 2. Go to LCD menu ➔ **Settings** ➔ **Network** ➔ **Ethernet** ➔ **IPv6 Settings**.
- 3. Tap "Address Type" to select DHCP or Static IP as the address type.
	- ➢ For DHCP, save the setting and GVC3220 should be able to get IP address from the DHCP server in the network.

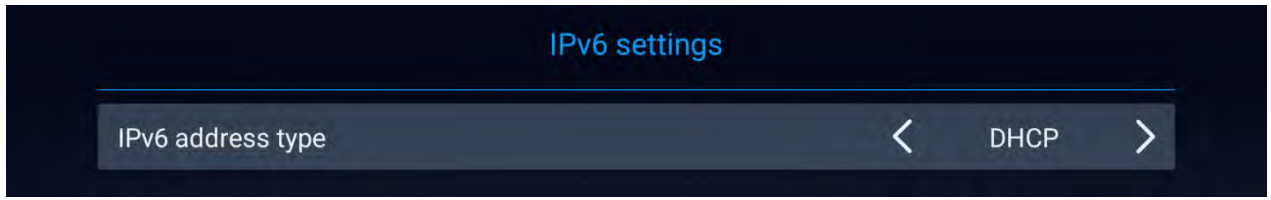

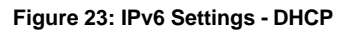

➢ For static IP, configure IPv6 address, DNS server 1, DNS server 2 and Preferred DNS server, enter the IPv6 address in the format of 2001:db8:1:2::3.

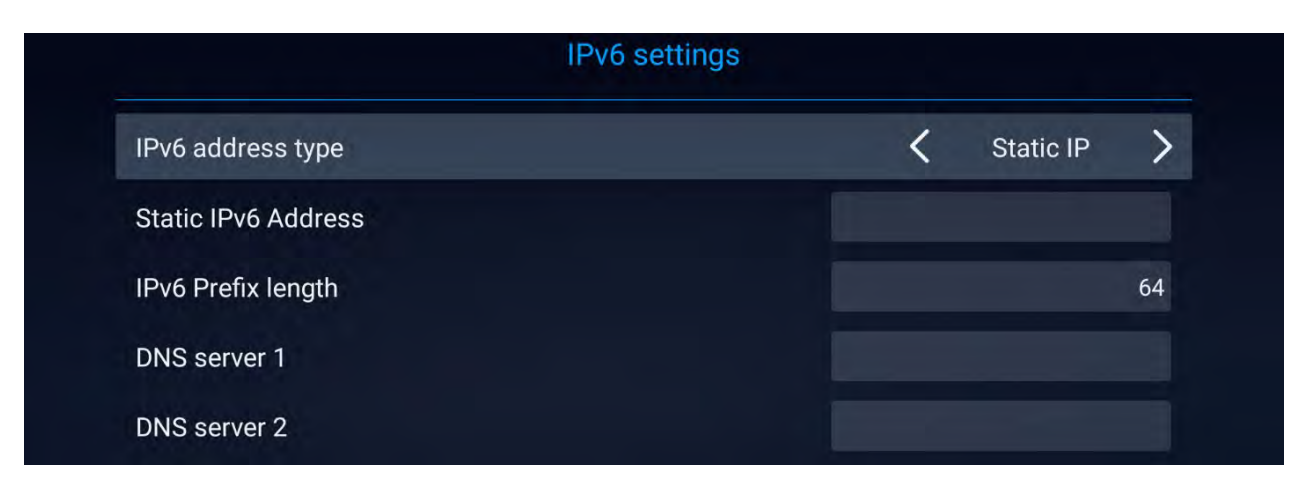

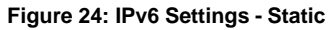

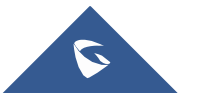

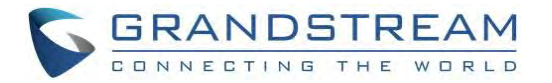

# **WI-FI**

Wi-Fi is supported and built-in on GVC3220 only. On the LCD display, go to **Settings** ➔ **Network** ➔ **Wi-Fi** to turn on and configure Wi-Fi.

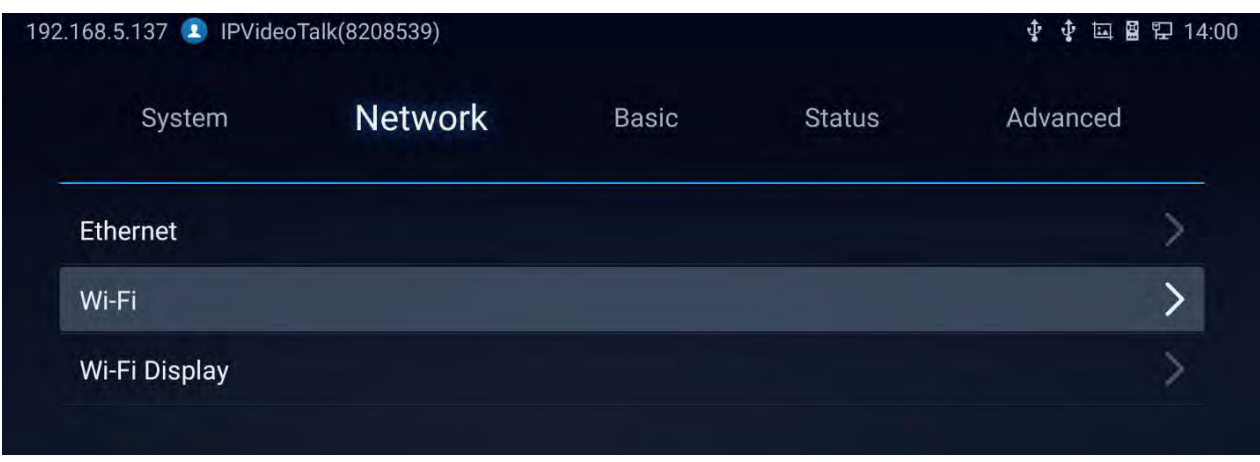

#### **Figure 25: Network Settings**

# **Turning Wi-Fi On/Off**

Once Wi-Fi is turned on, GVC3220 will automatically start the scanning within the range. A list of Wi-Fi networks will be displayed as scanning result. Tap on the SSID and enter the correct password information to connect to the selected Wi-Fi network.

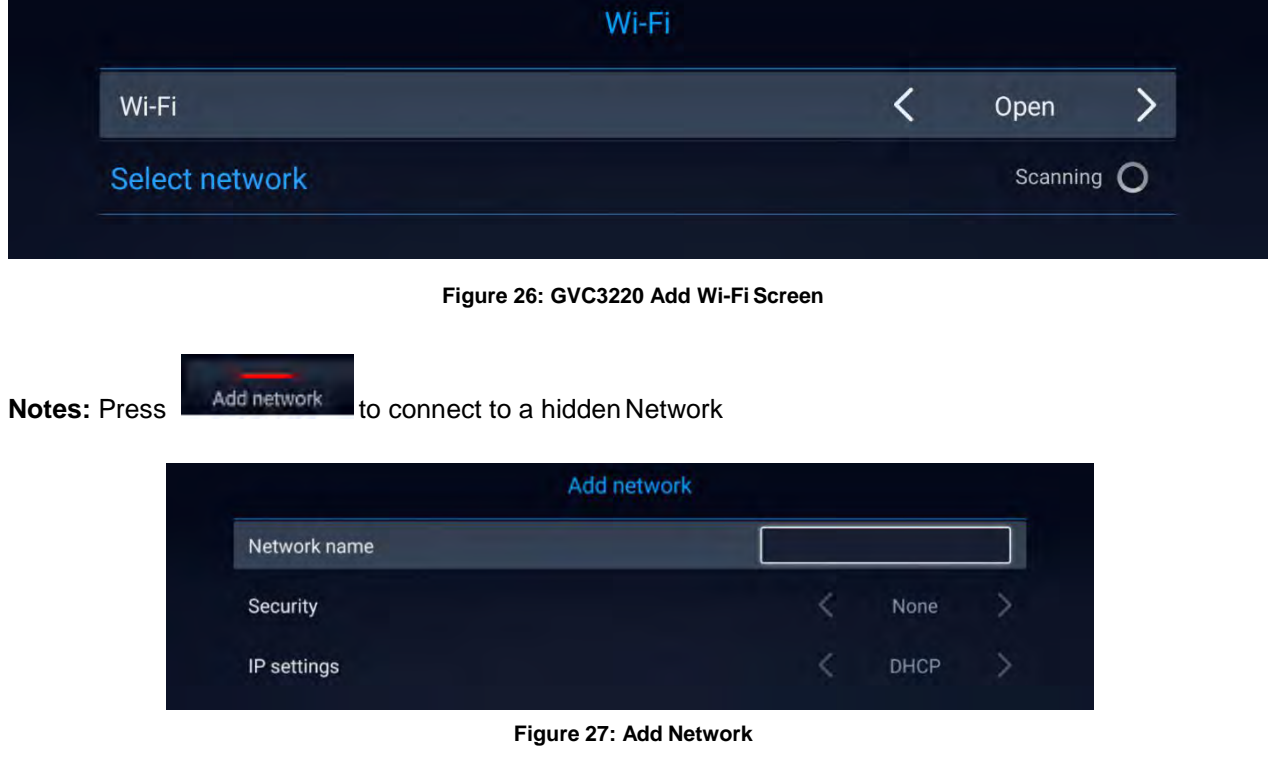

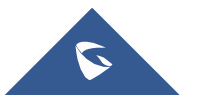

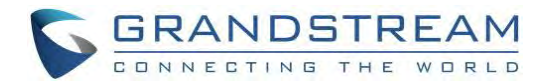

- **Press** Scanning to Scan for available Wi-Fi Networks
- Press **Advanced settings** to Access advanced Wi-Fi Options. The dialog will show additional option "IP settings". Select Static IP, enter IP Address, Subnet Mask, and Default Gateway for GVC3220 to correctly connect to the network.

### **Wi-Fi Display**

Wi-Fi Display feature is used for screen stream mirroring of other devices in the GVC3220 via Wi-Fi. Please refer to the following steps to display your device's screen on the GVC3220 screen:

1. First, turn on Wi-Fi.

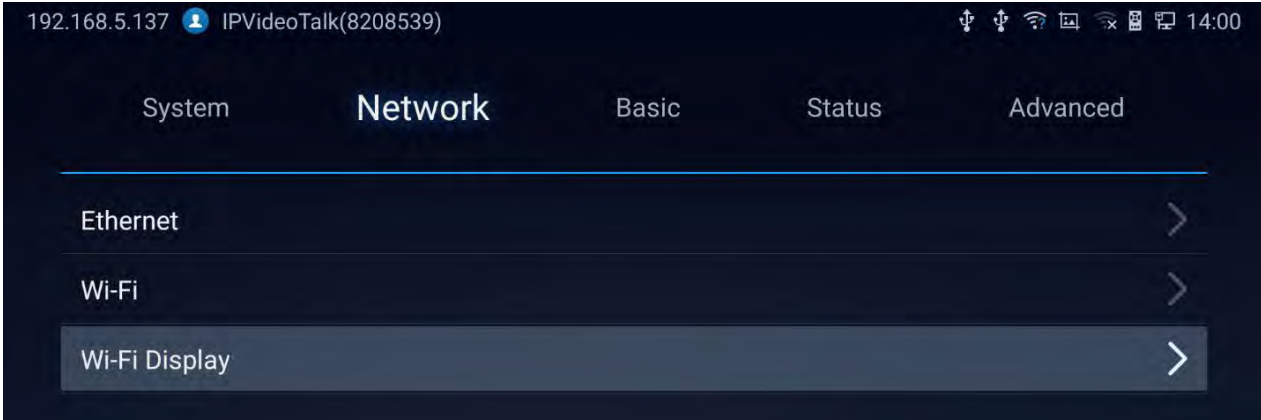

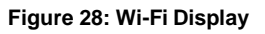

- 2. On the LCD display, go to Settings  $→$  Network  $→$  Wi-Fi Display
	- Set "Open" to enable Wi-Fi Display Option.

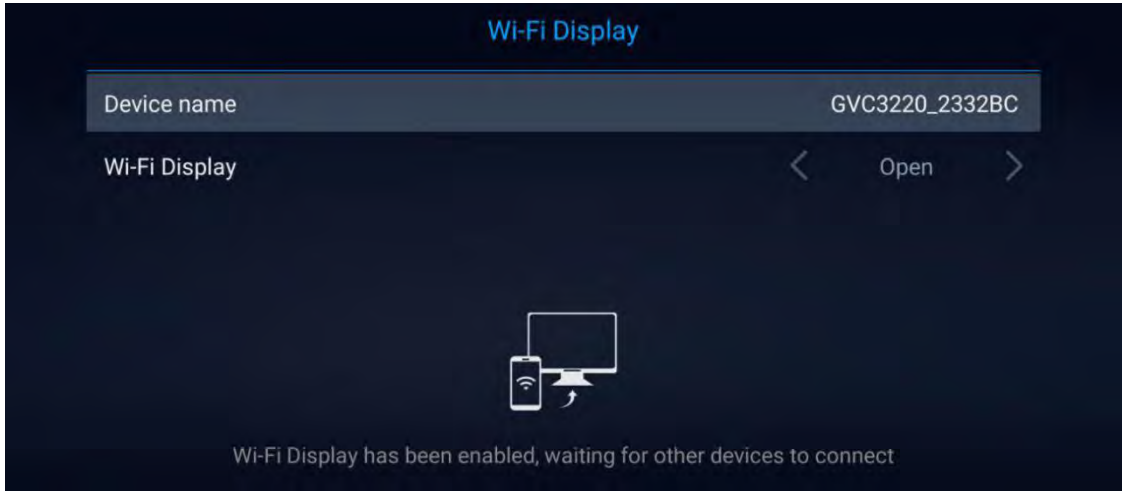

**Figure 29: Wi-Fi Display - Open**

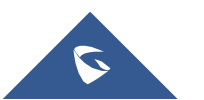

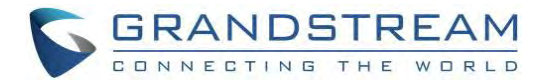

- 3. On the device you want to cast its screen, go to "Screen mirroring" feature page and enable Wireless display.
- 4. The phone will show the GVC3220 in the available devices list.
- 5. Select the GVC3220. The screen mirroring will start immediately

# **Bluetooth**

On GVC3220, Bluetooth is enabled by default. Users could connect Bluetooth by remote control, send or receive files to cellphone, or use Bluetooth speaker and etc. on GVC3220.

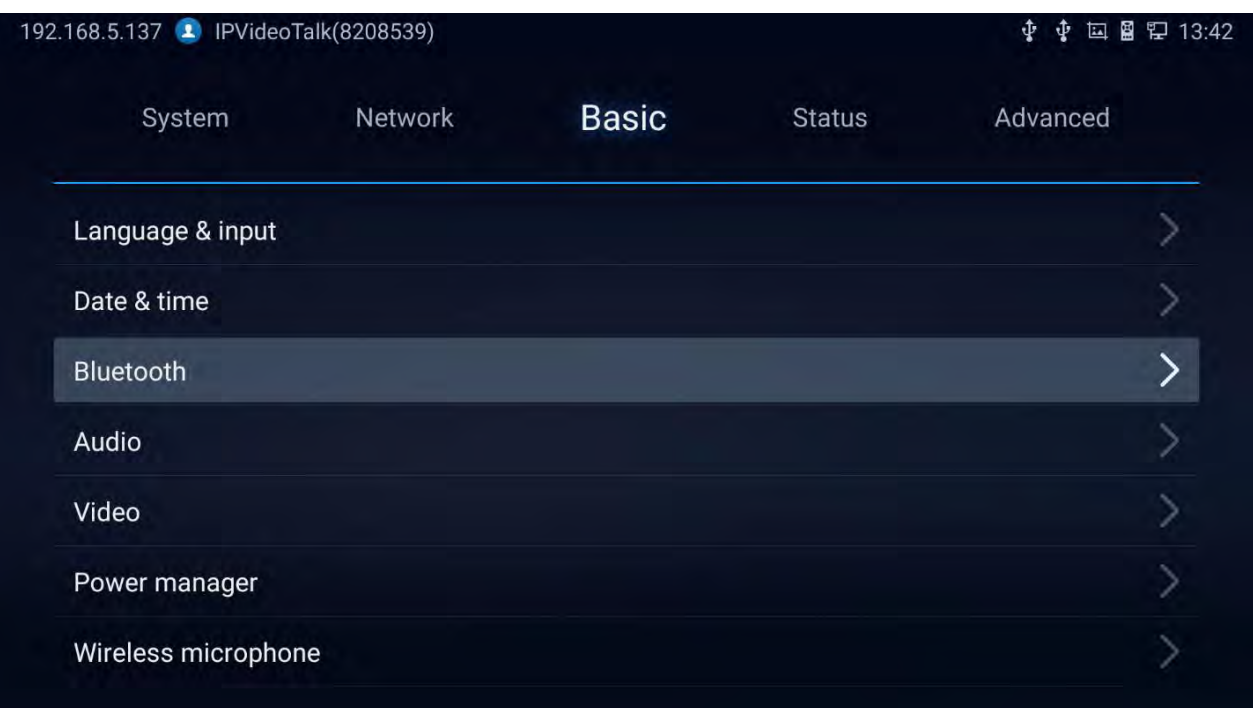

#### **Figure 30: Basic Settings - Bluetooth**

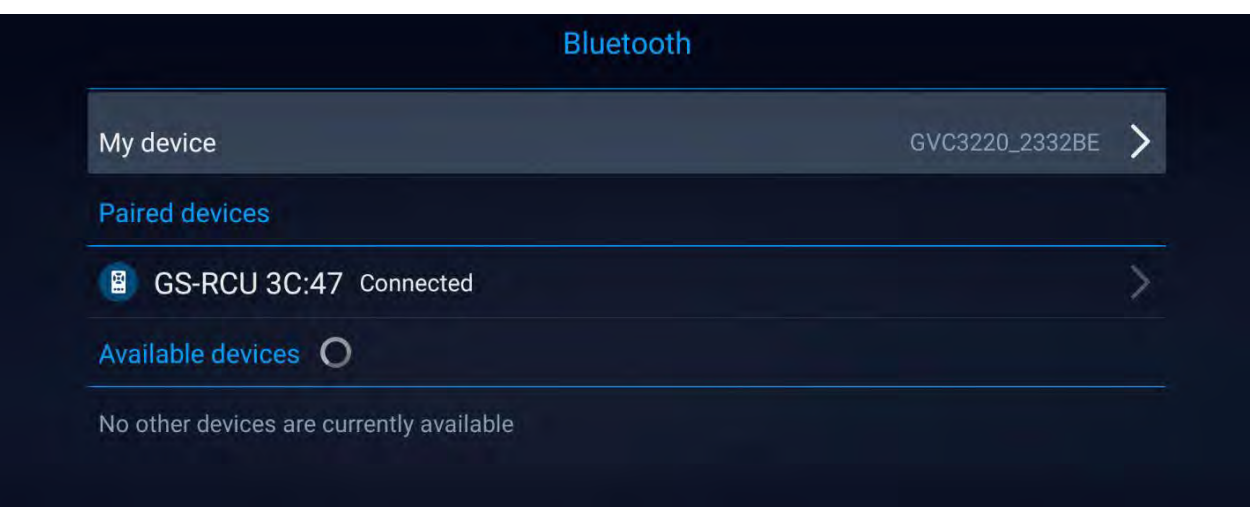

#### **Figure 31: Bluetooth Settings**

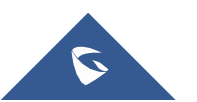

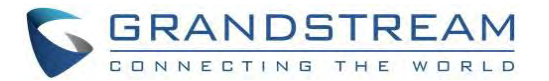

#### **Notes:**

- **Press Example 2 1 Cancel the Bluetooth connection**
- **Press** Open Discovery to allow the GVC3220 to be visible for other Bluetooth devices. Confirm by pressing OK on the pop window:

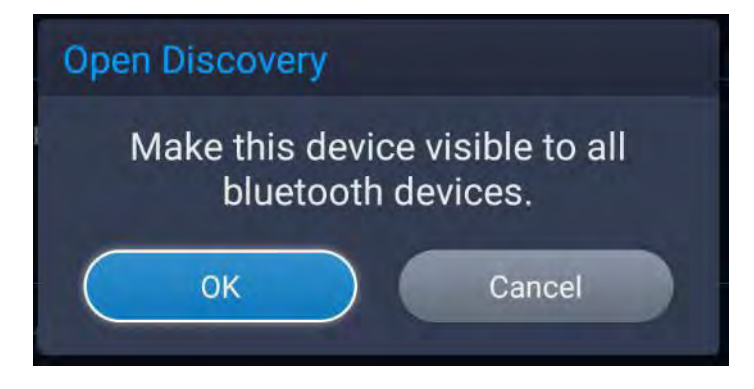

**Figure 32: GVC3220 Bluetooth – Open Discovery**

## **Using Bluetooth Remote Control**

Users could use GVC3220 Bluetooth remote control that comes with the GVC3220 packaging to control and configure a GVC3220. When the GVC3220 boots up for the first time, a setup wizard will guide the users to pair and connect the remote control to the GVC3220.

When the remote control is connected to GVC3220, users will see in icon on the top status barof the LCD display device.

If the user happens to reset the GVC3220, or unpaired the remote control, the user will need pair and connect remote control to the GVC3220 again. Please follow the below steps:

- 1. Connect a USB mouse or open the virtual remote control after logging in GVC3220 web UI.
- 2. On the LCD display device, go to **Settings** ➔ **Network** ➔ **Bluetooth**.
- 3. Select  $\overline{\equiv}$  and click "Search for devices".
- 4. On the remote control, you would like to pair with GVC3220, press "OK" and digit 5 keys at the same time for about 5 seconds.
- 5. The pairing and connection process will be initiated and finished in a few seconds. Please do not press any keys on the remote control or switch screens during this process to avoid connection failure.

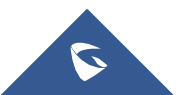

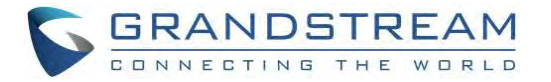

If the user needs to pair a different remote control to GVC3220, please follow the methods below:

# **Method 1: Connect a second remote control to GVC3220 and both remote controls can be used at the same time**

1. When remote control A is paired and connected to GVC3220, go to GVC3220 LCD ➔ **Settings** ➔

**Network**  $\rightarrow$  **Bluetooth**, select  $\overline{\equiv}$  and click "Search for devices".

2. On remote control B, press OK + 5 keys at the same time for about 5 seconds to trigger pairing process on remote control B.

3. Use remote control A to navigate and select the detected remote control B on GVC3220 Bluetooth

display interface to pair and connect.

4. Now both remote controls can be used with GVC3220.

5. (Optional) If you wish to use only one remote control, on GVC3220 LCD ➔ **Settings** ➔ **Network** ➔

**Bluetooth**, use the desired remote control, select  $\|\vec{=}$  on the right side of the other remote control, then click on "Unpair" to disconnect and unpair it from the GVC3220.

### **Method 2: Replace remote control A with remote control B**

1. On GVC3220, go to LCD → Settings → Network → Bluetooth, select  $\|\vec{=}$  on the right side of the remote control A, then click on "Unpair".

2. Reboot GVC3220. Make sure there is no USB mouse connected to GVC3220. Also, make sure no other remote control is paired to the GVC3220.

3. After GVC3220 boots up, on remote control B, press OK + 5 keys at the same time for about 5 seconds to trigger pairing process on remote control B.

4. GVC3220 will automatically search for nearby available Bluetooth devices right after it boots up. It will then pair and connect to remote control B

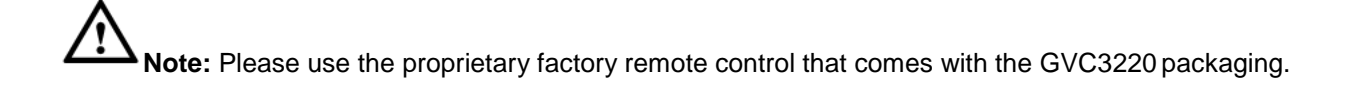

----------------------------------------------------------------------------------------------------------------------------- --------------

------------------------------------------------------------------------------------------------------------------- -------------------------

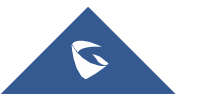

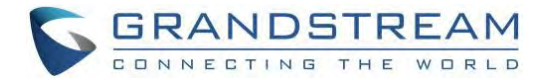

## **Using Bluetooth Headset**

Once the Bluetooth headset is connected with GVC3220, it will automatically use Bluetooth headset for calls.

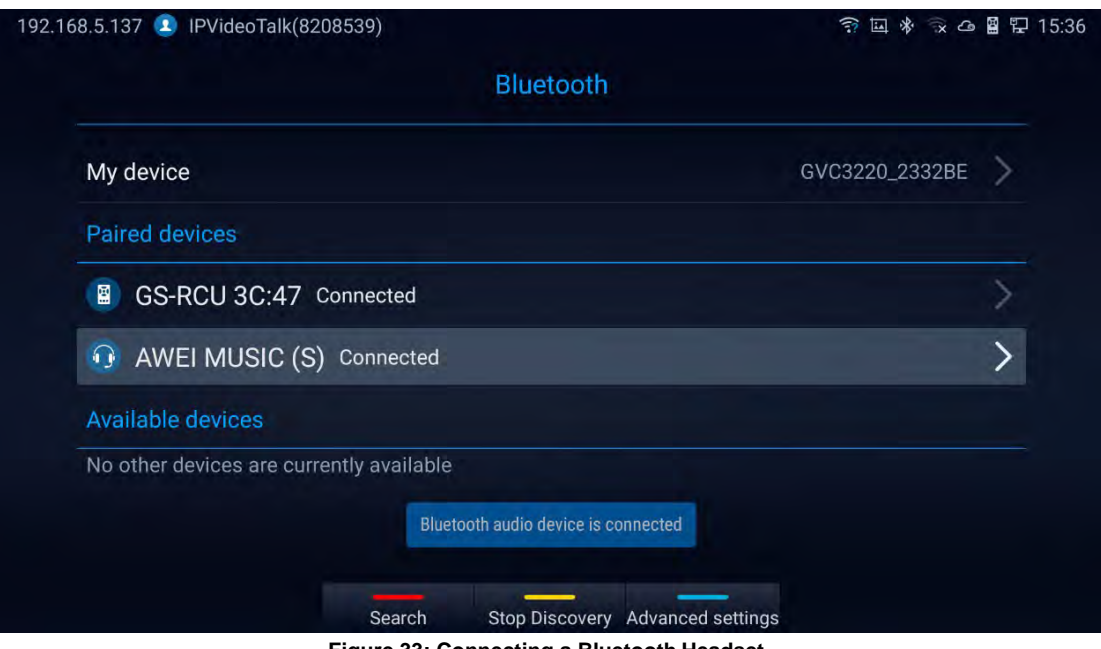

**Figure 33: Connecting a Bluetooth Headset**

# **LLDP and VLAN Settings**

Access GVC3220 home screen, go to **Settings** ➔ **Advanced** ➔ **Network Advanced Settings** ➔ **Additional Network Settings** to configure LLDP settings on GVC3220.

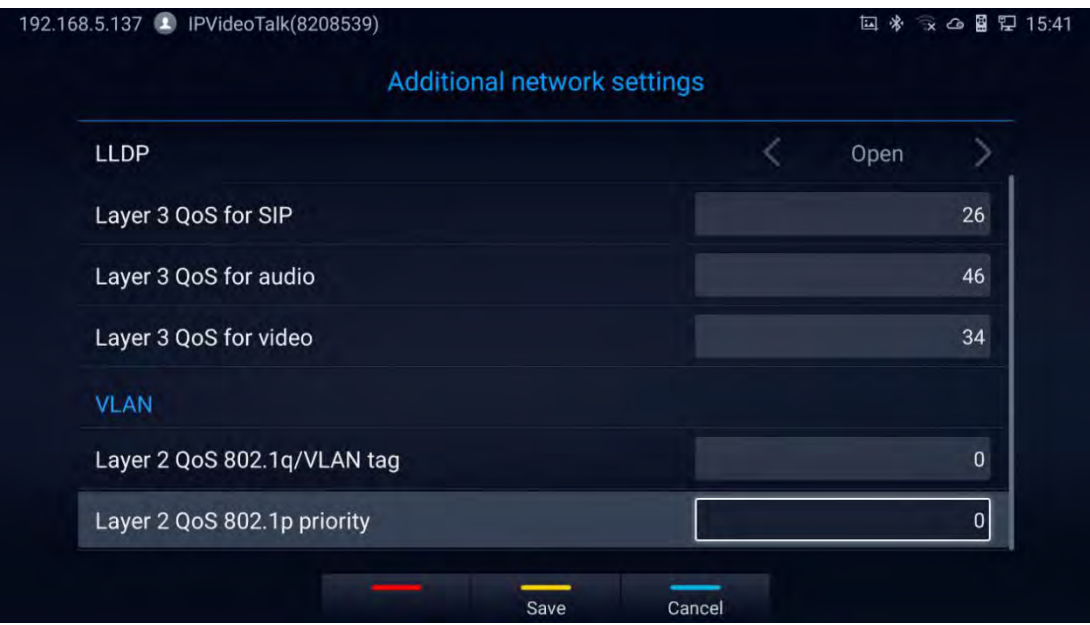

**Figure 34: LLDP/VLAN Settings**

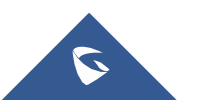

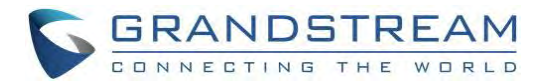

**Notes:**

Press Save to Save configuration Press **Cancel to Cancel configuration** 

#### **Table 7: GVC3220 LLDP Configuration Parameters**

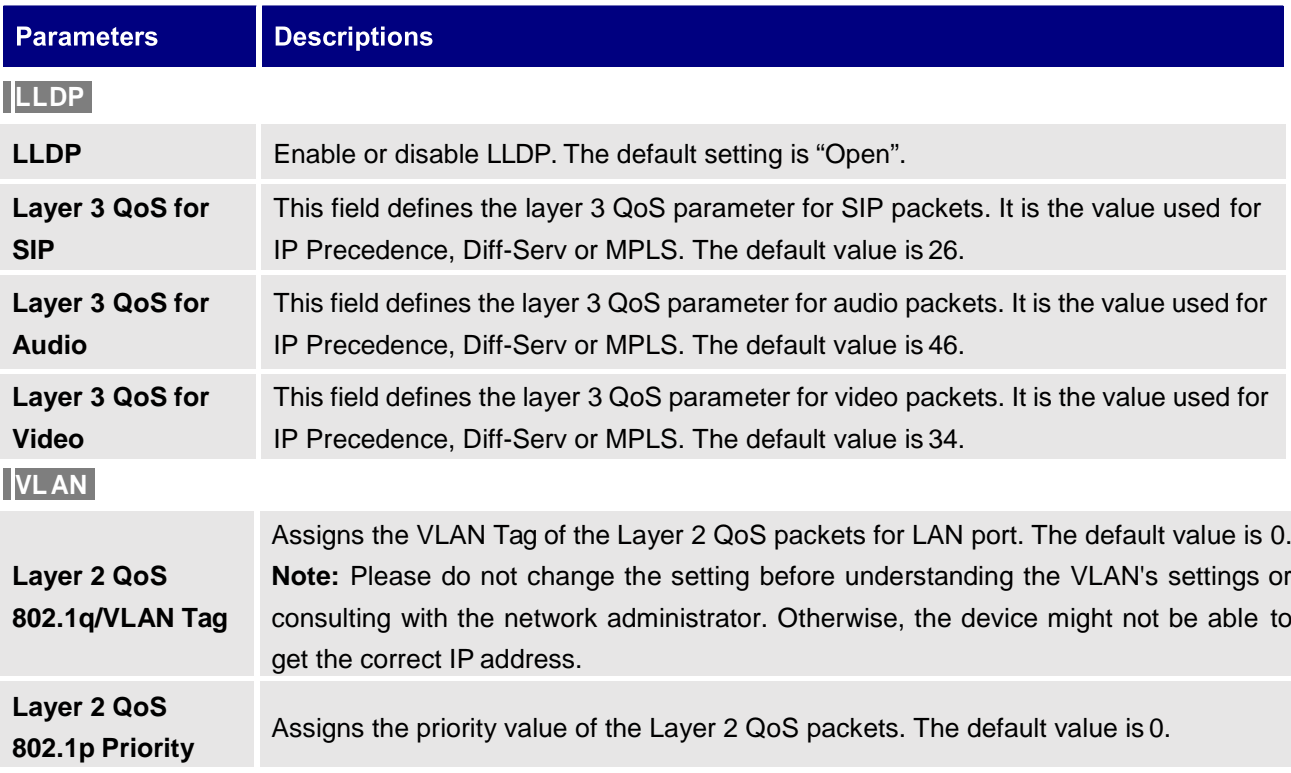

## **802.1X Mode**

Under **Settings** ➔ **Advanced** ➔ **Network Advanced Settings** ➔ **802.1x**. By default, 802.1x is disabled.

Selecting 802.1x mode to "EAP-MD5", "EAP-TLS5" or "EAP-PEAP" to turn on 802.1x. Once it is enabled,

the user will be required to enter the identity and password to be authenticated in the network.

| 192.168.5.137 PVideoTalk(8208539) | ■ ロ 13:52<br>Φ<br>囸<br>Φ |
|-----------------------------------|--------------------------|
| Network advanced settings         |                          |
| Proxy                             |                          |
| 802.1X                            |                          |
| Additional network settings       |                          |
|                                   |                          |

**Figure 35: Network Advanced Settings**

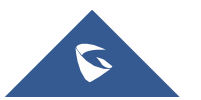

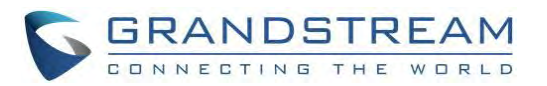

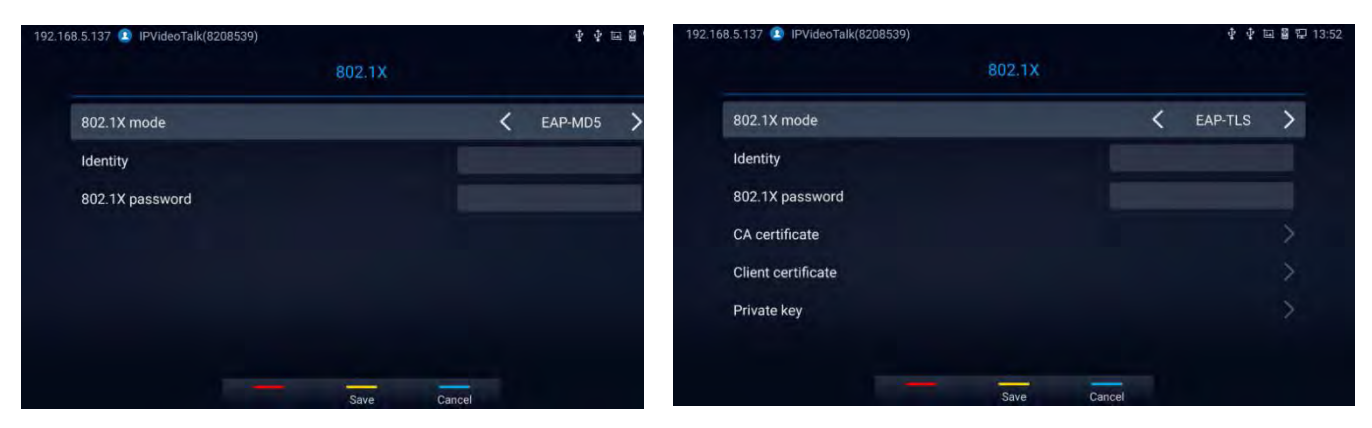

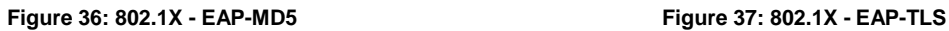

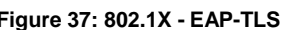

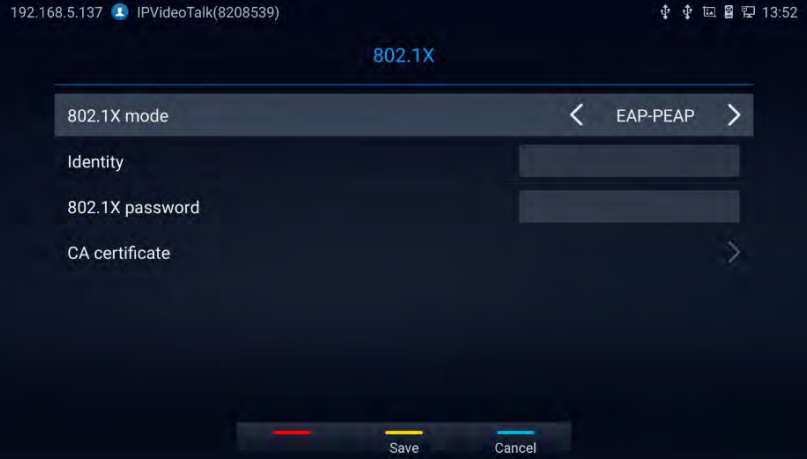

**Figure 38: 802.1X - EAP-PEAP**

#### **Table 8: GVC3220 802.1x Mode Parameters**

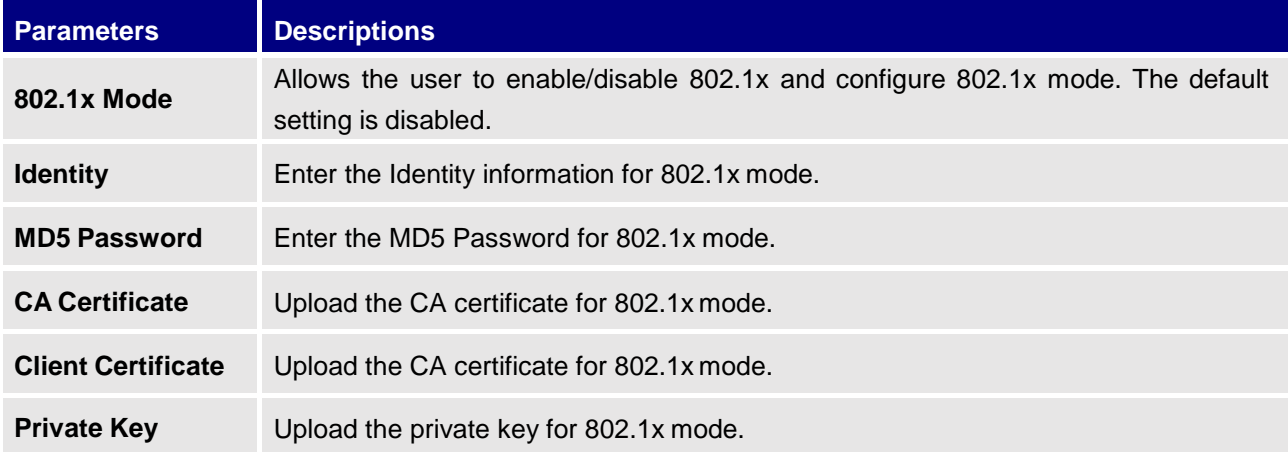

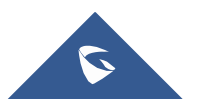

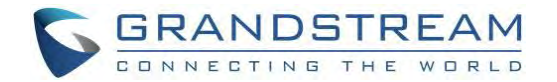

# **Proxy**

If your network requires going through a proxy, you can configure the proxy server, port, and bypass options

under **Settings** ➔ **Advanced** ➔ **Network Advanced Settings** ➔ **Proxy**.

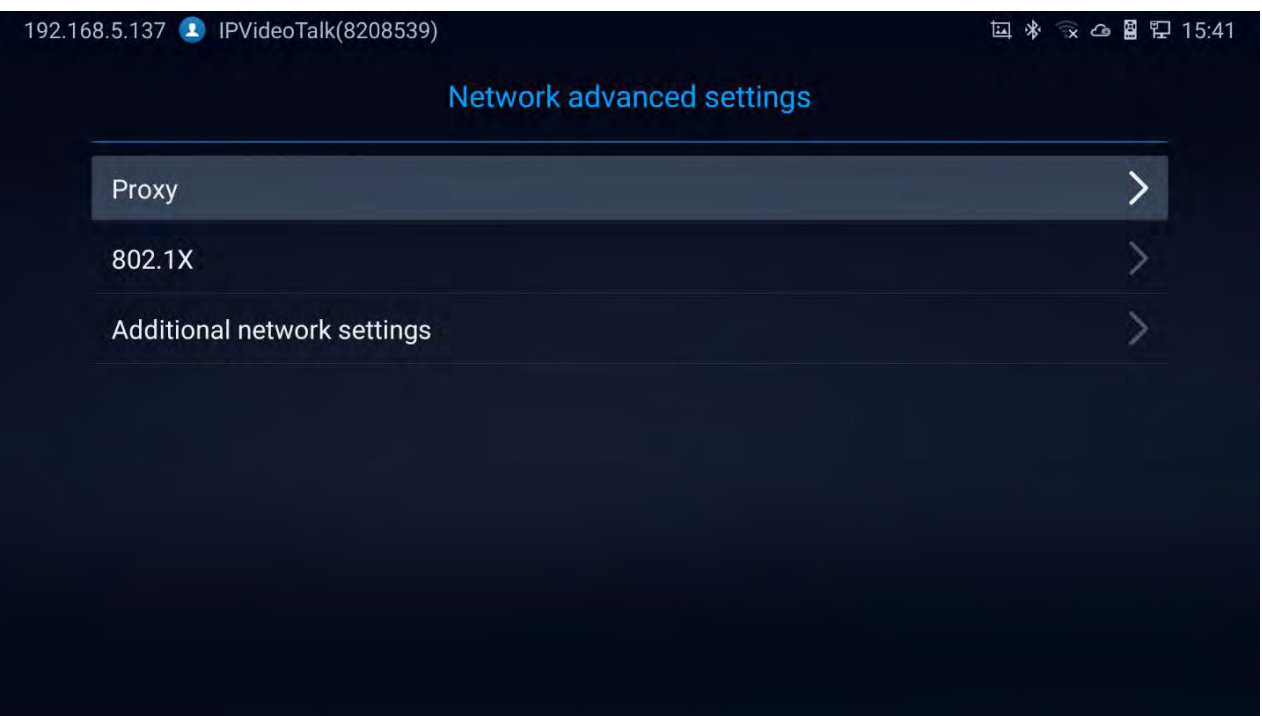

**Figure 39: Proxy**

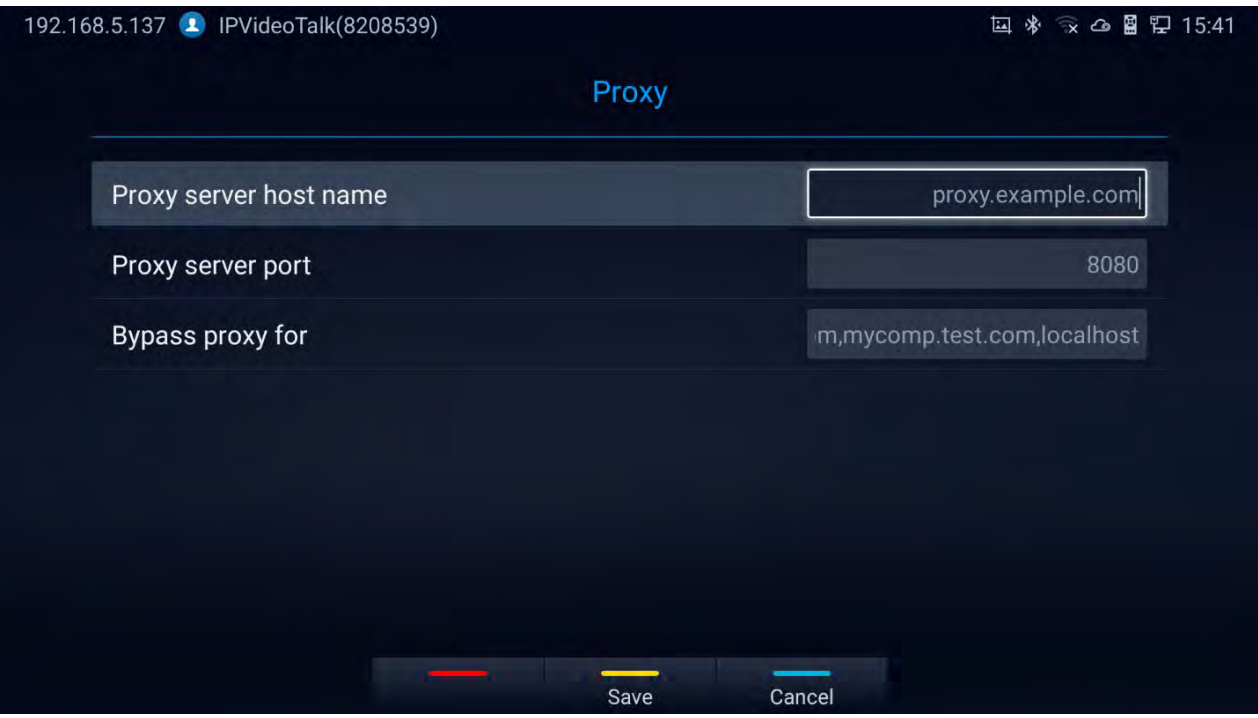

**Figure 40: Proxy Settings**

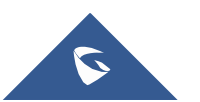

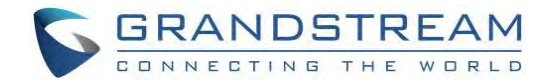

# **CAMERA**

Users could set preset, configure camera parameters, start recording and make screenshots on camera screen. There are 3 ways to access camera screen:

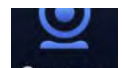

- Click on Camera icon on home screen.
- Press key  $\Box$  on the remote control.

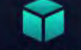

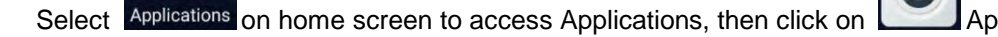

GVC3220 camera screen has the following options:

- Press recording button on the remote control to start or stop local recording.
- Press the red shortcut button on the remote control to edit preset.
- Press the yellow shortcut button on the remote control to edit image parameters such as scene, white balance, MF/AF and etc.
- Press the blue shortcut button on the remote control for screenshot.
- Press digit key on the remote control to apply a pre-configured preset.

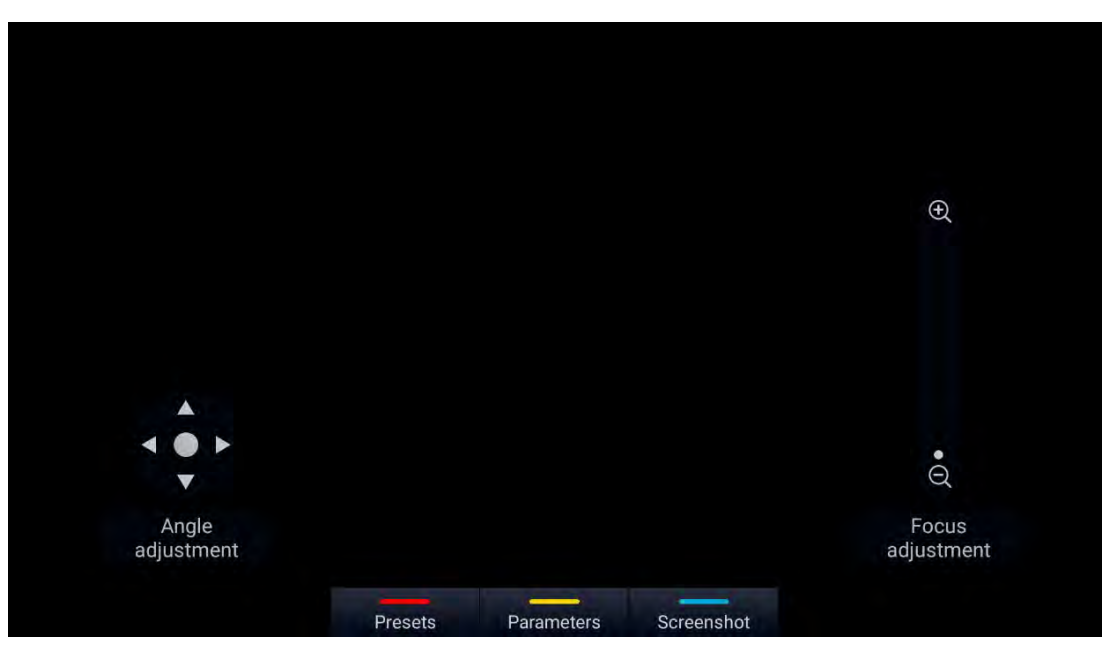

**Figure 41: GVC3220 Camera Screen**

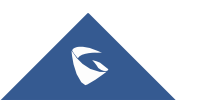

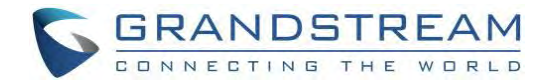

# **Preset**

## **Add Preset**

Users can create and save maximum of 24 camera presets, with each preset storing the camera position and focal length. Follow the steps below to add preset:

1. Access camera screen and press **Presets** on the remote control to access presetscreen.

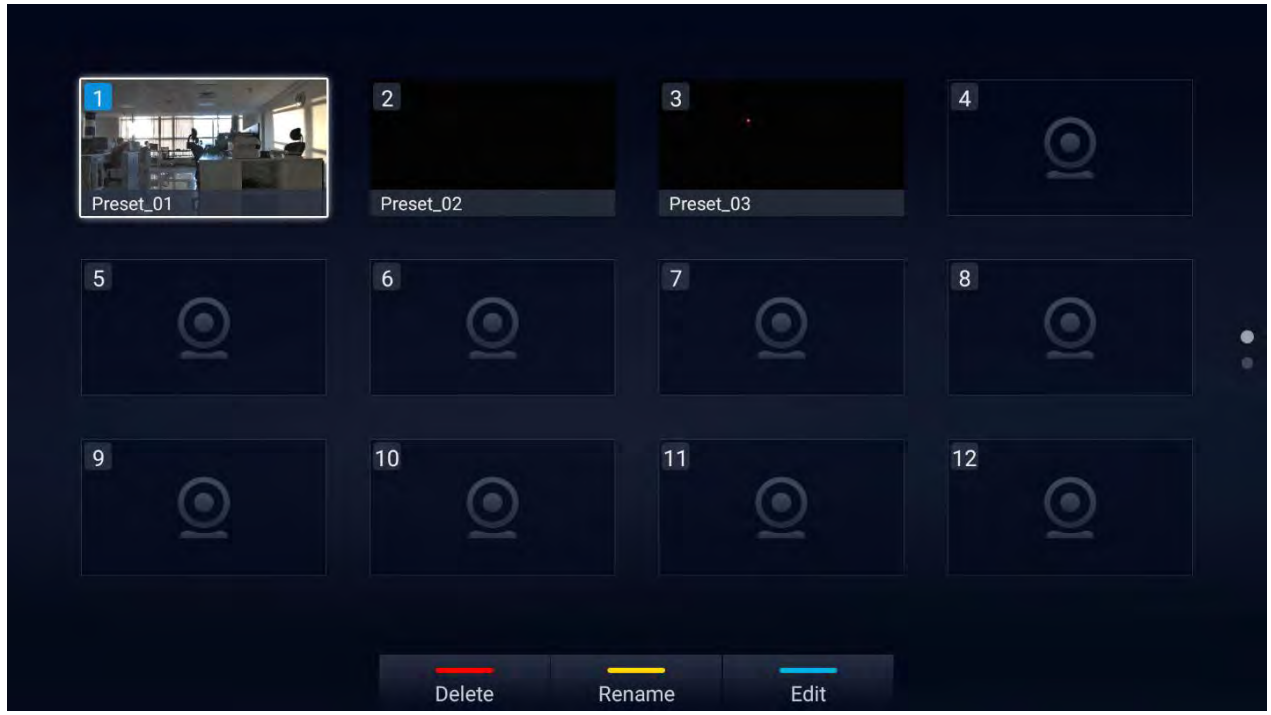

**Figure 42: GVC3220 Add Preset Screen**

- 2. Select the preset window and press the blue shortcut key on the remote control to access the editing screen.
- 3. Adjust camera position and zoom in/zoom out using the remote control.
- 4. On GVC3220 remote control, press "OK" key to save the preset, or press Back key  $\Rightarrow$  to cancel.

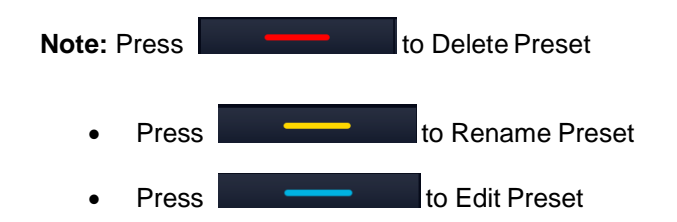

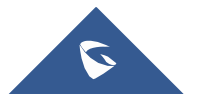

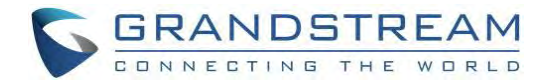

# **Camera ParametersConfigurations**

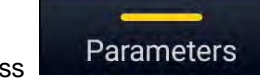

Press **Parameters** shortcut key on GVC3220 remote control to bring out camera parameters

setting screen as shown below. Refer to the table below and configure the parameters using navigation

keys on the remote control.

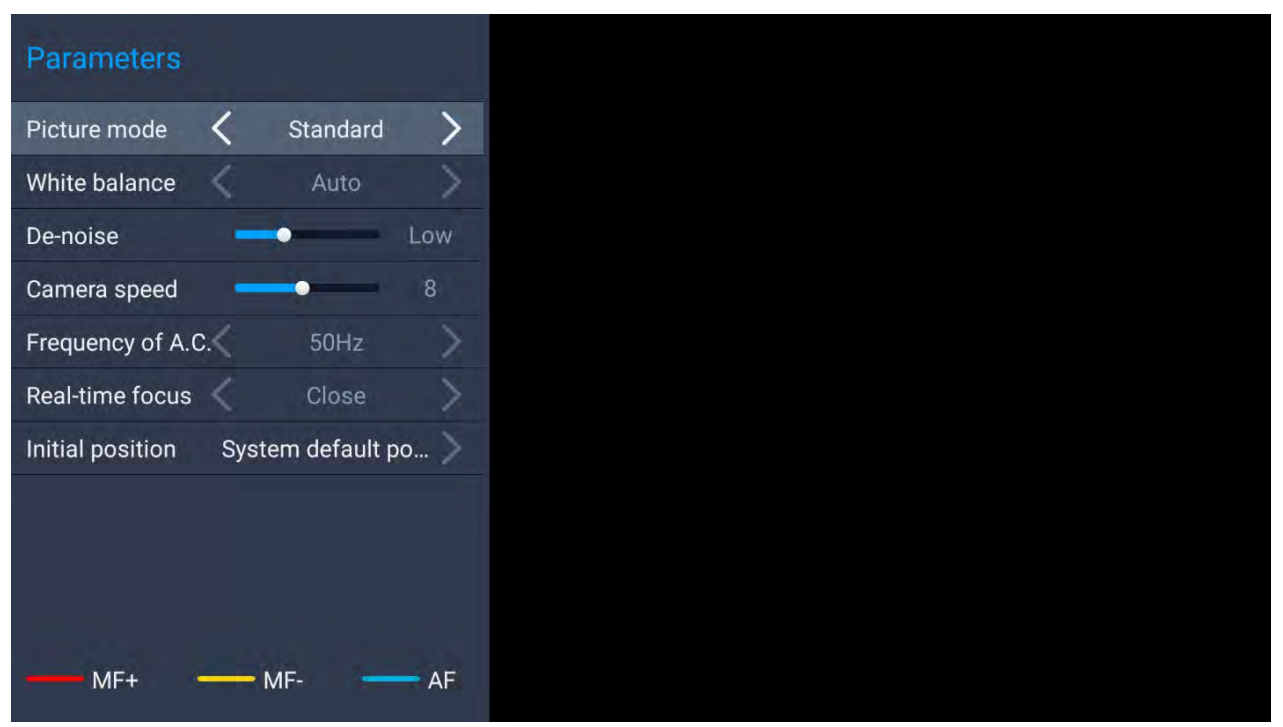

**Figure 43: GVC3220 Camera Parameters Setting Screen**

#### **Table 9: GVC3220 Camera Parameters**

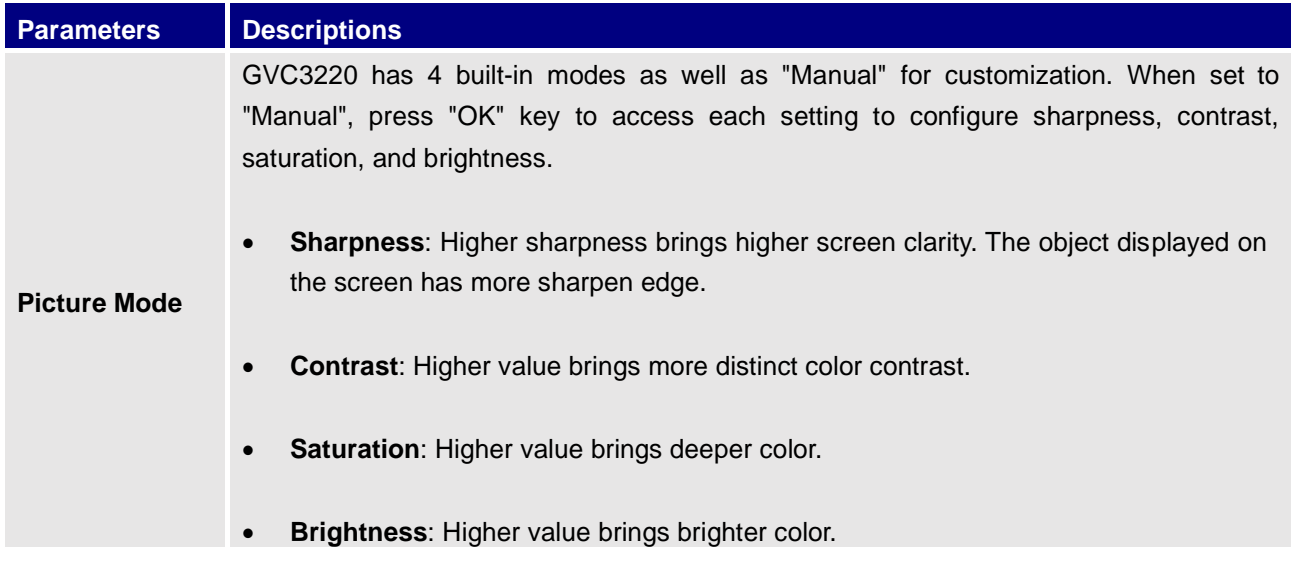

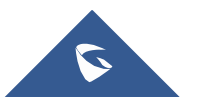

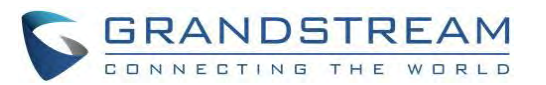

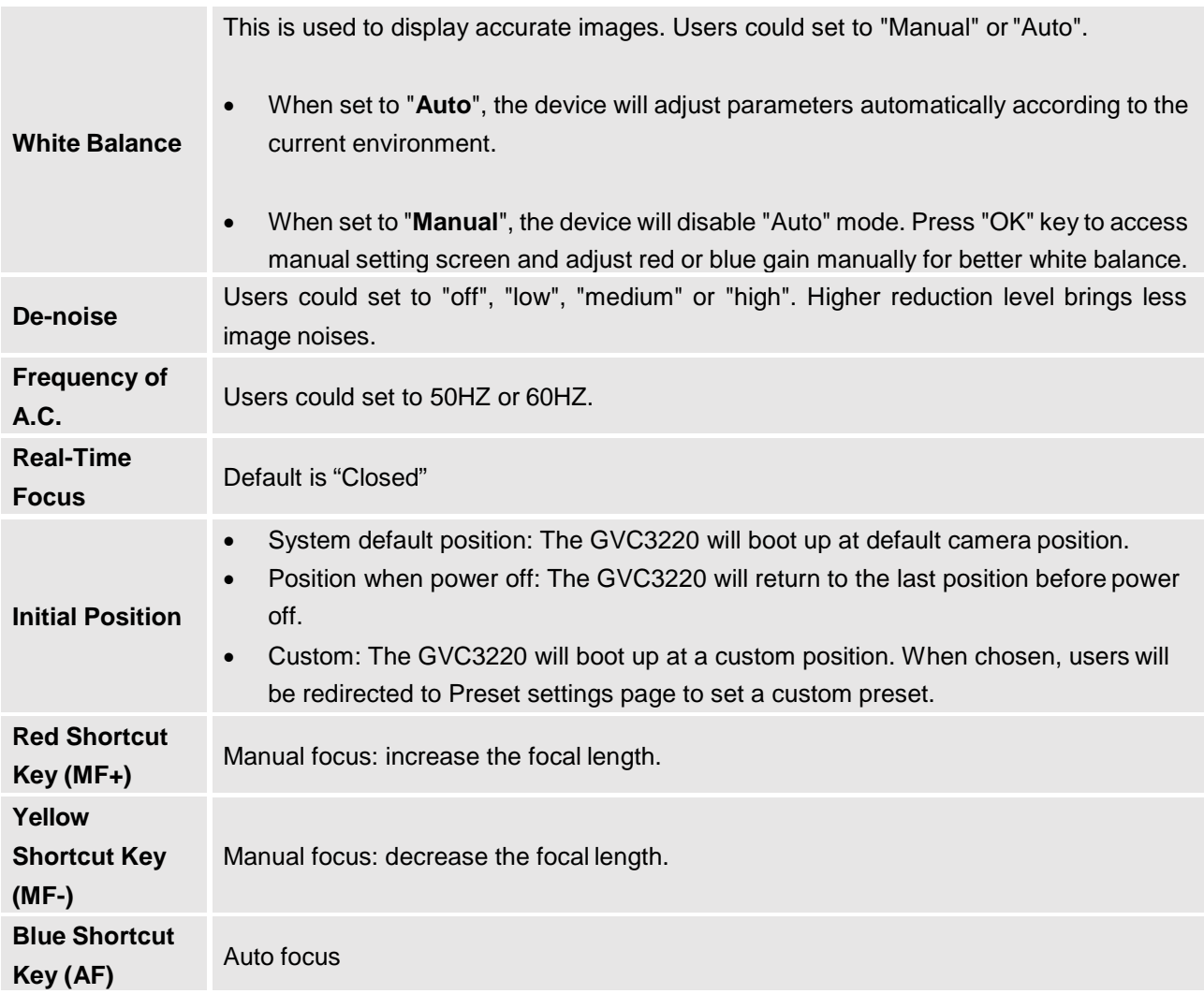

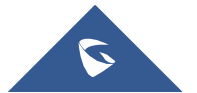

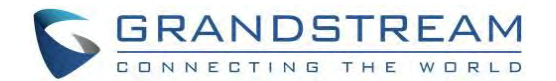

# **PERIPHERAL**

# **External USB Device**

GVC3220 USB interface could be connected with a USB mouse, a USB keyboard, or a USB storage device.

### **Using USB Mouse/Keyboard**

When a USB mouse is plugged into GVC3220, users could see the cursor on the screen, move the cursor to perform operations. When a USB keyboard is plugged into GVC3220, users could use GVC3220 remote control to navigate to an input interface and click on the keys on the keyboard to check if it is installed successfully.

#### **Storage Device**

To connect and access USB storage device:

- 1. Insert the storage device into the proper port at the back of GVC3220 (USB or SD Card).
- 2. It will take a few seconds for GVC3220 to prepare the connection.
- 3. Once it is installed successfully, the USB/SD Card icon will show up on the status bar. Users could go to GVC3220 LCD ➔ **Applications** ➔ **File Manager** ➔ **USB/SD Card** to access and manage your data.

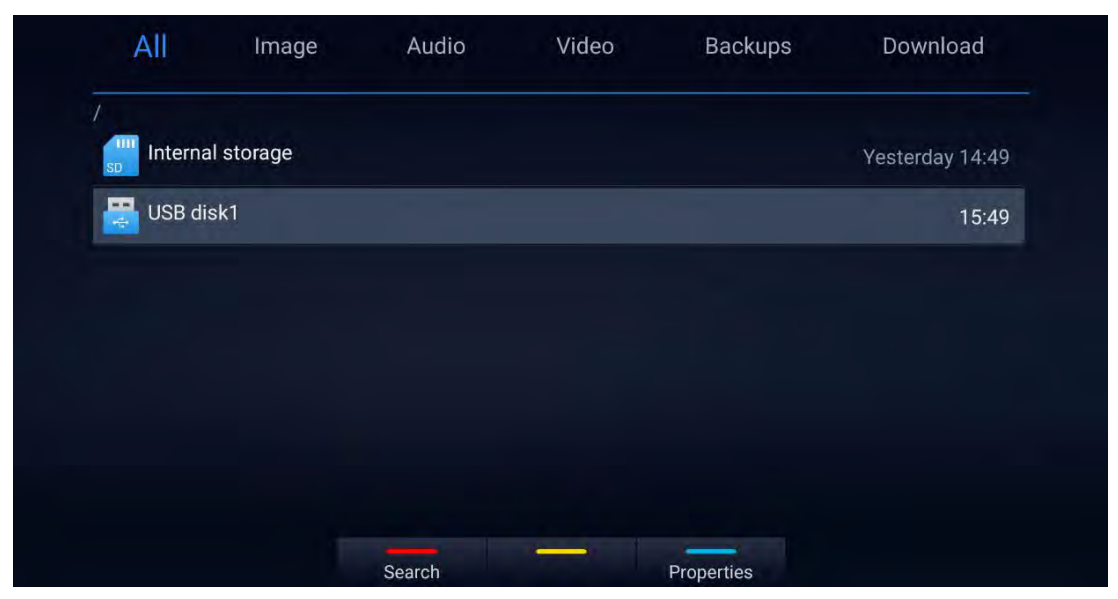

#### **Figure 44: Storage Device**

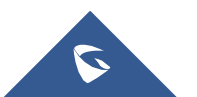

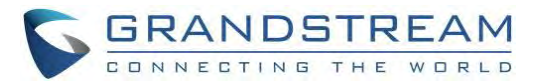

4. Users could view, copy/paste or delete files on the USB storage device.

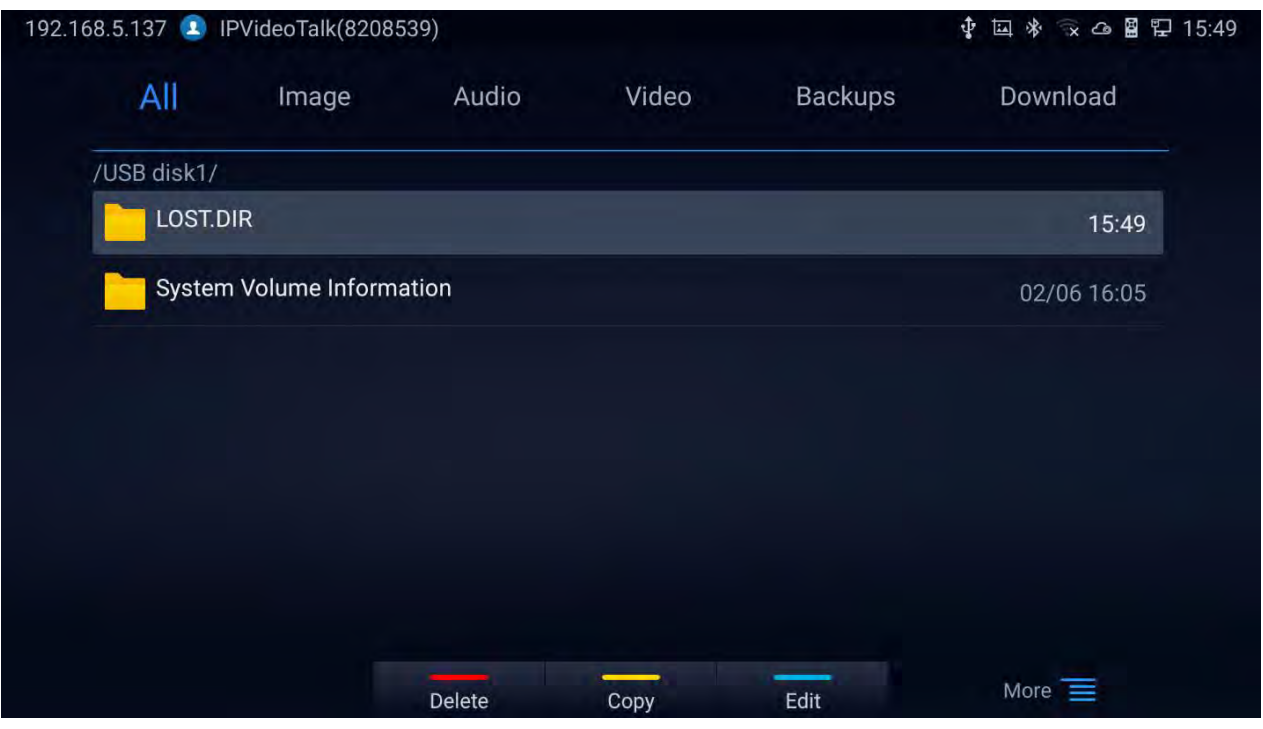

**Figure 45: Browse Storage Device**

#### **Notes:**

- The external SD card must be plugged in if the users would like to record calls and the recording files will be automatically saved in the external SD card. It is recommended to use an SD card with large capacity for call recording purpose.
- For more information, please refer to the [*[File Manager](#page-103-0)*] section in this documents.

# **Microphone andSpeaker**

GVC3220 is equipped with a built-in microphone. Alternatively, you can connect external audio devices as audio input/output sources. It is recommended to use the external speaker GMD1208 that comes with your GVC3220 package for better compatibility. For more information, please refer to the [*[Connecting](#page-23-0) [GMD1](#page-23-0)208 to GVC3220*] section in this documents.

If the external speaker supports Bluetooth, users could also pair and connect the speaker to the GVC3220 via Bluetooth. This will provide better mobility and make cabling easier when deploying the GVC3220 conference system in your conference room.

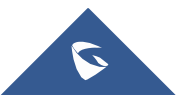

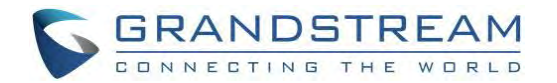

### **Notes:**

- When there are multiple audio devices connected to the GVC3220, the users could configure the audio device priority from LCD **Menu** ➔ **Settings** ➔ **Audio** ➔ **Audio Priority**.
- Users could go to GVC3220's **Menu** ➔ **Settings** ➔ **Basic** ➔ **Audio** to check the current Audio Input/output device. Kindly refer to the screenshot for the new adding feature:

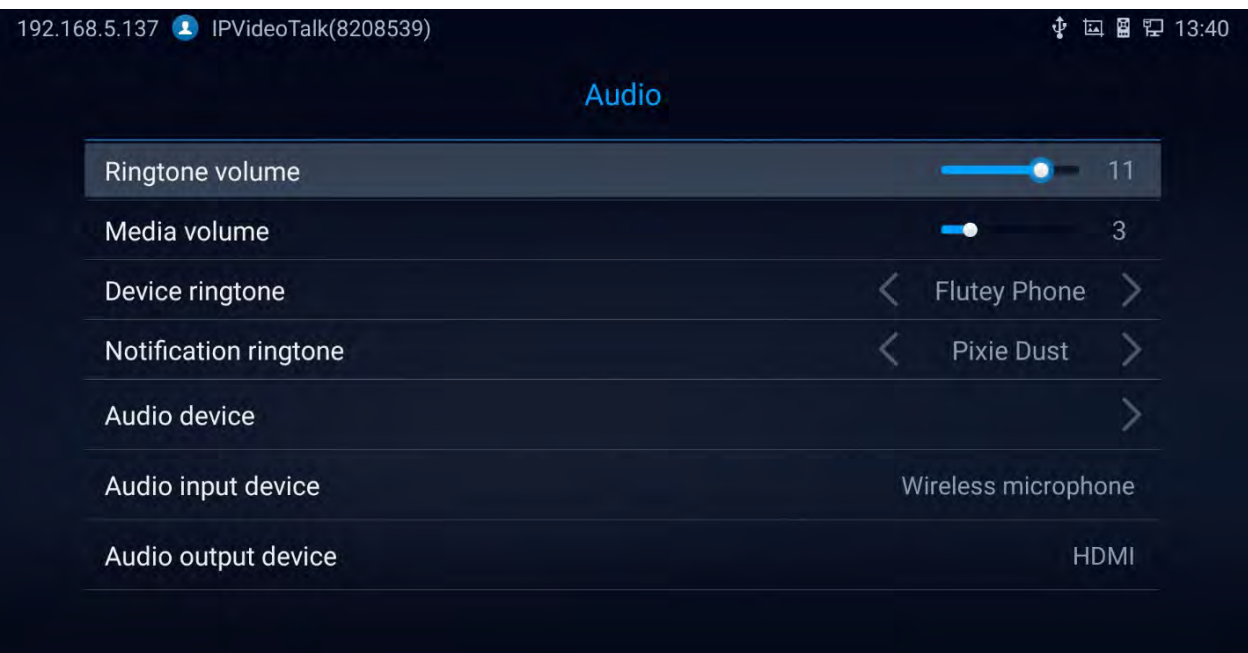

**Figure 46: Audio Priority**

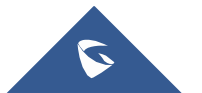

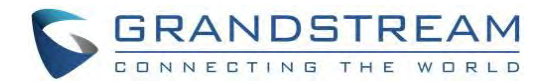

# **MAKING PHONE CALLS**

# **Account**

GVC3220 comes with one IPVideoTalk account, supports one configurable SIP account registration, one H.323 account and one Blue Jeans account. Please enable the IPVideoTalk account or register SIP account to a SIP server before making calls. The following figure shows the IPVideoTalk account is registered successfully. This displays on the left side of the top status bar on your LCD display device.

#### 192.168.5.137 IPVideoTalk(8208539)  $\mathbf{A}$

**Figure 47: GVC3220 IPVideoTalk Account**

# **Dial Screen**

Once the account is registered successfully, users could use one of the following 2 ways to bring up dial screen to start making calls.

- Press the DIAL icon in the lower right corner of the remote control.
- On the LCD display device, click on icon  $\Box$  Call on home screen.

Enter digits in the dial-up box. If the digits or the letters for the digit match contacts and call history in GVC3220, a dropdown list of numbers will be displayed. For example, entering 5 (JKL), 6 (MNO), 4 (GHI) and 6 (MNO) will display "5646" or "john" if contact "john" exists. The matching characters will be highlighted in red.

- Press the red shortcut key on the GVC3220 remote control to bring up IPVideoTalk settings.
- Press the yellow shortcut key to
- Press the blue shortcut key to switch between Audio/Video Call
- Press key on the remote control to cancel the call.

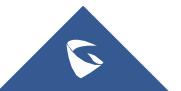

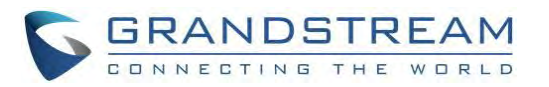

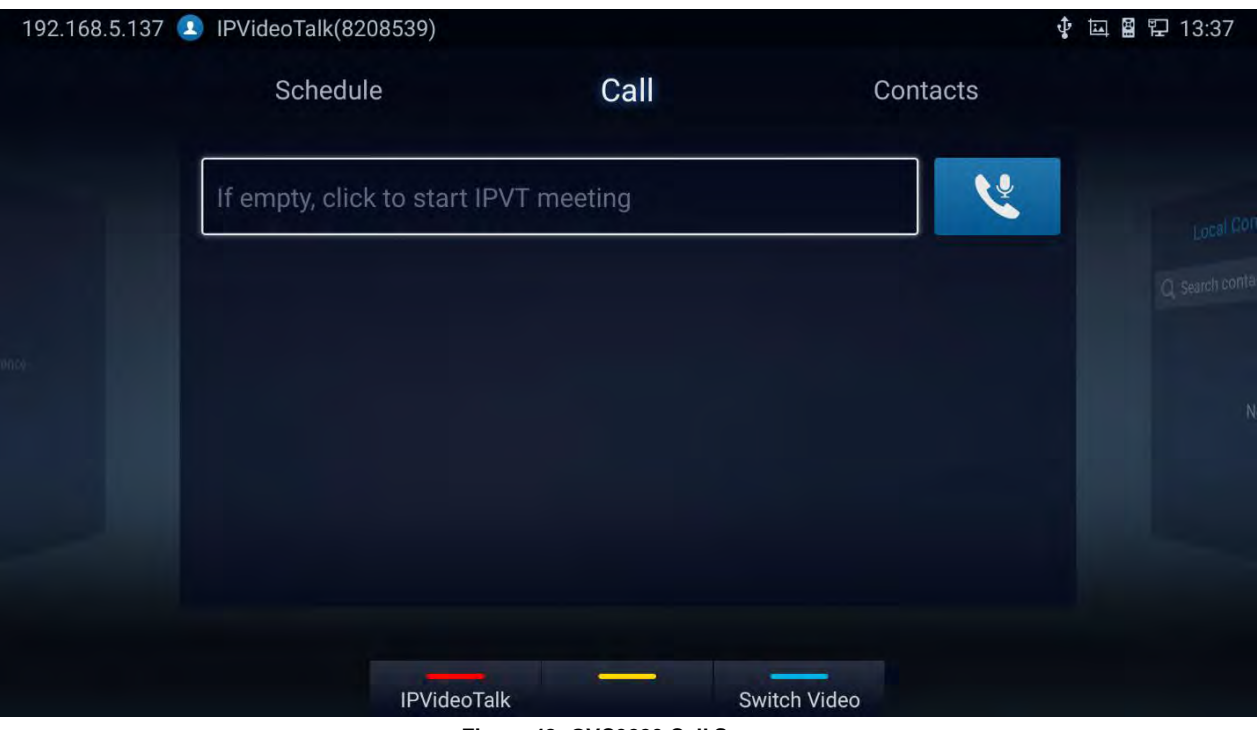

**Figure 48: GVC3220 Call Screen**

## **Dialing a Number Directly**

- 1. On the dial screen. Use the remote control keyboard to enter digits or click the input box to enter digits using the pop out soft keyboard.
- 2. Press on the remote control OR move the cursor to the icon (Audio Call) /

 $-1\leq i\leq n-1$ 

(Video call) on the dial screen to dial out.

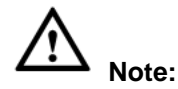

- 1. By default, GVC3220 allows users to press # key as SEND key. This behavior can be disabled via option "Use # as Dial Key" in web GUI ➔ **Account** ➔ **SIP/Bluejeans/Zoom** ➔ **Call Settings**
- 2. When entering initials or full spellings of a name that exists in the contact, this contact will show up in the dropdown list. For example, if the user inputs Amy by pressing the corresponding digits "2" (ABC), "6" (MNO), "9" (WXYZ) on the remote control, Amy's name and number will be displayed in the list if it exists in the contact, users can select it to dial out.

----------------------------------------------------------------------------------------------------------------------------- ---------------

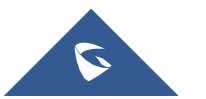

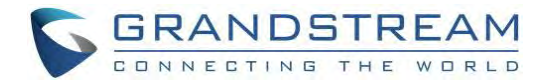

### **Redial**

Users can dial out the last dialed number if there is dialed call log. Access the dial screen, and then press

"#" key or  $\bullet$  on the remote control to dial out.

### **Dialing a Number via Contact**

Follow the steps below to dial a number via Contacts:

- 1. On the LCD display device, access Contacts by tapping on button Contacts on homescreen.
- 2. Navigate and select in the contacts entries using the remote control navigation keys.
- 3. Press  $\bullet$  on the remote control to dial out.

#### **Dialing a Number via Call History**

1. On the LCD display device, access Applications on home screen and access call history by selecting

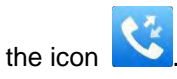

- 2. The LCD will display all call history types. Navigate in the call history list by selecting the call history category. Select the call history entry you would like to dial out.
- 3. Press  $\bullet$  on the remote control to dial out.

### **Direct IP Call**

Direct IP Call allows GVC3220 and another VoIP device to talk to each other in an ad-hoc fashion without a SIP proxy. Direct IP calls can be made if:

- Both GVC3220 and VoIP phone have public IP addresses, Or
- Both GVC3220 and VoIP phone are under the same LAN / VPN using private or public IP addresses, Or
- NAT is disabled or GVC3220 NAT is disabled.

Both devices can be connected through a router using public or private IP addresses (with necessary port forwarding or DMZ).

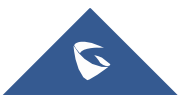

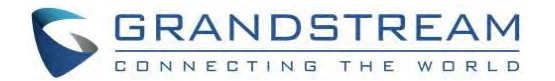

To make a direct IP call, please follow the steps below:

- 1. Access the dial screen on GVC3220 LCD.
- 2. Press **the RED** shortcut key on the remote control to bring up call mode setting screen, set the mode to "SIP".
- 3. Input the target IP address. For example, if the target IP address is 192.168.124.123 and the port is 5062, input the following:

192\*168\*124\*123#5062

The  $*$  key represents the dot (.) and the  $#$  key represents the colon (:).

- 4. Press **The BLUE** shortcut key on the remote control to select "Audio Call" or "Video Call".
- $5.$  Press  $\bullet$  on the remote control to dial out.

## **Paging/Intercom**

Before placing paging/intercom, please make sure the callee has paging/intercom enabled so that it can answer the paging/intercom call automatically. To make paging/intercom call:

- 1. Access the dial screen on GVC3220.
- **2.** Enter the number to dial followed by \*74. Please refer to

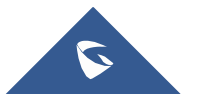

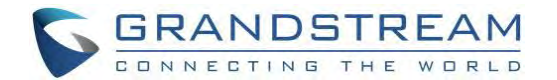

- [3.](#page-85-0) **Call** [Features](#page-85-0) for more details.
- 4. Press **The BLUE shortcut key on the remote control to select "Audio Call" or "Video Call".**
- 5. Press  $\bullet$  on the remote control to dial out.

# **Answering a Call**

When the device is in idle and there is an incoming video call made by SIP or IPVideoTalk account, the device will show the call screen as below:

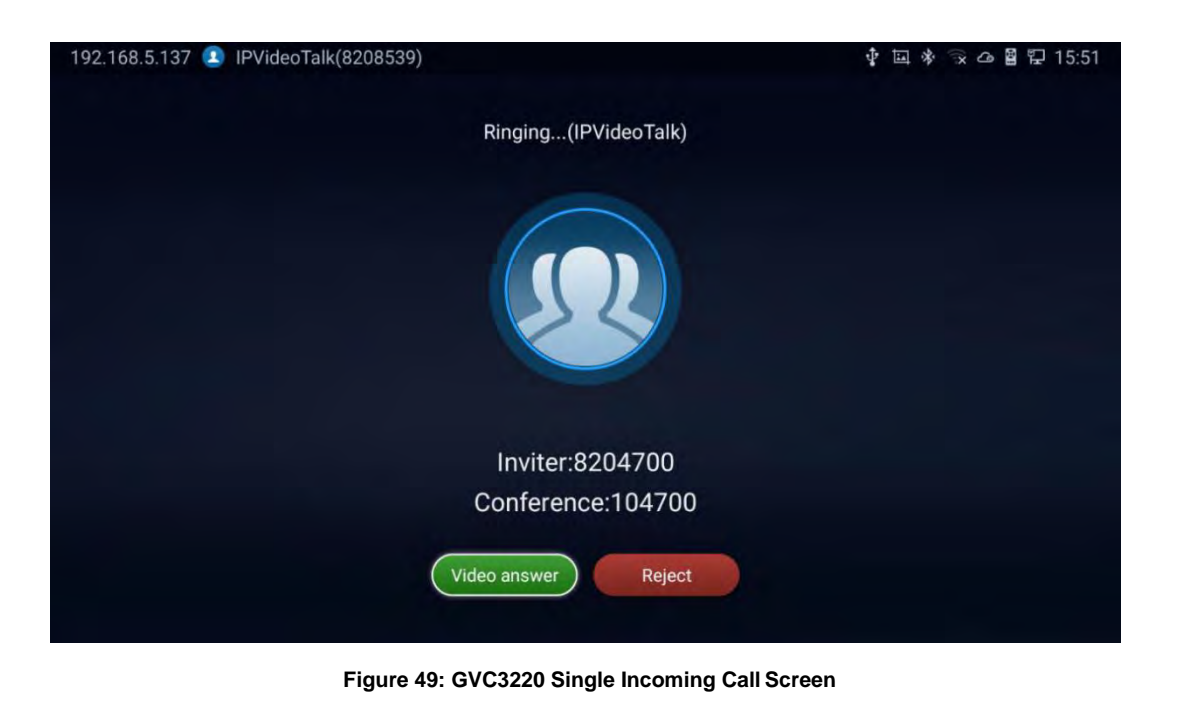

- Video answer Reject or "Pick up" button on the remote control. or select **the reject of the reject** the call.
- When there is an incoming call during an active call, users will hear a call waiting tone with the LCD displaying the caller name and ID for the incoming call.

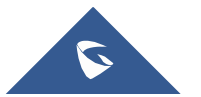

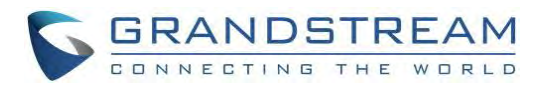

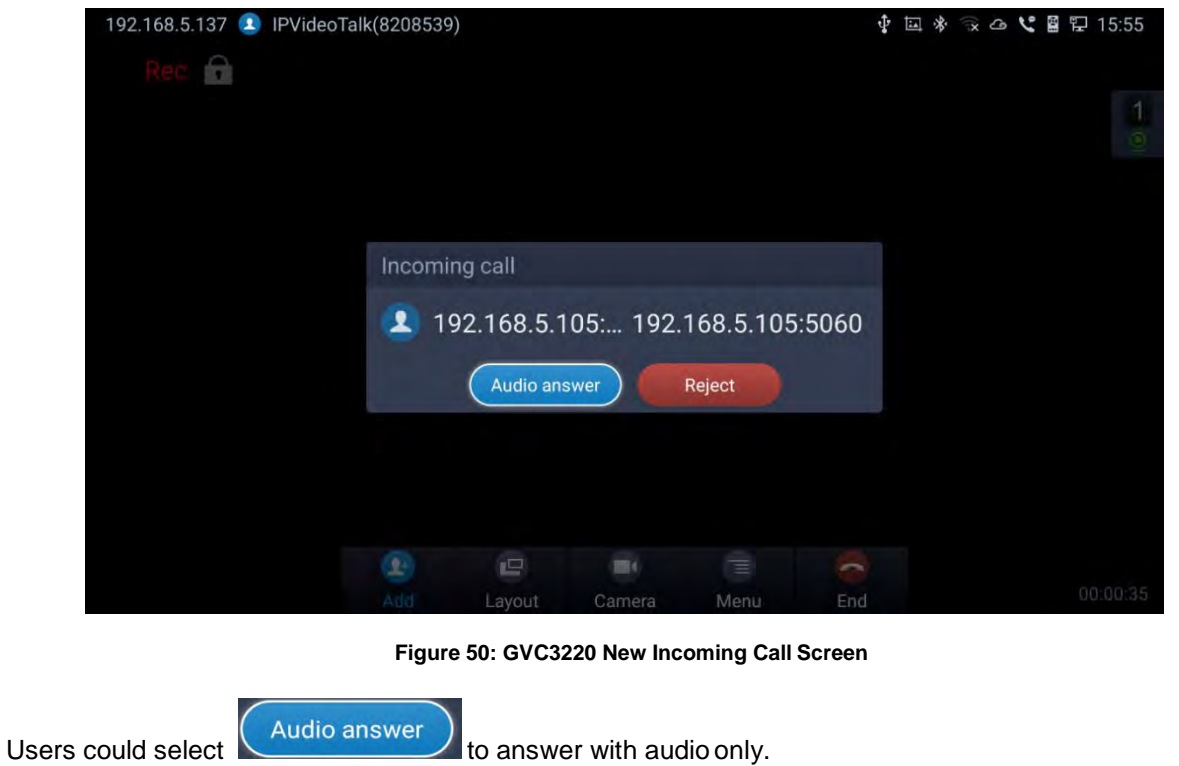

 **Note:** By default, answering a call during an active call will automatically add this party into the conference.

----------------------------------------------------------------------------------------------------------------------------- ---------------

----------------------------------------------------------------------------------------------------------------------------- ---------------

# **Call Hold**

During an active call, press HOLD button  $(1)$  to put the call onhold.

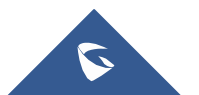

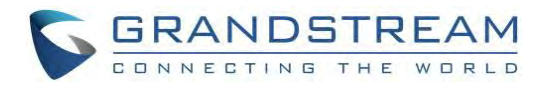

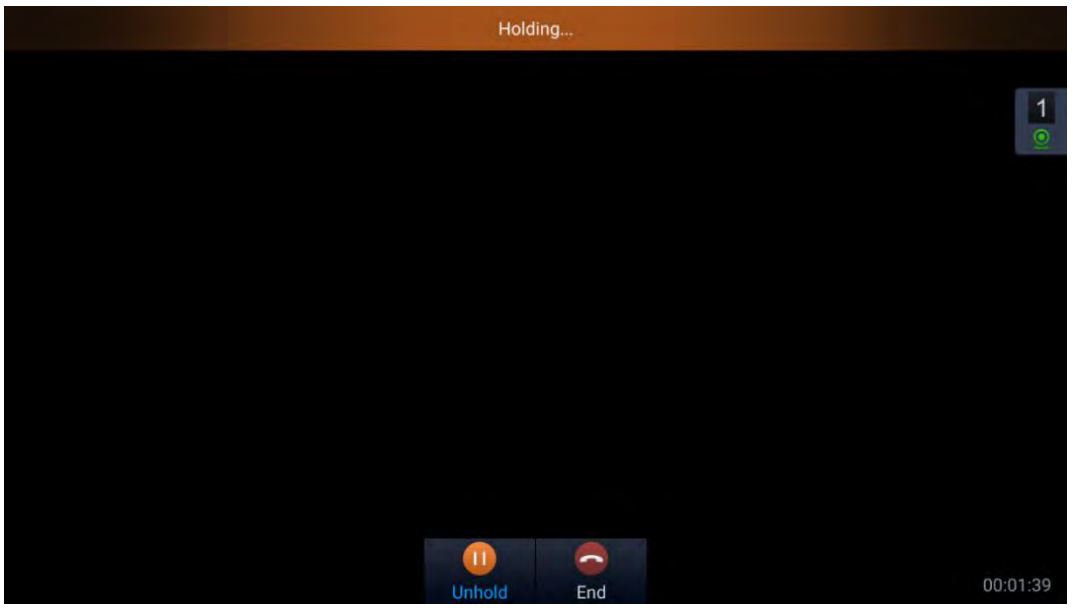

**Figure 51: Hold screen**

• The GVC3220 displays the ongoing conversation time on the bottom right of the screen

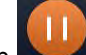

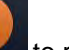

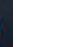

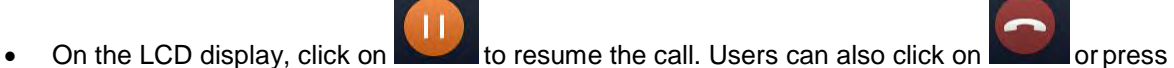

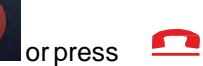

- on the remote control if they wish to end the call.
- If the current call is a video call, the screen will not display remote video when the call is on hold.

# **Mute Local Audio**

During an active call, press the MUTE button  $\hat{\mathbf{Y}}$  to mute the call, press the button again to unmute the call.

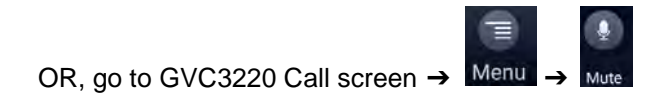

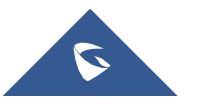

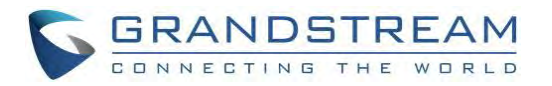

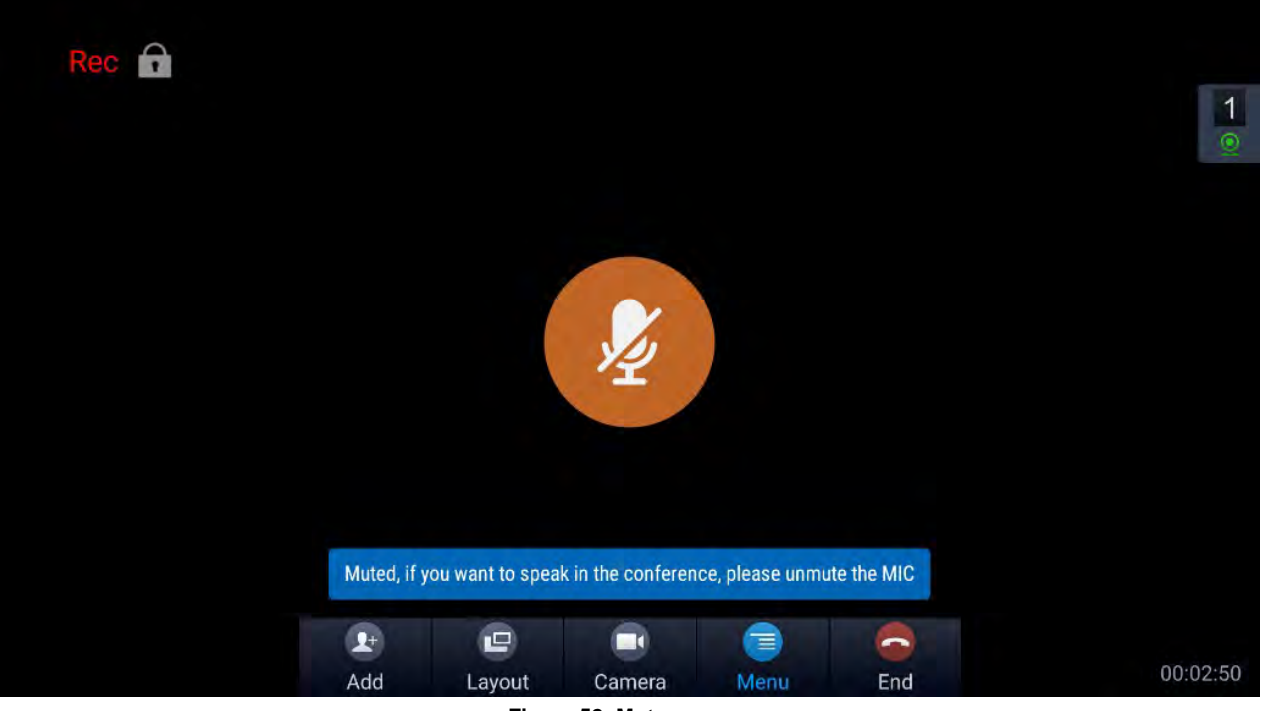

**Figure 52: Mute screen**

# **CallRecording**

During an active call, users could record the video to the external SD card plugged into GVC3220. Once recorded, users can view the recorded video in Recorder application, and download the video from web UI

➔ **Maintenance** ➔ **Recording**. For more details, please refer to the chapter [*[Recording\]](#page-109-0).*

- 1. During an active call, press the recording key  $\sqrt[*]{\,\circ}$  on the remote control. A red Rec icon will show up on the upper left of the screen.
- 2. The recording files will be saved to the configured save path automatically when the call is finished.

Users could also press  $\sqrt[*]{\,\,}$  on the remote control to stop recording anytime. OR, go to GVC3220 Call screen → Menu → Start recording (Audio & video) / start audio (Audio only) Note : The call screen will display **the strategies when enabling IPVideoTalk recording, NCC** and for video and audio recording, respectively.

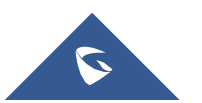

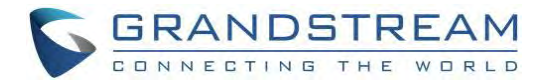

# **DND (Do Not Disturb)**

When DND is on, the incoming calls to GVC3220 will be blocked without ringing. Users could see the blocked calls in call history. Once it is enabled, the DND icon **COND** will be displayed in the status bar on the top of the screen.

- When GVC3220 is in idle screen, users can press  $\mathcal I$  button on the remote control to turn on/off DND.
- When GVC3220 is in an active call, users could turn on/off DND in call screen. This will not affect the current call, and it will take effect starting from the next incoming call.
- At any time, users could log in GVC3220 Call screen → Menu → DND mode to turn on/turn off DND.
- The status bar will notify that DND is activated:

**↓ 《四 》 《 △ 图 卫 15:59** 192.168.5.137 **A** IPVideoTalk(820856 Not Disturb has been enabled, press **A** to exit

# **Missed Call**

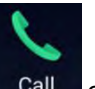

When there is a missed call, the call icon  $\Box$  Call  $\Box$  on home screen will show the number of missed calls. Once accessed the dial screen, the reminder icon will disappear.

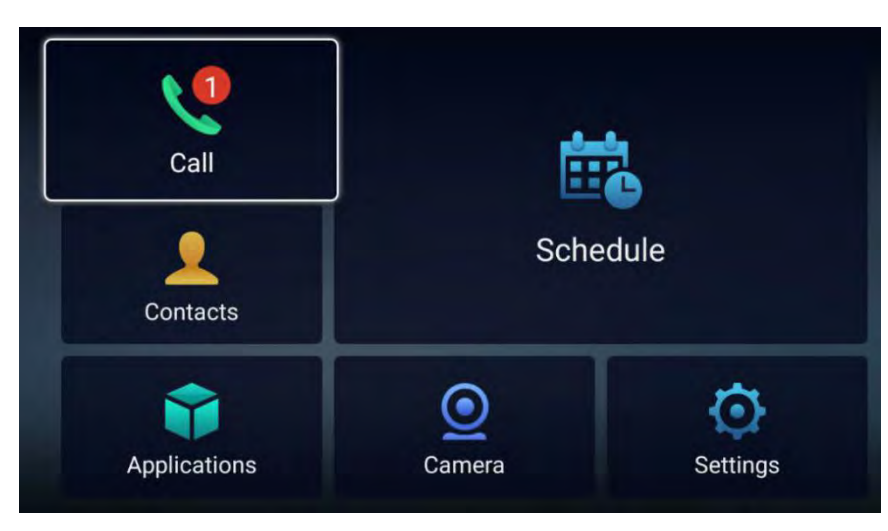

#### **Figure 53: Missed Call notification**

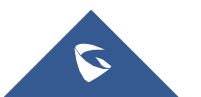

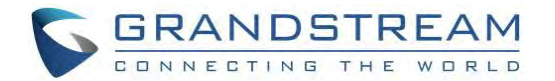

# **Call Forward**

Call forward (Unconditional/No Answer/Busy/Time Based) can be set up from web GUI. Log in GVC3220 web GUI and go to **Account → SIP → Call settings**. For details, please refer to "GVC3220 Administration Guide".

# **Conference**

### **Device Layout**

GVC3220 supports up to 5-way 1080P video conferences. it can either be the host to initiate a conference or join other conferences as a member.

Users can connect multiple HDMI output devices for conference. HDMI 1 interface is the primary output when plugging in multiple HDMI display devices. The device connected to HDMI 1 interface will display local site by default while other devices automatically display remote sites. If the HDMI IN device is plugged in to GVC3220, the device connected to HDMI 1 interface displays presentation of HDMI input while other devices will display video view.

During a conference, user can tap on  $\Rightarrow$  button on GVC3220 remote control to go back to HOME screen, with the conference video displayed in the background.

### **Initiating Conference**

The conference can be initiated in multiple ways:

- **From Call Screen:**
	- 1. Access the call screen, enter the numbers in the text box or select members from the list below.
	- 2. Press on the remote control or click on "Call" button on the screen to dial out.

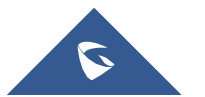

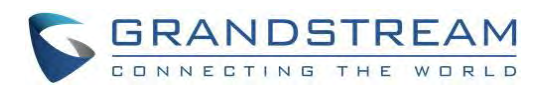

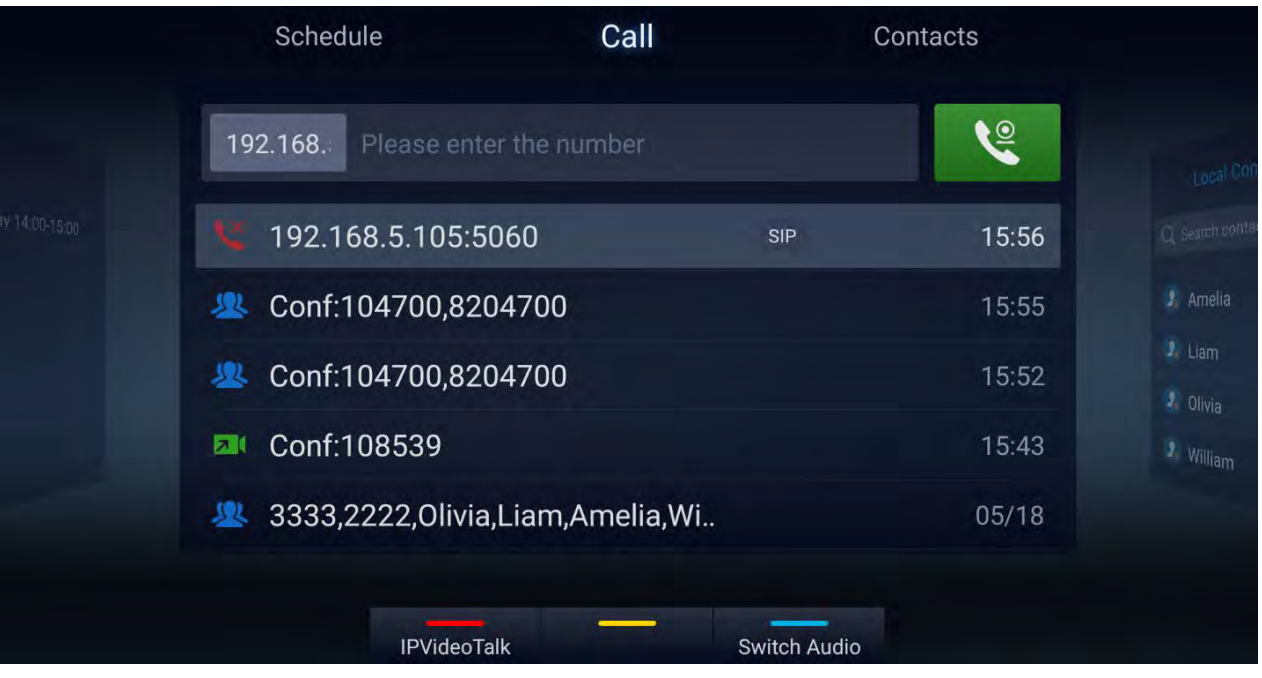

**Figure 54: Call Screen**

### • **From Schedule:**

For more details, please refer to section [*[Schedule](#page-80-0)***]** from this document.

### **Answering an Incoming Call inConference**

You can specify how your GVC3220 handles incoming calls. Depending on your configuration, your GVC3220 answers a call automatically or prompts you to answer a call manually:

- Log in GVC3220 web GUI and go to **Account** ➔ **SIP/H323** ➔ **Call settings** and set "Auto-answer" option to "Yes". All incoming calls will be answered automatically. If it is a video call, it will be answered with video as well.
- If "Auto Answer" is set to "No", users will need to select to answer with video manually, audio or reject the call using the remote control on the LCD prompt.
- If the conference host answers the call, the caller will join into the current active conference.

### **Conference Management**

The following figure shows a 3-way conference:

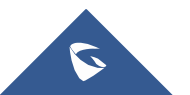

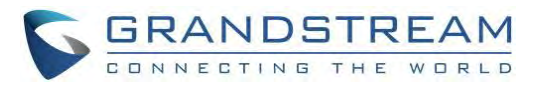

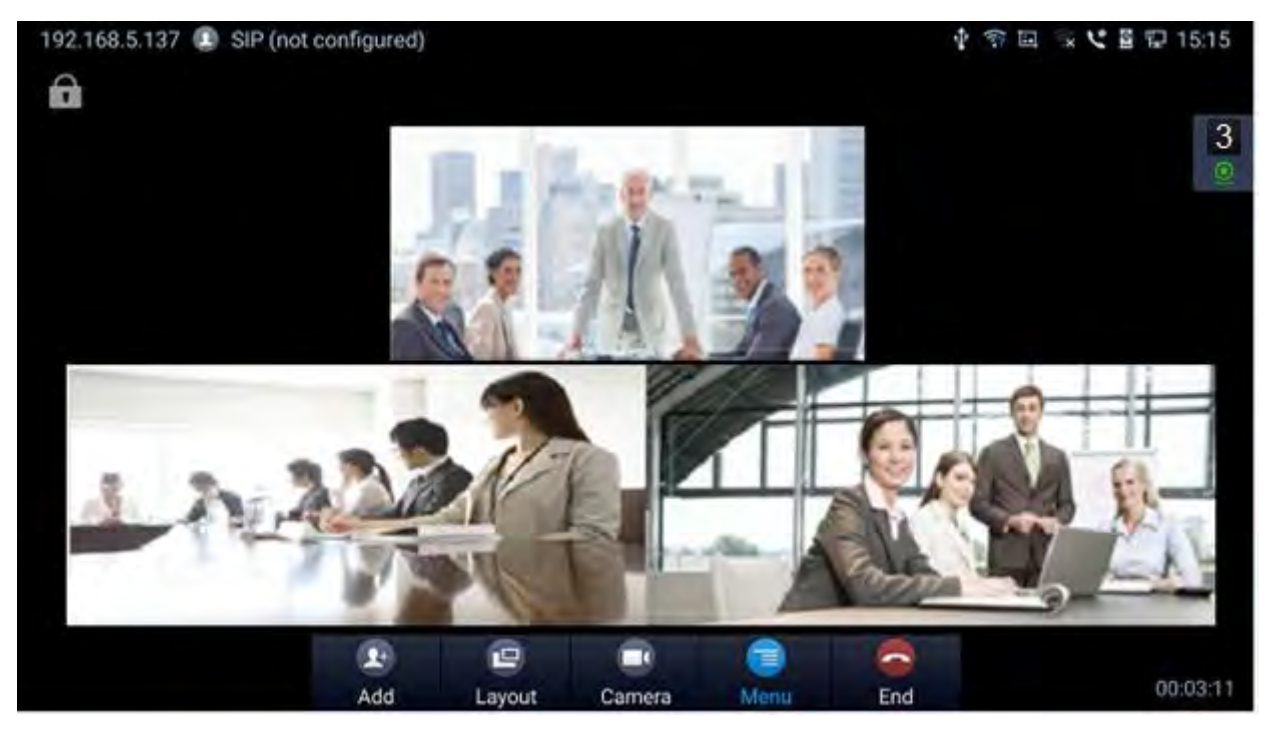

**Figure 55: GVC3220 3-Way Conference**

On the bottom of the call screen, users will see a list of icons for menu options. This menu will be automatically hidden if there is no operation in 5 seconds. Press any key to bring up the menu options again. Here are the functions for each icon.

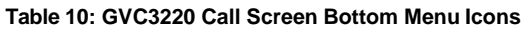

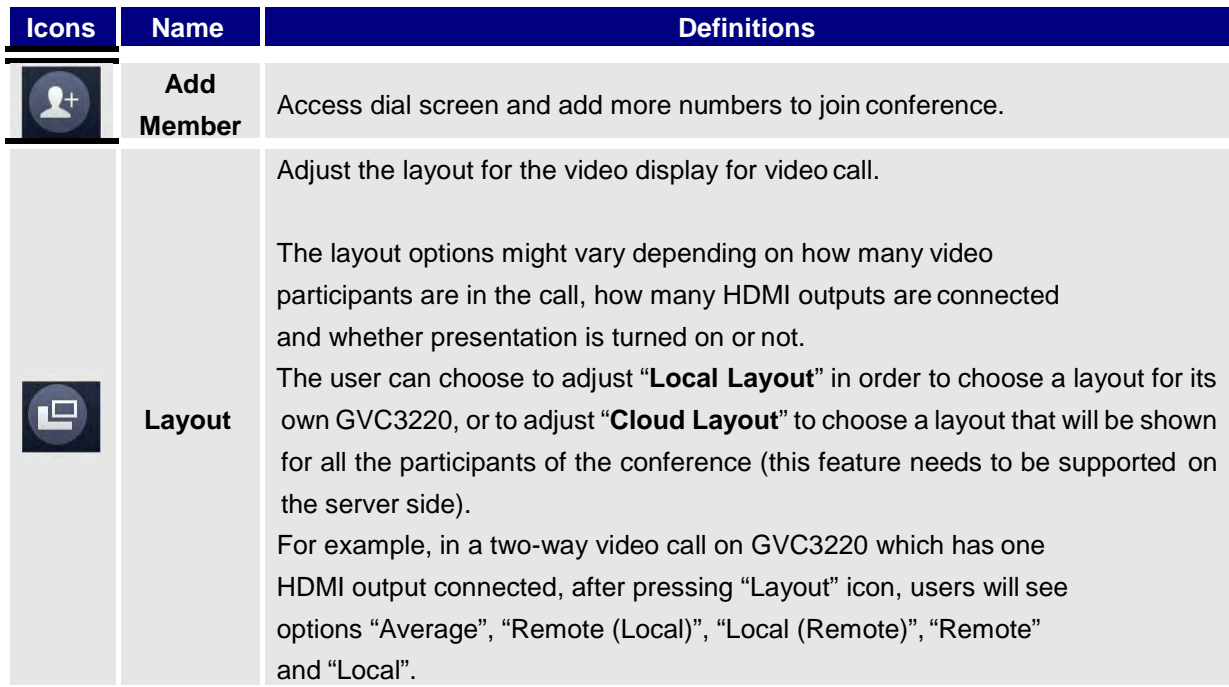

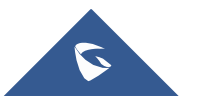

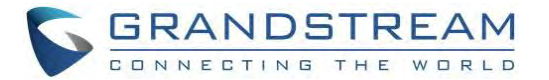

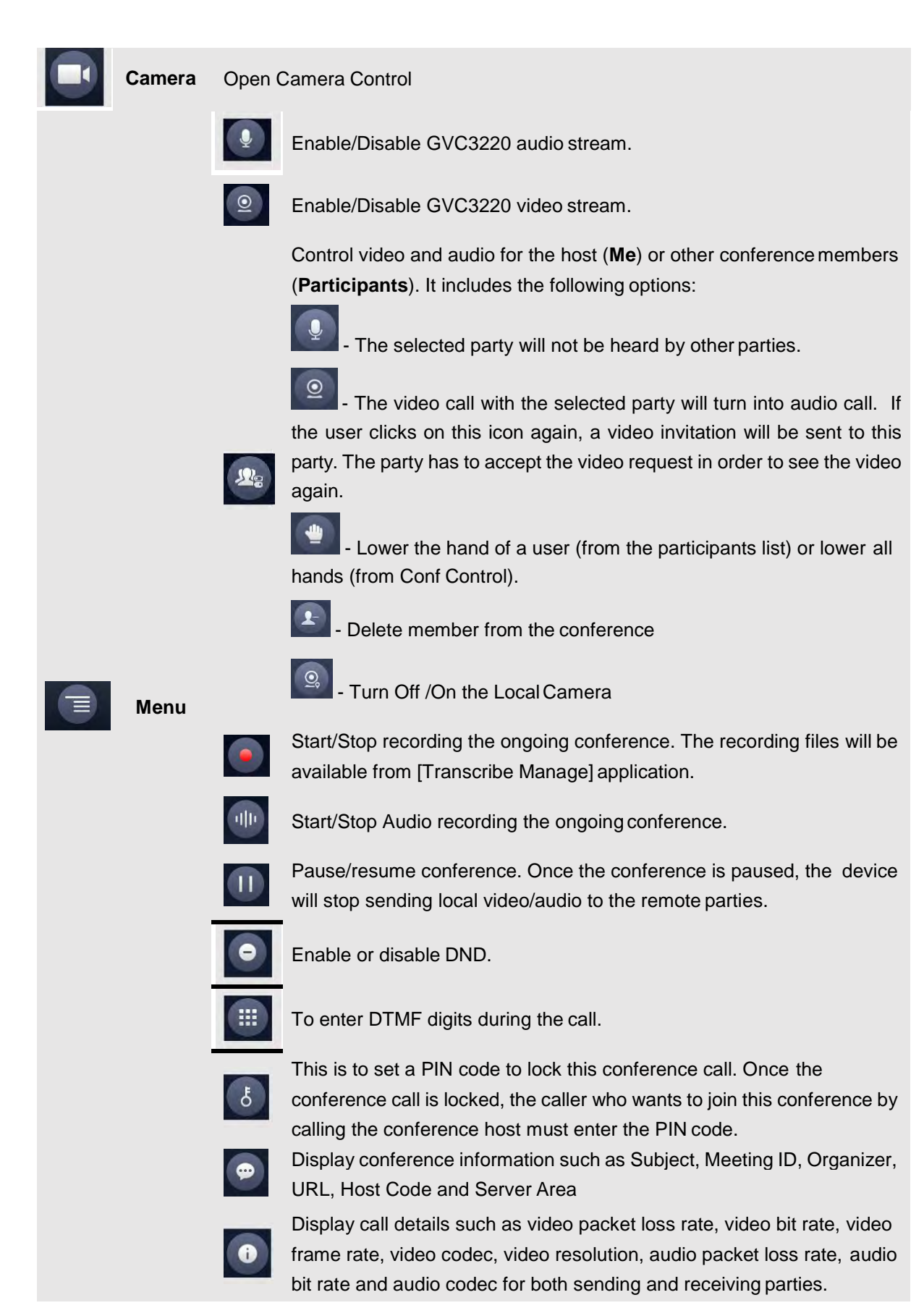

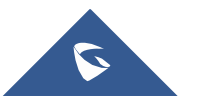

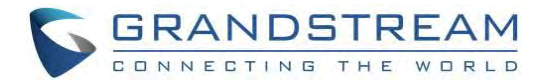

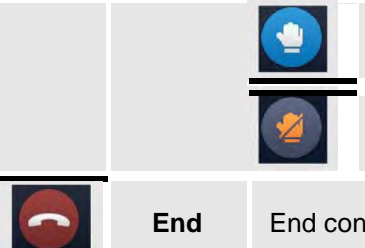

Click to raise hand

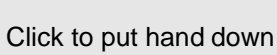

**End** End conference and go back to home screen.

- If the remote party is also a GVC3220, you can press the camera key  $\blacksquare$  on the remote control to control PTZ device for the remote party.
- Users could press the red/blue/yellow shortcut keys on the remote control to input DTMF, view notifications and view status.
- During an active conference call, if there is a new member joining conference, an outgoing call failed or a member hanging up, there will be a prompt box on the left side of the conference screen showing notifications. The notification prompt will be hidden automatically if there is no new notification in 2 seconds.
- On the right side of the video conference screen, users can see member status such as audio/video calls, or whether if the call is being muted.

#### **Table 11: GVC3220 Conference Member Status Descriptions**

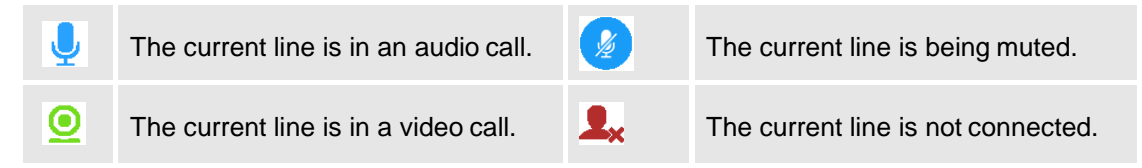

On the upper left side of the video conference screen, users can see an icon  $\mathbb{R}^N$  to indicate network unstable condition, which means the current network condition is not good enough forthe video call using the selected resolution/bit rate.

### **Invite Members toConference**

Users could use one of the following ways to add members:

Access the dial screen by clicking on the ADD icon **COM** on conference screen. Then, enter the number to dial out. Once the member answers the call, it will be connected into the conference

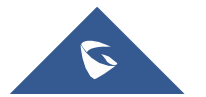

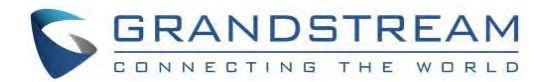

automatically.

- When GVC3220 is on conference screen, press on the remote control to access the call screen. Then, enter the number to dial out. Once the member answers the call, it will be connected into the conference automatically.
- The member calls the conference number. If the host answers the call, the member will be added into conference automatically.

### **Conference Control**

Tap on to make operations such as mute, disable sound, camera control and suspend video. The conference control screen is as shown below:

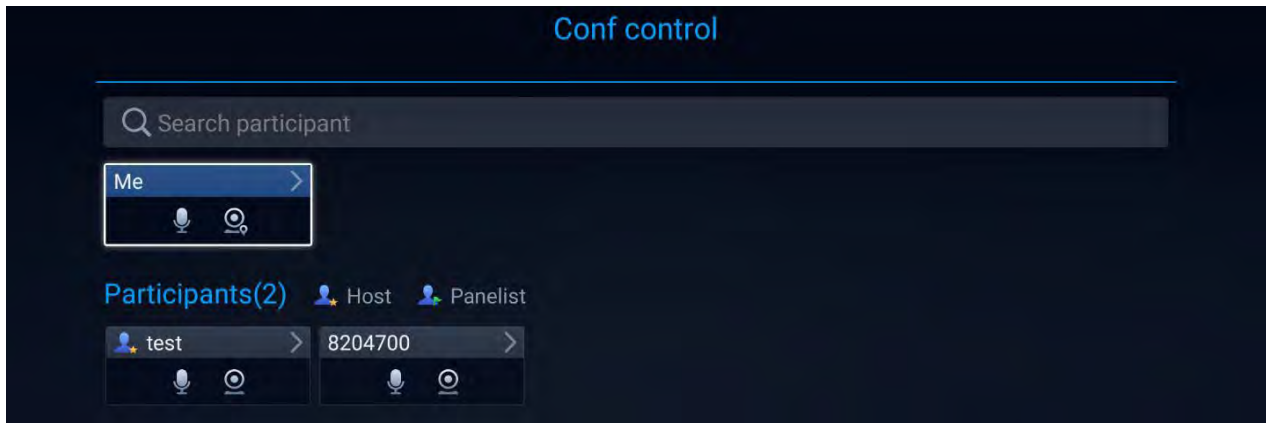

**Figure 56: GVC3220 Conference Control Screen**

- 1. Use Up/Down navigation keys on GVC3220 remote control to select conference member.
- 2. Use Left/Right navigation keys on GVC3220 remote control to make operations, press "OK" key to confirm the operation, press "OK" key again to cancel, e.g. tap on to mute one member and the icon will turn to tap on it again to restore.
- 3. To remove a member from the conference, click on the DELETE icon on conference screen. Select the member from the member list and press "OK" key to delete it.

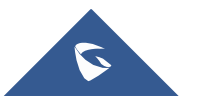
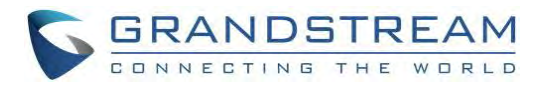

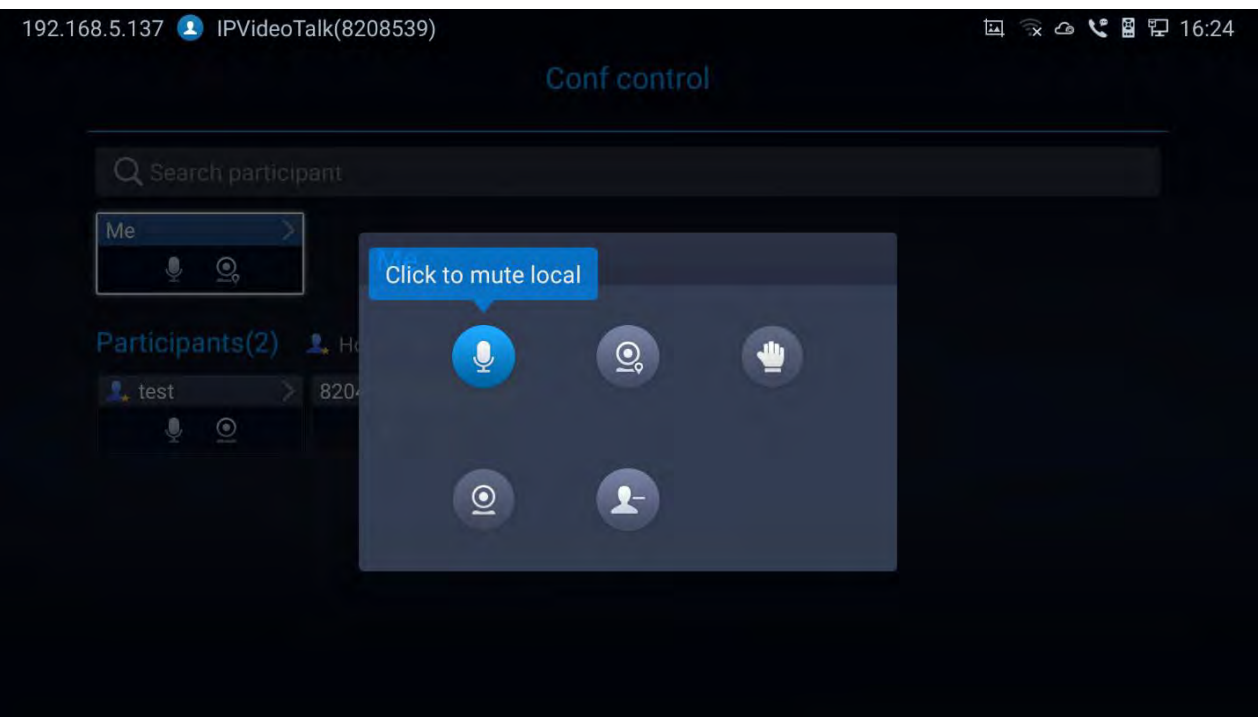

**Figure 57: Conference Control Operations**

**Note:** Users could press the shortcut keys on GVC3220 remote control on conference control screen to mute all, block all or suspend videos.

### **Pause Conference**

The video will be stopped if the conference is paused. You will not see the video view of the membersand the other members will not see your video either.

#### **Note:**

- 1. The new incoming call will be rejected if the conference is paused.
- 2. The presentation will be displayed normally when the conference is paused.

### **Conference Layout**

During a video conference, users can customize screen layout when using multiple connected HDMI outputs, to specify particular video feeds to be displayed on each screen.

Under GVC **Call screen** ➔ **Layout**, users can choose the most convenient layout.

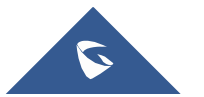

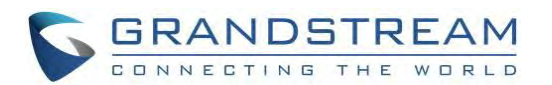

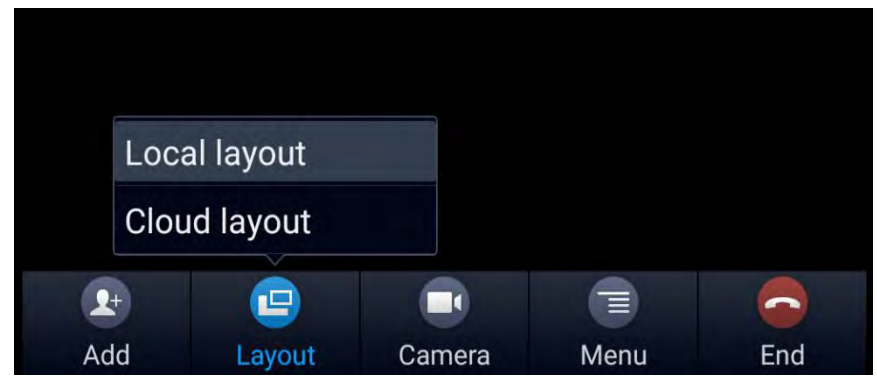

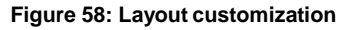

• **Local Layout**: Users can choose the local layout that will be shown only on the GVC3220 where the local layout was adjusted, and not for all the participants. The available local layouts are: Average, PIP (Picture in picture) and Full screen display.

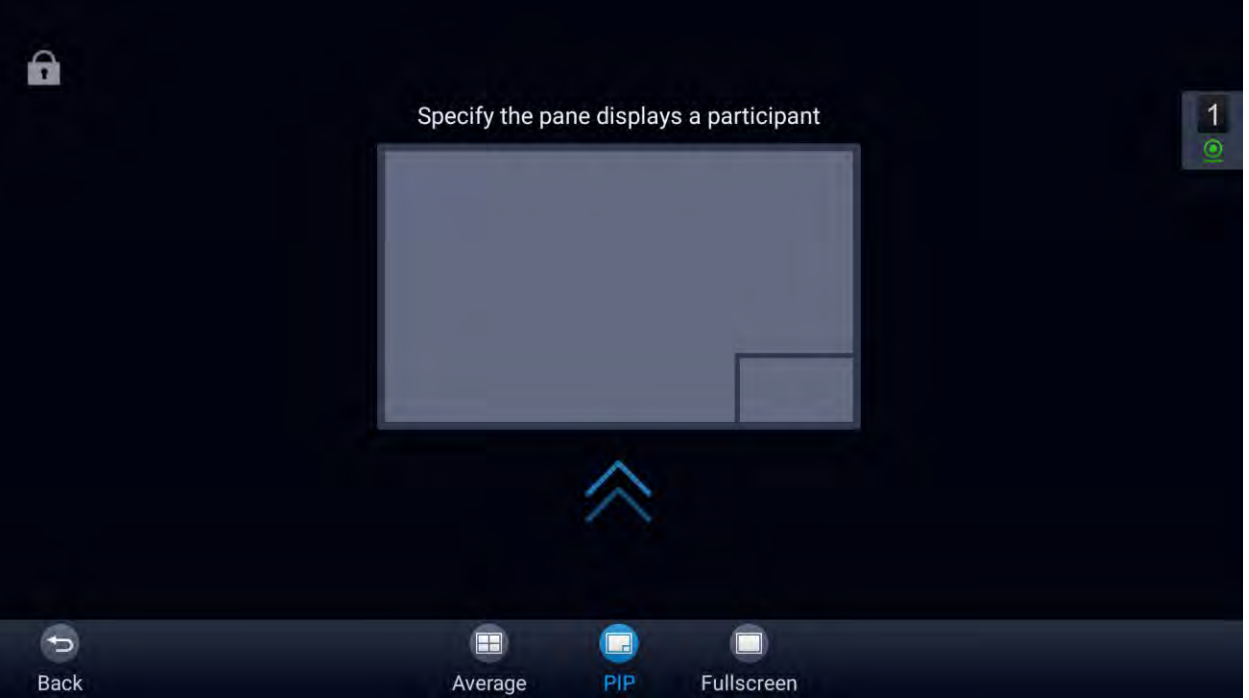

**Figure 59: Local Layouts**

• **Cloud Layout**: The host user can choose a cloud layout to be used for the whole conference and will be shown for users as well (this feature needs to be supported by the server as well). The available Cloud Layouts are: Tile, Solo, 1+3, 1+5, 1+7 Speaker

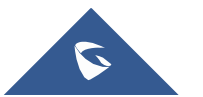

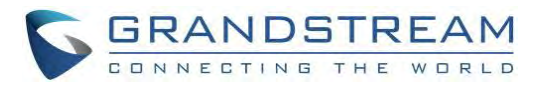

| 192.168.5.137 PVideoTalk(8208539) |    |     |         |                |                | $\frac{1}{4}$ 3 = $\frac{1}{8}$ + $\frac{1}{8}$ + $\frac{1}{8}$ + $\frac{1}{8}$ + $\frac{1}{8}$ + $\frac{1}{15}$ + $\frac{1}{15}$ |
|-----------------------------------|----|-----|---------|----------------|----------------|----------------------------------------------------------------------------------------------------|
| $\mathbf{\Omega}$                 |    |     |         |                |                |                                                                                                    |
|                                   |    |     |         |                |                | $\frac{1}{2}$                                                                                                    |
|                                   |    |     |         |                |                |                                                                                                    |
|                                   |    |     |         |                |                |                                                                                                    |
|                                   |    |     |         |                |                |                                                                                                    |
|                                   |    |     |         |                |                |                                                                                                    |
|                                   |    |     |         |                |                |                                                                                                    |
|                                   |    |     |         |                |                |                                                                                                    |
|                                   |    |     |         |                |                |                                                                                                    |
|                                   |    |     |         |                |                |                                                                                                    |
|                                   |    |     |         |                |                |                                                                                                    |
|                                   |    |     |         |                |                |                                                                                                    |
| $\Rightarrow$                     | O  |     |         | $\blacksquare$ | $\blacksquare$ | ū                                                                                                    |
| Back                              | 平铺 | 单画面 | $1 + 3$ | $1 + 5$        | $1 + 7$        | 主讲                                                                                                    |

**Figure 60: Cloud Layouts**

- When **solo mode** meeting layout is set: Users could specify a pane to display a certain participant.
- When **Speaker mode** meeting layout is set: Users could specify a pane to display a certain participant. The speaker can view all participants video images, and the participants canonly view the speaker's video image.
- **Focus 1+N:** There are 3 modes for users: "1+3" layout, "1+5" layout, and "1+7" layout, which means one large video image with N smaller video images (polling mode).

# **Presentation Sharing**

GVC3220 supports dual stream video, with the presentation sharing function, you can connect HDMI input devices such as a computer, or a DVD player to GVC3220, and share the HDMI input sources with remote parties while they can still view the local video.

The following figure shows 3 TVs used for GVC3220. The one on the top shows presentation, the two on the bottom show remote party video.

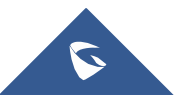

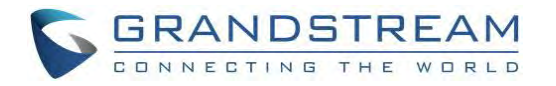

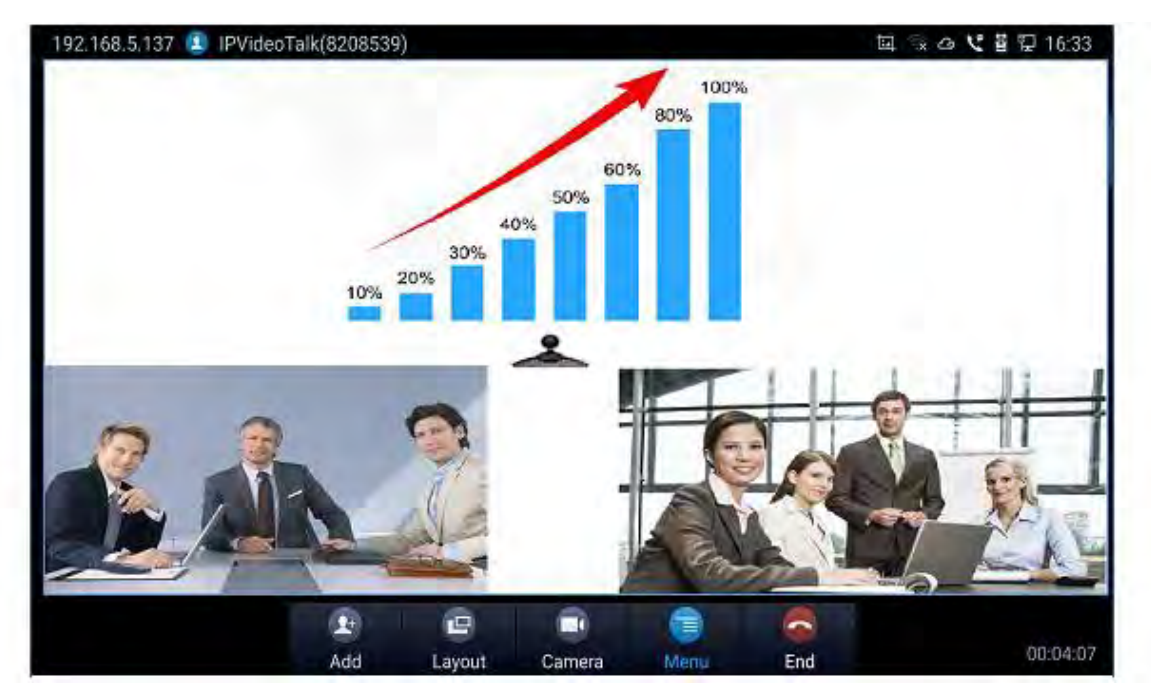

Figure 61: GVC3220 3-Way Conference with Presentation

### **Participants List**

Users could check all participants in the current IPVideoTalk meeting. If the meeting host does not allow the participants to check all members, the participants cannot see all members in themeeting.

During IPVideoTalk meeting, click on "Conf control" **3** and GVC3220 will show all participants in the current IPVideoTalk meeting, including all participants with all types of clients.

|                      |                       | Conf control |  |
|----------------------|-----------------------|--------------|--|
| Q Search participant |                       |              |  |
| Me<br>$Q_0$<br>Ų     |                       |              |  |
| Participants(3)      | L. Host L. Panelist   |              |  |
|                      |                       |              |  |
| $\bullet$ GS Admin   | $\frac{1}{2}$ 8204700 | Mohamed B.   |  |

**Figure 62: GVC3220 Participants List**

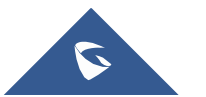

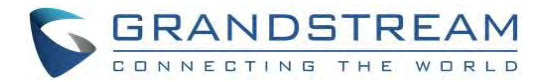

# **Call Details**

Users could view audio and video details of the conference members. On the conference screen, click on

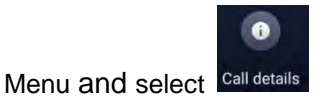

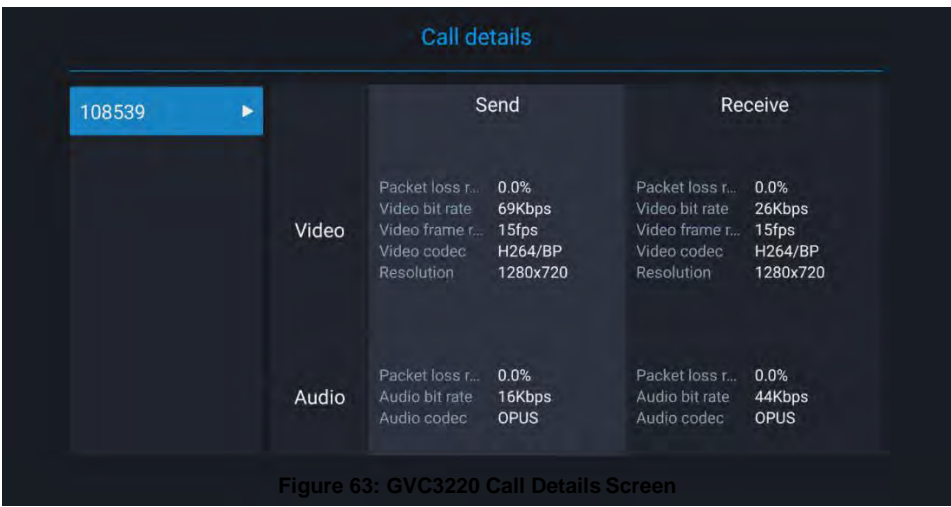

# **Conference Lock**

Users could lock/unlock the scheduled conference. Once it is locked, the other incoming calls will not be

 $\mathbf{r}$ able to join the conference. The locked scheduled conference will display in the screen.

### **Open DTMF**

Users can dial DTMF during a conference.

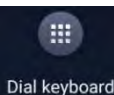

1. On GVC3220 remote control, press the red shortcut key, or click on Menu button then select Dial keyboard on the conference screen to bring up the DTMF input screen.

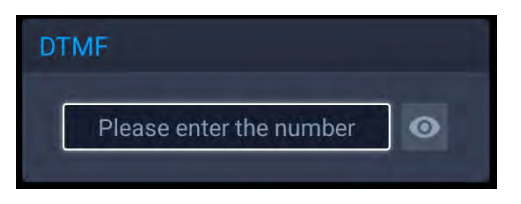

**Figure 64: Conference - Dial DTMF**

2. Press the digital keys on the remote control to input DTMF. Press  $\Rightarrow$  to cancel the operation if needed.

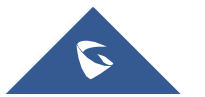

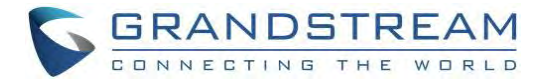

 $\lambda$ 

### **PIN Code**

During the conference call, the conference host can set a PIN code to lock the call. Once the conference call is locked, the caller who wants to join this conference by calling the conference host must enter the PIN code.

Here is how to use PIN code to lock the conference call:

- 1. During the call, in the GVC3220 display LCD call screen Click the Menu bottom then PIN code
- 2. Enter the PIN Code to lock the conference call. If it is empty, the conference call is not locked. Click on OK to confirm.

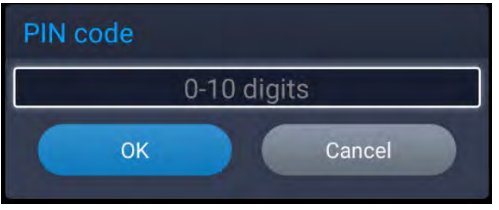

**Figure 65: Enter PIN Code to Lock Conference**

3. Now the conference call is locked. If someone wants to join the conference call by calling this GVC3220,

the same PIN code will be required to be entered before the call goes through.

Here is an example on how to use PIN code to enter the locked conference call:

- 1. Make a video call to the GVC3220 that has locks the conference call from another GVC3220.
- 2. The GVC3220 caller will show a video windows with voice prompt asking for PIN code.
- 3. On the GVC3220 caller's call screen Menu  $\Box$   $\rightarrow$  Dial DTMF  $\Box$ . Then input the DTMF with PIN code followed by #.
- 4. The GVC3220 caller joins the conference call after entering correct PIN code in DTMF.

### **FECC - Camera Control inConference**

During the video call, if the local party (GVC3220) and remote party support FECC, the remote camera can be controlled on the GVC3220.

Here is how to use FECC on the GVC3220 to control remote party's camera:

1. Make sure the GVC3220 and the remote party support FECC and it is enabled on both parties. For

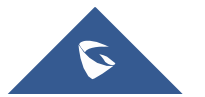

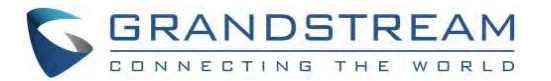

GVC3220, FECC setting is under web UI ➔ **Account** ➔ **SIP/Bluejeans/Zoom** ➔ **Codec Settings**: "Enable FECC". If the remote party is another vendor's video device, please check the documentation from the vendor to enable FECC.

- 2. Establish video call between GVC3220 and the remote party.
- 3. On the GVC3220 remote control, press the camera button  $\Box$  and the following prompt pops up on GVC3220 display device.

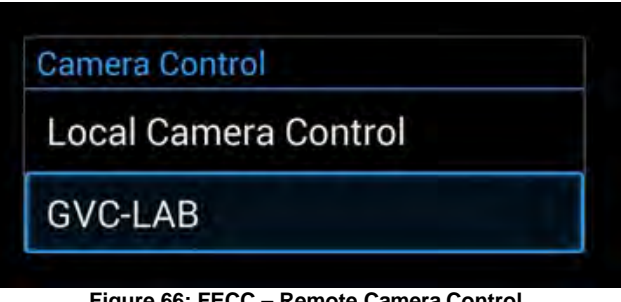

**Figure 66: FECC – Remote Camera Control**

- 4. Use UP/DOWN/OK navigation keys on the GVC3220 remote control to select the remote party, e.g., GVC-LAB in the above figure. This will bring up camera control interface.
- 5. On the GVC3220 remote control, press the navigation keys and zoom in/zoom out buttons on trackpad to adjust remote camera.

# **End Conference**

To end the conference, tap on END button **or press key control control to either** on GVC3220 remote control to either "Exit Conference" or "End Conference". If GVC3220 is the conference host:

• Select "Exit conference" so that the GVC host will leave the conference itself while the IPVT conference will still be going on. The GVC host can join back the conference by pressing the remote control's button  $\sqrt{\cdot}$  in order to continue/end the meeting.

**Note**: The conference can be ended by WebRTC host or admin through web portal afterwards as well.

• Select "End conference" so that the IPVT conference will be ended and all of the other participants will be disconnected from the IPVT server.

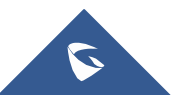

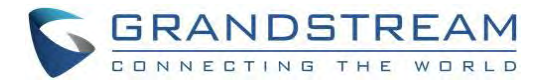

If the conference member hangs up the call, it will be disconnected from the conference, but other parties

in the conference will stay in the conference.

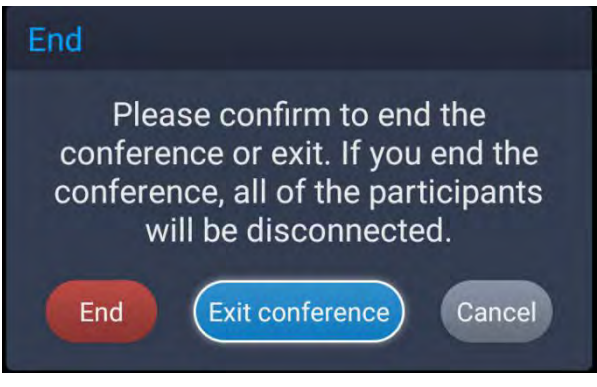

**Figure 67: End Conference**

### **Power Off During a Conference Call**

During the meeting, if the user presses Power ON/OFF button, a new dialog will be prompted that allows

user to end the current call and shutdown GVC3220immediately.

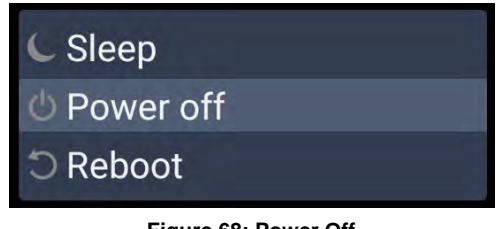

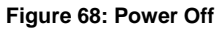

Choose "Power off" to end the conference call and power off the GVC3220 immediately or choose "Power

off when idle" to shut down the device when the conference call isended.

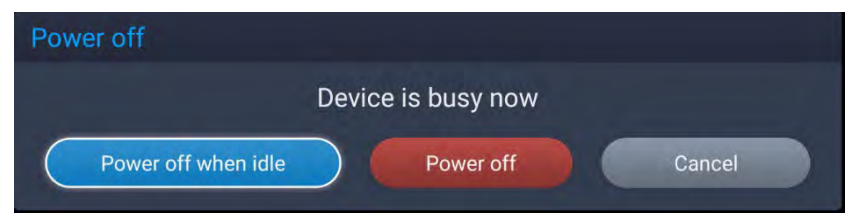

**Figure 69: Power Off During a Call**

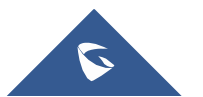

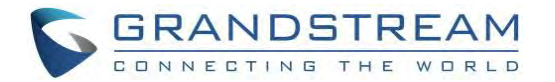

# **Schedule**

Schedule feature allows users to set a specific time to host a conference in advance, with conference reminder and members.

Follow one of the ways below to access schedule conference screen:

On the home screen, click on **Fig.** "Schedule" button.

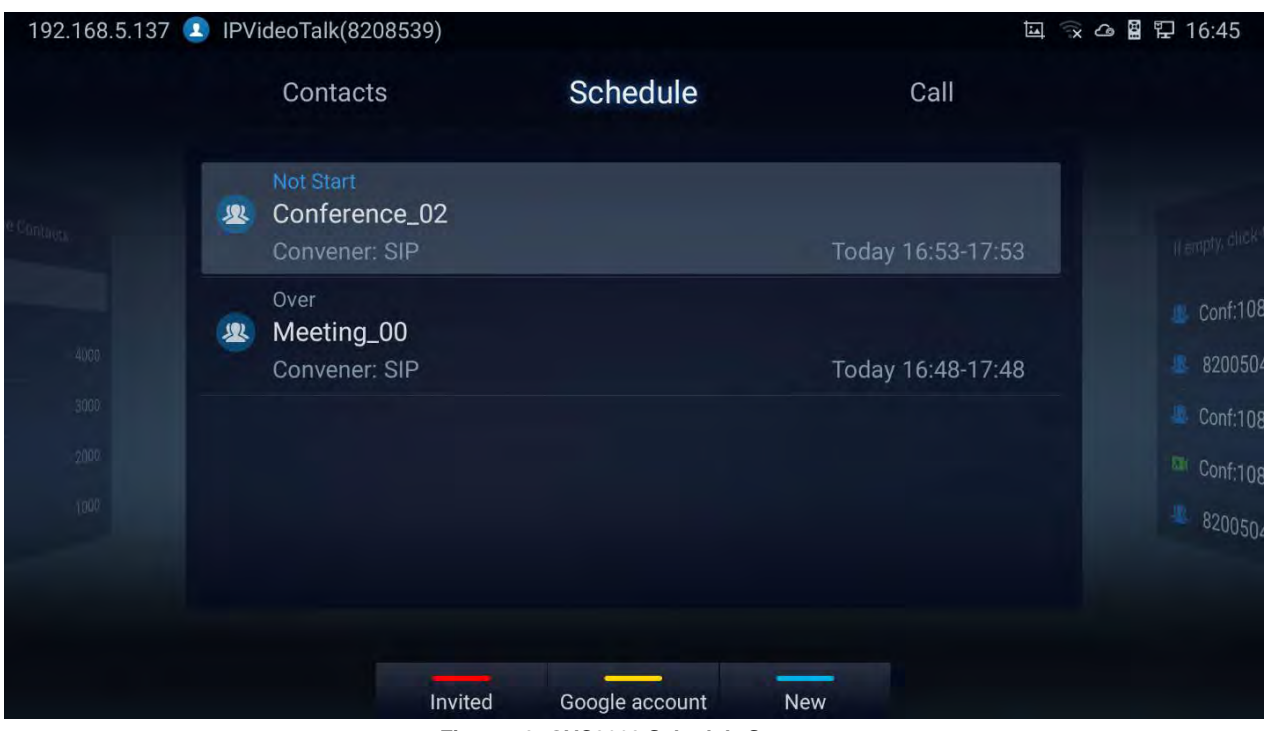

**Figure 70: GVC3220 Schedule Screen**

• Users will see the scheduled conferences (after the current time) in the schedule screen. Select one conference entry to view details.

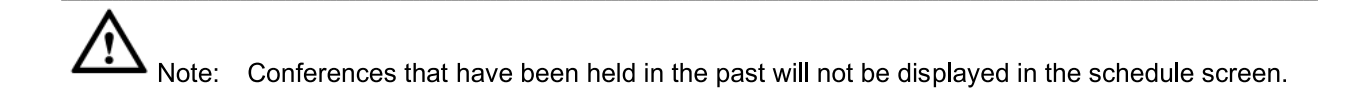

User may proceed as follows:

- Press **the Studie is a studie of the Studie Invited**" and "Mine", where it shows meetings where the GVC is invited (participant) to and meetings to host.
- **Press** to access google account setting

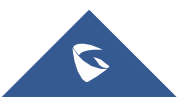

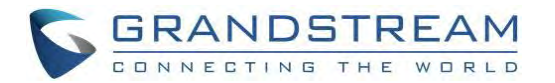

**Note:** You will be asked to install GMS App Google Kit first if not available. Which is a collection of Google applications and APIs that help support functionality across the device. The apps are work together seamlessly to ensure the GVC android device provides a great user experience.

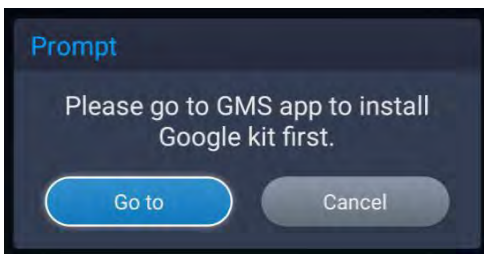

**Figure 71: GMS Google Kit not installed**

# **View Conference Details**

Users could view scheduled conference details after the current time. Select one conference and press "OK" key on GVC3220 remote control to view conference details.

• **If the Conference was already established**: Schedule status is "Over", the user can then choose to "Delete" or Reschedule the conference.

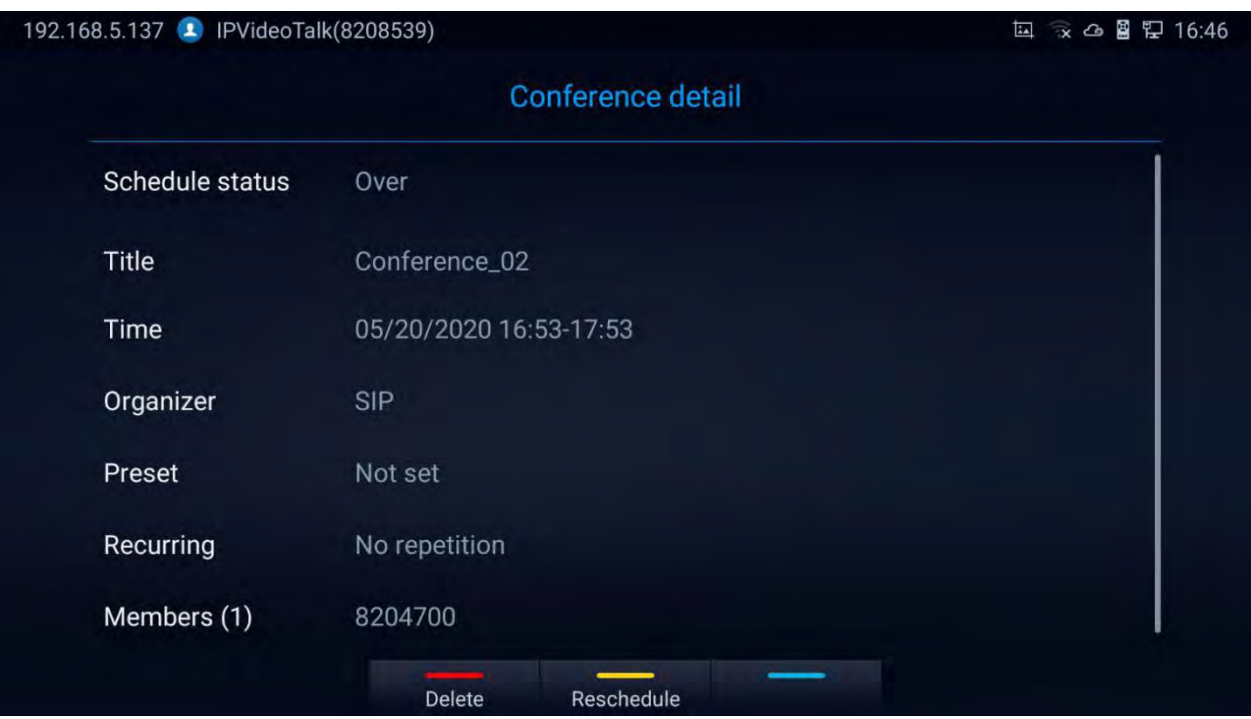

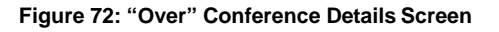

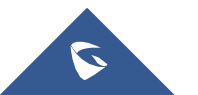

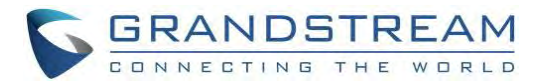

• **If the Conference was not established yet**: Schedule status is "Not Start", the user can then choose "Cancel" to delete it, "Edit" or "Start" the conference.

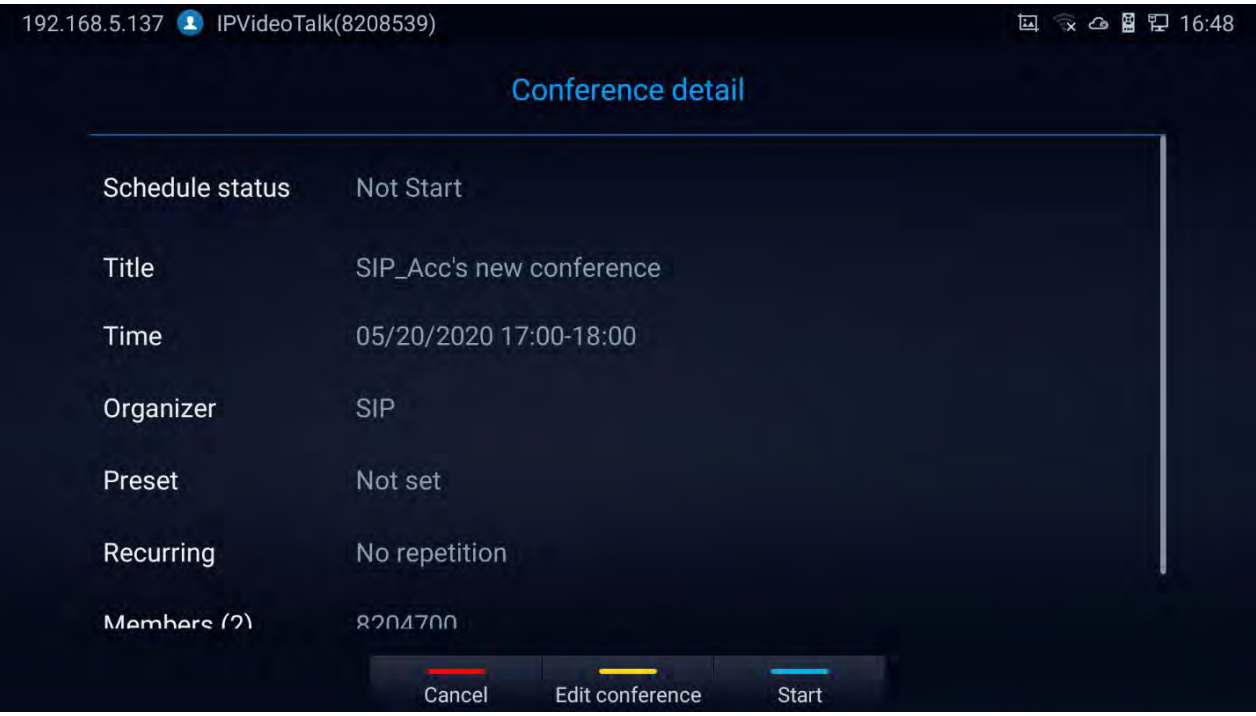

**Figure 73: "Not Start" Conference Details Screen**

# **Add Scheduled Conference**

Follow the steps below to add a scheduled conference:

H7.

- 1. On the home screen, select schedule to access schedule screen.
- 2. On GVC3220 remote control, press the state shortcut key to create a new conference.

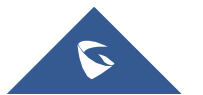

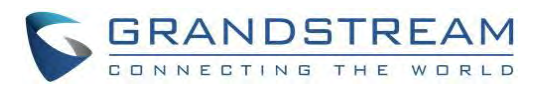

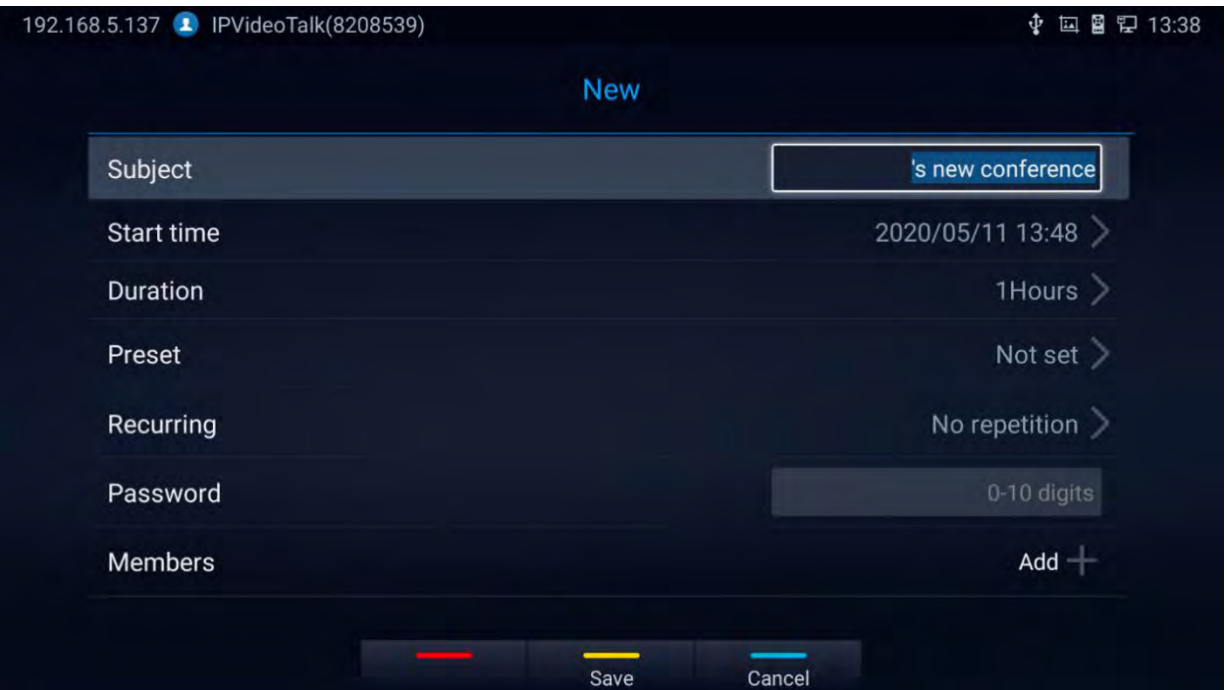

**Figure 74: GVC3220 Add Conference Screen**

- 3. Fill in conference name, members, start time, conference duration and etc.
- 4. Press the yellow shortcut key on the remote control to save the scheduled conference.

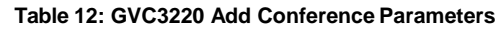

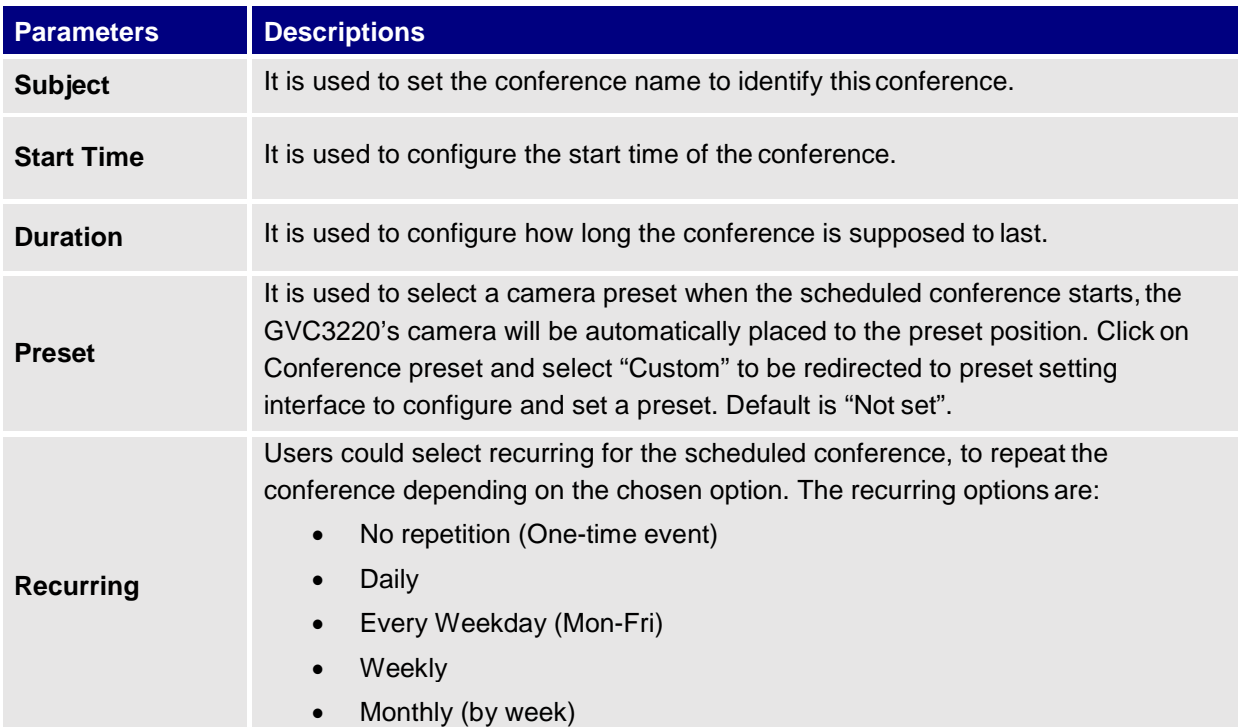

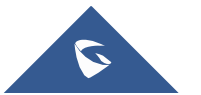

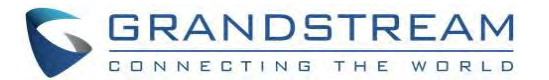

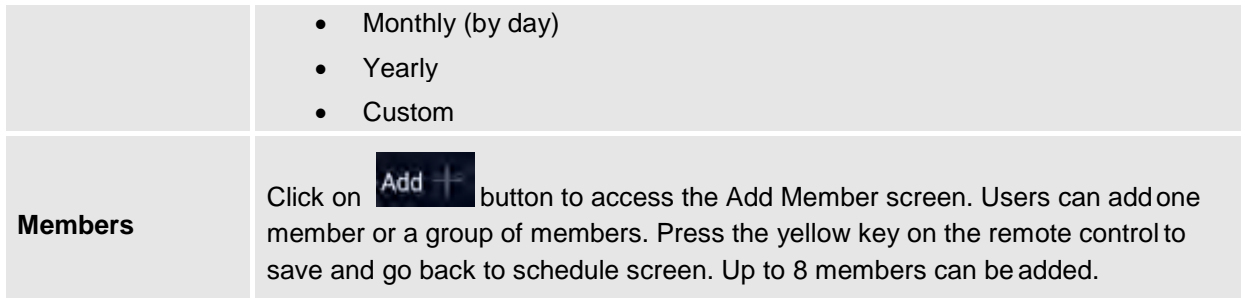

### **Edit Scheduled Conference**

Follow the steps below to edit scheduled conference:

- 1. Access conference schedule screen and select the conference entry users would like to edit.
- 2. Select the conference and press OK from the GVC3220 remote control to access edit screen.
- 3. Press the yellow shortcut key on the remote control to save changes and go back to schedule screen.

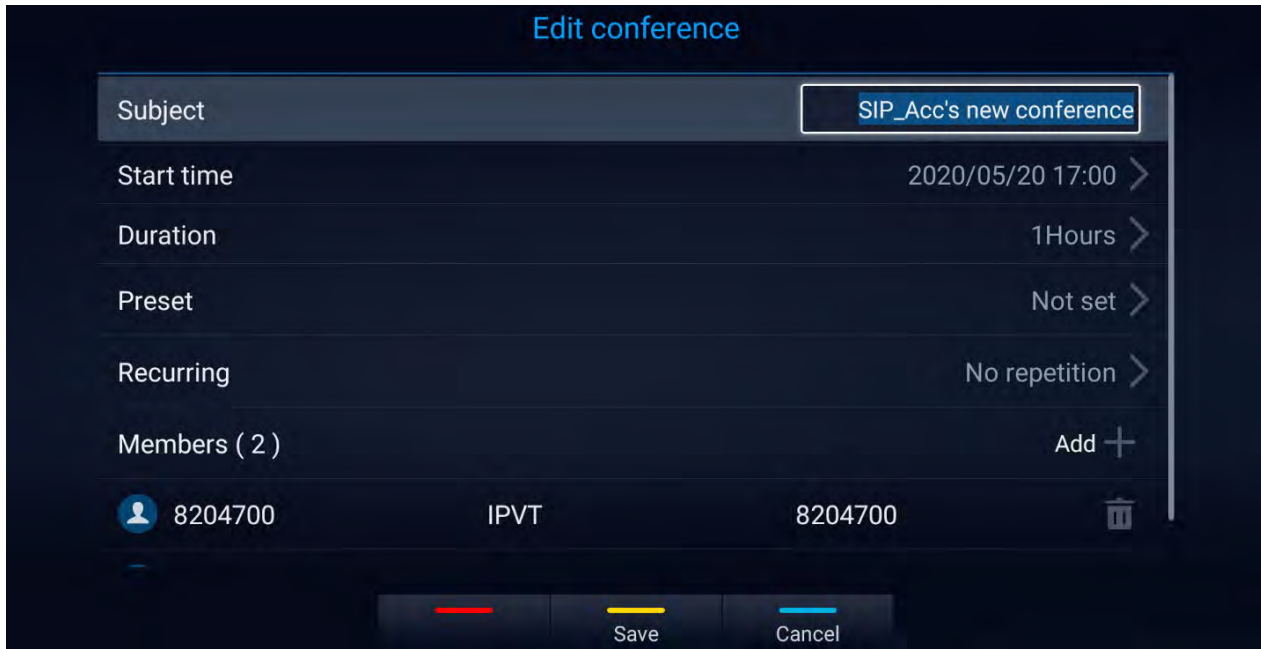

**Figure 75: Edit conference**

# **Voicemail**

When there is a new voicemail, the voice mail icon will show up as a notification in the status bar. Users could login the web UI ➔ **Account** ➔ **SIP/IPVideoTalk/H323** ➔ **General Settings** to configure the access number for the voicemail.

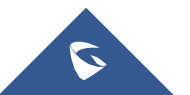

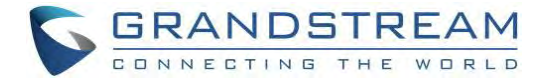

Follow the steps below to access voicemail:

- 1. Access the dial screen and input voicemail access number.
- 2. Press on GVC3220 remote control or click on button on the call screen to dial into the voicemail box.
- 3. Follow the Interactive Voice Response (IVR) for the message retrieval process.

Voice mail is accessible under **Settings** ➔ **Advanced** ➔ **Voicemail**.

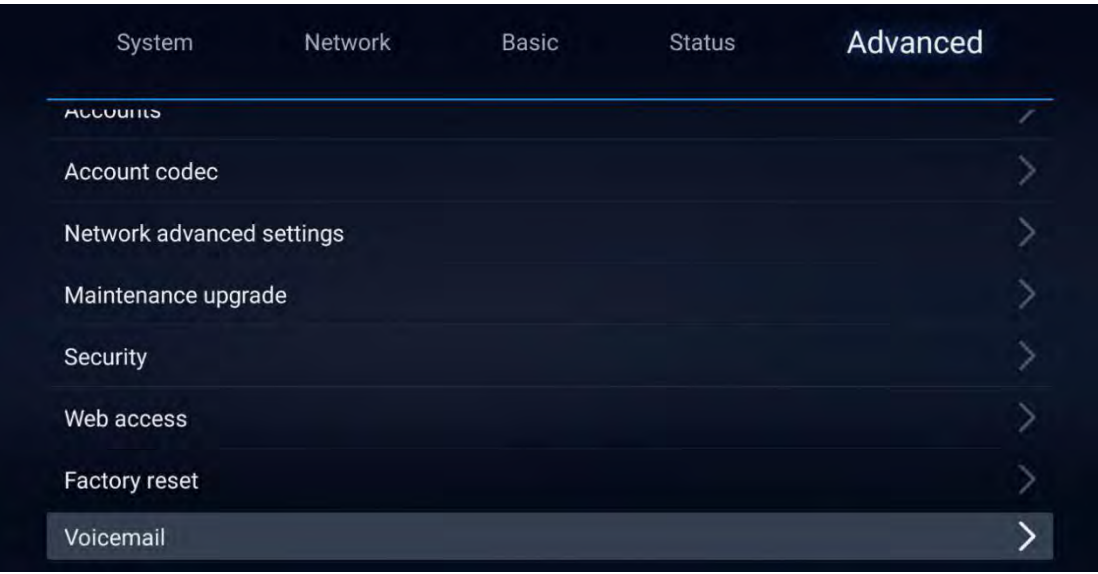

**Figure 76: Settings - Voicemail**

• The users will be asked to configure the Voicemail Access Number before being able to access:

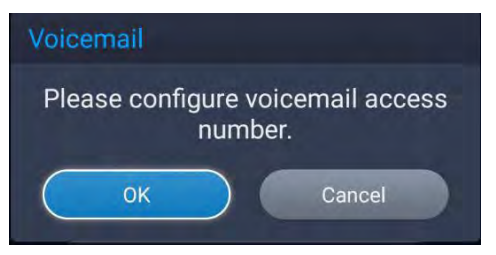

**Figure 77: Voicemail Access Number Prompt**

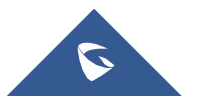

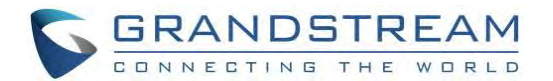

# **Call Features**

The GVC3220 support traditional and advanced telephony features including caller ID, caller ID with caller Name, call waiting, call forward and etc. for the SIP account. Before using the following feature code, please make sure "Enable Call Features" option is set to "Yes" under **web GUI** ➔ **Account** ➔ **SIP** ➔ **Call Settings**. Please note this feature does not apply to IPVideoTalk account or H323/BlueJeans/Zoom account.

# **\*01** Use Preferred Codec (per call). • Dial \*01 followed by the preferred codec code and the phone number. The device will use this codec in the INVITE SDP as the first codec when initiating the call. Codec code: PCMU: 7110 PCMA: 7111 G722: 722 G722.1: 7206 For example, if the user would like to use PCMA as the preferred codec to call phone number 334455, enter \*017111334455. Please note the actual codec being used might be different, which is the negotiation result between the endpoints and SIPserver. **\*02** Force Codec (per call). Dial \*02 followed by the preferred codec code and the phone number. The device will be forced to use this codec during the call. • Codec code: PCMU: 7110 PCMA: 7111 G722: 722 G722.1: 7206 For example, if the user would like to force using PCMAto call phone number 334455, enter \*017111334455. **\*16** Enable and force SRTP for all subsequent calls. **\*17** Disable SRTP for all subsequent calls. **\*18** Enable SRTP per call. **\*19** Disable SRTP per call.

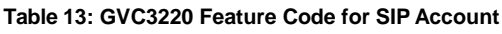

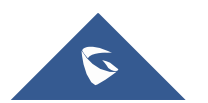

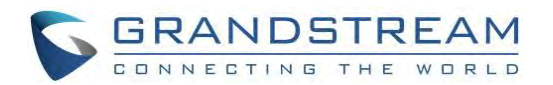

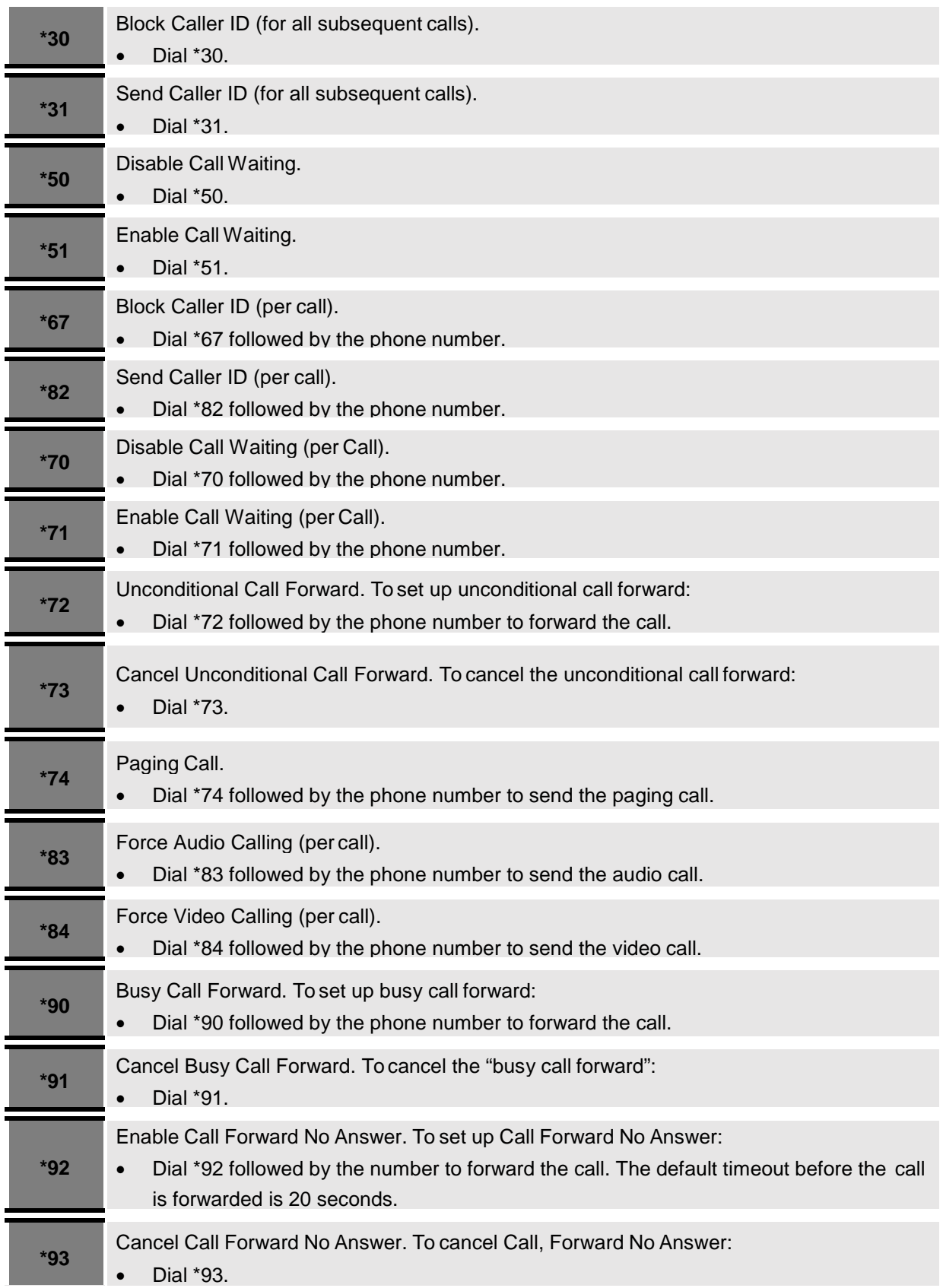

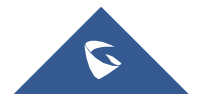

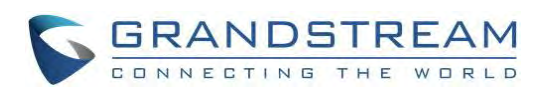

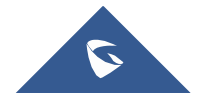

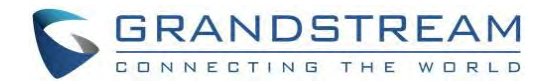

# **ADDITIONAL FUNCTIONS**

# **GVC Remote Client Application**

Besides using GVC3220 Bluetooth remote control in the package, users could also download the Grandstream GVC Remote Client application, and install it on an Android device. GVC3220 remote control application is used via Bluetooth protocol. Follow the steps below to install the remote control application:

1. Please go to GVC3220 LCD **menu** ➔ **Settings** ➔ **Status** ➔ **Remote control** to send GVC Remote apk to Bluetooth device or scan the QR code.

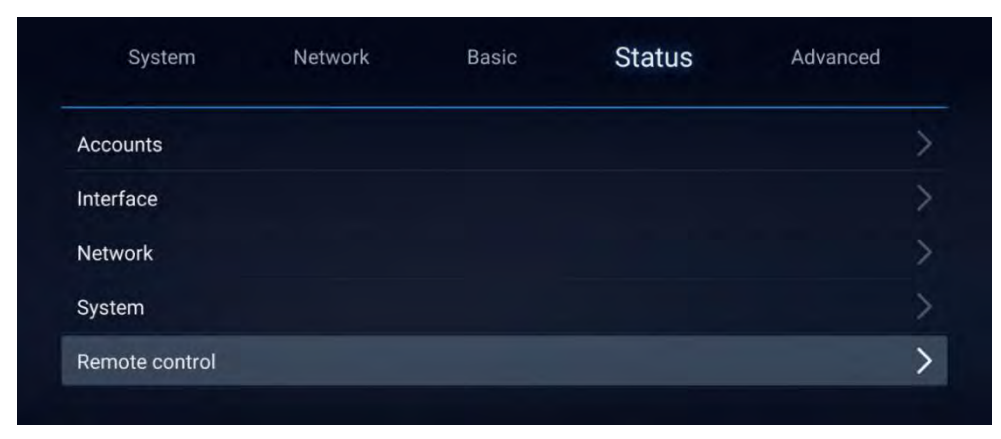

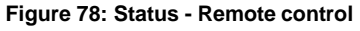

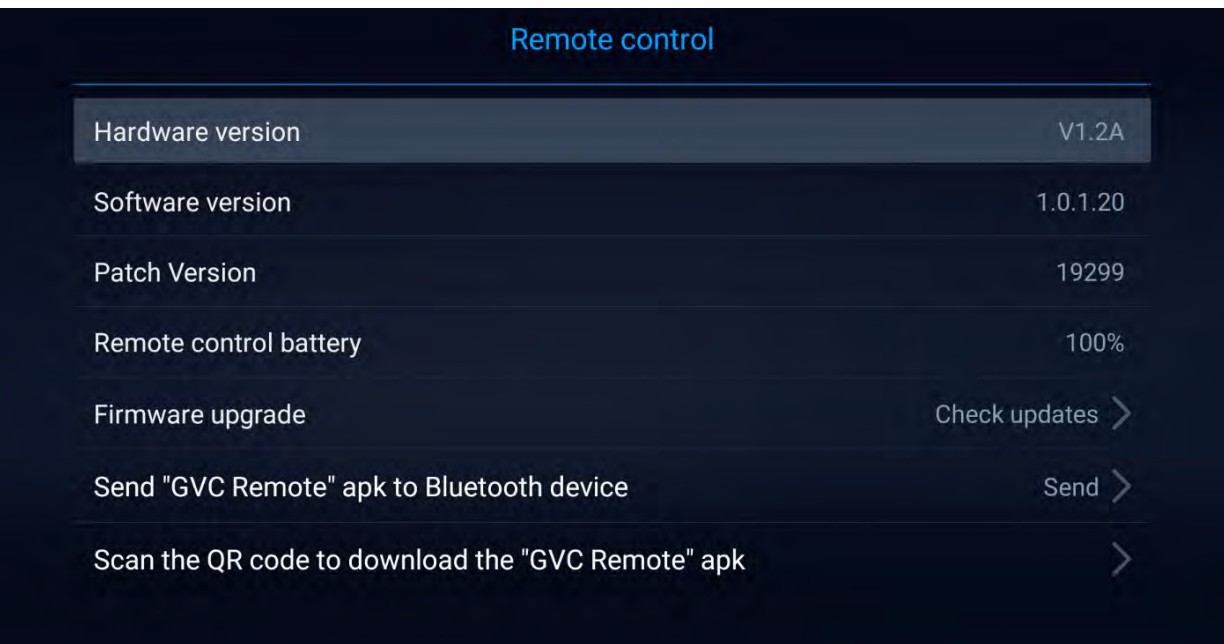

**Figure 79: Remote Control Settings**

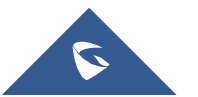

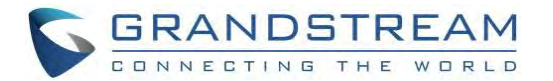

- 2. Once GVC Remote app is installed on your Android device, open it and access settings screen.
- 3. Select the GVC3220 device that users would like to connect to. Each discovered GVC3220 could be distinguished by the last 6 digits of its MAC address.
- 4. Pair GVC Remote app with GVC3220 via Bluetooth. Users might see prompt on GVC3220, and Android device to confirm the passcode during pairing and connection process.
- 5. After pairing and connecting the remote control application, users can use the keys and options on the Android device touch screen to control GVC3220.

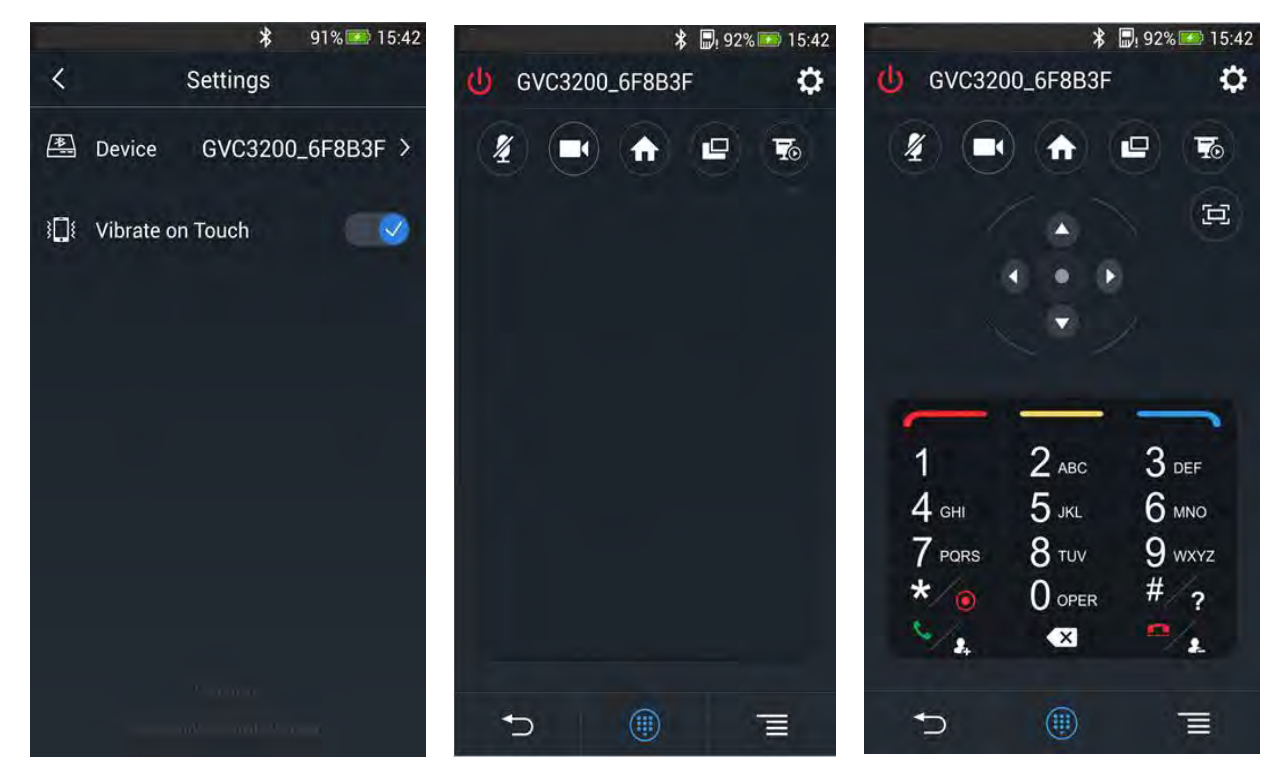

**Figure 80: GVC3220 Remote Control Application on Android Device**

- Tap on button **10** at the upper right corner to access settings screen as the left figure shows above.
- Tap on button  $\vert \zeta \vert$  to go back to home screen as the figure in the middle shows above.
- Tap on button  $\bigcirc$  to bring up navigation panel and digital keyboard as the right figure shows above, tap on  $\left(\begin{matrix}\begin{smallmatrix}\begin{smallmatrix}\end{smallmatrix}\end{smallmatrix}\end{matrix}\right)$  again to hide the keyboard.

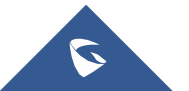

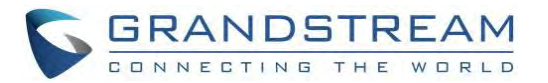

#### **Note:**

• Users can Send the GVC Remote apk using Bluetooth feature:

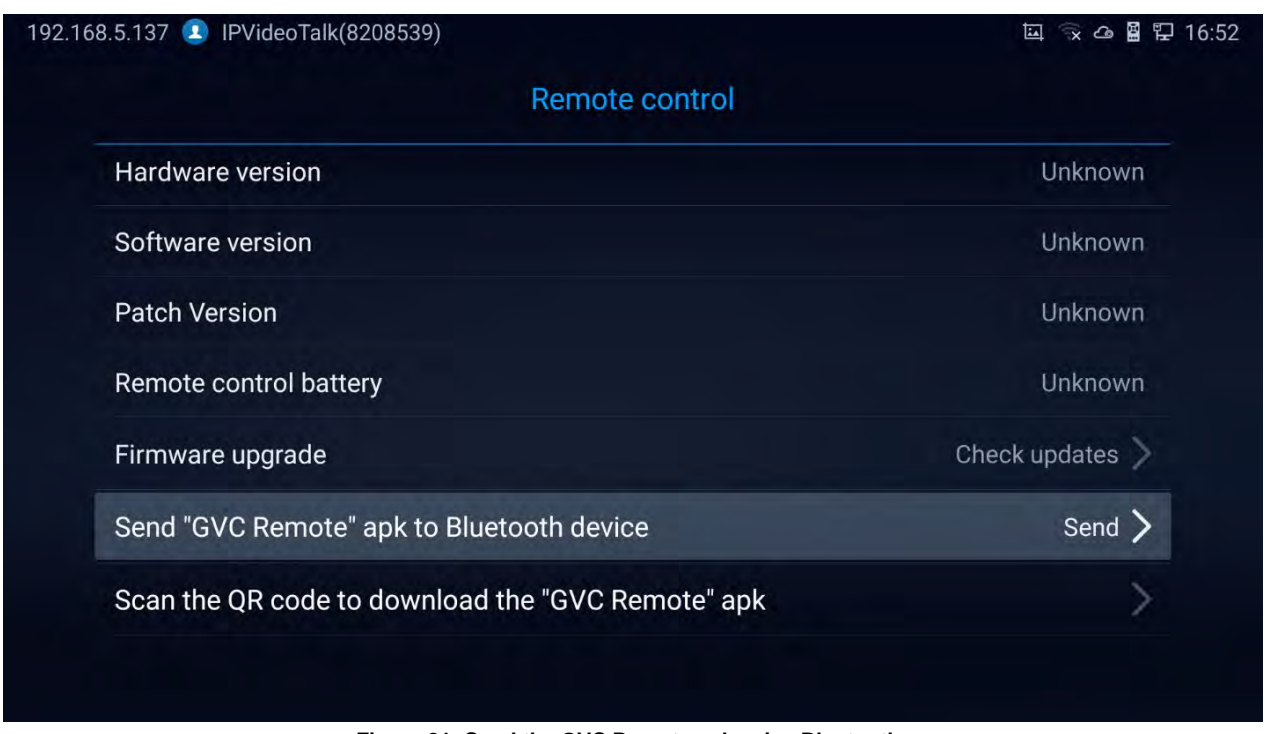

**Figure 81: Send the GVC Remote apk using Bluetooth**

• User can also use QR code to acquire the "GVC Remote" App:

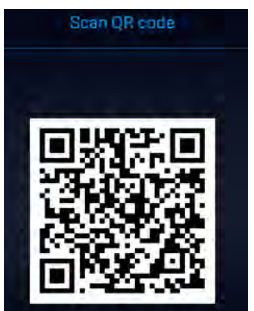

**Figure 82: QR Code for Remote Control App**

For more information about how to use GVC remote apk on your Android device, please refer to the

GVC3220 remote control client quick start guide below:

[http://www.grandstream.com/sites/default/files/Resources/GVC3220\\_Remote\\_Control\\_Client\\_Quick\\_Star](http://www.grandstream.com/sites/default/files/Resources/GVC320x_Remote_Control_Client_Quick_Start_Guide.pdf)

[t\\_Guide.pdf](http://www.grandstream.com/sites/default/files/Resources/GVC320x_Remote_Control_Client_Quick_Start_Guide.pdf)

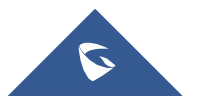

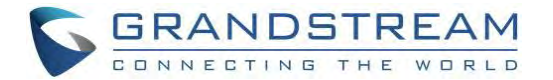

# **BlueJeans/Zoom**

GVC3220 has built-in access for users to dial BlueJeans/Zoom calls. Follow the steps below:

1. On the LCD dial screen, press the shortcut key on GVC3220 remote control to switch call mode from SIP Call to **BlueJeans** or **Zoom** Call.

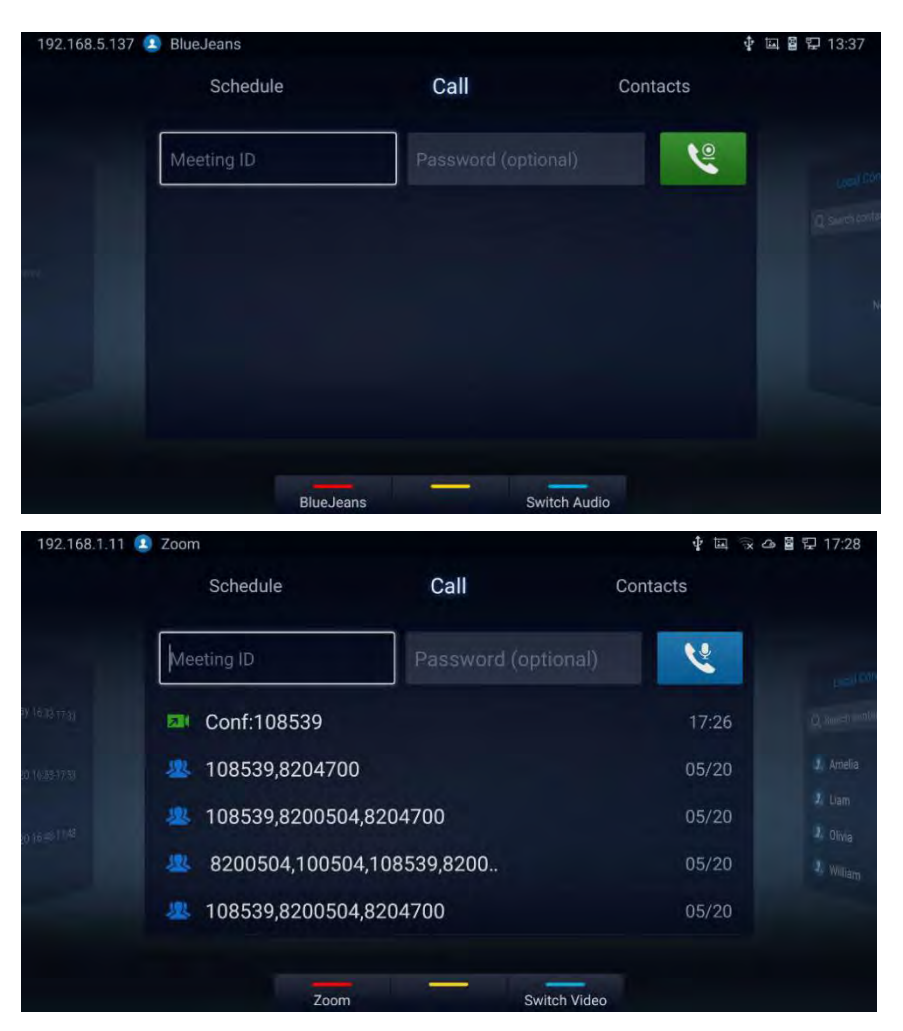

**Figure 83: BlueJeans/Zoom Call Screen**

- 2. When the call mode shows **BlueJeans** or **Zoom**, input BlueJeans/Zoom conference ID and conference password.
- 3. Press on the remote control or click on the screen buttons **The State of the dial out a** video\Audio call.

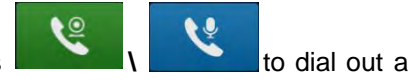

Click on **for the state of the state of the state of the click** of audio)

For more information about how to use BlueJeans on GVC3220, please refer to the link below: [http://www.grandstream.com/sites/default/files/Resources/GVC3220\\_BlueJeans\\_application\\_note.pdf](http://www.grandstream.com/sites/default/files/Resources/gvc320x_BlueJeans_application_note.pdf)

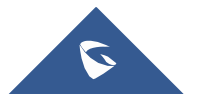

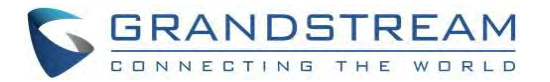

# **APPLICATIONS**

GVC3220 provides built-in applications such as Contacts, Call History, File Manager, Browser and etc. Users could also download the apps from GS market to install on GVC3220.

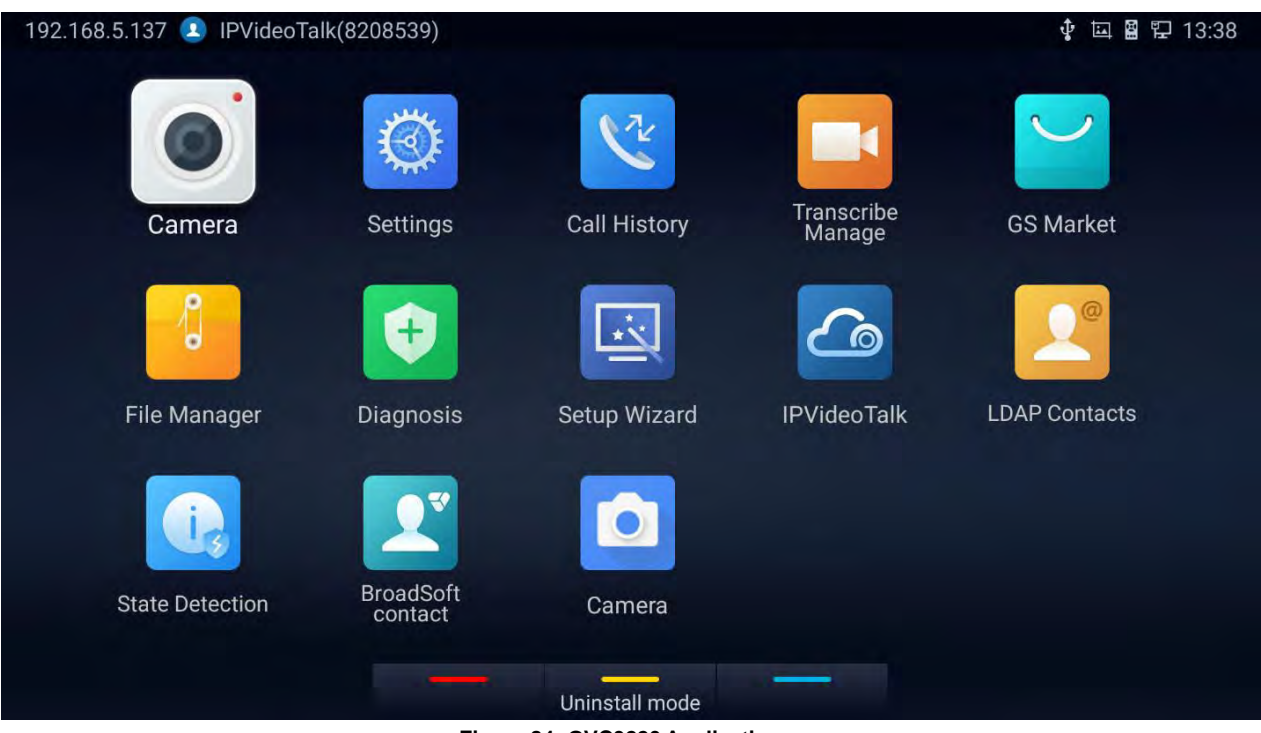

**Figure 84: GVC3220 Applications**

# **Contacts**

GVC3220 Contacts app helps users to easily store and manage phone numbers and contacts information. Users can add contacts on GVC3220 or import contacts from external devices as well as download from a server. On GVC3220 home screen, click on "Contacts".

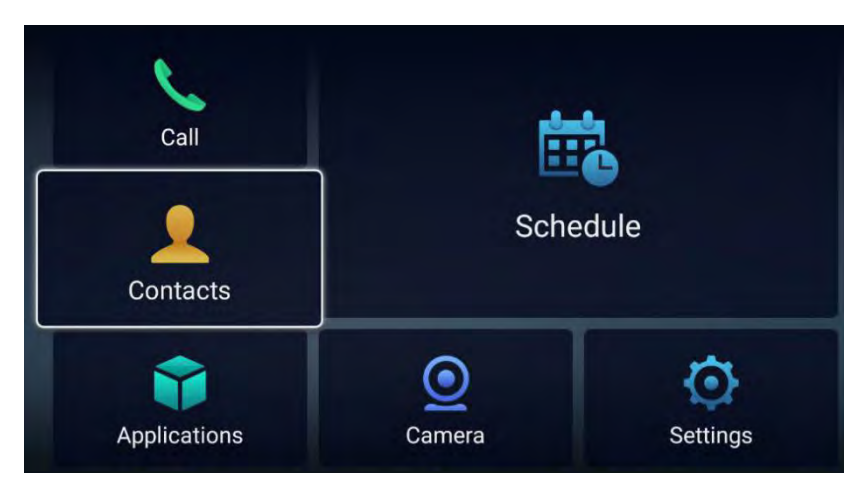

**Figure 85: Contacts**

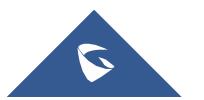

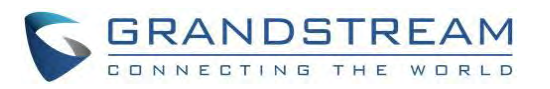

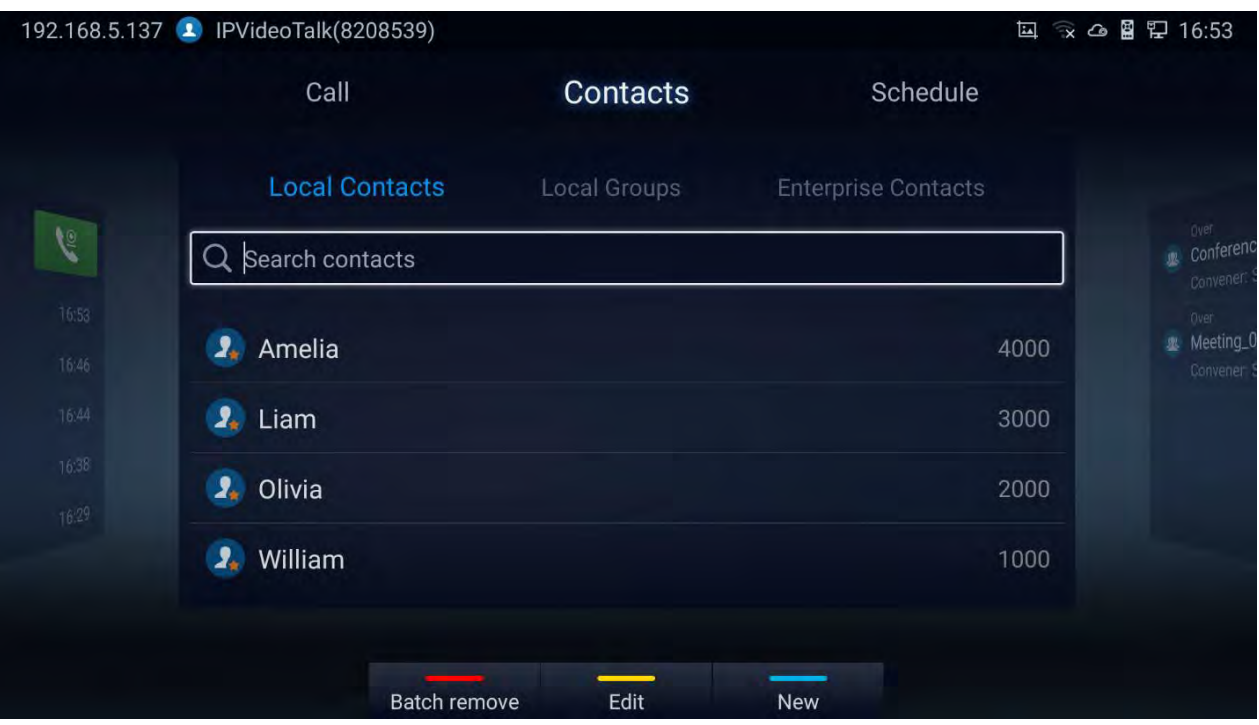

**Figure 86: GVC3220 Contacts Screen**

- **Local Contacts:** It is used to display all contacts.
- **Local Groups**: It is used to view groups. Select one group to view group details.

|                | Call                            | Contacts            | Schedule                   |                                                            |
|----------------|---------------------------------|---------------------|----------------------------|------------------------------------------------------------|
|                | <b>Local Contacts</b>           | <b>Local Groups</b> | <b>Enterprise Contacts</b> |                                                            |
| <b>C</b>       | $\mathbf{R}$<br><b>Managers</b> |                     |                            | Over<br><b>JR</b> Conferent<br>$\overline{2}$<br>Convener: |
| 16:54<br>16:46 | $\mathbf{R}$<br>Sales           |                     |                            | Over<br><b>墨 Meeting_I</b><br>$\overline{4}$<br>Convener   |
| 16:44<br>16:38 |                                 |                     |                            |                                                            |
| 16:29          |                                 |                     |                            |                                                            |
|                |                                 |                     |                            |                                                            |
|                | Batch remove                    | Edit                | <b>New</b>                 |                                                            |

**Figure 87: Contacts - Local Groups**

• **Enterprise Contacts:** It is used to view IPVideoTalk contacts

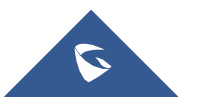

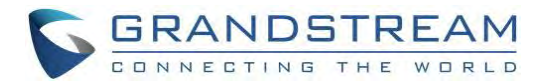

#### • **Operations**

- Search: Users could input keyword to search in the dialog. GVC3220 will display contacts automatically which is related to the search keyword. Fuzzy search and precise search are both supported.
- **Call** :Select the contact, and press **on GVC3220** remote control or click on the screen button to dial the contact users would like to call.
- Add: Press New Shortcut key on the remote control to access New Contact screen, fill in contact information and press the yellow shortcut key on the remote control to save it.
- **Edit**: Press the yellow shortcut button on the remote control
- **Batch remove**: Press the red shortcut key to access the contact delete screen. Select the unwanted contacts and delete using the RED button.

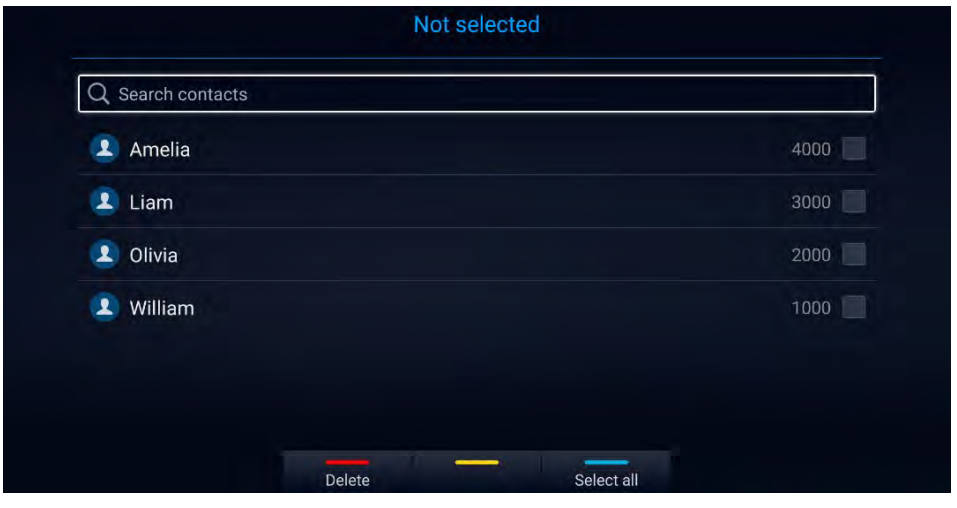

**Figure 88: contact delete screen**

- Menu: Press  $\overline{\overline{on}}$  the remote control to access menu to edit/add/delete/export/import/download contacts.
- **Contact Details:** Select one contact and press "OK" key on the remote control to view contact details.

# **Add Contact/Group**

#### **Add Single Contact**

Follow the steps below to add one single contact:

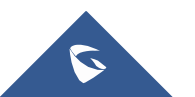

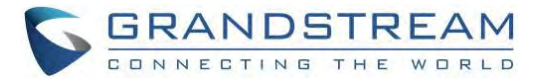

1. Press the blue shortcut key on GVC3220 remote control to access New Contact screen.

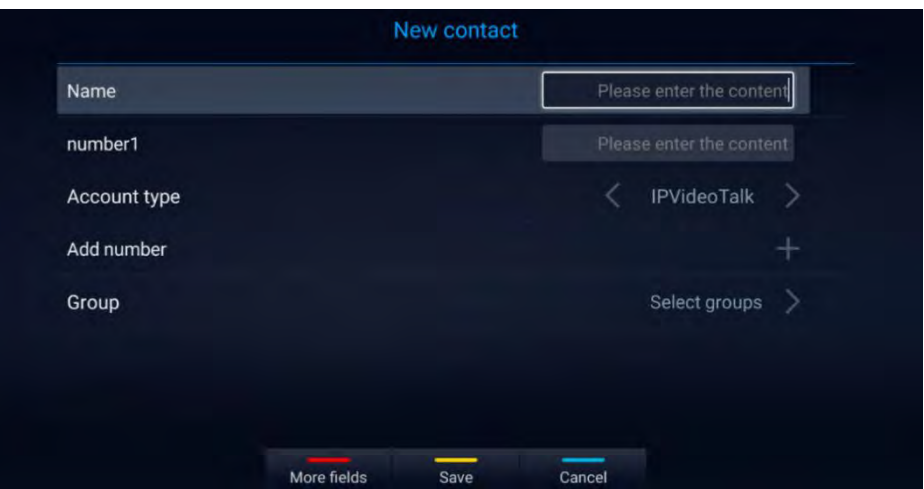

**Figure 89: GVC3220 Add New Contact Screen**

2. Enter the contact information.

**Note:** This screen allows assigning the Contact to a Local Group

- 3. Press the red shortcut key to add more fields.
- 4. Press the yellow shortcut key to save the contact information.
	- Users could press the red shortcut key to add more contact information.

| More fields    |  |
|----------------|--|
| <b>Address</b> |  |
| <b>Notes</b>   |  |
| Website        |  |
| Email          |  |

**Figure 90: New Contact - More Fields**

#### **Add Group**

Available under **LCD Menu** ➔ **Contacts** ➔ **Local Groups** ➔ New.

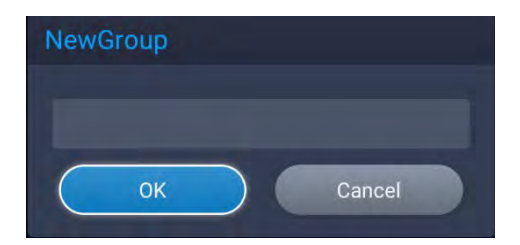

**Figure 91: New Group**

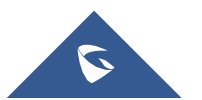

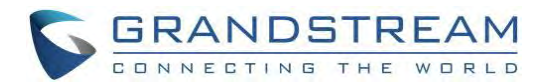

- 1. Input a group name and tap on "OK" to add a new group.
- 2. Go to Contacts Screen to find the group you just added and access it.
- 3. Press the red shortcut key on the remote control to access Groups editing screen.
- 4. Select the contacts users would to add to this group.
- 5. Press the blue shortcut key on GVC3220 remote control to save the operations.

# **LDAP contacts**

LDAP contacts application can be accessed in GVC3220 display device LCD➔ **Applications** ➔ **LDAP**

**Contacts**. It helps users to access and manage the contacts at ease.

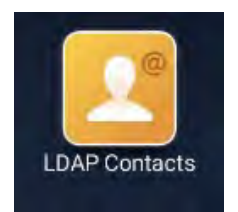

**Figure 92: Applications - LDAP contacts**

Here is the main interface of LDAP contacts:

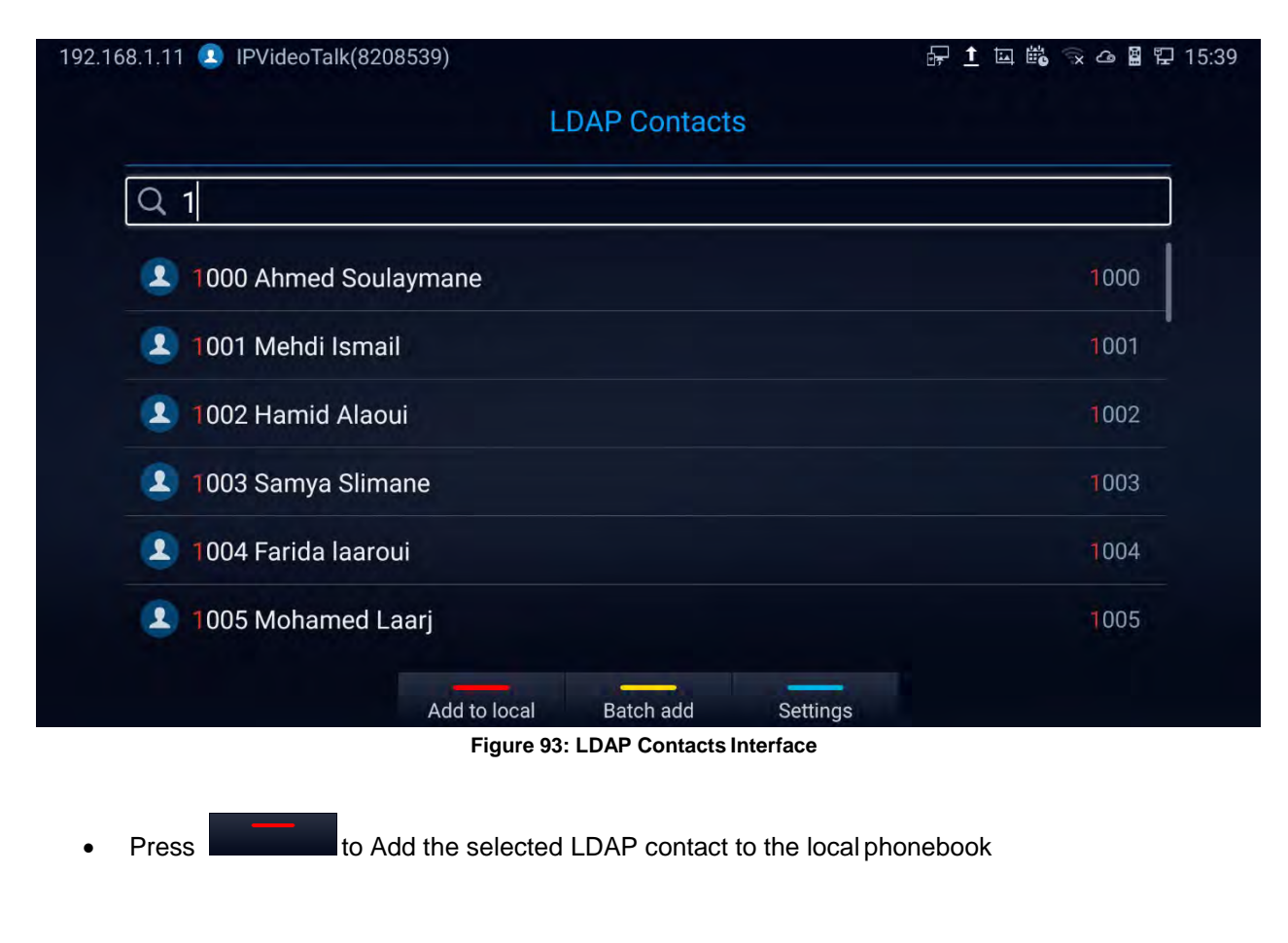

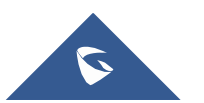

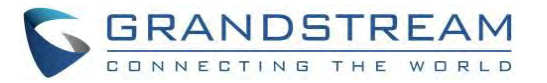

192.168.1.11 1 IPVideoTalk(8208539) **配土国路 えん留空 15:40** 0 selected  $Q<sub>1</sub>$ 1000 Ahmed Soulaymane 1000 1001 Mehdi Ismail  $\blacktriangle$ 1001 1002 Hamid Alaoui 1002  $\mathbf{r}$ 1003 Samya Slimane 1003 **1004 Farida laaroui**  $1004$ 1005 Mohamed Laarj  $1005$ Select all Add to local **Back** 

**Press Form English Add, the below screen will show up:** 

**Figure 94: LDAP contacts - Batch Add**

Press Settings for LDAP parameters: 192.168.1.11 PVideoTalk(8208539) 了1回路 又 4图 2 15:41 **Settings**  $\langle$ Connection mode **LDAP** Server address malab.grandstream.com Port 389 **Base DN** dc=pbx,dc=com User name (binding DN) Password **LDAP** name attributes CallerIDName Save Cancel

**Figure 95: LDAP contacts - Settings**

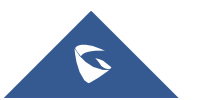

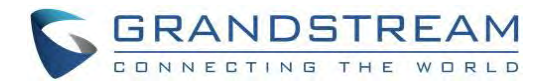

### **LDAP Settings**

Before starting using LDAP on GVC3220, the users must configure the LDAP settings first. Press

Settings shortcut key on the GVC3220 remote control to access LDAP settings, or the users can configure it under GVC3220 Web UI ➔ **Contacts** ➔ **LDAP** page.

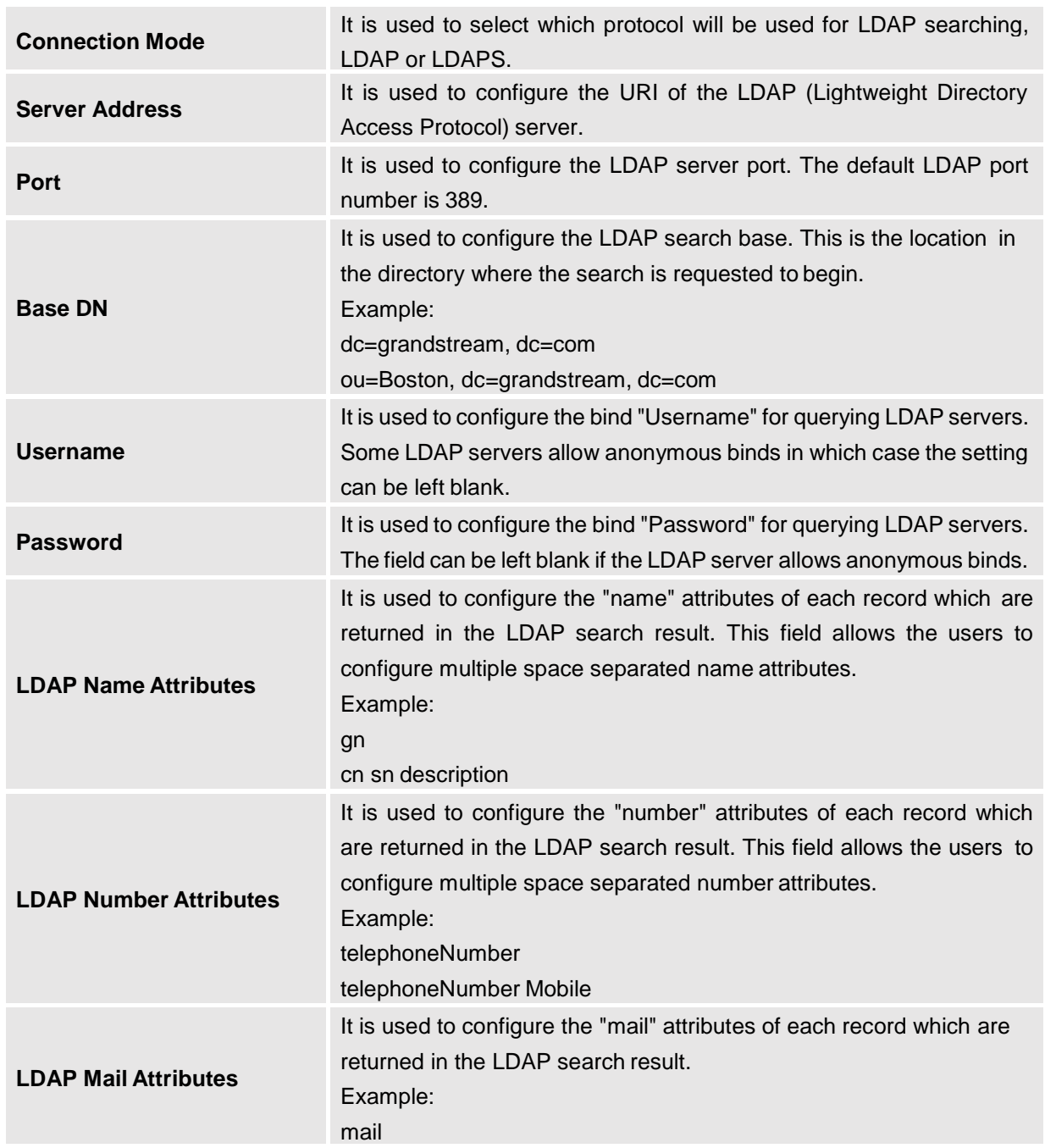

#### **Table 14: GVC3220 LDAP Settings Parameters**

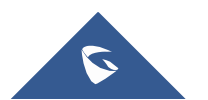

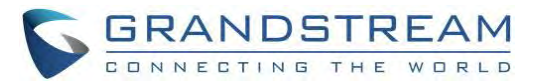

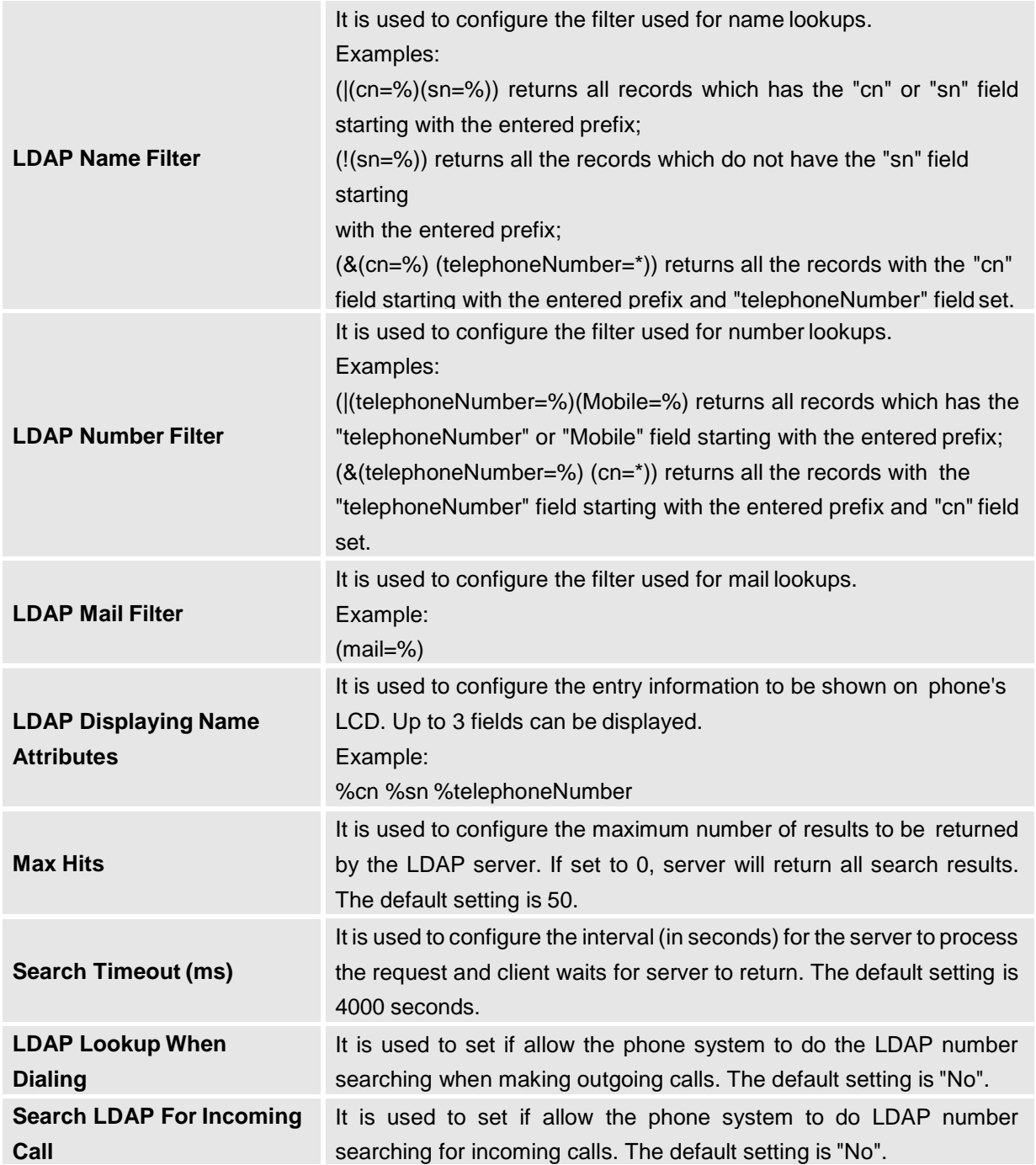

Here is an example configuration on GVC3220 LDAP settings in web UI. The LDAP server is the built-in LDAP server in Grandstream UCM6xxx:

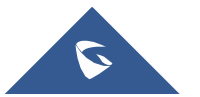

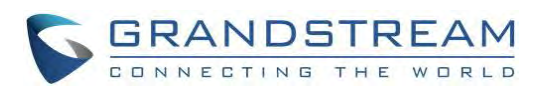

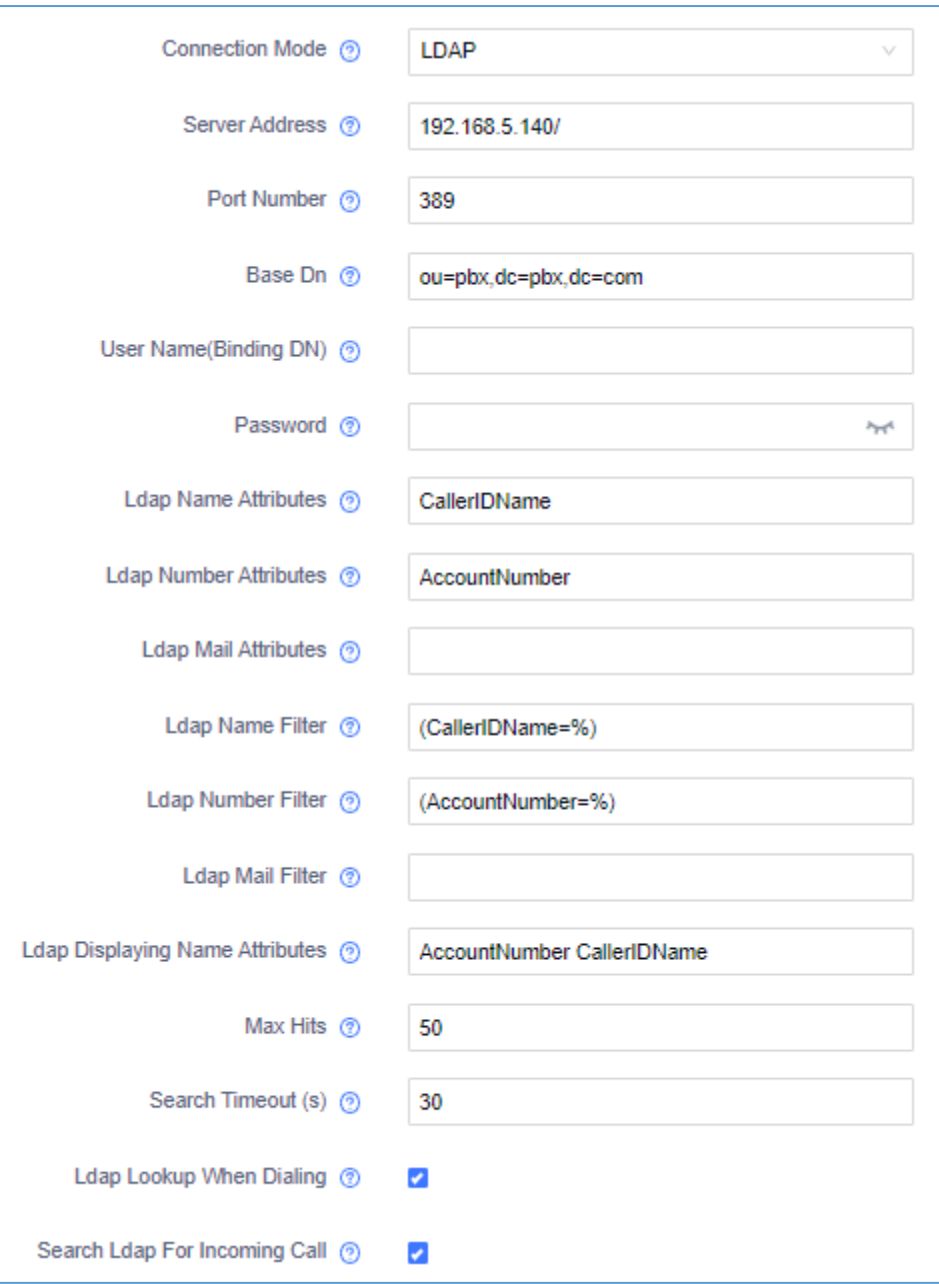

**Figure 96: LDAP Settings Example in Web UI**

# **Call History**

Call History provides users access to phone's recent call records. Users can view all records, or select different categories for incoming calls, outgoing calls, missed call and conference.

To access Call History,

1. go to Home screen➔ **Applications** ➔ **Call History**

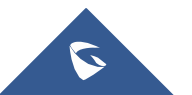

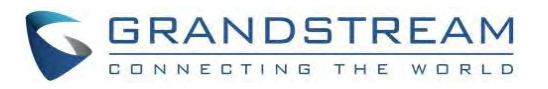

| Camera                 | Settings                    | <b>Call History</b> | <b>Transcribe</b><br>Manage | <b>GS Market</b>     |
|------------------------|-----------------------------|---------------------|-----------------------------|----------------------|
|                        |                             |                     | <b>。◎</b>                   |                      |
| <b>File Manager</b>    | Diagnosis                   | Setup Wizard        | <b>IPVideoTalk</b>          | <b>LDAP Contacts</b> |
|                        | $\prec$                     |                     |                             |                      |
| <b>State Detection</b> | <b>BroadSoft</b><br>contact | Camera              |                             |                      |

**Figure 97: GVC3220 Call History Screen**

2. Click on a record in the call history and press **to dial out this number directly. Press "OK" key** on GVC3220 remote control to view call details for this number.

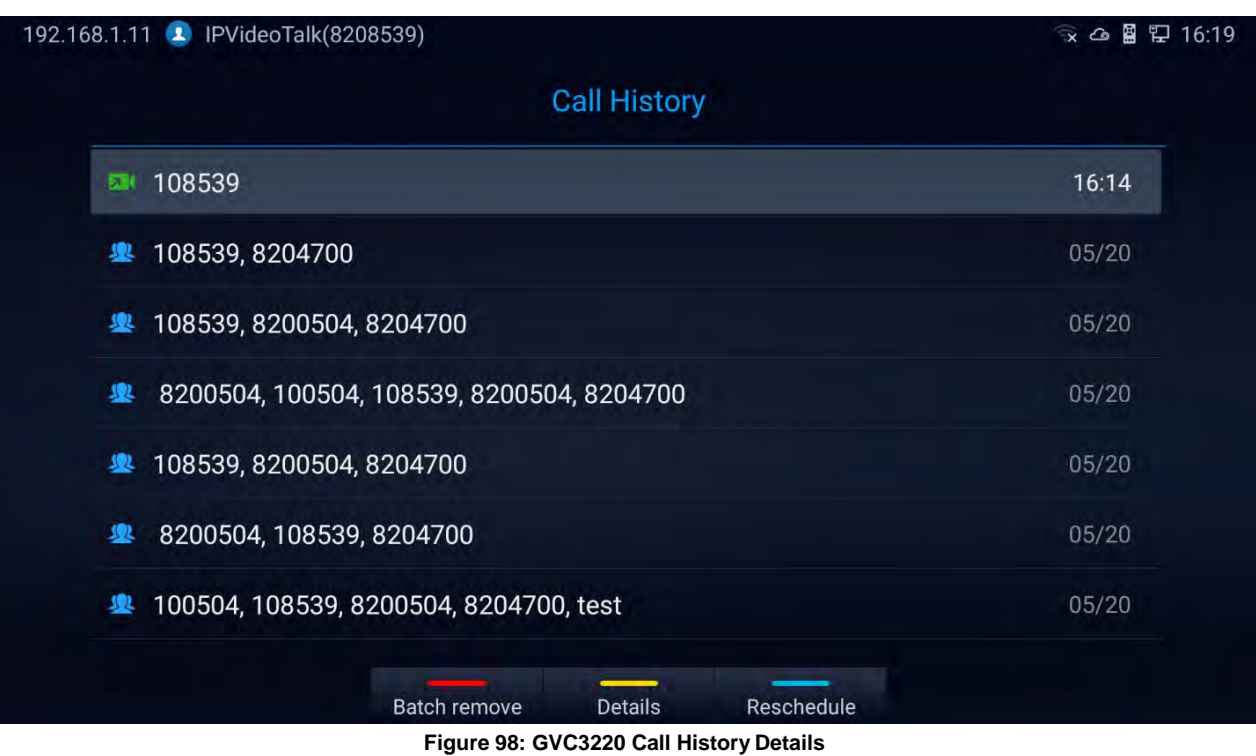

3. Users can choose to "**Batch remove**" history logs, show the log "**Details**" or "**Reschedule**" the call/conference

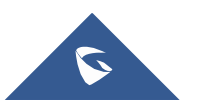

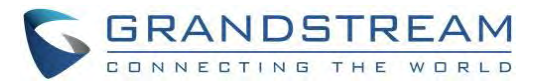

**Note:** Call history displays all conference call histories as well. Press "OK" key or **the dial out** to dial out directly, and there is no need to input the password again. However, if the conference does not exist or the password has been changed, the re-dial will fail.

--------------------------------------------------------------------------------------------------------------------------------------------

----------------------------------------------------------------------------------------------------------------------------- ---------------

# **Add Contact from CallHistory**

- 1. Access Call History screen and Press the yellow shortcut key to bring up the details screen.
- 2. Press again the yellow shortcut to "Add" to contacts
- 3. Select to add as new or existing contact.

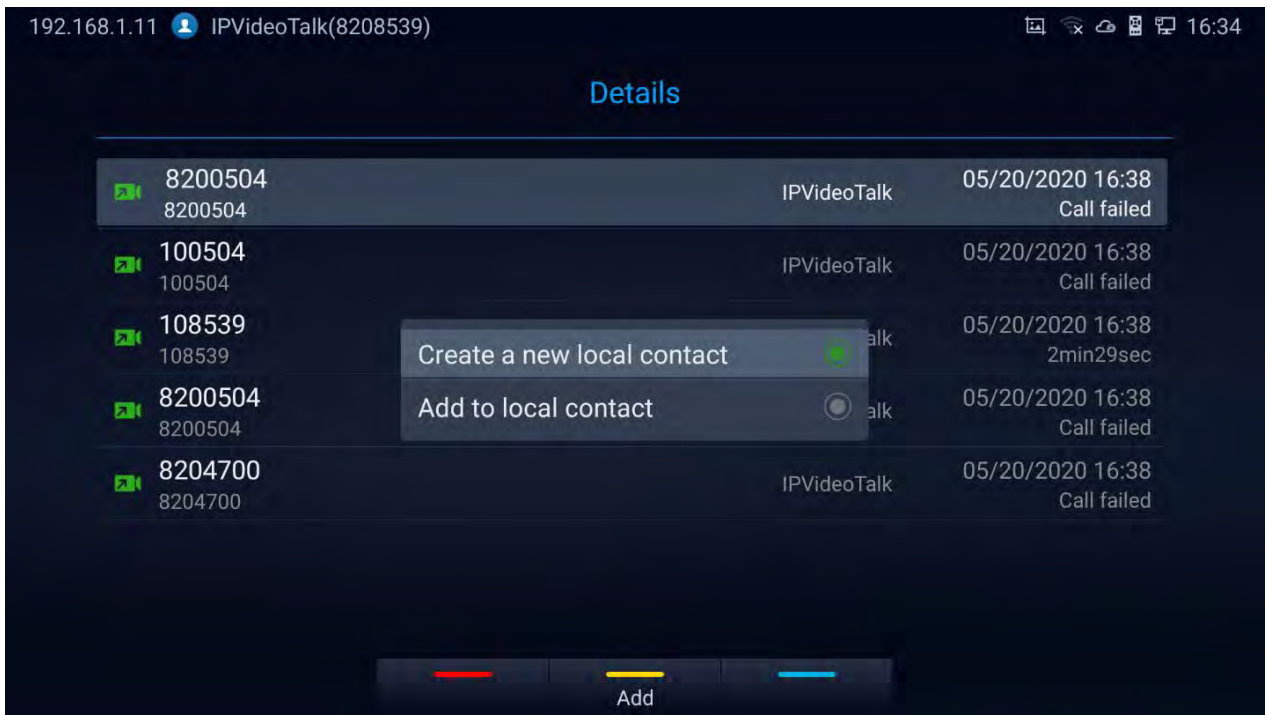

**Figure 99: GVC3220 Add Contact Screen**

- 4. Select existing contact or press the blue shortcut key on GVC3220 remote control to access edit screen.
- 5. Fill in contact information and press the yellow shortcut key on the remote control to save the contact.

# **File Manager**

File Manager allows users to delete, move, copy, paste, send, rename files (including files on storage device such as USB flash drive and SD card), and query file properties on GVC3220.

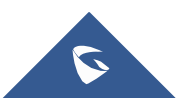

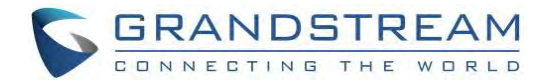

### **Browse Files**

- 1. Insert USB/SD storage device into USB port on GVC3220. It will take a few seconds for GVC3220 to prepare the connection.
- 2. The USB storage icon will show up on the status bar.
- 3. Go to Home screen ➔ **Applications** ➔ **File Manager**.

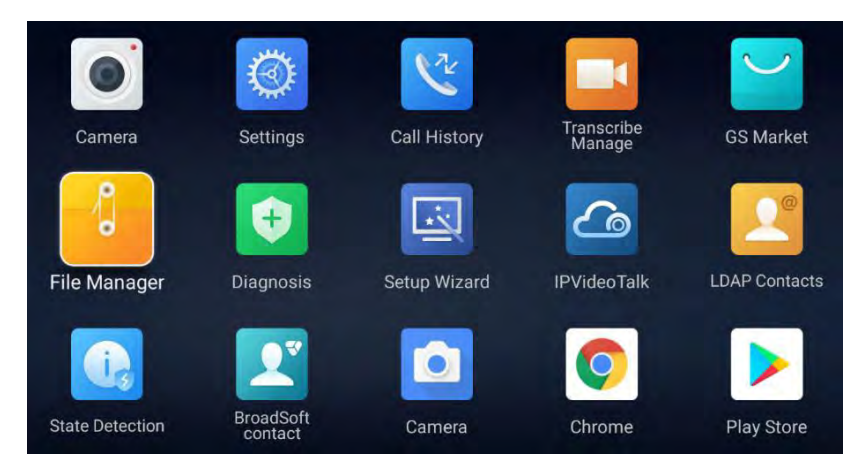

**Figure 100: Applications - File Manager**

- 4. Open the target folder:
	- **All**: Internal storage and Storage devices (USB or SD Card)
	- **Image:** image files and screenshot
	- **Audio:** audio files only
	- **Video:** video files only
	- **Backups:** Saved backups
	- **Downloads:** Saved download files

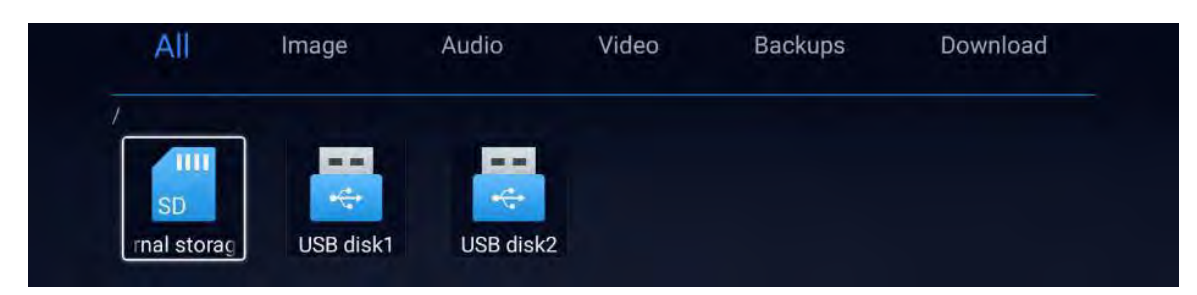

**Figure 101: File Manager Folders**

- 5. Press shortcut key to select the file.
- 6. Press state of search shortcut key to search for a file.

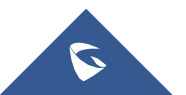

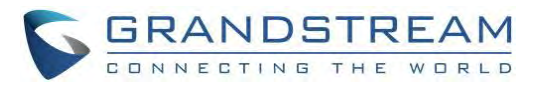

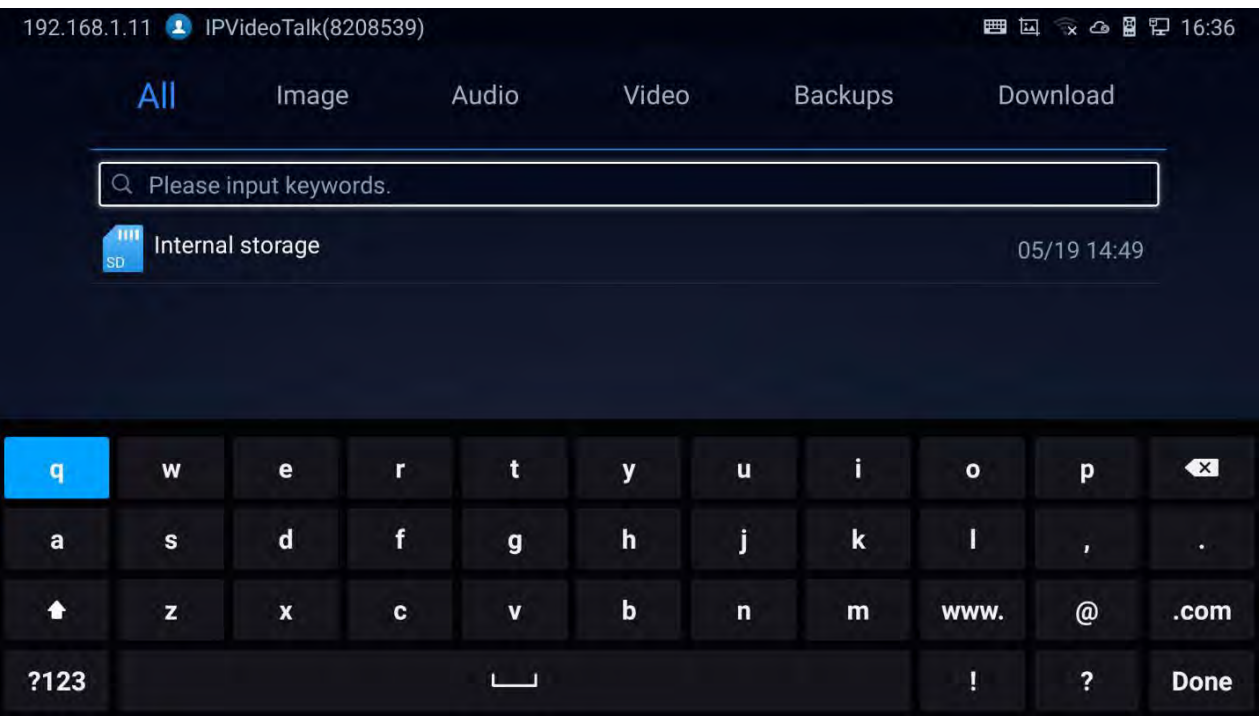

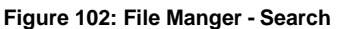

- 7. Press Properties shortcut key for properties
	- ... to copy file and press  $\Rightarrow$  to go back to the upper level directory.
	- Select target storage device and go to the directory where the file will be pasted to.
	- Press the yellow shortcut key to paste the file.

**Note:** Users can also select file and press the blue shortcut key to copy one single file orfolder.

# **File Operations**

- 1. Go to Home screen ➔ **Applications** ➔ **File Manager**.
- 2. Open the target folder and select the file.
- 3. Possible File operations are available on the bottom panel

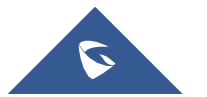

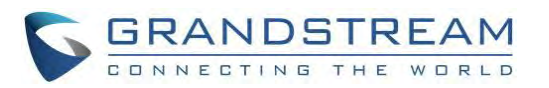

| All                         | Image                          | Audio                                                                                                    | Video                                                                            | Backups                                                                                 | Download                    |
|-----------------------------|--------------------------------|----------------------------------------------------------------------------------------------------|----------------------------------------------------------------------------------|-----------------------------------------------------------------------------------------|-----------------------------|
|                             |                                |                                                                                                    |                                                                                  |                                                                                         |                             |
|                             | /Internal storage/Screenshots/ |                                                                                                    |                                                                                  |                                                                                         |                             |
| $\frac{1}{4}$ $\frac{3}{4}$ | $\frac{1}{2}$                  | $\begin{array}{ c c c c }\hline \Sigma & \Delta & \\ \hline \Delta & \Delta & \Xi \\ \hline \end{array}$ | $\begin{array}{ c c c c }\hline 5 & 5 \\ \hline 4 & 2 & 2 \\ \hline \end{array}$ | $\begin{array}{ c c c c c } \hline 1 & 0 & 0 \\ \hline 2 & 1 & 1 \\ \hline \end{array}$ | $\frac{1}{2}$ $\frac{1}{2}$ |
| hot_20200                   | Screensh                       | Screensh                                                                                                 | Screensh                                                                         | Screensh                                                                                | Screensh                    |
|                             |                                |                                                                                                    |                                                                                  |                                                                                         |                             |
|                             |                                |                                                                                                    |                                                                                  |                                                                                         |                             |
|                             |                                |                                                                                                    |                                                                                  |                                                                                         |                             |
| Screensh                    | Screensh                       | Screensh                                                                                                 | Screensh                                                                         | Screensh                                                                                | Screensh                    |
|                             |                                |                                                                                                    |                                                                                  |                                                                                         |                             |
|                             |                                |                                                                                                    |                                                                                  |                                                                                         |                             |
|                             |                                |                                                                                                    |                                                                                  |                                                                                         |                             |

**Figure 103: File Operations Panel**

- Press the red shortcut key to "Delete" the selected file
- Press the yellow shortcut key to "Copy" the selected file
- Press the blue shortcut key to "Edit" the selected file, it provides "Select all" option to batch Delete/Copy files.
- Press  $\frac{More}{P}$  to show the operation panel :
	- o Click "Back" to bring the previous screen
	- o Click  $\Box$  to send the file via Bluetooth or other 3<sup>rd</sup> party applications such as MS Teams:

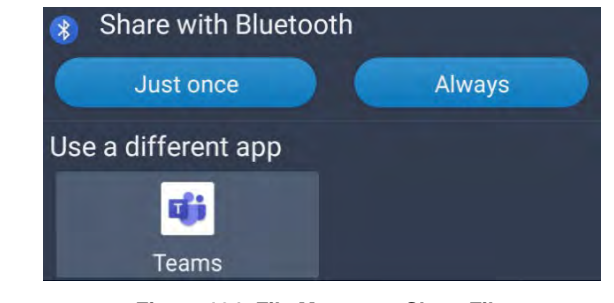

**Figure 104: File Manager - Share File**

o Click  $\mathbb{E}$  to "Rename" the file:

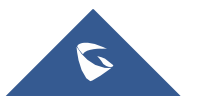

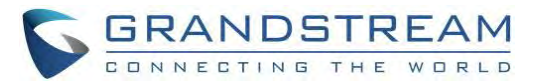

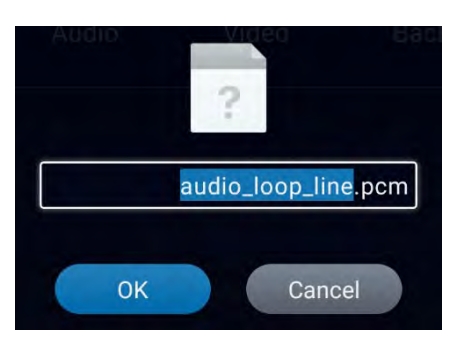

**Figure 105: File Manager - Rename File**

 $\circ$  Click  $\circledcirc$  to show the file "Properties:

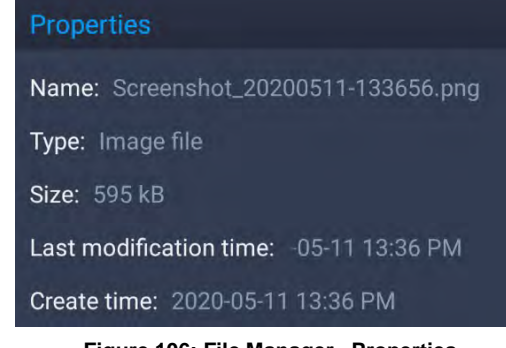

**Figure 106: File Manager - Properties**

 $\circ$  Click  $\overline{Q}$  to search file:

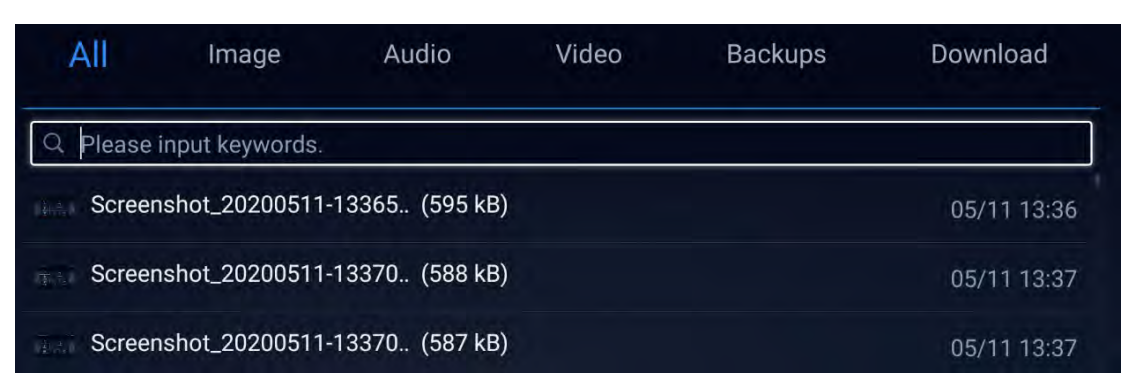

**Figure 107: File Manager - Search**

 $\circ$  Click  $\Box$  to create a new folder: A popup will appear to name the new folder

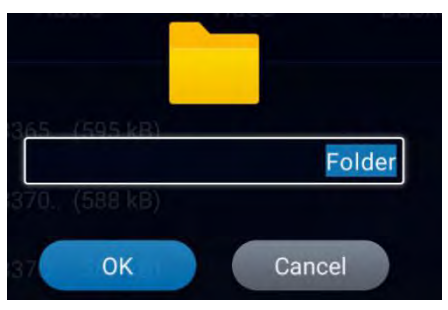

**Figure 108: File Manager - New Folder**

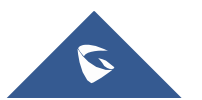
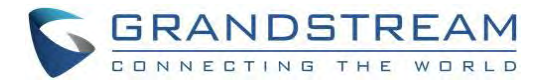

o Click <sup>11</sup> to sort files: A popup will appear to allow choosing the Sortoption

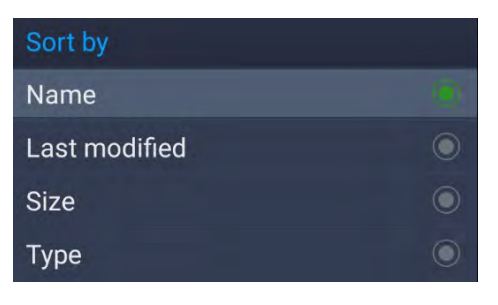

**Figure 109: File Manager - Sort**

 $\circ$  Click  $\mathbf{u}$  to change the display mode between icon or list.

| All           | Image                                   | Audio           | Video                                       | <b>Backups</b>              | Download                                     |
|---------------|-----------------------------------------|-----------------|---------------------------------------------|-----------------------------|----------------------------------------------|
|               | /Internal storage/Screenshots/          |                 |                                             |                             |                                              |
| <b>Avenue</b> | Screenshot_20200511-13365 (595 kB)      |                 |                                             |                             | 05/11 13:36                                  |
| 34.43         | Screenshot_20200511-13370 (588 kB)      |                 |                                             |                             | 05/11 13:37                                  |
| 19551         | Screenshot_20200511-13370 (587 kB)      |                 |                                             |                             | 05/11 13:37                                  |
| 88553         | Screenshot_20200511-13370 (585 kB)      |                 |                                             |                             | 05/11 13:37                                  |
| 465.8         | Screenshot_20200511-13371 (587 kB)      |                 |                                             |                             | 05/11 13:37                                  |
| $H = -1$      | Screenshot_20200511-13371 (587 kB)      |                 |                                             |                             | 05/11 13:37                                  |
|               | $\overline{\mathcal{A}}$<br>$\boxtimes$ | 1.12<br>$\odot$ | ٠<br>$\alpha$                               | 11                          | <b>B</b>                                     |
|               | Send<br>Rename                          | Properties      | Folder<br>Search                            | Sort by                     | Icon                                         |
| All           | Image                                   | Audio           | Video                                       | <b>Backups</b>              | Download                                     |
|               | /Internal storage/Screenshots/          |                 |                                             |                             |                                              |
| $\frac{1}{2}$ | $\frac{1}{4}$ $\frac{5}{2}$             |                 | $\  \frac{1}{2} \frac{1}{2} \frac{1}{2} \ $ | $\frac{1}{2}$ $\frac{5}{2}$ | $\frac{1}{2} \left( \frac{a}{1 + b} \right)$ |
| Screensh      | Screensh                                | Screensh        | Screensh                                    | Screensh                    | Screensh                                     |
|               |                                         |                 |                                             |                             |                                              |
|               |                                         |                 |                                             |                             |                                              |
| Screensh      | Screensh                                | Screensh        | Screensh                                    | Screensh                    | Screensh                                     |
|               |                                         |                 |                                             |                             |                                              |
|               | $\overline{\mathbb{K}}$                 | $\bigcap$       | $\alpha$                                    | $\overline{10}$             |                                              |
|               | Send<br>Rename                          | Properties      | Search<br>Folder                            | Sort by                     | List                                         |

**Figure 110: File Manager - List/Icon View**

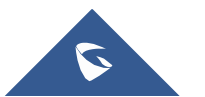

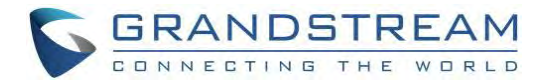

## **Recording**

The GVC3220 Transcribe Manage Application is used for the storage of call recording files for both video and audio conferencing. Users can play, export, lock/unlock, send, rename, or delete these recordings and etc.

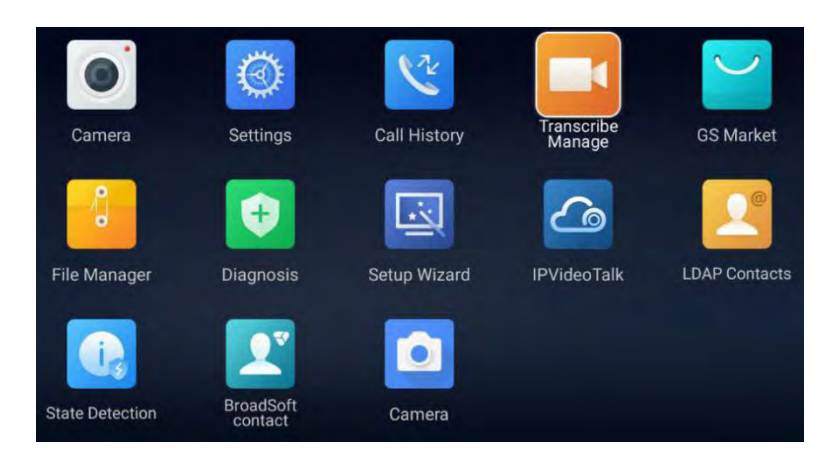

**Figure 111: Applications - Transcribe Manage**

The recording screen is as shown below:

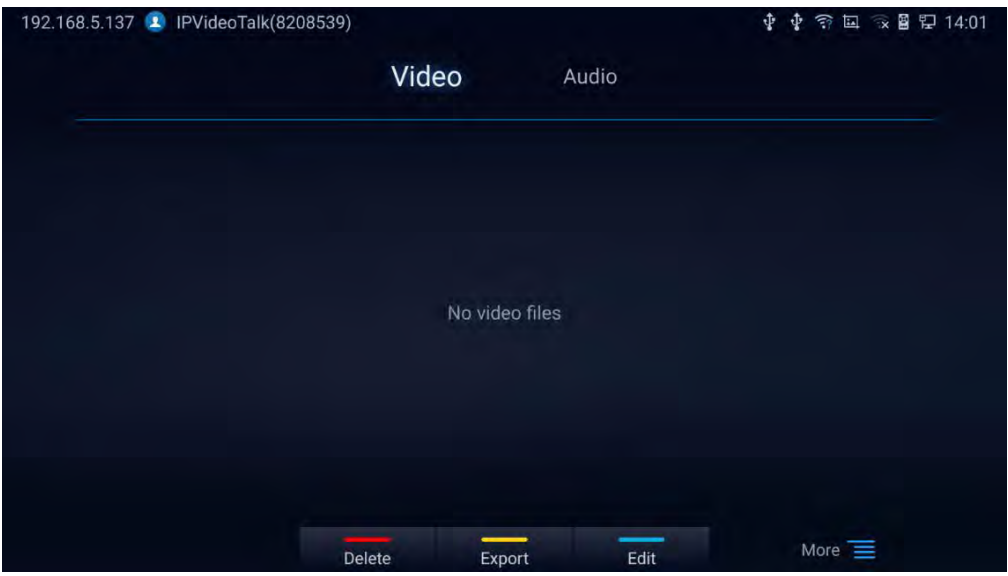

**Figure 112: GVC3220 Recording Screen**

#### **Notes**:

- The locked files cannot be deleted or overwritten, and cannot be shown in the third-party application, but can be viewed in GVC3220 video application.
- When the recording size exceeds 1.9G, the GVC3220 will create a new file automatically to continue recording. There will be a prompt to indicate the storage space is insufficient if the disk storage isfull.

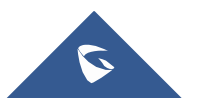

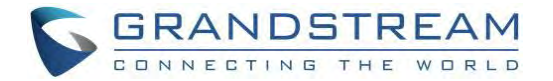

### **Setup Wizard**

GVC3220 offers a Setup Wizard tool to guide users into configuring their units step by step, the setup wizard appears automatically at factory reset, or it can be accessed anytime from LCD **menu** ➔ **Applications** ➔ **Setup Wizard**.

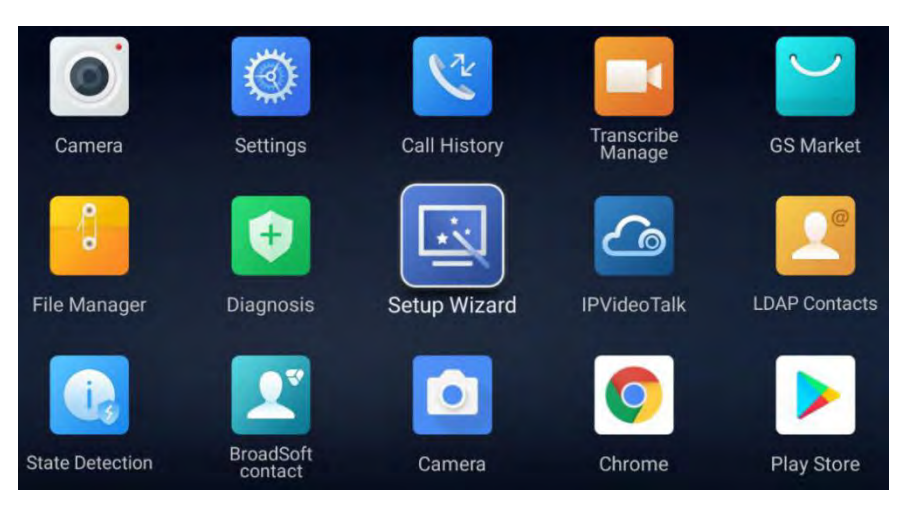

**Figure 113: Setup Wizard**

Users can follow the steps using the remote control to setup fields, skip, return, or confirm the action.

Setup wizard tool is useful to lead users to check and configure the GVC3220 settings such as language, accounts, interface status and etc.

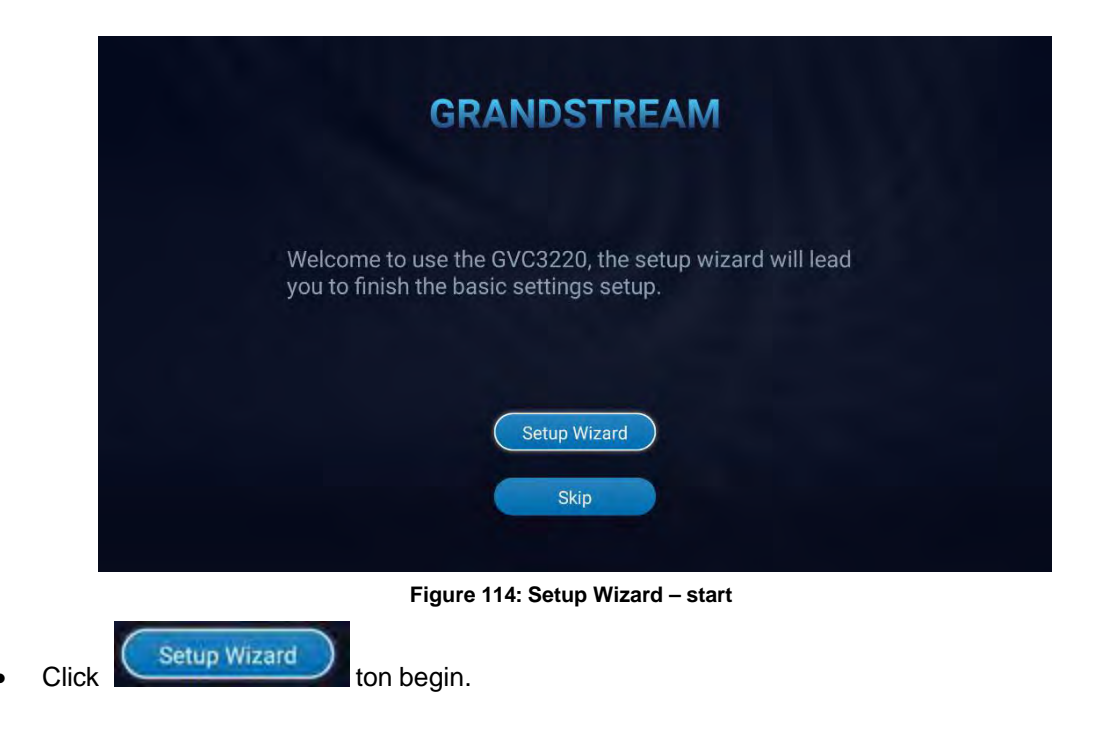

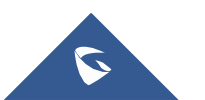

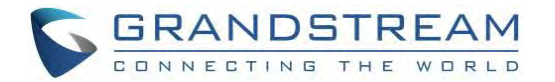

- o Users can connect to the GVC default Wi-Fi: This allows to access the Web GUI
- **Note:** The GVC3220 provides QR Code with the URL to access the WebGUI

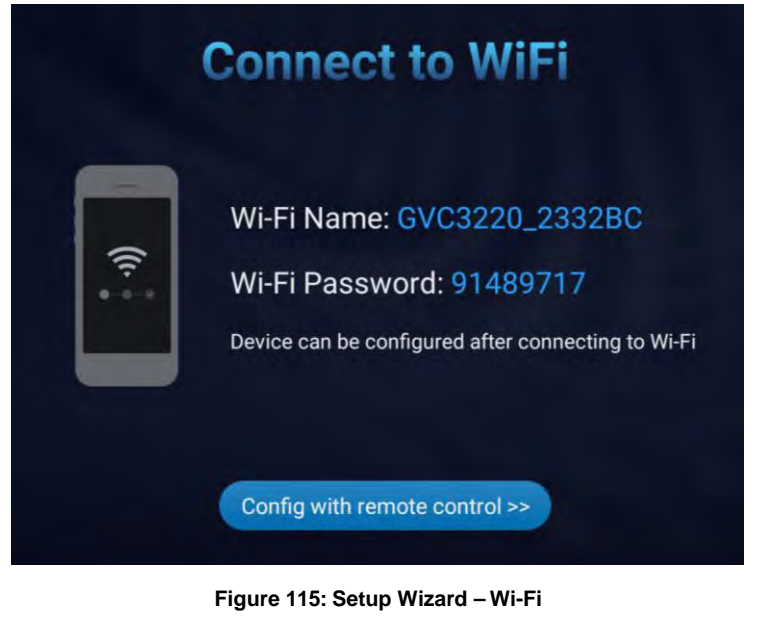

Config with remote control >>

o Users can click to access remote control configuration

1. Set Language and Time zone:

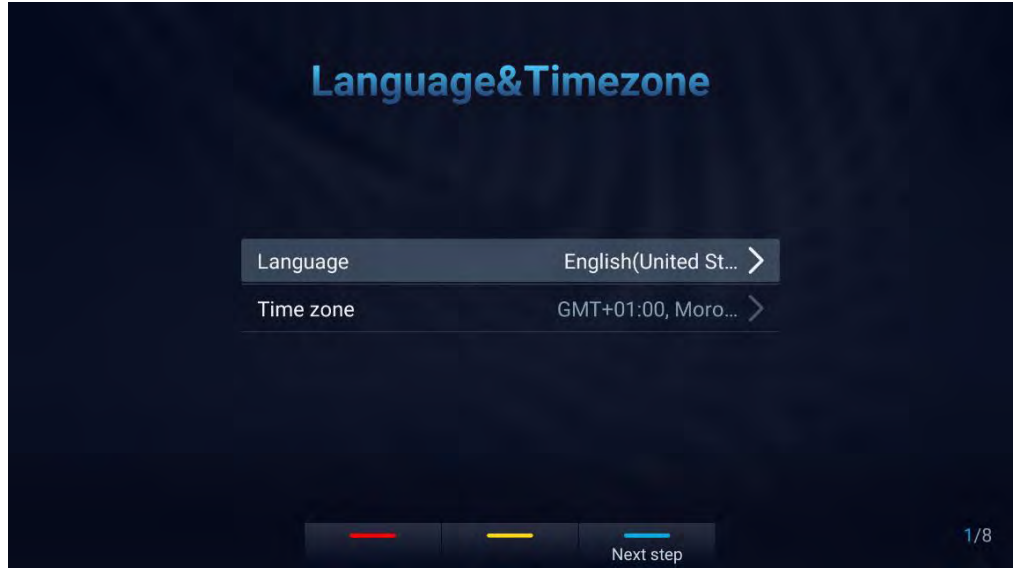

**Figure 116: Setup Wizard - Language & Time zone**

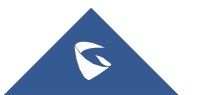

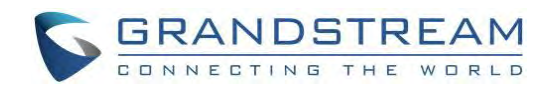

| anguage                |               |                 |               |
|------------------------|---------------|-----------------|---------------|
| <b>Custom language</b> | Deutsch       | <b>English</b>  | Español       |
|                        | (Deutschland) | (United States) | (España)      |
| Français               | Italiano      | Polski          | Português     |
| (France)               | (Italia)      | (Polska)        | (Portugal)    |
| Türkce                 | Русский       | Українська      | 하국어           |
| (Türkiye)              | (Россия)      | (Україна)       | (대한민국)        |
| 中文                     | 中文            | 日本語             | [Éñĝlîšh one] |
| (简体)                   | (繁體)          | (日本)            | (IXA)         |
| Afrikaans              | cibarA        | Català          | Čeština       |
| (Suid-Afrika)          | ([XB])        | (Espanya)       | (Česko)       |

**Figure 117: Setup Wizard - Choose Language**

| me zone                    |  |
|----------------------------|--|
| <b>Morocco Time</b>        |  |
| GMT+01:00                  |  |
| <b>United Kingdom Time</b> |  |
| $GMT + 01:00$              |  |
| <b>Jersey Time</b>         |  |
| GMT+01:00                  |  |
| <b>Guernsey Time</b>       |  |
| GMT+01:00                  |  |
| Western European Time      |  |
| GMT+01:00                  |  |
| <b>Ireland Time</b>        |  |
| GMT+01:00                  |  |
| Western Sahara Time        |  |
| GMT+01:00                  |  |
| West Africa Standard Time  |  |
| GMT+01:00                  |  |

**Figure 118: Setup Wizard - Choose Time Zone**

- 2. Detect active GVC3220 ports:
- This allows users to make sure that all the connected interfaces are working properly.

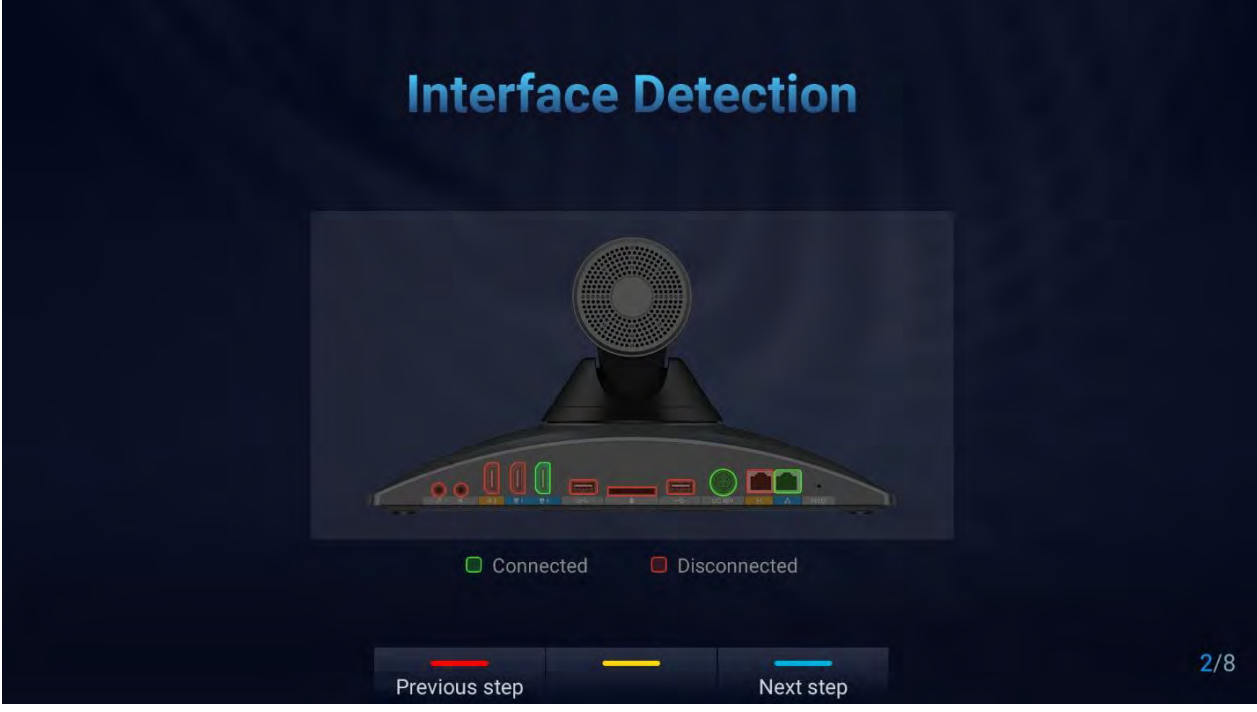

**Figure 119: Setup Wizard - Interface Detection**

- 3. Network Configuration:
- Ethernet: Set DHCP or a Static IP

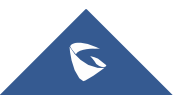

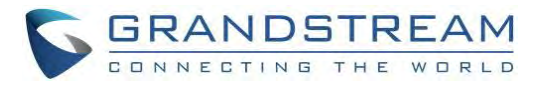

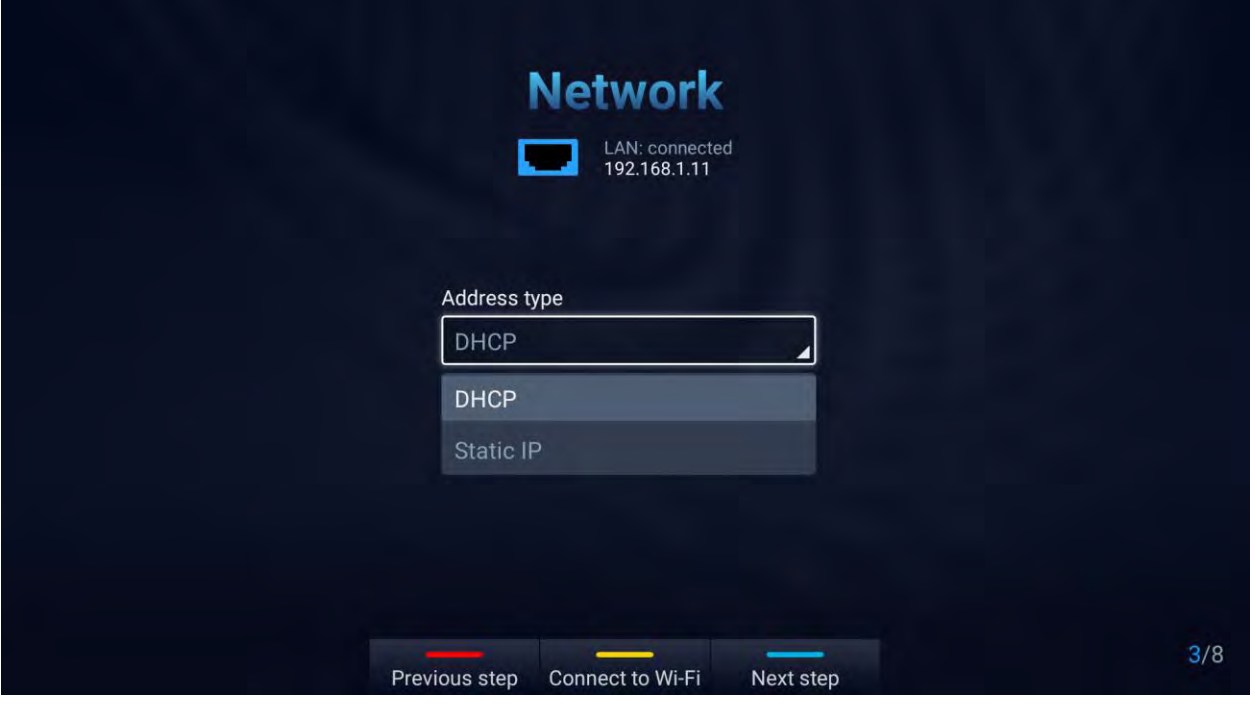

**Figure 120: Setup Wizard – Ethernet**

• Fill in the Static IP parameters :

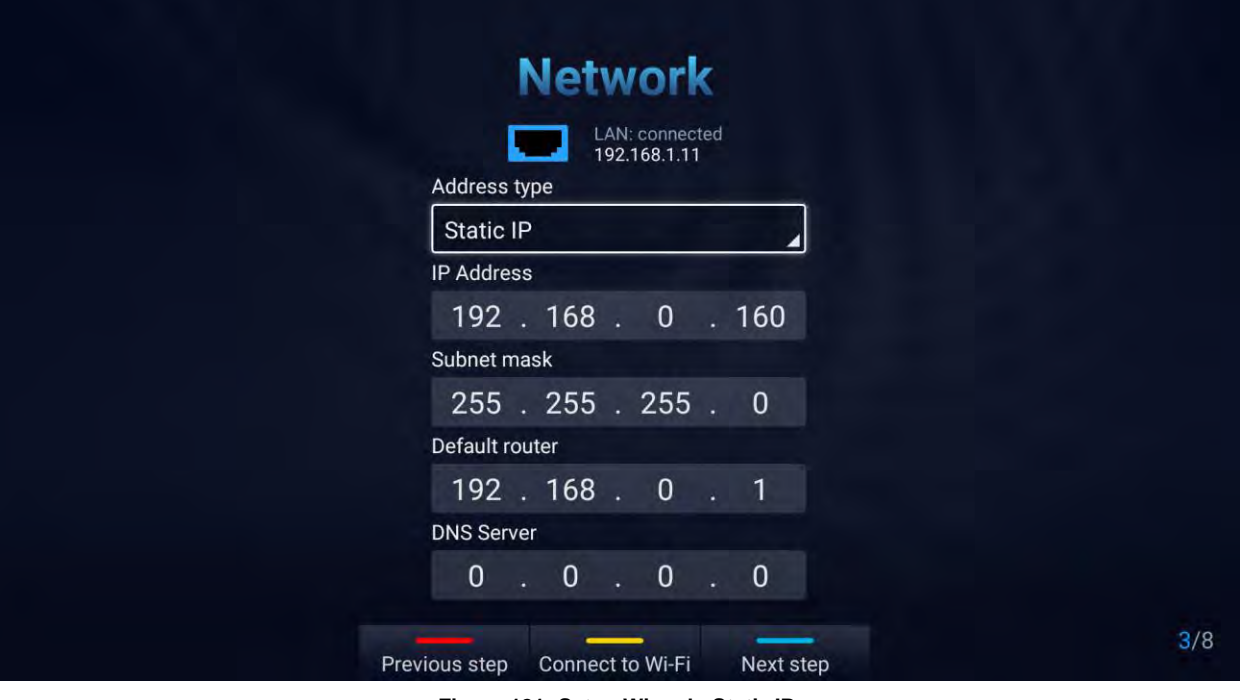

**Figure 121: Setup Wizard - Static IP**

• Press the Yellow shortcut key to connect a Wi-Fi Network:

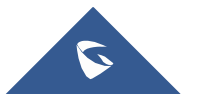

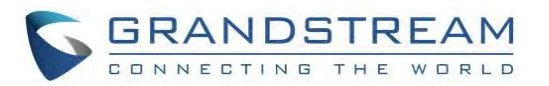

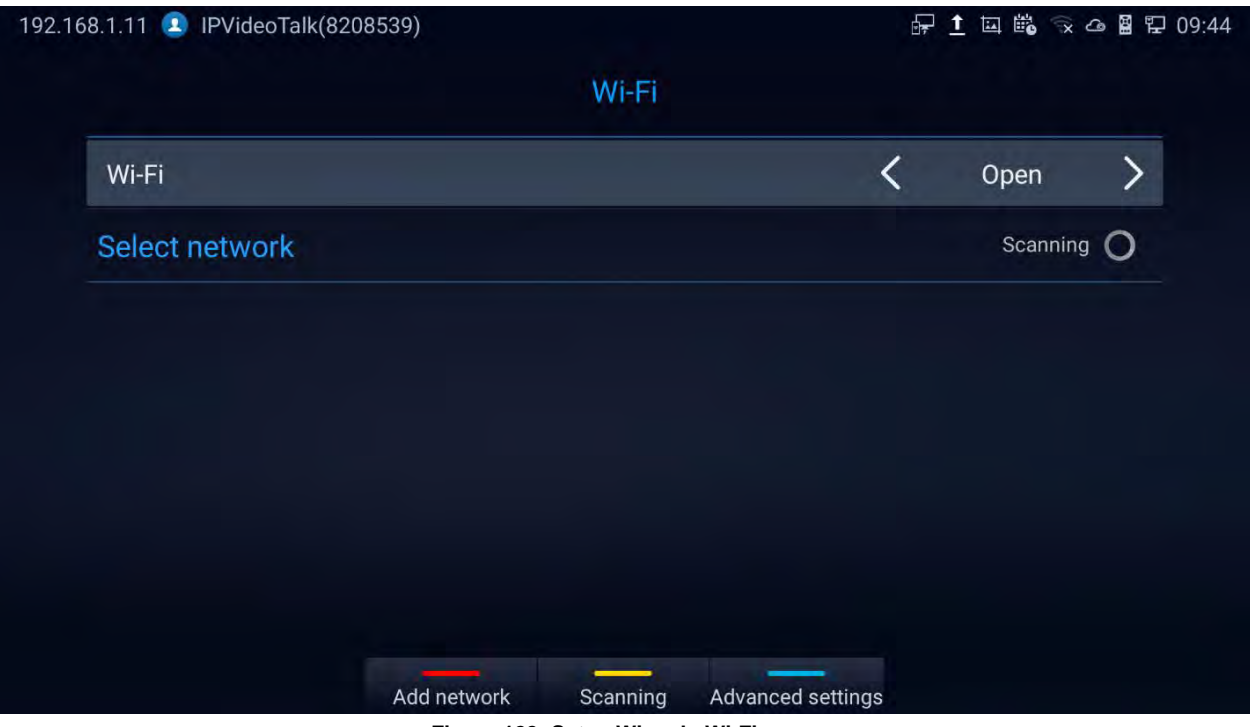

**Figure 122: Setup Wizard - Wi-Fi scan**

4. Launch GMD wireless microphone paring process:

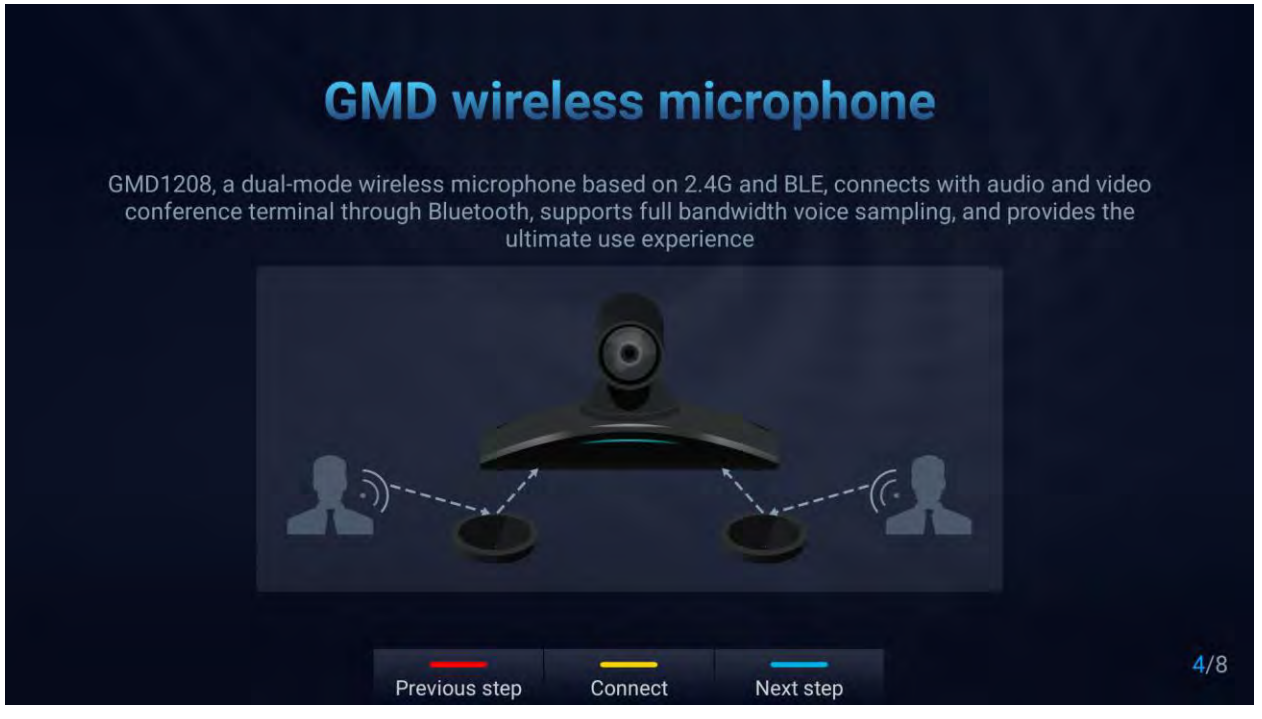

**Figure 123: Setup Wizard - SIP account**

5. Remote Control Description:

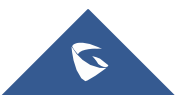

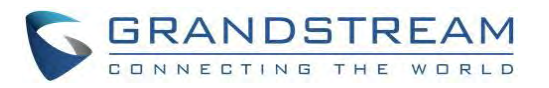

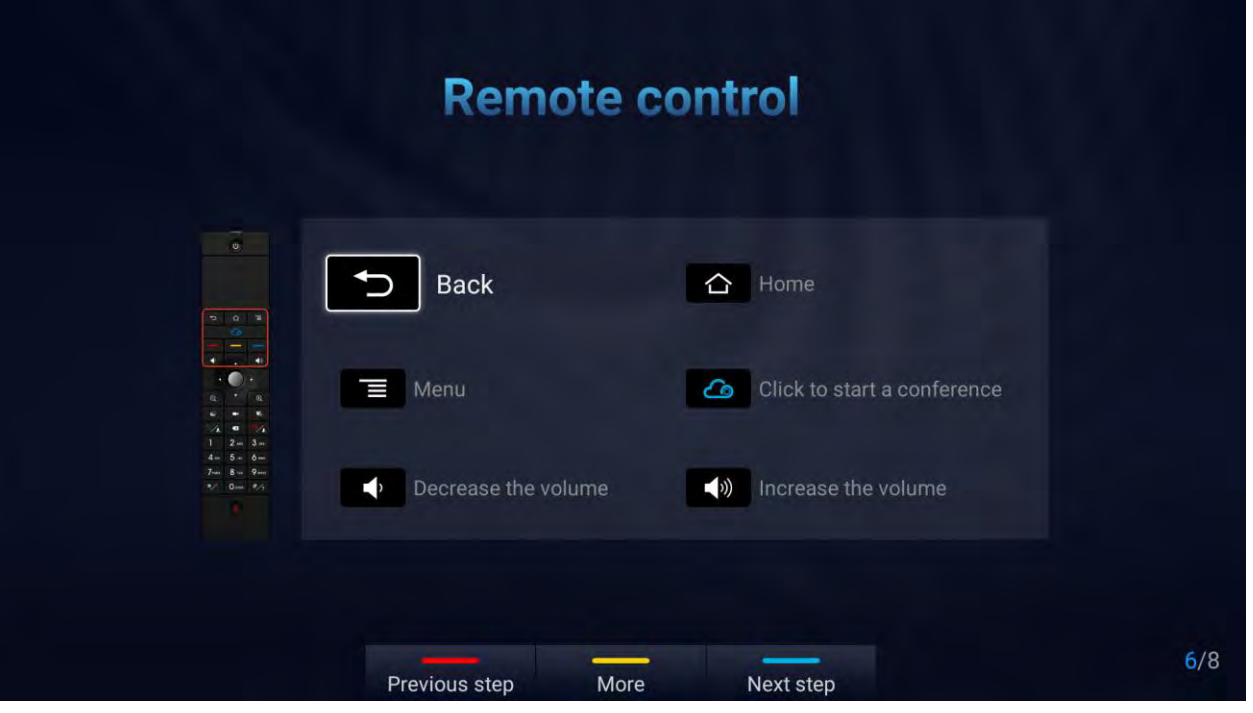

**Figure 124: Setup Wizard - Remote Control**

• Click "More" for advanced options: Users can check the hardware/software version, upgrade firmware or download "GVC Remote" apk …

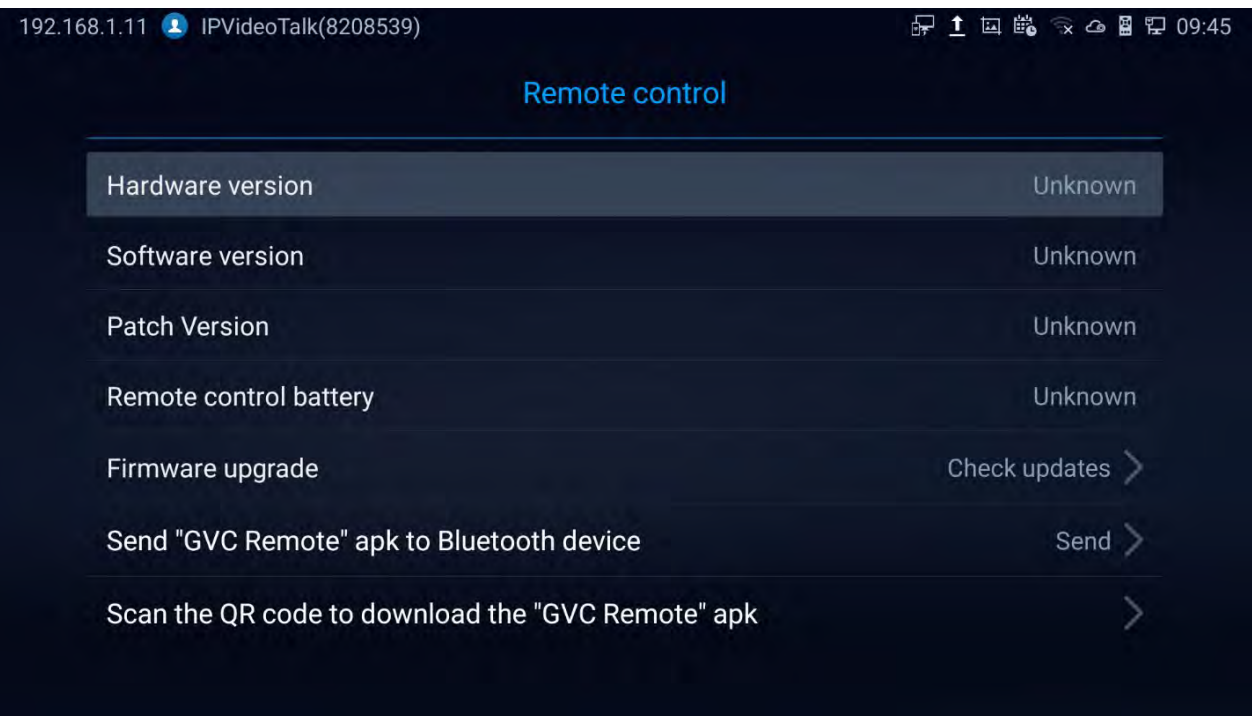

#### **Figure 125: Setup Wizard - Remote Control Settings**

6. Introduction to IPVideoTalk Service:

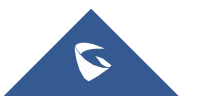

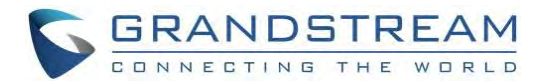

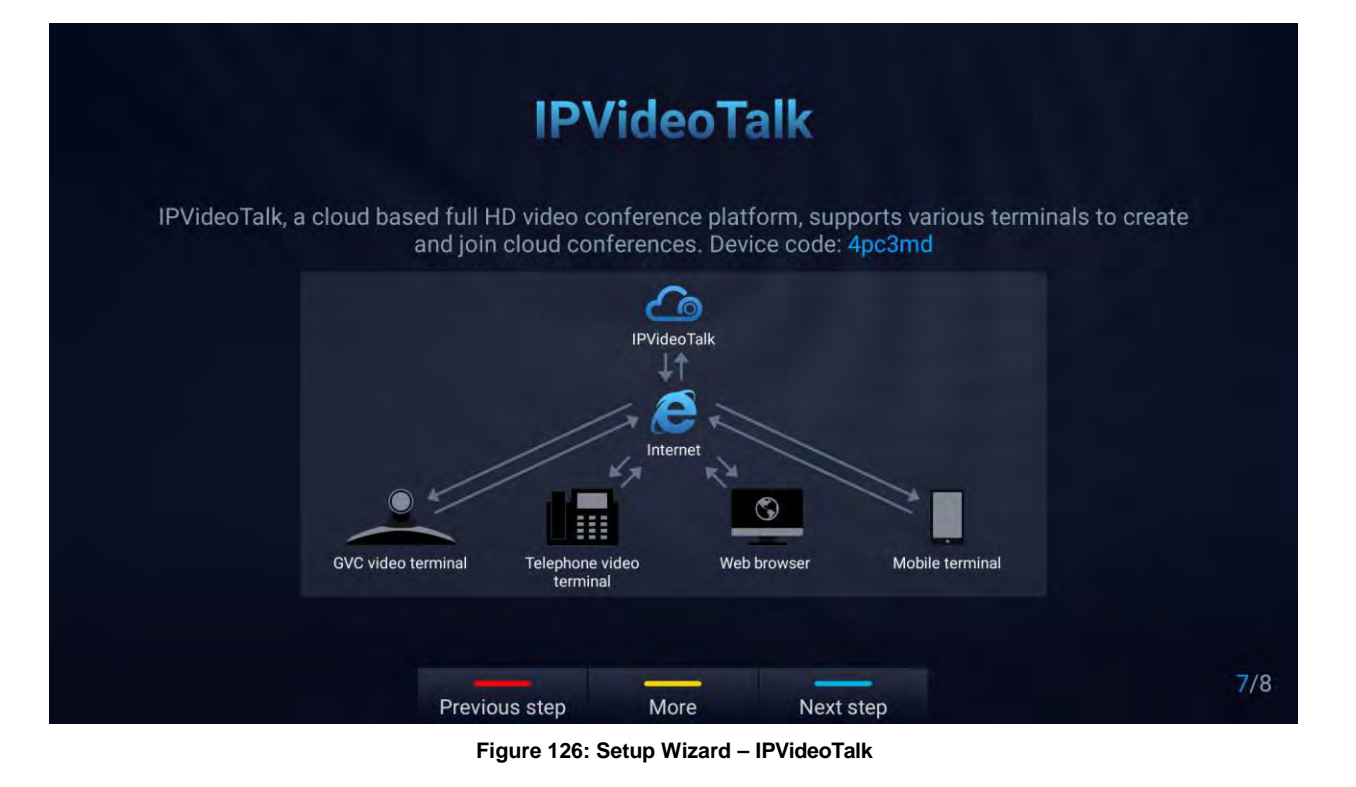

7. Completing the Setup Wizard:

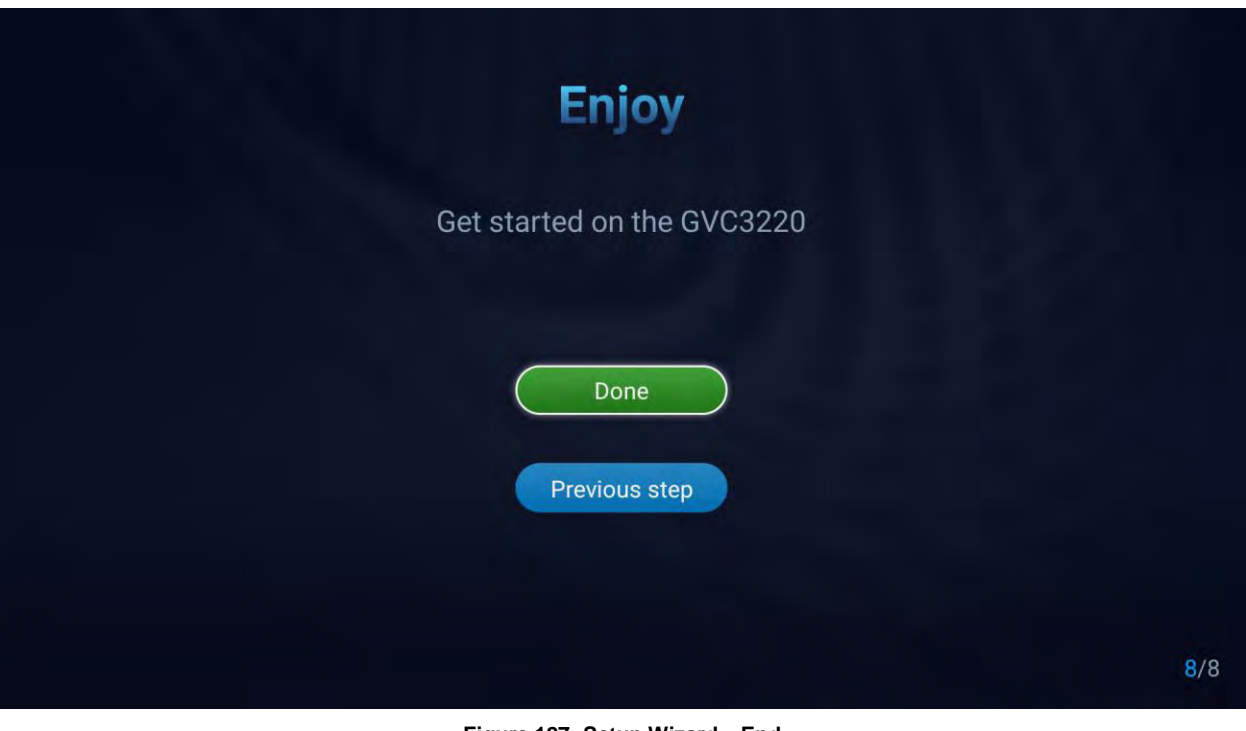

**Figure 127: Setup Wizard – End**

• Click "Done" to finish the Setup Wizard and start using the GVC3220.

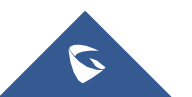

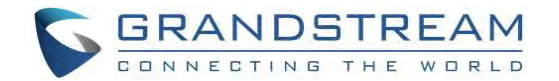

### **Backup**

### **Backup Data**

GVC3220 BACKUP application is used to back up data or import backup files to restore data. It can be accessed from Home screen ➔ **Applications** ➔ **File Manager** → **Backups**

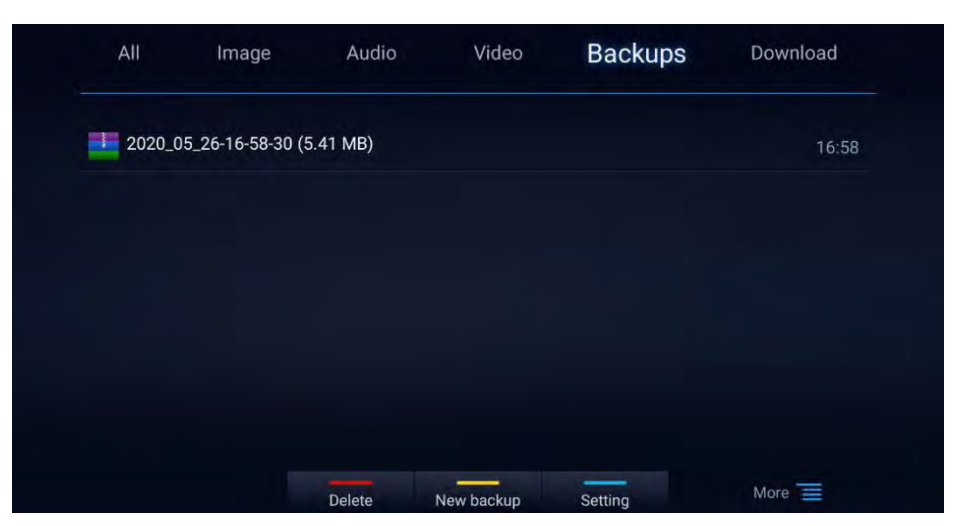

**Figure 128: File Manager - Backups**

GVC3220 supports manual backup and automatic backup:

• Press the yellow shortcut key on the remote control to create new backup manually. The user will

select preferred backup data and press the yellow shortcut key again to start backup.

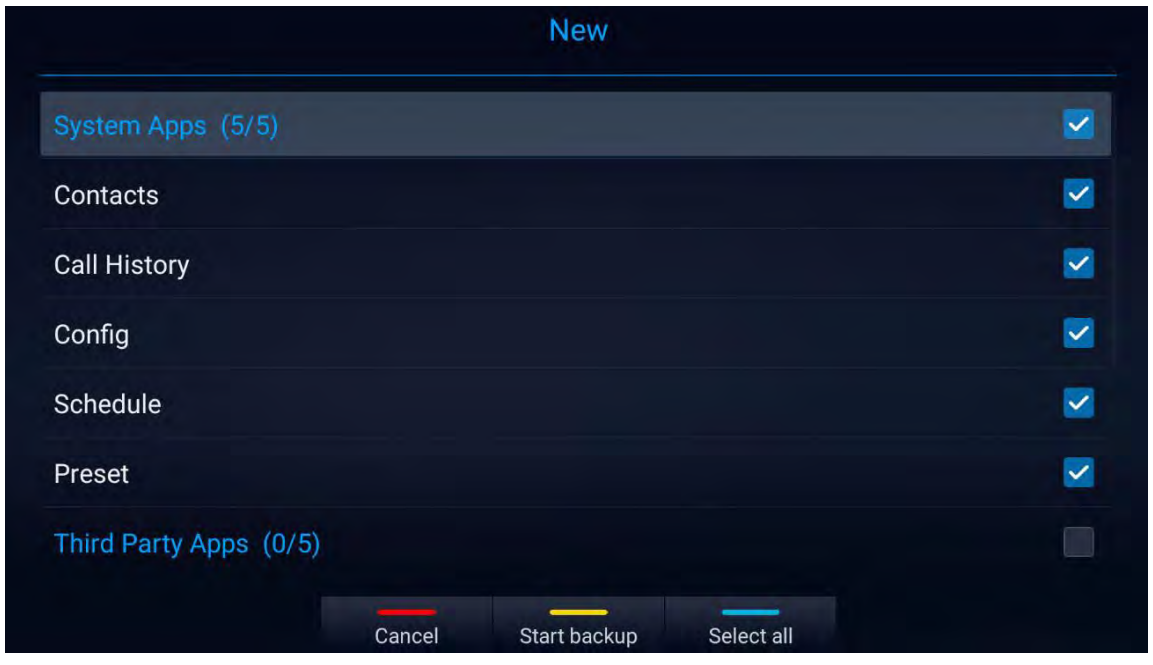

**Figure 129: New Backup**

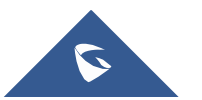

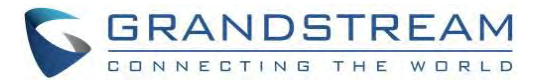

• Press the blue shortcut key on the remote control to enable and configure automatic backup Settings:

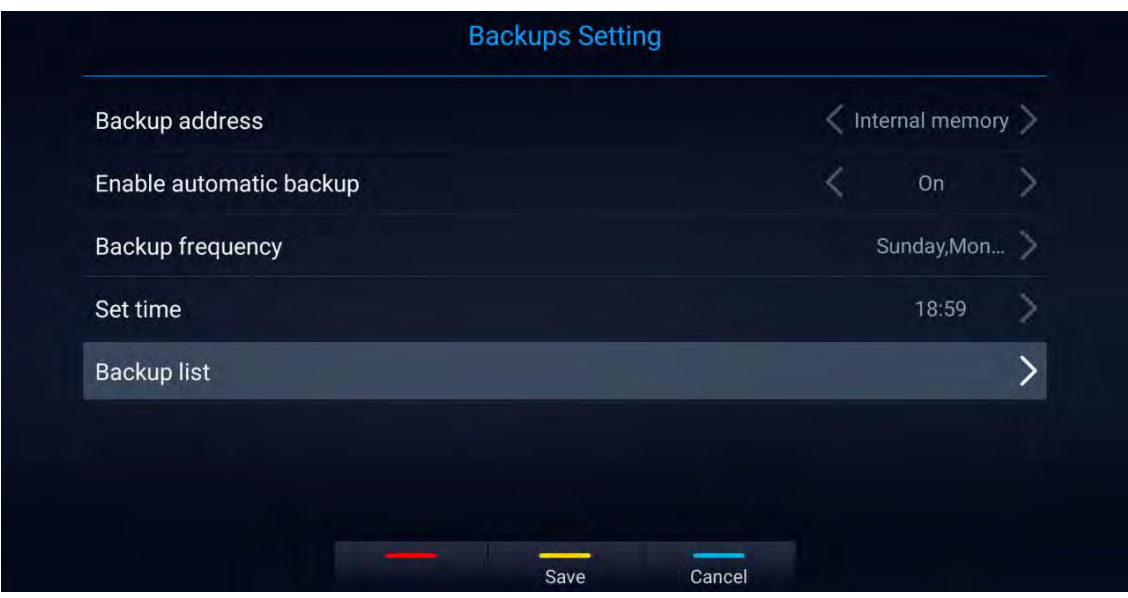

**Figure 130: GVC3220 Automatic BackupScreen**

**Note:** Insert SD card or USB flash drive to the GVC3220 before configuring backup path/address.

### **Restore Backup Data**

Select one backup data and press "OK" key to access restore screen, select the preferred data, and press the yellow shortcut key to start the restore process:

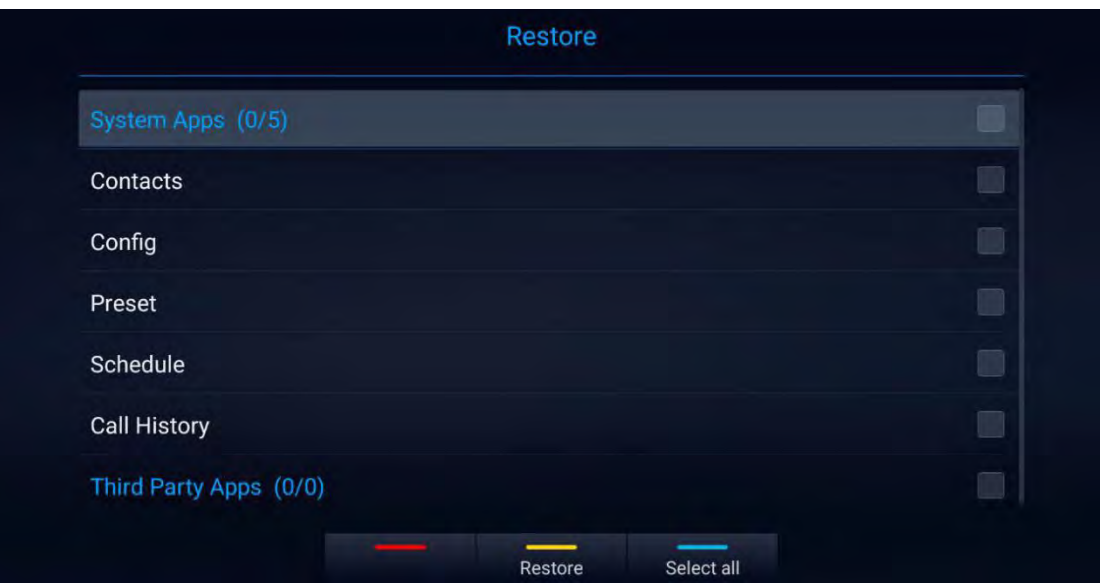

**Figure 131: GVC3220 Restore Backup Data Screen**

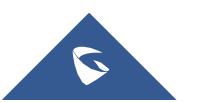

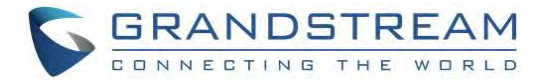

## **Diagnosis**

When troubleshooting GVC3220, users could go to GVC3220 home screen ➔ **Applications** ➔ **Diagnosis**

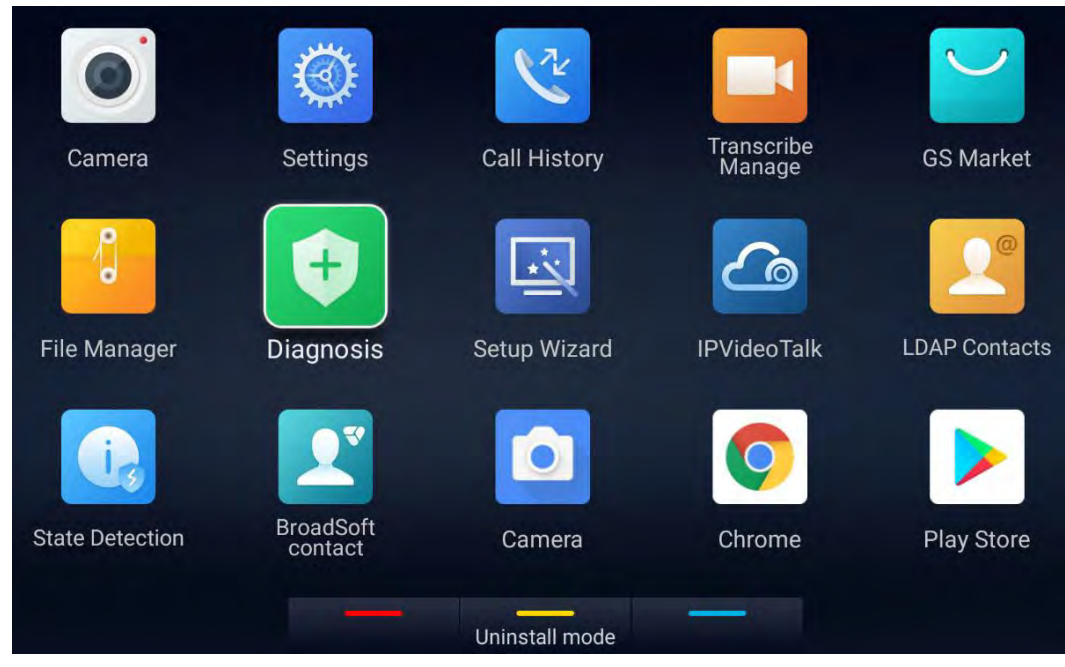

**Figure 132: Applications - Diagnosis**

Then, follow the instructions on each function to perform Camera Test, Remote Control Key Test, Built-in Speaker Test and etc. During the test, users could press the BACK key or follow the prompt to exit the test.

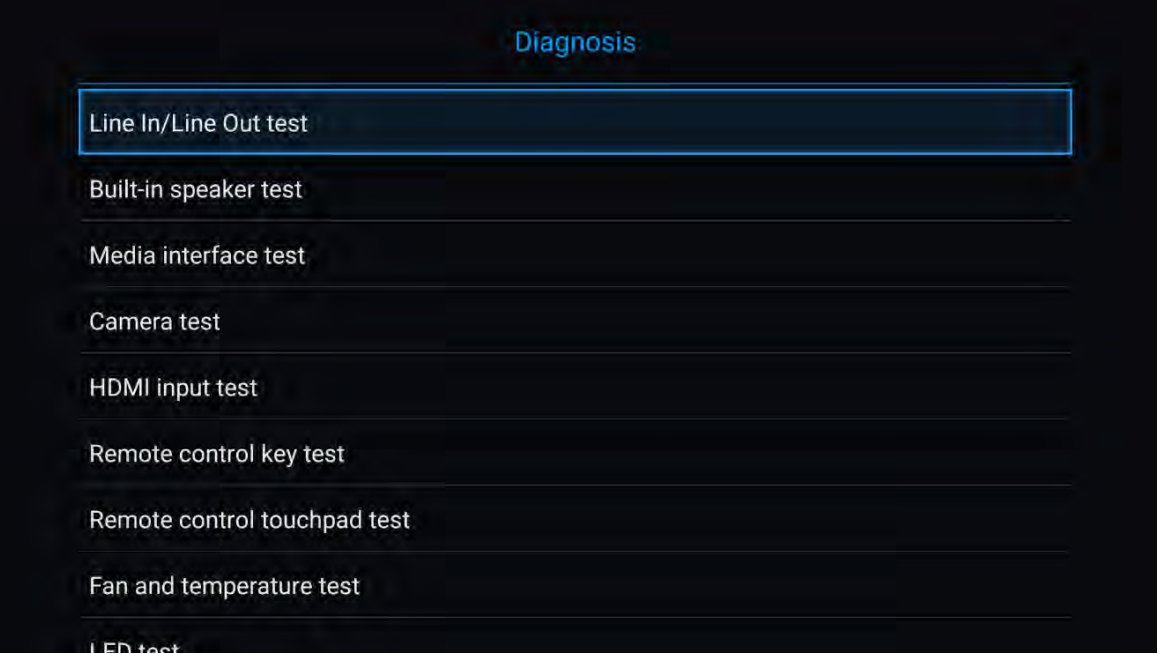

#### **Figure 133: GVC3220 Diagnosis Screen**

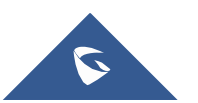

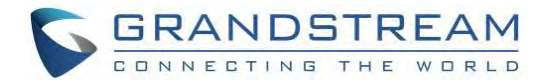

### **Browser**

Users could browse web page, view news and watch video via the built-in GVC3220 Browser. On home

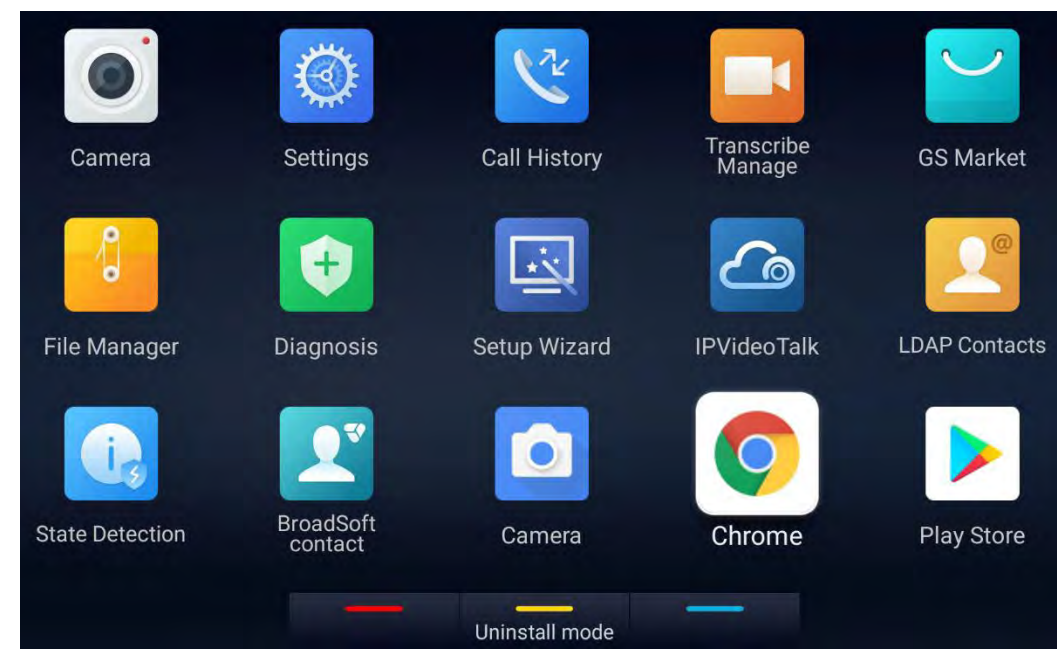

screen, select **Application** ➔ **Chrome**

**Figure 134: Applications - Chrome**

• **First use**:

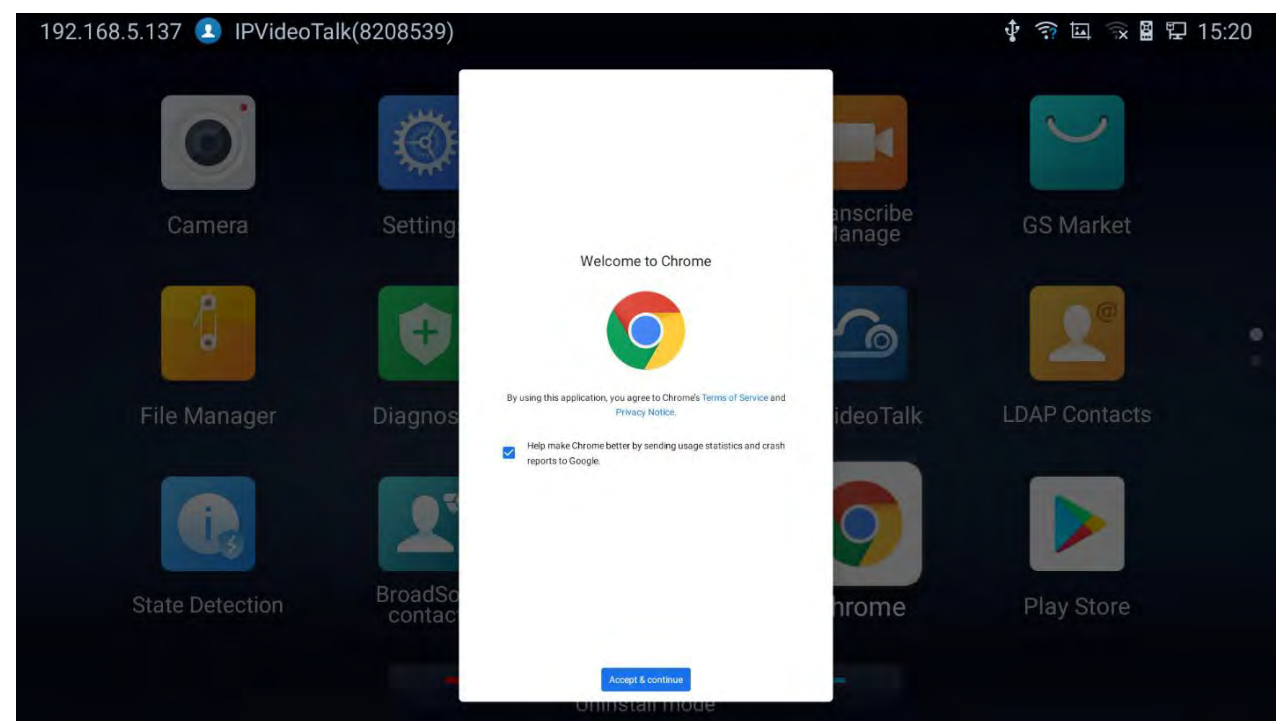

**Figure 135: Chrome first login**

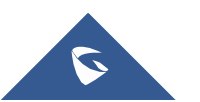

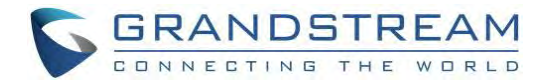

- **Operations:**
	- Slide up or down with slide gesture to scroll the screen.
	- Zoom in/out the page via zoom gesture.
	- Press the MENU key to open the menu bar for more operations.

### **State Detection**

The "State detection" App provides valuable information on the GVC3220 Network/Ports/Account status…

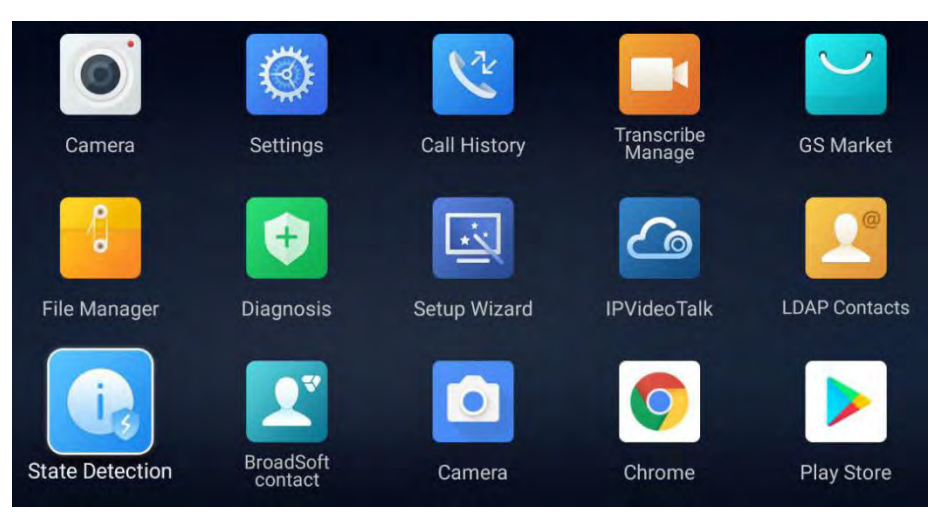

**Figure 136: Applications - State Detection**

**1. Interfaces Status:**

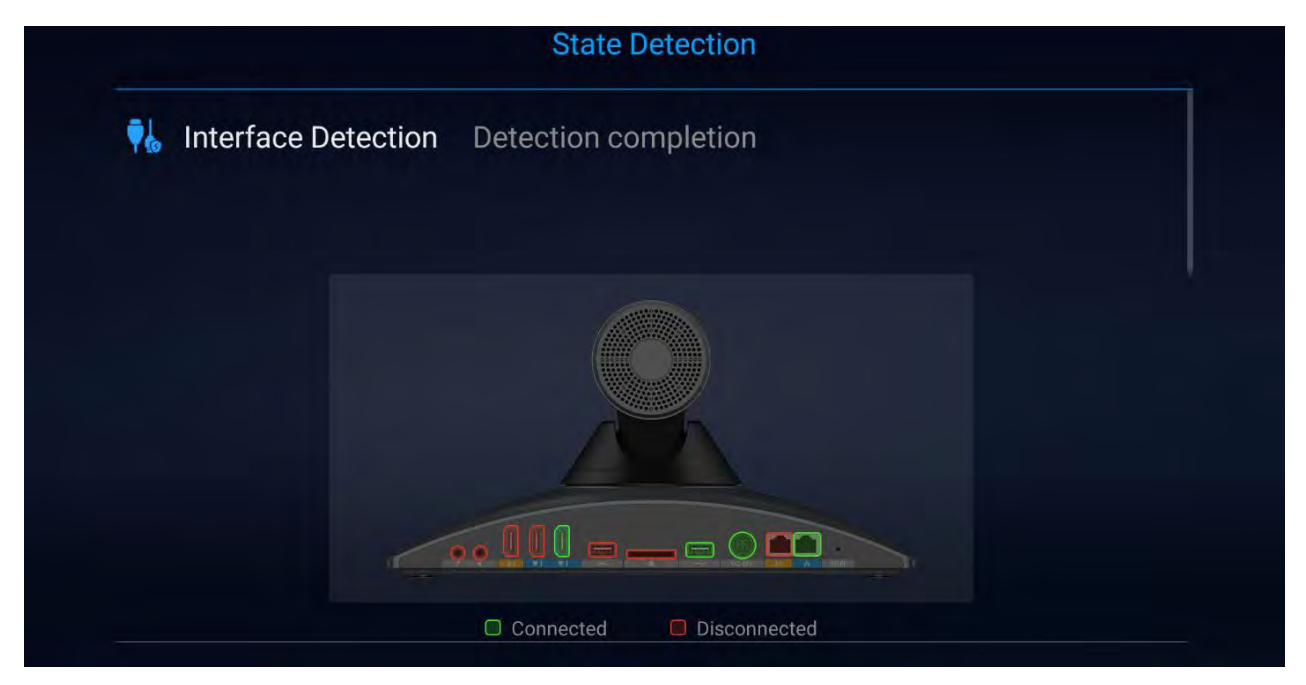

**Figure 137: Interface Detection**

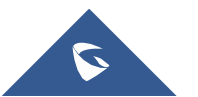

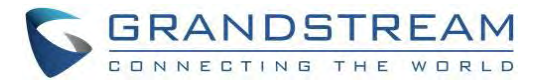

#### 2. **Other**: Network, Account and Audio device status

|              | <b>DNS server: 8.8.8.8</b>                    |              |
|--------------|-----------------------------------------------|--------------|
|              | Alternate DNS server: 8.8.4.4                 |              |
| $\mathbf{C}$ | <b>Account detection</b> Detection completion |              |
|              | <b>SIP Account: SIP</b>                       | Unregistered |
|              | Outbound proxy:                               |              |
|              | Audio detection  Wait for detection           |              |

**Figure 138: Other State Detection information**

• Users can perform an Audio loopback test to verify if the Audio Output device if workingfine.

## **Move App to SD Card**

The apps that are not built-in on GVC3220 can be moved to an external SD card plugged to theGVC3220

from GVC3220 LCD ➔ **Settings** ➔ **System** ➔ **Apps** page.

• Users could check the apps list on the external SD card by pressing the Blue shortcut key on the GVC3220's remote control.

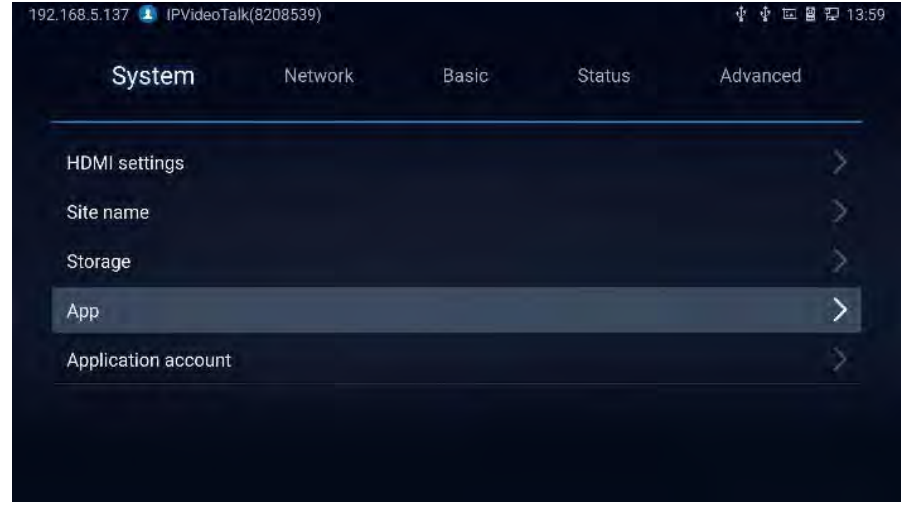

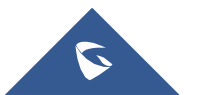

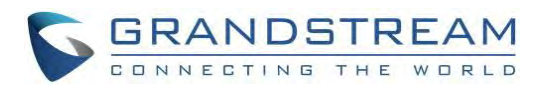

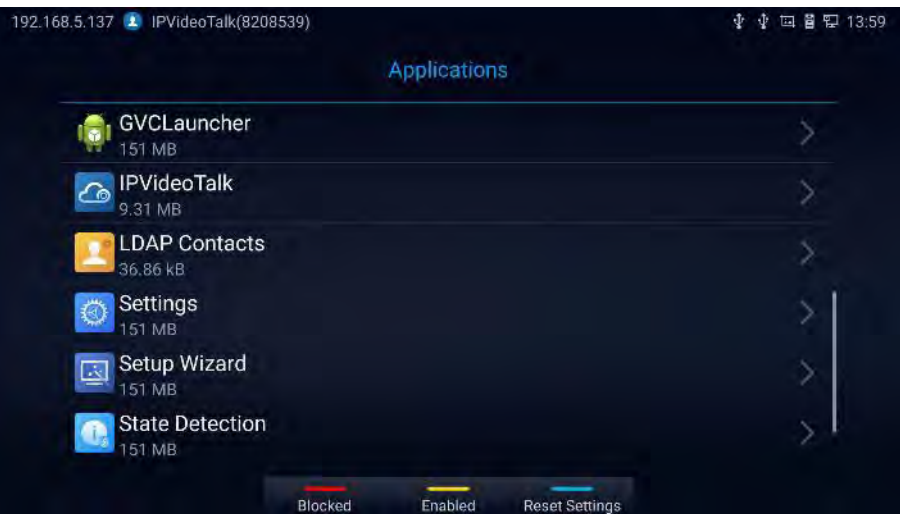

**Figure 139: System** ➔ **Apps**

#### **Notes:**

- **Press** Blocked to show Blocked Applications,
- **Press** Enabled to display the allowed Applications
- **Press** Reset Settings for Reset app preferences :

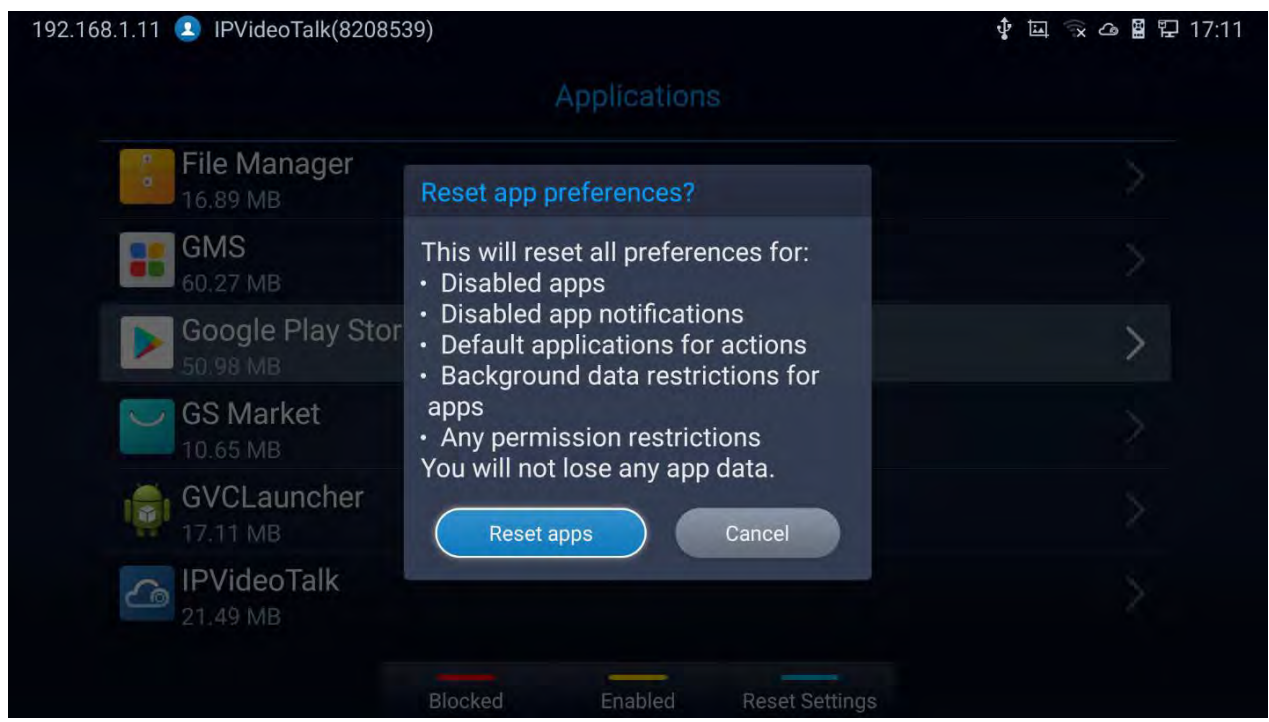

**Figure 140: Reset app preferences**

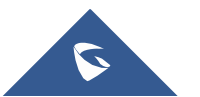

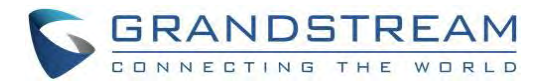

# **Uninstall Application**

The applications (except the system applications) on GVC3220 can be uninstalled. Go to **LCD Home screen → Applications**, click on  $\equiv$  and select "**Uninstall Mode**".

• Users will see the apps that can be deleted shown with  $\vert X \vert$  icon. Select and confirm the uninstallation:

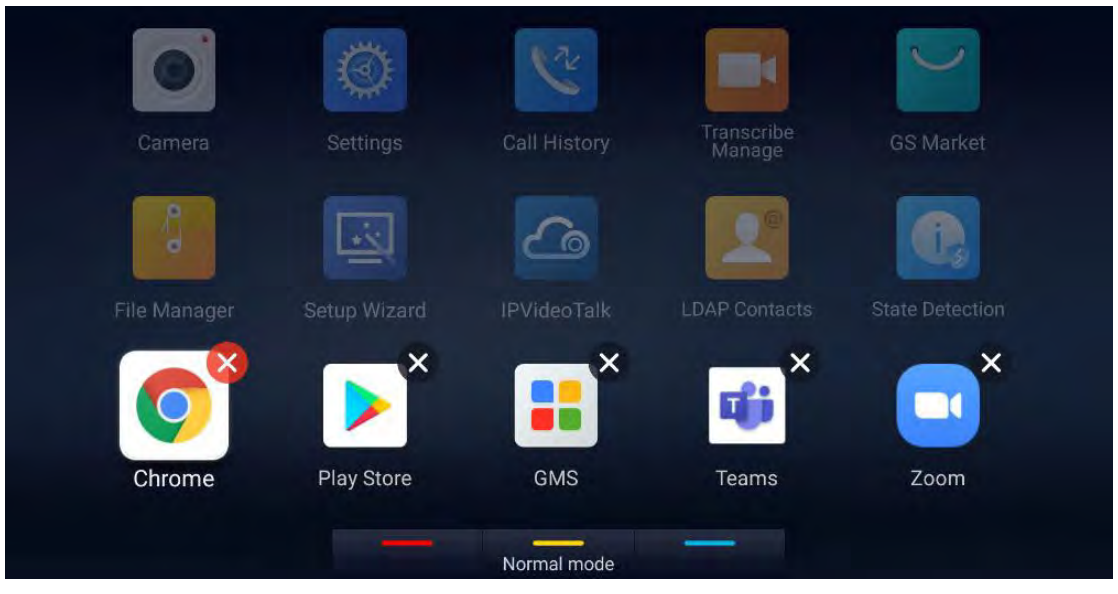

**Figure 141: Delete App**

• Once done, press the yellow shortcut key on the remote control to go back to normal mode.

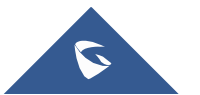

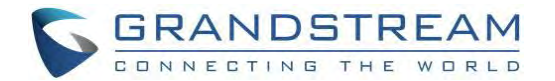

# **GS MARKET**

GVC3220 provides access to apps directly via built-in GS market. Users could download the apps from the market and install to GVC3220.

### **Search Apps**

On GVC3220 Home screen, click on **Applications** ➔ **GS Market** Users could view the apps by category, or input key words and click on SEARCH icon to search the app.

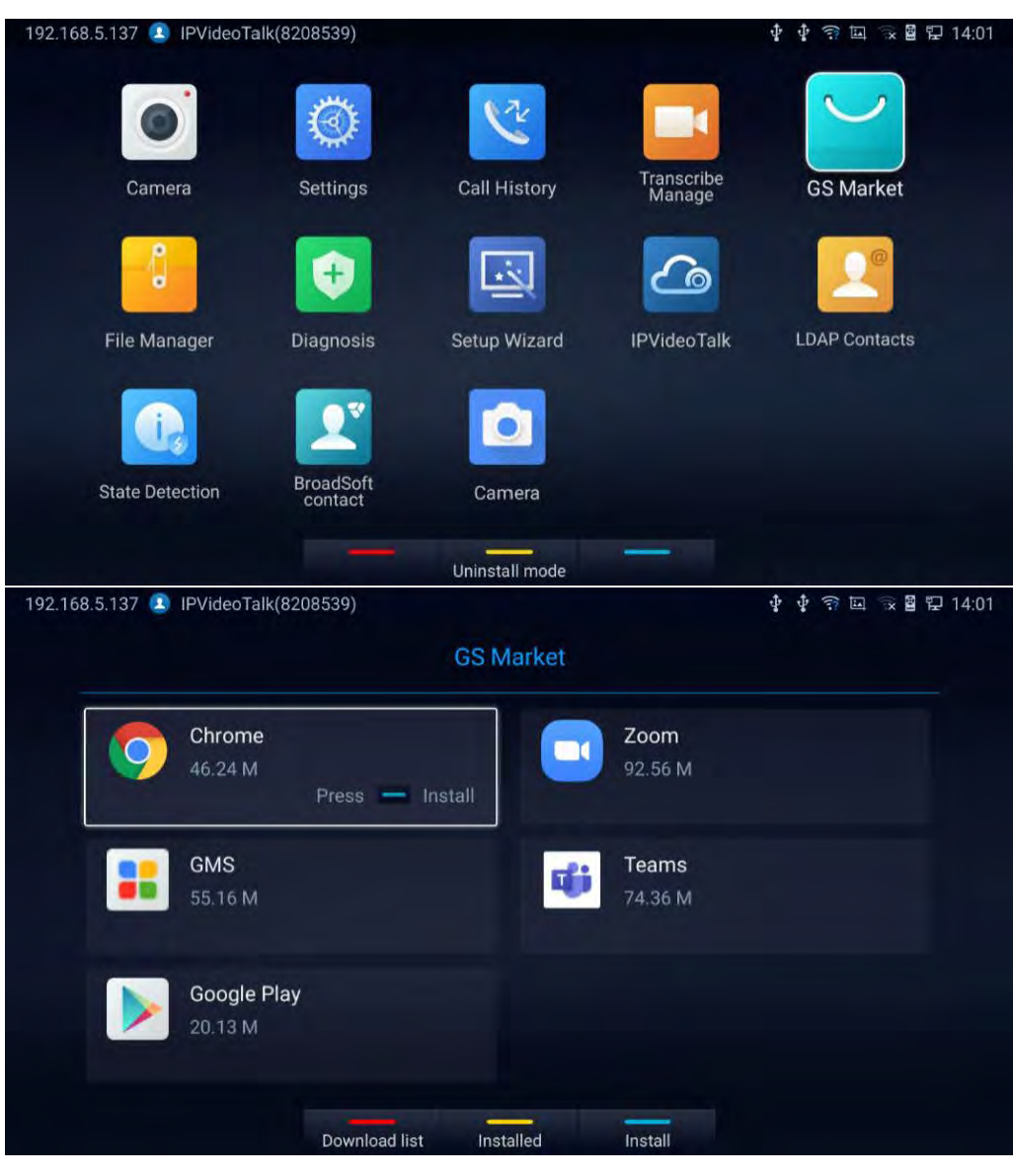

**Figure 142: GVC3220 GS Market**

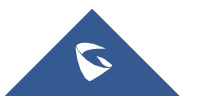

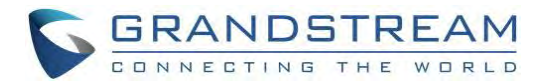

#### **Notes:**

- **Press** Download list to show the download history, **the lingtilled** to display available/installed APPs and **the install to start/stop installing the selected App.**
- GS Market provides pre-downloaded proprietary application versions that are guaranteed to workbest with the GVC3220: Chrome, GMS, Google Play, Zoom and Teams.
- Users need to deploy/install GMS in order to use Google Play and other Google services properly.
	- Click on GMS to install the whole kit in one click :

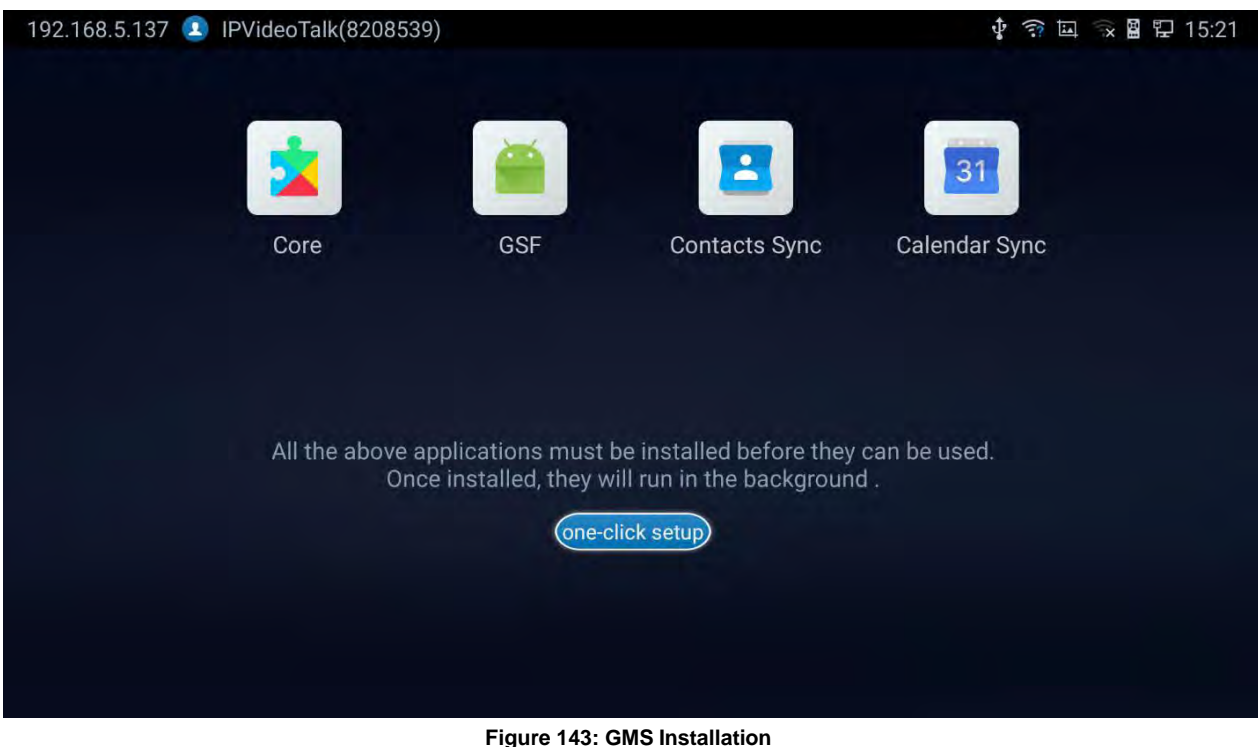

# **Update Apps**

GVC3220 will detect to update automatically if there is new version available for the installed apps when the network connection is normal. Users can view the relevant information, and update apps on the "Installed" screen.

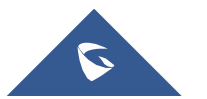

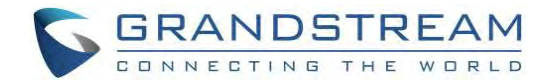

# **IPVIDEOTALK**

The GVC3220 has a built-in IPVideoTalk account that requires the user to activate it before using it. The IPVideoTalk application provides an interface for the user to manage this service on the GVC3220, e.g., view enterprise directory contacts, check and reply to notices from IPVideoTalk server as well as change IPVideoTalk settings. The user can access IPVideoTalk application from LCD ➔ **Applications** ➔ **IPVideoTalk**.

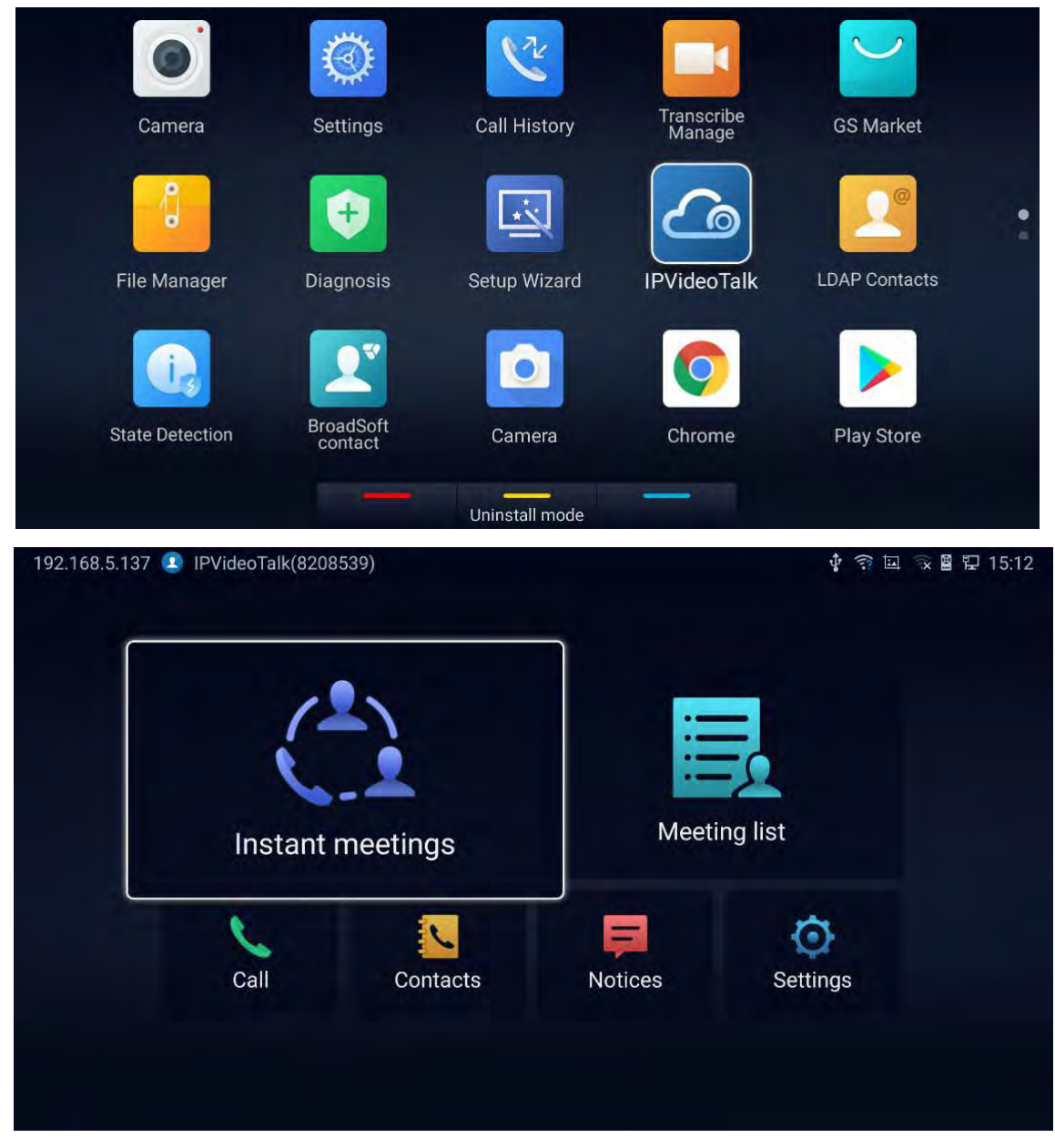

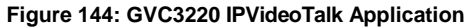

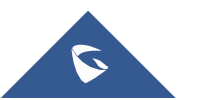

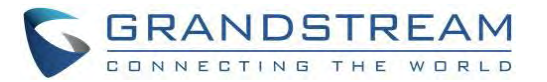

**Note:** If the user is not activated, the below popup will be displayed:

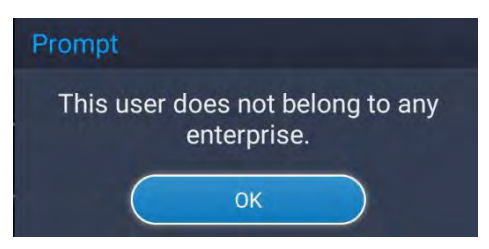

**Figure 145: IPVideoTalk User Not activated**

# **Instant Meetings**

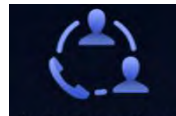

Users can start an instant meeting just by selecting Instant meetings to display IPVideoTalk Call Screen. Once it is done, the user will be the host of this instant conference and will be able to add more participants

and manage everything about the conference.

### **Meeting List**

Users can view all the scheduled meetings by selecting Meeting list, this will take the user to the meetings list page where all the scheduled conferences are listed.

### **Call**

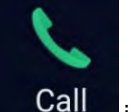

will show the Enterprise Contacts screen.

Users can select **Call** in order to directly go to the dialpage.

# **IPVideoTalk Contacts**

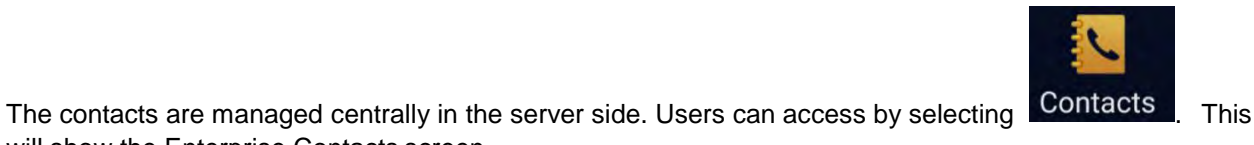

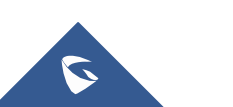

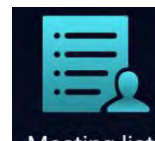

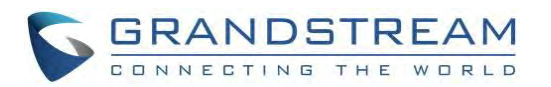

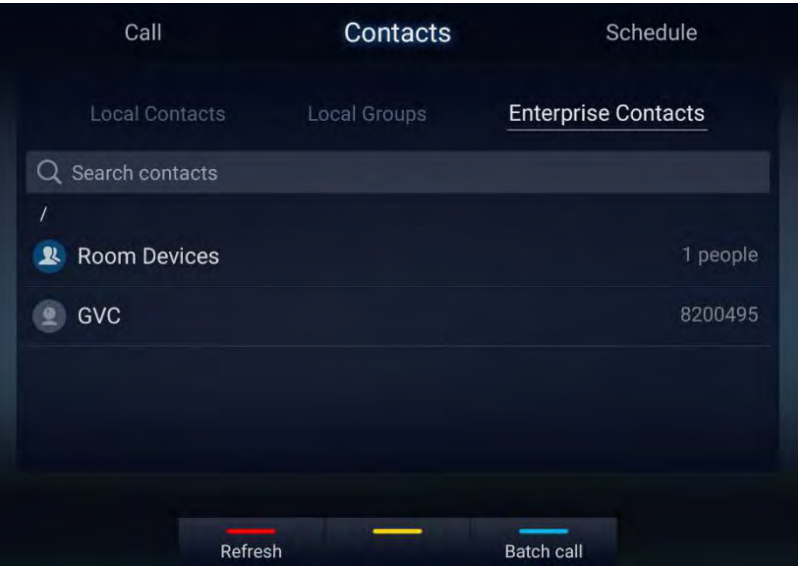

**Figure 146: IPVideoTalk - Contacts**

- Select an entry in the directory and press the Green Call button **the GVC3220** remote control to call this contact.
- Press the red shortcut key on the GVC3220 remote control to refresh the directory.
- Press the yellow shortcut key on the GVC3220 remote control to search contacts in the directory.
- Press the blue shortcut key on the GVC3220 remote control to select entries and make a batch call to multiple contacts in the directory.

### **Notices**

In the IPVideoTalk application, any incoming messages from the server side will be displayed in "**Notices**". In the following figure, "4" indicates the number of new/unread messages.

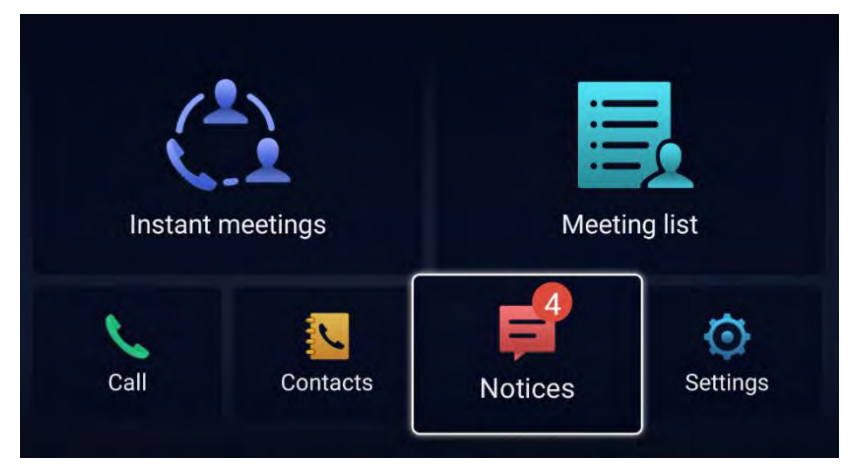

**Figure 147: IPVideoTalk - Notices**

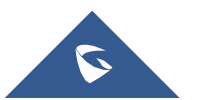

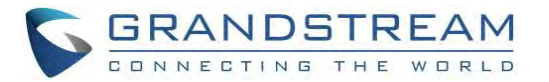

• Click on "Notices" to access the messages. Use the navigations keys/OK keys on the GVC3220 remote control to select and read the messages.

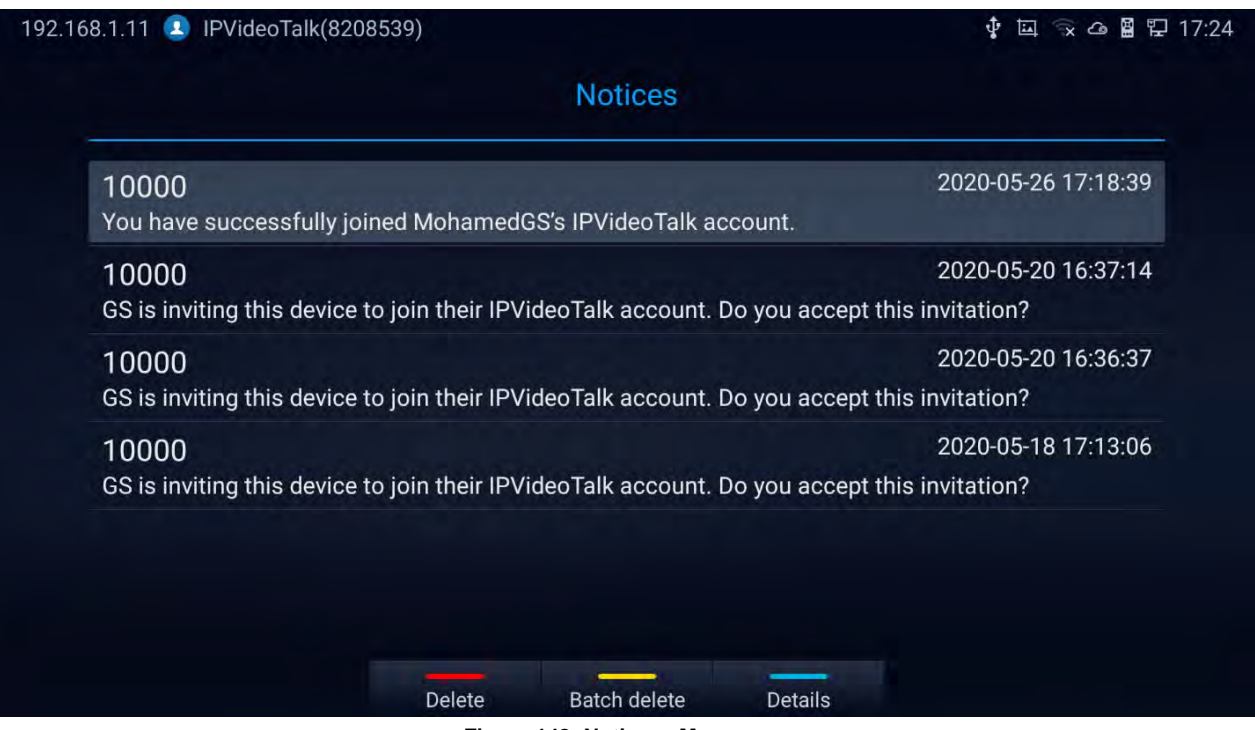

**Figure 148: Notices - Messages**

Press the blue shortcut key on the remote control to show details:

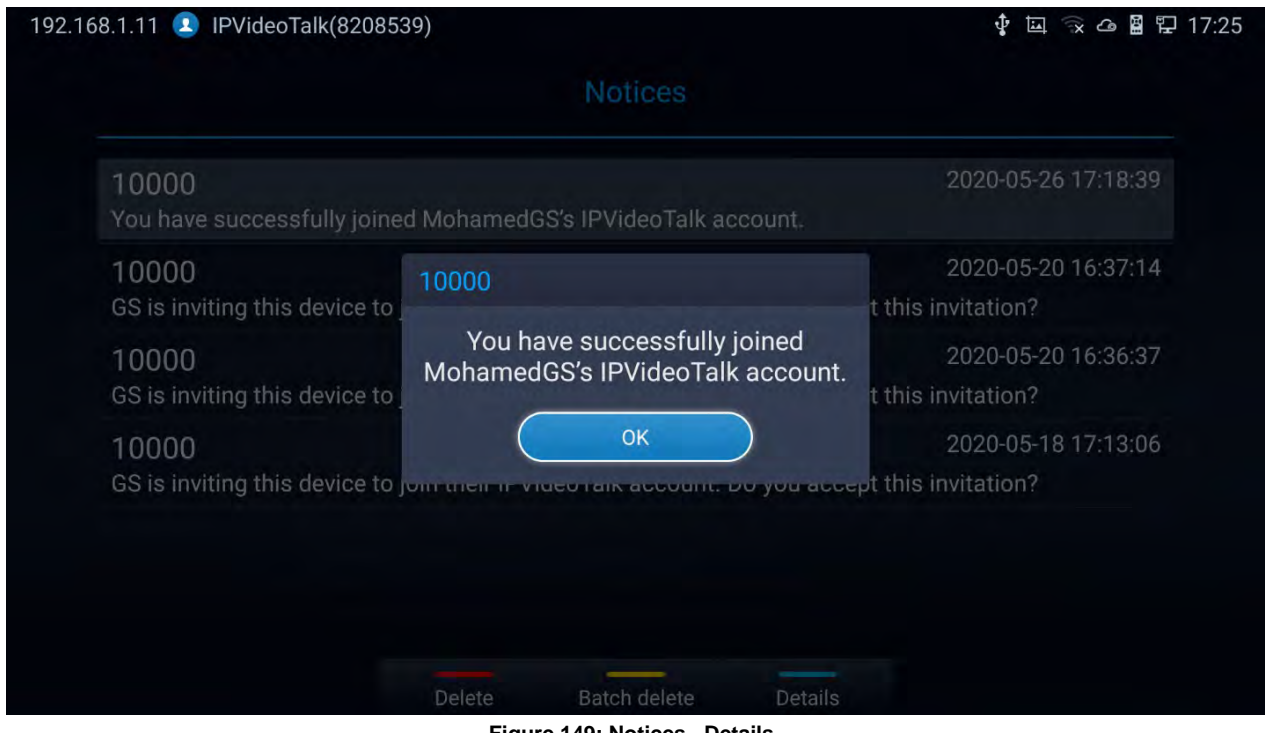

#### **Figure 149: Notices - Details**

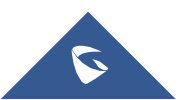

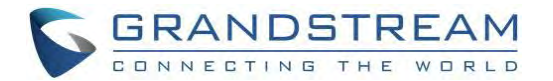

### **Settings**

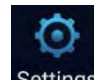

In the IPVideoTalk application, click on settings to configure "Account Active" and "Display Name" for the IPVideoTalk account on GVC3220. The user can also enter the IP address of his IPVideoTalk Server, or

restore it to the default, then click on "Save" to link the GVC3220 unit with the IPVideoTalk Server configured.

Current IPVideoTalk version information will be shown under "Application Information".

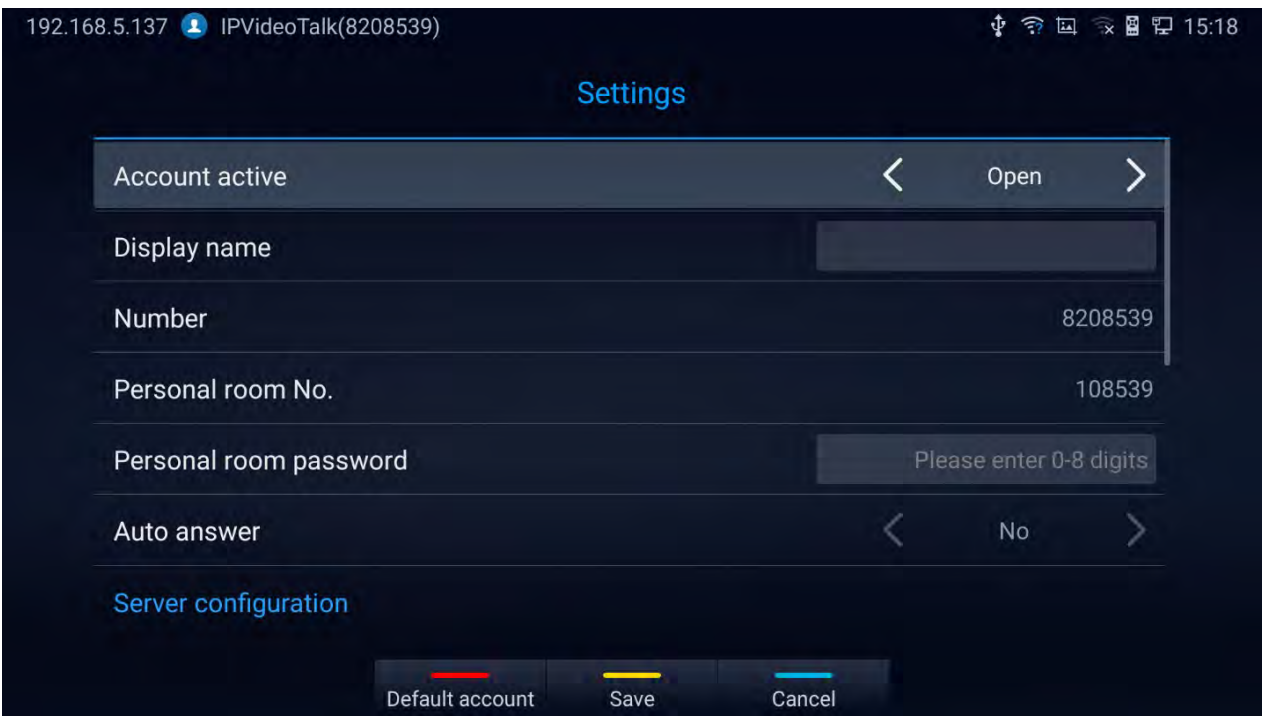

**Figure 150: IPVideoTalk Account Settings**

#### **Notes:**

- **Press Example 2** Cancel modification, the Save to keep changes and Default account for default account configuration.
- Users can check the current IPVideoTalk Plan as well used on the GVC3220 and its expiration date. Please, refer to the following figure:

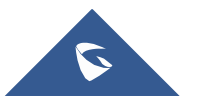

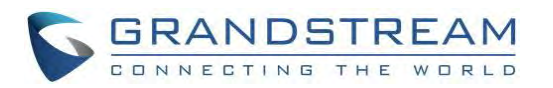

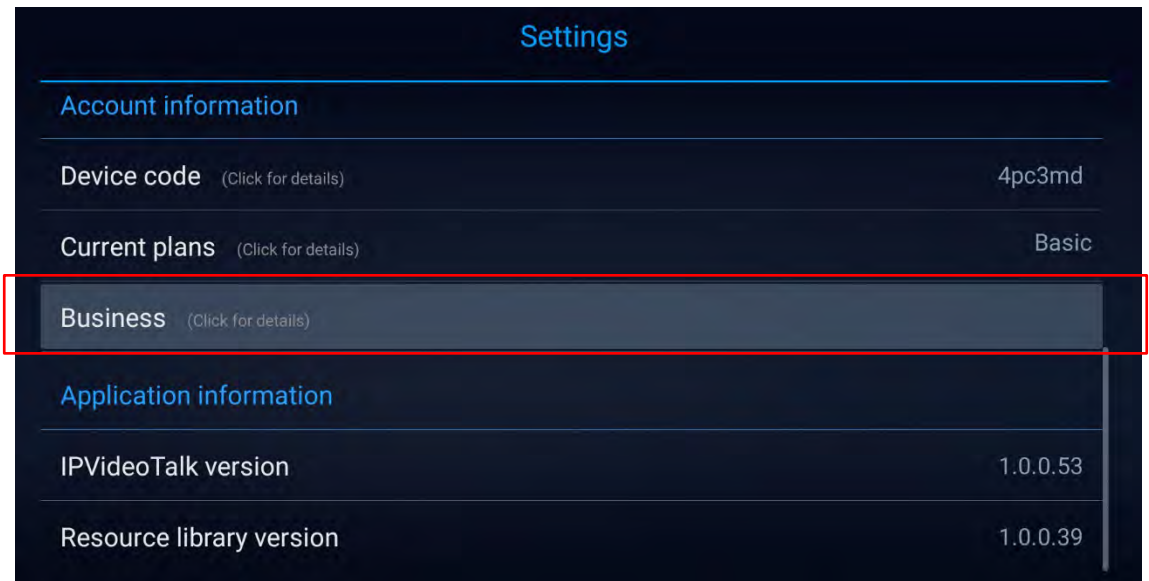

**Figure 151: Current Plan used and its expiration time**

# **Join an IPVideoTalkMeeting**

Users can join an IPVideoTalk meeting by dialing the host GVC3220's IPVideoTalk ID or meeting ID. Please note only after meeting starts, GVC3220 can use this method to join the conference as aparticipant.

1. Access the dialing page and Dial the meeting ID or the IPVideoTalk ID to join an active meeting.

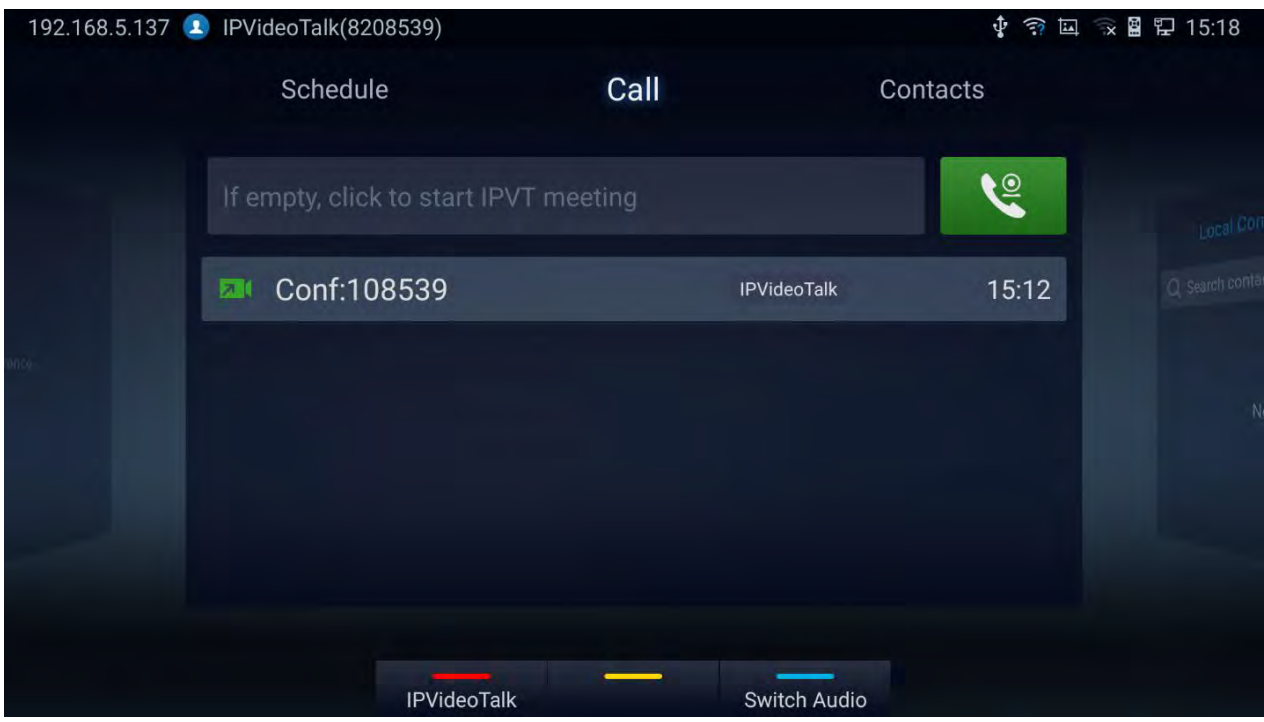

**Figure 152: IPVideoTalk Dialing Page**

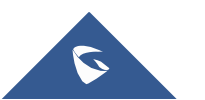

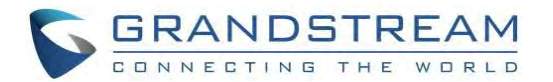

### **Busy ToneResponses**

The GVC3220 can only join one IPVideoTalk meeting at a time. A specific busy response message willbe displayed rather than SIP 486 busy error prompt on IPVideoTalk dialing interface when users try to invite a busy unit.

- If the GVC is already hosting a meeting, it cannot be added as a participant of another IPVideoTalk meeting.
- If the GVC is already a participant in an active IPVideoTalk meeting, it cannot be added to another meeting.

### **Manually Start IPVideoTalk Tip**

If a meeting is scheduled from IPVideoTalk Web Portal, then the meeting will sync to host GVC3220 device LCD → Schedule interface. There will be a prompt message "Manually start the meeting will need to reschedule, please confirm" when pressing "**CALL**" button on remote to start the meeting manually before or after scheduled time.

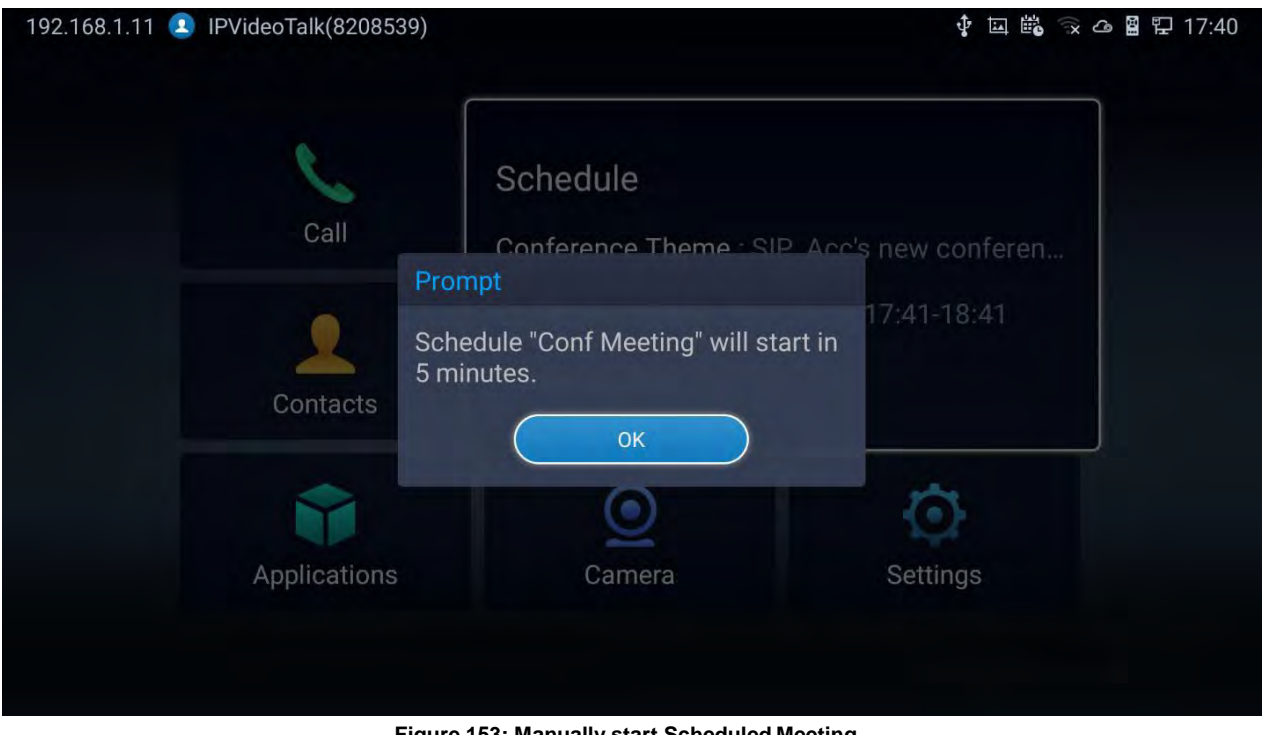

**Figure 153: Manually start Scheduled Meeting**

**Note**: The host and invitees of webinar receive a reminder prompt for preparation to host/join the meeting before its start.

For more information about your IPVideoTalk services, settings, how to manage accounts and schedule meetings, please check IPVideoTalk user manual from [http://www.ipvideotalk.com](http://www.ipvideotalk.com/)

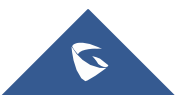

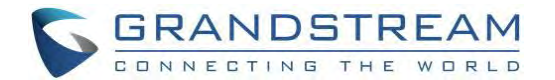

### **Conference Control**

### **IPVideoTalk Meeting Operations**

If GVC3220 joins an IPVideoTalk meeting as a participant and the host is any WebRTC client, the participant

could click on button  $\bigcirc$  on GVC3220 LCD → Call screen to raise hand to attract attention from host that he/she wants to be unmuted or needs any help.

The raised hand status of GVC3220 participants could be checked from Participants List on Host WebRTC

Client, as shown in below figure

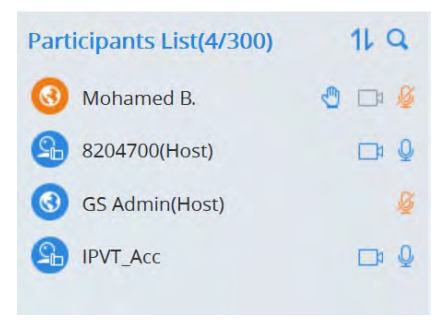

**Figure 154: Participants list**

- The WebRTC host can proceed as follows.
	- $\circ$  Force hand down by clicking on button
	- o Enable of disable participants video/audio feed using the available camera and mic icons.
- The host GVC3220 can do the below operations:
	- o Lower hand of a participant:

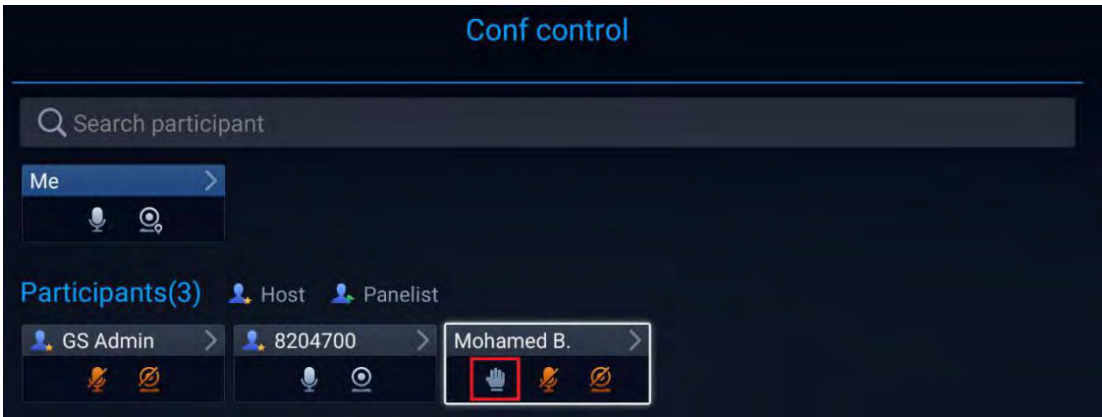

#### **Figure 155: Lower hand of one participant**

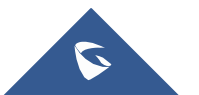

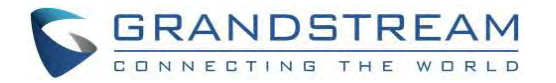

o Lower hand of all participants: The host can go to "Conf Control" and click on more options (Next to Me) to bring the hand icon.

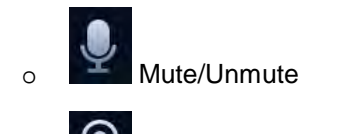

Enable/Disable participants' camera

### **Start Cloud Recording**

During an IPVideoTalk meeting/webinar, under Call Screen of host GVC the users can control cloud recording.

• To start/stop cloud recording, users could click on "Record" button under host GVC3220 LCD ➔ Call

screen, or press  $*\infty$  shortcut key on remote control to **Open/Close** server recording:

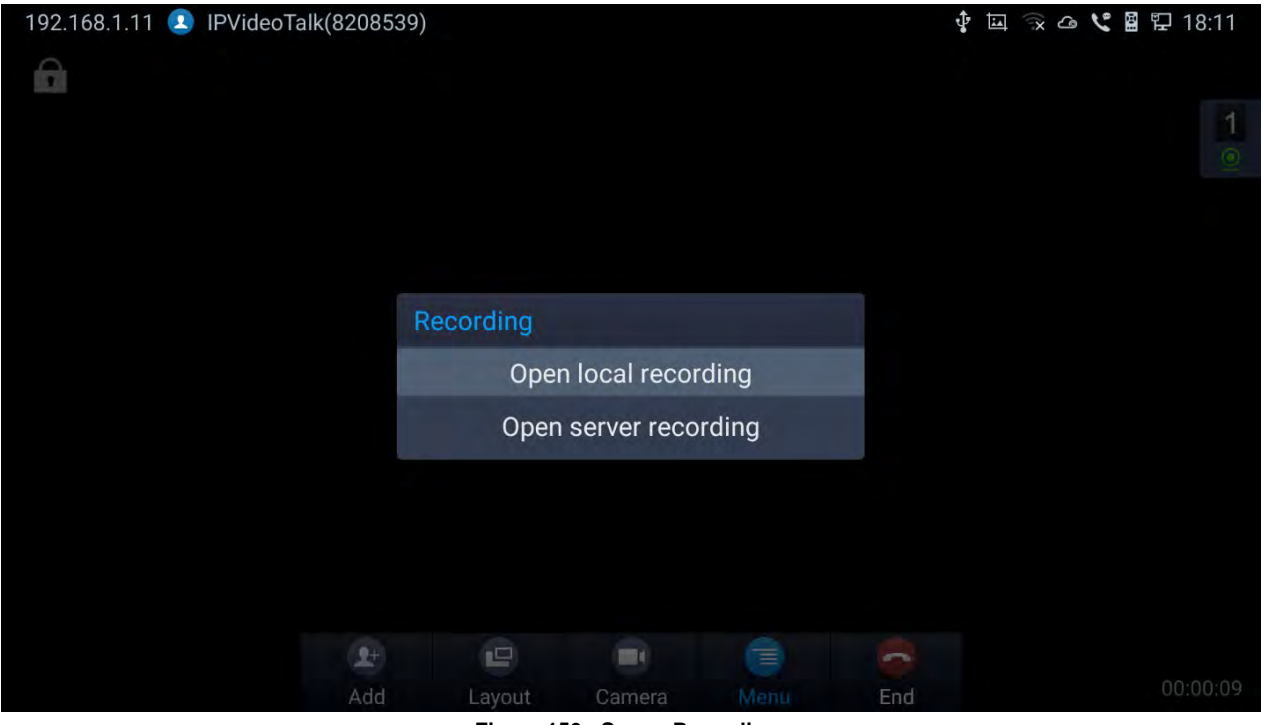

**Figure 156 : Server Recording**

- There will be an icon  $\frac{C^2 R^2}{2}$  shown on the left upper corner of host GVC as well as all other participants to indicate the server recording is in progress
- Users could log in to IPVideoTalk Enterprise web portal ➔ Recordings page to View/Download/Delete

the recordings for the cloud meetings/webinars:

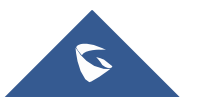

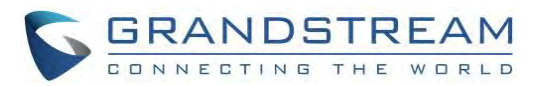

| <b>Meetings</b> | <b>Recordings</b>          | Contacts          | <b>Devices</b>              | Plans   Statistics                 | Admin             | <b>Settings</b>                  |               |
|-----------------|----------------------------|-------------------|-----------------------------|------------------------------------|-------------------|----------------------------------|---------------|
|                 |                            |                   |                             | Display my scheduled meetings only |                   | Enter Subject/Meeting ID/Organiz |               |
|                 | <b>Subject</b>             | <b>Meeting ID</b> | Organizer                   | <b>Schedule Email</b>              | <b>Start Time</b> | <b>Files</b>                     |               |
|                 | <b>IPVideoTalk Meeting</b> | 52696990          | 8200443 - IPVideoTalk Small | $E_{\text{total}} = 2.5$           |                   | <b>Download</b>                  | <b>Delete</b> |

**Figure 157 : IPVideoTalk Recordings**

**Note**: There are some prerequisites to enable cloud recording features on GVC3220. The subscribed IPVideoTalk plan should include cloud recording support and adequate cloud storage space for recording. Please refer to IPVideoTalk website or User Manual for the latest plan information.

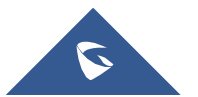

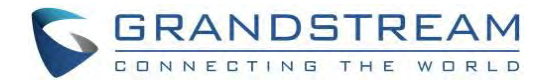

# **GVC3220 WEB UI FEATURES**

GVC3220 embedded Web server responds to HTTP/HTTPS GET/POST requests. Embedded HTML pages allow users to configure the application device through a Web browser such as Mozilla Firefox, Google Chrome and etc.

### **Accessing GVC3220 Web GUI**

The IP address of the GVC3220 is displayed on top let of display device.

192.168.5.137 PVideoTalk(8208539)

#### **Figure 158: IP Address from the displaydevice**

To access GVC3220 Web GUI:

- 1. Ensure your GVC3220 is properly powered up and connected to the Internet.
- 2. The IP address of the GVC3220 will show on the top status bar of the connected displaydevice
- (e.g., TV) via HDMI.
- 3. Type the IP address in your PC's browser (see figure below).
- 4. Enter username and password to login. (The default administrator username is "admin" and the default

random password can be found at the back sticker on the GVC3220).

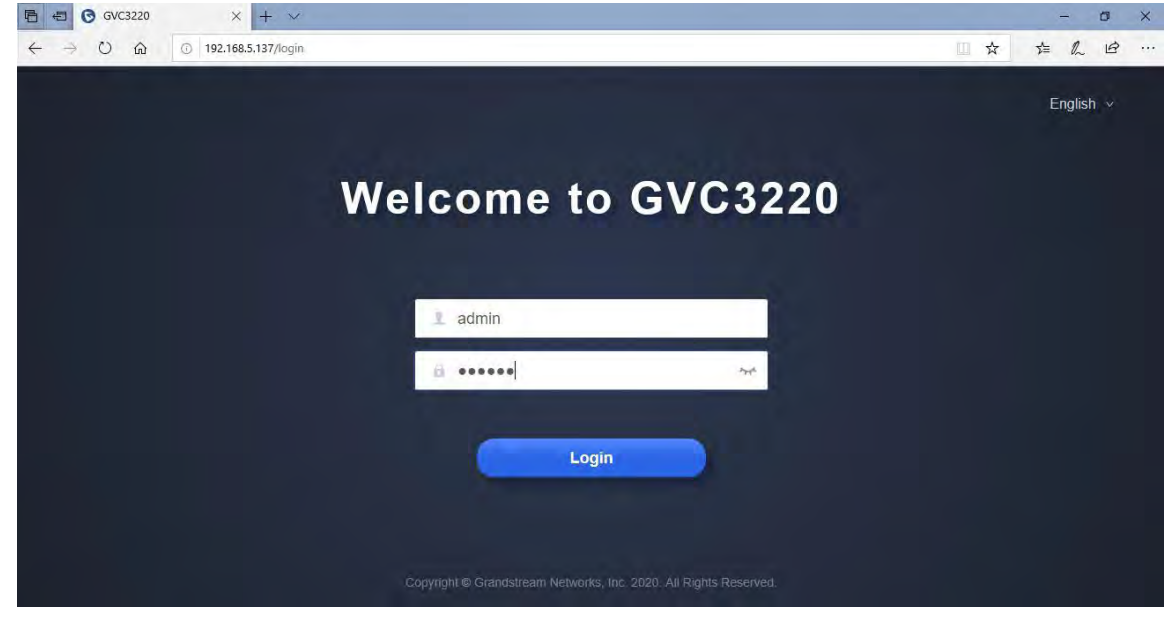

**Figure 159: GVC3220 Web GUI - Login**

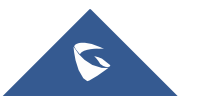

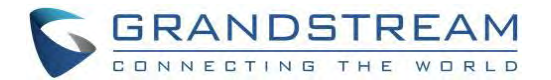

### **Saving Changes**

When changing any setting on GVC3220 web UI, users need to submit them by pressing the

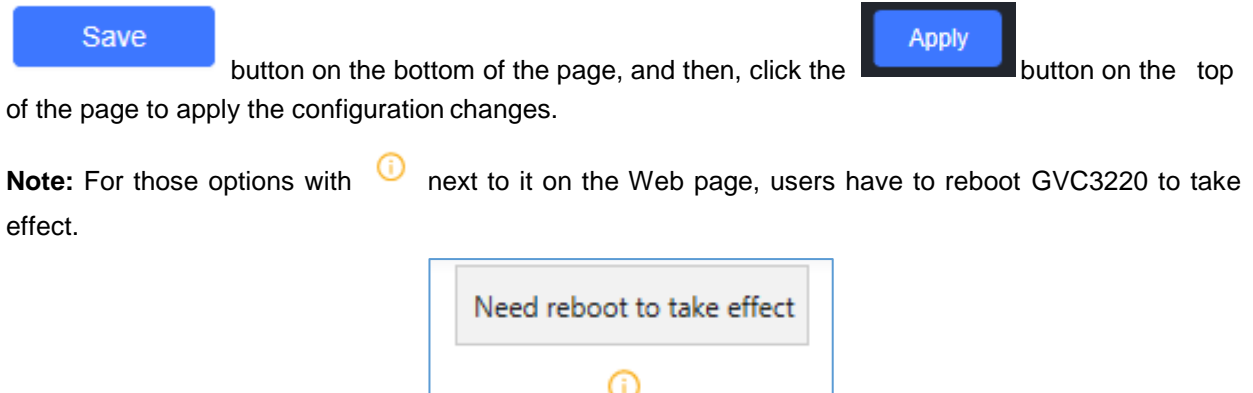

**Figure 160: Reboot is mandatory**

### **Definitions**

This section describes the 6 options on GVC3220 Web GUI. Please view Settings, Maintenance and Status specifications in Administration Guide.

- **Call**: Users could start video conference and control conference from Web GUI.
- **Account**: SIP, IPVideoTalk, H.323, Bluejeans and Zoom account configuration
- **Call features**: Audio/Video call settings
- **Network Settings**: Ethernet, Wi-Fi, OpenVPN …
- **System Settings**: Power, Date&Time, Language …
- **Device Control**: Video Control, Audio Control
- **App**: LDAP, Broadsoft, 3<sup>rd</sup> party Apps ...
- **Maintenance**: Upgrade, Troubleshooting, Reboot …
- **Status**: Account Status, Peripheral Status, Network Status, System Info and Remote Control

Users can log in as an administrator or a normal user. The following table shows the web pages accessible by normal user and administrator. It is recommended to change the default password for user and

administrator after login for the first time.

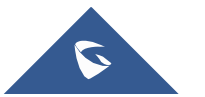

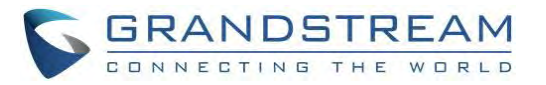

#### **Table 15: GVC3220 Web Access**

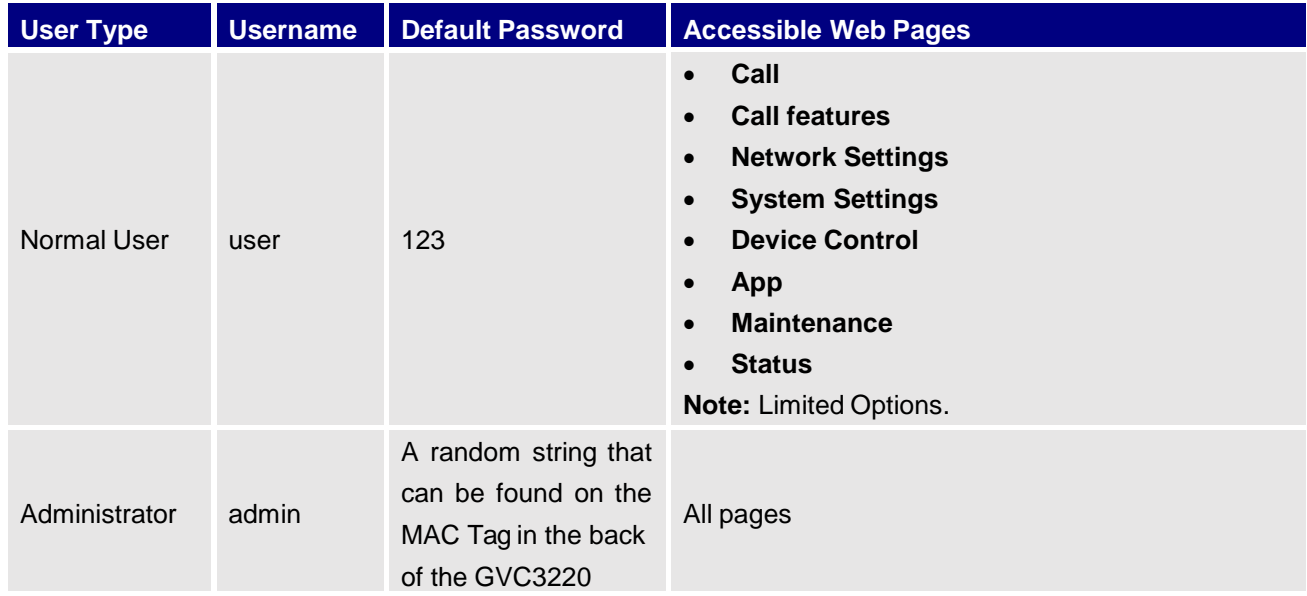

### **Toolbar**

The web UI tool bar is on the upper right corner of the web UI page.

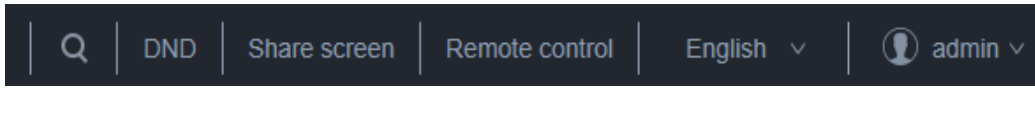

#### **Figure 161: GVC3220 Web UI Tool Bar**

- **Search button :** User can search Web GUI options by clicking the button to display a search bar.
- **DND**: It is used to turn on/off DND mode. Once it is enabled, the DND text will turn into red and all incoming calls will be rejected.
- **Share screen: (HTTPS required)** Users need to switch the web interface to HTTPS before using this function. It allows to share the screen directly from web interface.
- **Remote Control**: Click to bring up virtual remote control panel.
- **English**: Select the display language for the web UI.
- **Admin**: Log out from the web UI.

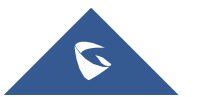

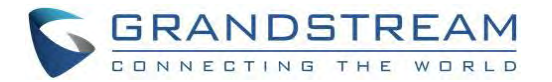

# **Call Page**

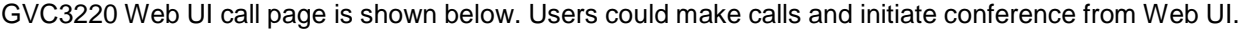

| Call                               | SIP Acc           | <b>Account Type /Status</b><br>1111 | <b>Account Name</b>                                                                  | <b>Dial out Modes</b>     |              |
|------------------------------------|-------------------|-------------------------------------|--------------------------------------------------------------------------------------|---------------------------|--------------|
|                                    |                   |                                     |                                                                                      | Video<br>Audio            |              |
| Contacts                           |                   |                                     | Please enter a number or IP address. Multiple numbers can be separated with "Enter". | $\widetilde{\sigma}$<br>¥ |              |
| Schedule                           |                   | <b>Input Phone Number</b>           |                                                                                      |                           |              |
| Call History                       | Recent call       | <b>Call History</b>                 |                                                                                      |                           |              |
|                                    | 108539<br>$\pi$ ( |                                     | <b>IPVideoTalk</b>                                                                   | Yesterday                 | $\bullet$    |
| Account                            | $\sim$<br>Amelia  |                                     | <b>SIP</b>                                                                           | 4000                      | o            |
| Call Features                      |                   |                                     |                                                                                      |                           |              |
| $\mathfrak{G}$<br>Network Settings | л<br>Liam         |                                     | <b>SIP</b>                                                                           | 3000                      | ◒            |
|                                    | Olivia            |                                     | <b>SIP</b>                                                                           | 2000                      | $\mathbf{o}$ |
| 53 System Settings                 |                   |                                     |                                                                                      |                           | O            |

**Figure 162: GVC3220 Web UI - Call**

### **Contacts Page**

This page lists Contacts, Schedule, and Call History.

### **Web GUI Contacts**

Users could search/add/delete/edit contacts on web page. The operations will be synchronized and can be viewed from LCD as well. The web UI contacts page is as shown below.

| <b>C</b> Call                                           | $\lambda$ | <b>Contacts</b>                |                            |                 |                                |
|---------------------------------------------------------|-----------|--------------------------------|----------------------------|-----------------|--------------------------------|
| Call                                                    |           | <b>Contacts List</b><br>Group  |                            |                 |                                |
| Contacts                                                |           | C Delete<br><b>D</b> Clear all | <b>More</b><br>New contact | <b>C</b> Search |                                |
| Schedule                                                |           | Name                           | Number                     | Group           |                                |
| Call History                                            |           | 回<br>л<br>Amelia               | 4000                       |                 | LE                             |
| ı<br>Account                                            |           | Ø<br>Liam<br>圓                 | w<br>3000                  |                 | $\ensuremath{\mathbb{Z}}$<br>V |
| Call Features<br>╰                                      |           | o<br>Olivia<br>57              | 2000                       |                 | $\sqrt{\phantom{a}}$<br>U      |
| <b>Co</b> Network Settings<br><b>46</b> System Settings | ×         | n<br>Ø<br>William              | <b>SALA</b><br>1000        |                 | $\blacksquare$                 |
| E Device Control                                        | $\sim$    |                                |                            | 10 / page       |                                |

**Figure 163: GVC3220 Web UI - Contacts**

4. Click on **next to the contact to dial the contact.** 

5. Click on **More** to open more options such as export, import and download contact:

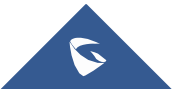

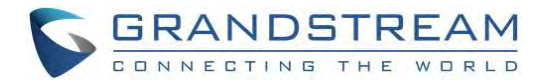

- Select "Import", "Export" or "Download" options and users will find a pop screen with needed configuration. Refer to the Admin guide for more details.
- 6. Click on **New contact** and users will find Add Contact screen on the right. Fill in contact information and save.
- 7. Click on  $\Box$  and users will find Edit Contact screen on the right. Edit contact information and save.
- 8. Click on the checkbox **For** for "Delete" and users can select the contacts to delete from GVC3220.

### **Groups**

GVC3220 supports up to 5-way video conference. If there are more than 4 conference members, only the first 4 members in the group will be dialed.

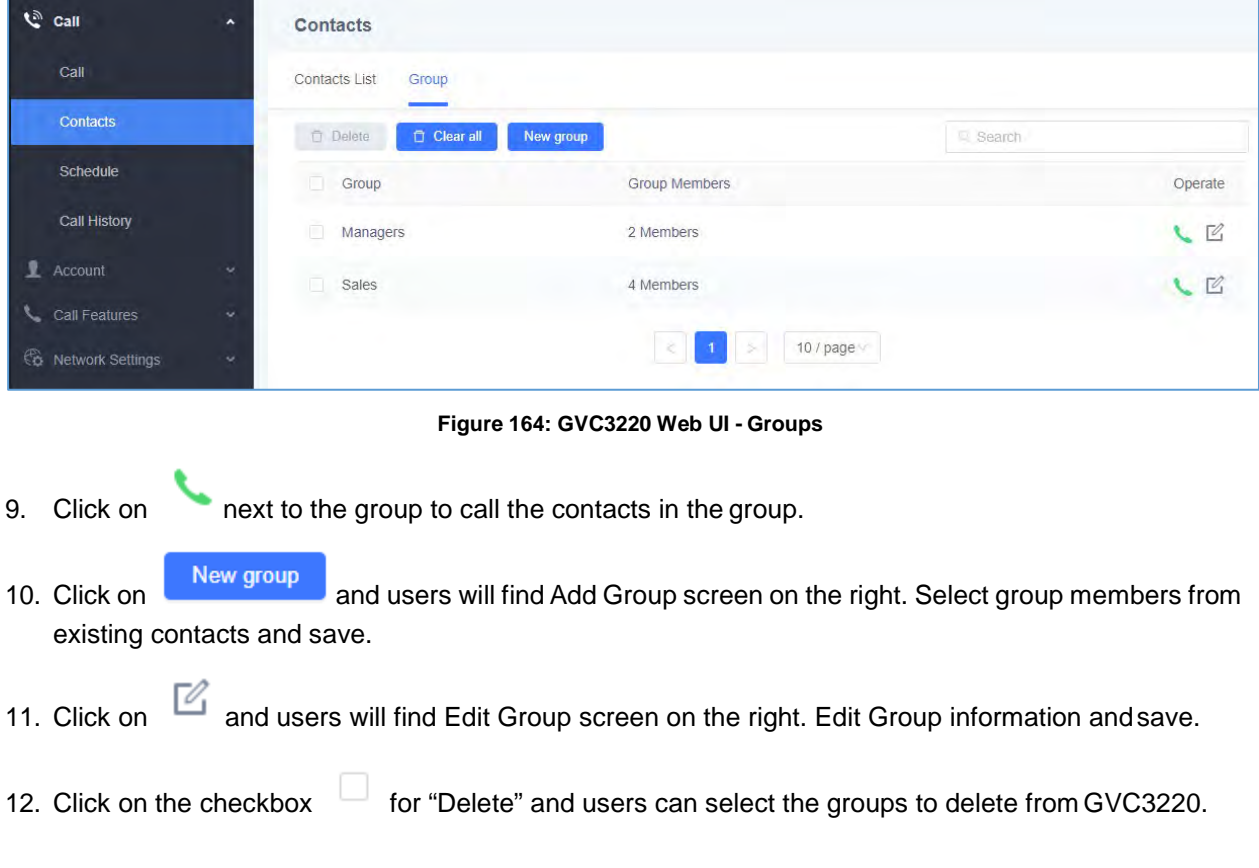

### **Schedule**

Conference can be scheduled, edited, and deleted from web UI. See figure below. Please refer to chapter **[Schedule](#page-80-0)** for more details for each option.

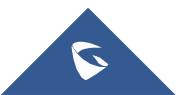

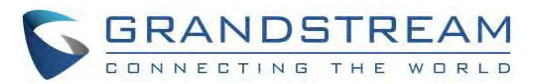

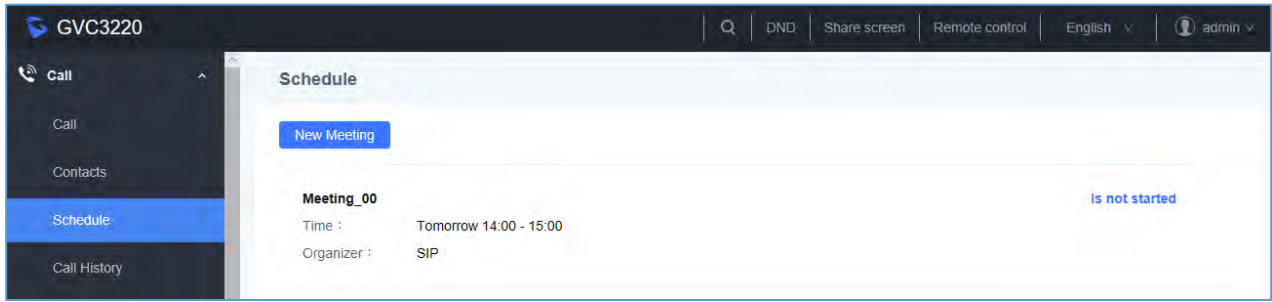

**Figure 165: GVC3220 Web Page - Schedule**

**New Meeting** 13. Click on **and and users will find Add Schedule screen on the right. Click on "Save"** after configuring the schedule.

14. Move the cursor to the scheduled conference where the scheduled time is displayed,

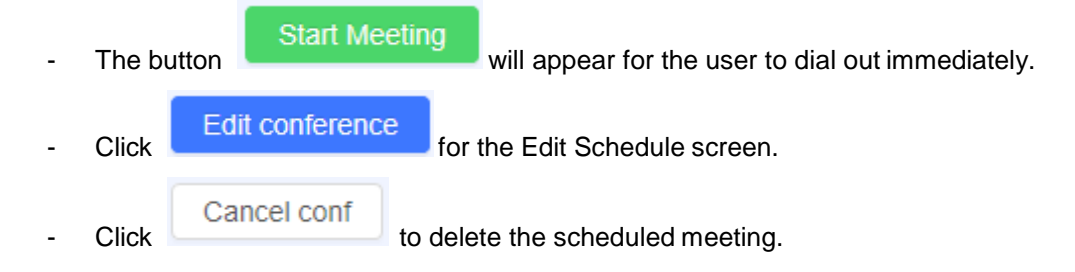

### **Call History**

From web UI, users could also access Call history, which is synchronized with the call history from LCD.

| $\mathbf{C}^{\text{N}}$ Call | $\boldsymbol{\lambda}$ | <b>Call History</b>                                                                                                    |                                                    |                                                          |
|------------------------------|------------------------|----------------------------------------------------------------------------------------------------|----------------------------------------------------|----------------------------------------------------------|
| Call                         |                        | $C$ Delete<br><b>Clear all</b>                                                                                                    |                                                    |                                                          |
| Contacts                     |                        | Name                                                                                                    | Date                                               | Operate                                                  |
| Schedule                     |                        | $\frac{1}{2} \left( \frac{1}{2} \right) \left( \frac{1}{2} \right) \left( \frac$<br>108539<br>л (<br>⊐ | and the state<br>Yesterday                         | $\frac{\cos\theta}{2\pi\hbar}$<br>上<br>$\mathbf{r}$<br>∽ |
| Call History                 |                        | $\frac{1}{2} \left( \frac{1}{2} \right) \left( \frac{1}{2} \right) \left( \frac{1}{2} \right)$<br><b>CONTRACTOR</b>                                                                                                    | ×<br>Total: 1                                      |                                                          |
| Account                      | ×.                     |                                                                                                    | 10 / page $\vee$<br>$\vert$ 1<br>×<br>$\mathbb{R}$ |                                                          |

**Figure 166: GVC3220 Web UI - Call History**

The call history details will be displayed on the right side when there is one entry selected. Users can move

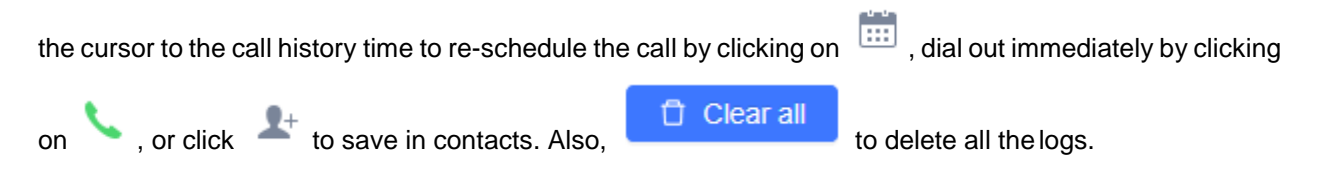

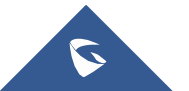

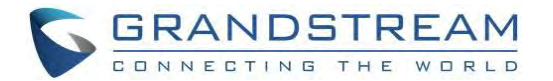

# **Device ControlPage**

Users could add preset and manipulate PTZ control on this section.

• **Preset Control**: Move the cursor to one preset zone then click to Edit.

| <b>Preset Settings</b> |                         |                |                |  |
|------------------------|-------------------------|----------------|----------------|--|
| 1 Preset_01            | $\overline{\mathbf{2}}$ | $\sqrt{3}$     | $\overline{4}$ |  |
| $\sqrt{5}$             | $\,$ 6                  | $\overline{I}$ | $\,$ 8         |  |
| $\,9$                  | $10$                    | $11$           | $12$           |  |
| 13                     | $14$                    | $15\,$         | 16             |  |

**Figure 167: Web GUI - Preset Control**

• **Camera Control**: Use the available Mode button and direction keys to configurations the camera position accordingly.

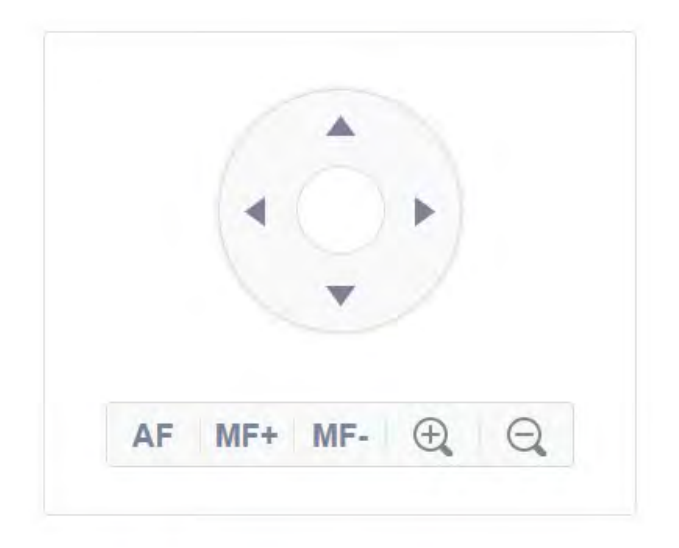

**Figure 168: GVC3220 Web UI - Camera Control**

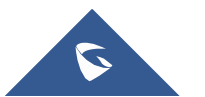
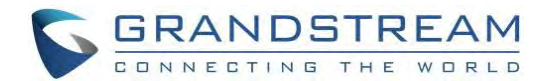

# **FACTORY RESET**

Users could reset GVC3220 to factory settings via the following ways: Reset via local GUI, via Web page, via the reset hole on the back panel of GVC3220. Factory reset will delete configuration info and syslog info.

--------------------------------------------------------------------------------------------------------------------------------------------

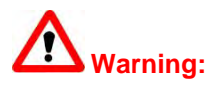

- 1. Factory reset will erase all GVC3220 configuration information. Please back up all settings or print useful information before making the following operations. If users lose all parameters or records, Grandstream will not take responsibility for the damage or loss.
- 2. After factory reset, the remote control will not be paired to GVC3220 anymore. Please go to GVC3220 LCD settings ➔ Network ➔ Bluetooth, select the menu buttons on the upper right and click "Search New Devices". GVC3220 remote control "GS-RCU" with last 4 digits of the remote control MAC address will show in the available device list. Select it to start pairing process on GVC3220, immediately followed by pressing OK+5 keys on the remote control at the same time. The remote control will be paired and connected to GVC3220 again.

## **Reset via LCD**

Go to GVC3220 LCD idle screen ➔ **Settings** ➔ **Basic** ➔ **Factory Reset**, click on the "Reset" button to bring up the prompt box as shown below. Click "OK" to reboot the device and restore factory settings.

----------------------------------------------------------------------------------------------------------------------------- ---------------

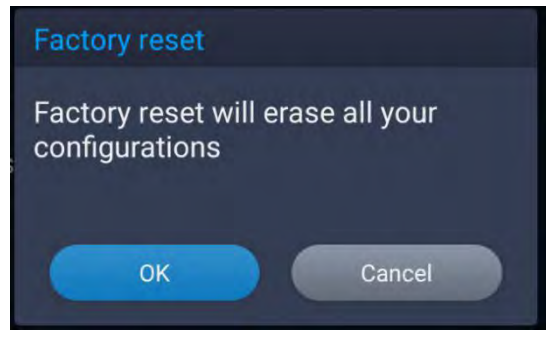

**Figure 169: Factory Reset via LCD**

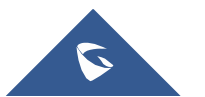

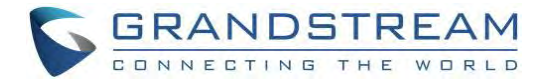

## **Reset via Web UI**

1. Log in GVC3220 Web UI ➔ **Maintenance** ➔ **Upgrade**, the "Factory Reset" option is on the bottom of the page.

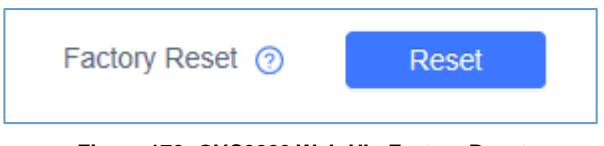

**Figure 170: GVC3220 Web UI - Factory Reset**

2. Click the "Reset" button to bring up the prompt box as shown below. Click "OK" to reboot the device and restore factory settings.

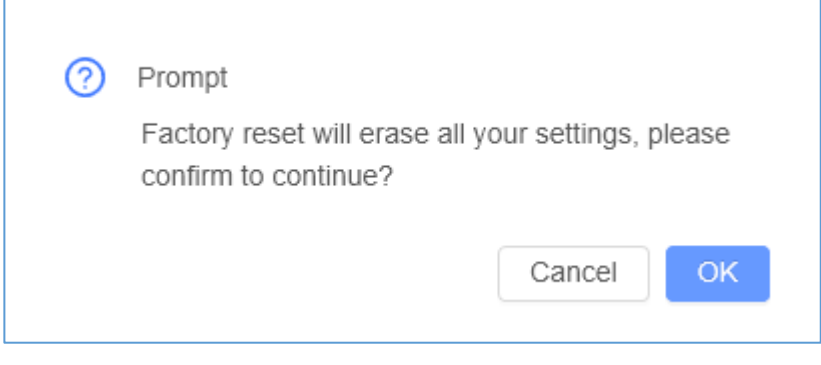

**Figure 171: GVC3220 Web UI - Factory Reset Confirmation**

## **Reset via Reset Hole**

There is a Reset hole on the back panel of GVC3220, use a small pin to hold against the Reset hole for more than 10 seconds to restore factory settings.

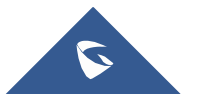

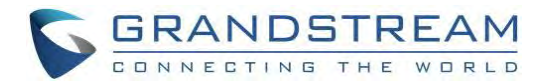

# **EXPERIENCING GVC3220**

Please visit our website: [http://www.grandstream.com t](http://www.grandstream.com/)o receive the most up-to-date updates on firmware releases, additional features, FAQs, documentation and news on new products.

We encourage you to browse our product related [documentation,](http://www.grandstream.com/our-products) [FAQs](http://www.grandstream.com/support/faq) and User and [Developer](https://forums.grandstream.com/) Forum for answers to your general questions. If you have purchased our products through a Grandstream Certified Partner or Reseller, please contact them directly for immediatesupport.

Our technical support staff is trained and ready to answer all of your questions. Contact a technical support member or [submit a trouble ticket online t](https://helpdesk.grandstream.com/)o receive in-depth support.

Thank you again for purchasing Grandstream Video Conferencing System, it will be sure to bring convenience and color to both your business and personal life.

**\* Android is a trademark of Google LLC.**

HƏMI™ **HDMI, the HDMI Logo, and High-Definition Multimedia Interface are trademarks or**

----------------------------------------------------------------------------------------------------------------------------- ---------------

**registered trademarks of HDMI Licensing LLC in the United States and othercountries.**

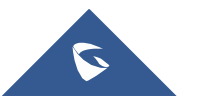

----------------------------------------------------------------------------------------------------------------------------- ---------------